# **MDrive 17 & 23 Plus Motion Control** Integrated Motor and Driver

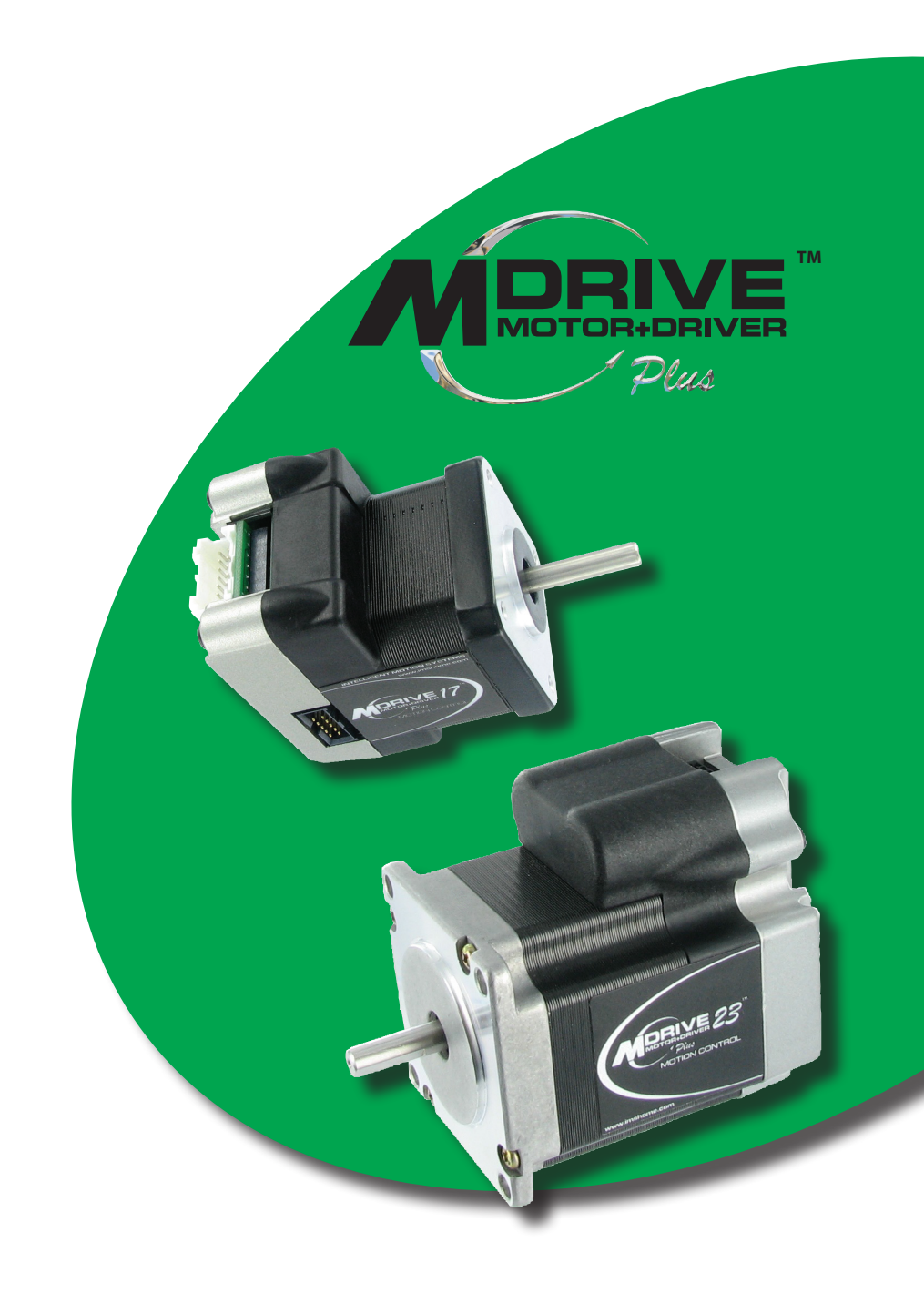

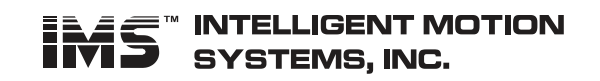

 $by$  Schneider Electric

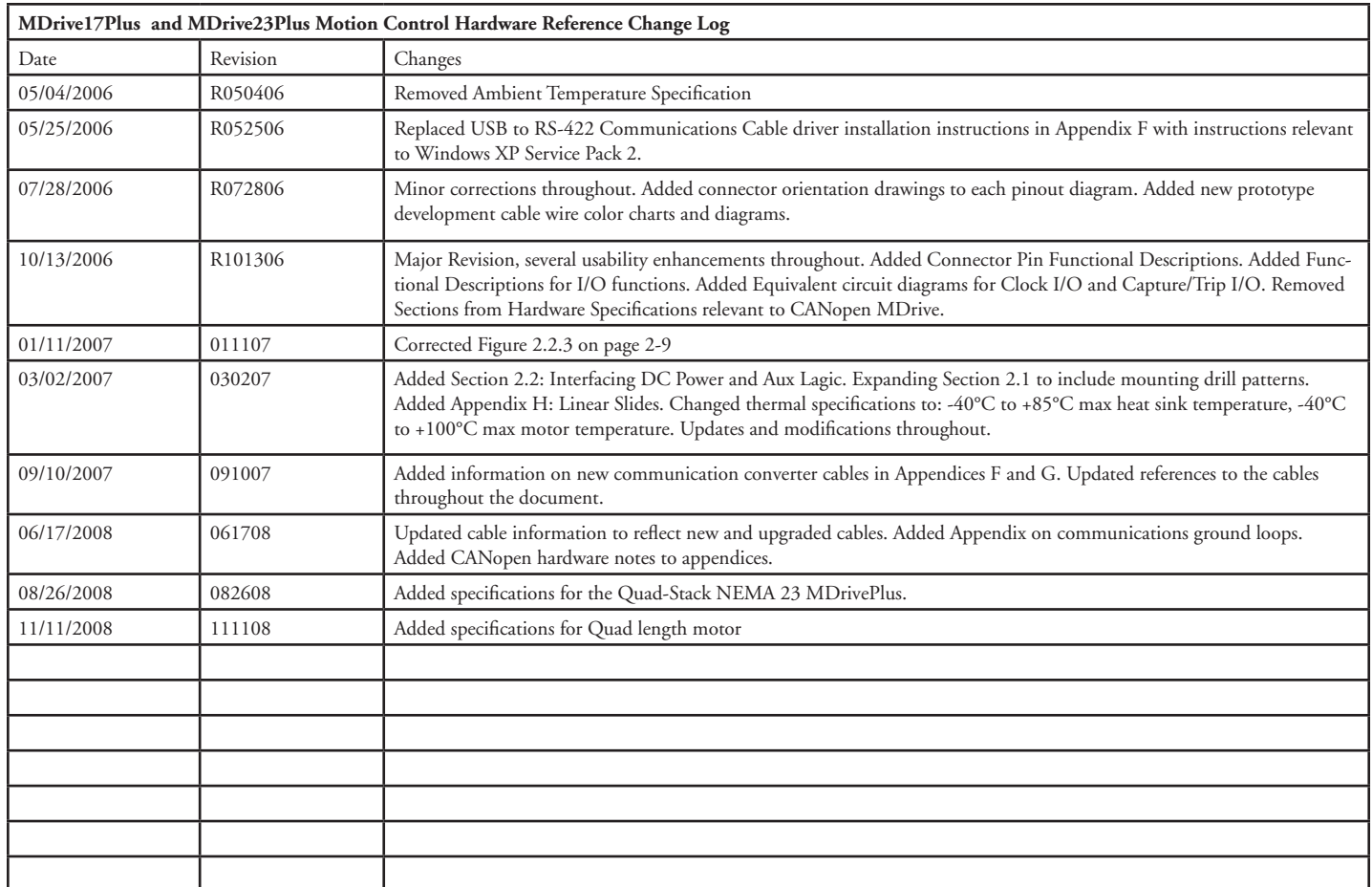

*The information in this book has been carefully checked and is believed to be accurate; however, no responsibility is assumed for inaccuracies.*

*Intelligent Motion Systems, Inc., reserves the right to make changes without further notice to any products herein to improve reliability, function or design. Intelligent Motion Systems, Inc., does not assume any liability arising out of the application or use of any product or circuit described herein; neither does it convey any license under its patent rights of others. Intelligent Motion Systems and* and a matemarks *of Intelligent Motion Systems, Inc.* 

*Intelligent Motion Systems, Inc.'s general policy does not recommend the use of its products in life support or aircraft applications wherein a failure or malfunction of the product may directly threaten life or injury. Per Intelligent Motion Systems, Inc.'s terms and conditions of sales, the user of Intelligent Motion Systems, Inc., products in life support or aircraft applications assumes all risks of such use and indemnifies Intelligent Motion Systems, Inc., against all damages.*

> *MDrivePlus Motion Control Hardware Reference Revision R111108* Copyright © Intelligent Motion Systems, Inc., All Rights Reserved

# **Important information**

The drive systems described here are products for general use that conform to the state of the art in technology and are designed to prevent any dangers. However, drives and drive controllers that are not specifically designed for safety functions are not approved for applications where the functioning of the drive could endanger persons. The possibility of unexpected or un-braked movements can never be totally excluded without additional safety equipment. For this reason personnel must never be in the danger zone of the drives unless additional suitable safety equipment prevents any personal danger. This applies to operation of the machine during production and also to all service and maintenance work on drives and the machine. The machine design must ensure personal safety. Suitable measures for prevention of property damage are also required.

# **Qualification of personnel**

Only technicians who are familiar with and understand the contents of this manual and the other relevant documentation are authorized to work on and with this drive system. The technicians must be able to detect potential dangers that may be caused by setting parameters, changing parameter values and generally by the operation of mechanical, electrical and electronic equipment.

The technicians must have sufficient technical training, knowledge and experience to recognise and avoid dangers.

The technicians must be familiar with the relevant standards, regulations and safety regulations that must be observed when working on the drive system.

# **Intended Use**

The drive systems described here are products for general use that conform to the state of the art in technology and are designed to prevent any dangers. However, drives and drive controllers that are not specifically designed for safety functions are not approved for applications where the functioning of the drive could endanger persons. The possibility of unexpected or unbraked movements can never be totally excluded without additional safety equipment.

For this reason personnel must never be in the danger zone of the drives unless additional suitable safety equipment prevents any personal danger. This applies to operation of the machine during production and also to all service and maintenance work on drives and the machine. The machine design must ensure personal safety. Suitable measures for prevention of property damage are also required.

In all cases the applicable safety regulations and the specified operating conditions, such as environmental conditions and specified technical data, must be observed.

The drive system must not be commissioned and operated until completion of installation in accordance with the EMC regulations and the specifications in this manual. To prevent personal injury and damage to property damaged drive systems must not be installed or operated.

Changes and modifications of the drive systems are not permitted and if made all no warranty and liability will be accepted.

The drive system must be operated only with the specified wiring and approved accessories. In general, use only original accessories and spare parts.

The drive systems must not be operated in an environment subject to explosion hazard (ex area).

This page intentionally left blank

# *Contents*

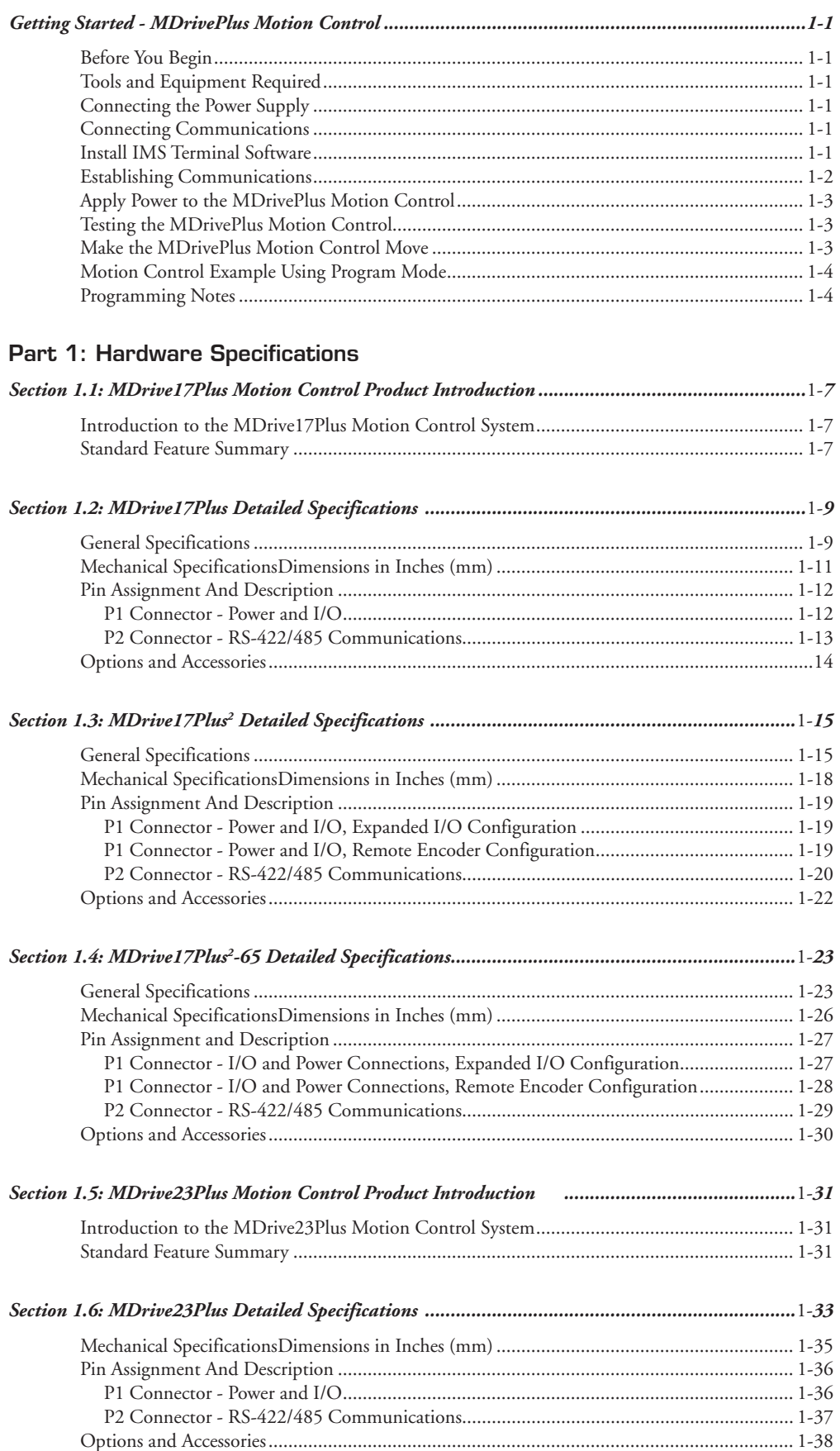

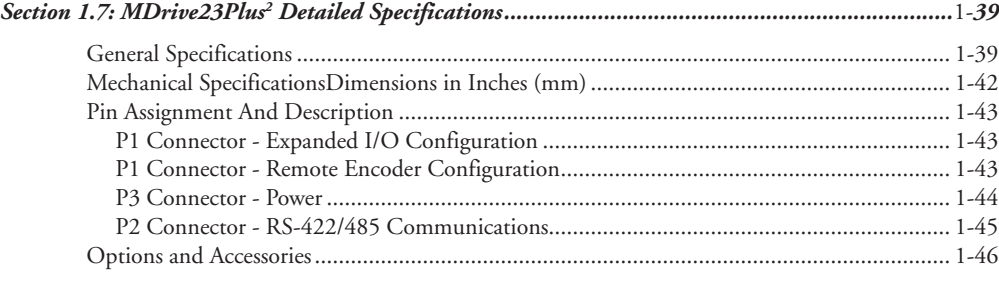

#### *Section 1.8: MDrive23Plus2 -65 Detailed Specifications...................................................................*1-*47*

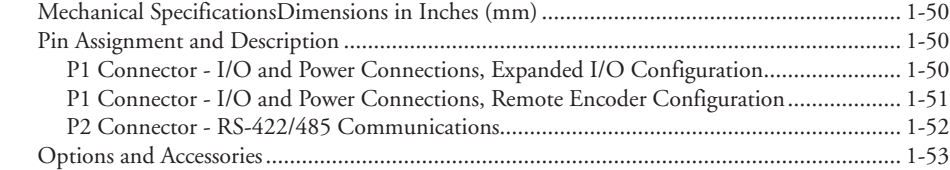

# Part 2: Connecting and Interfacing

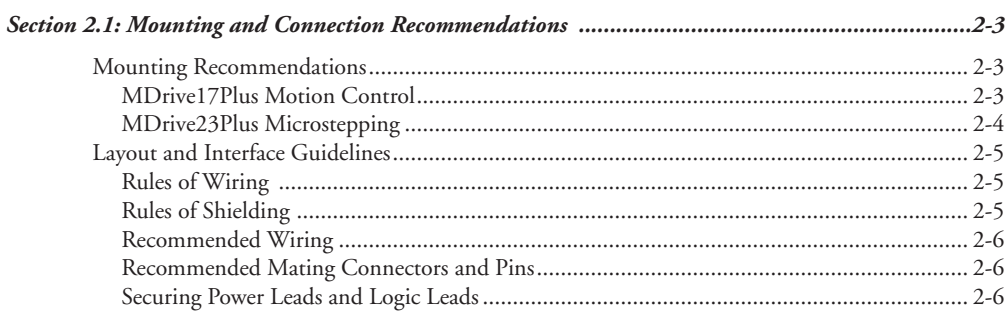

## *Section 2.2: Interfacing DC Power and Auxiliary Logic.....................................................................2-7* Choosing a Power Supply for Your MDrive............................................................................... 2-7

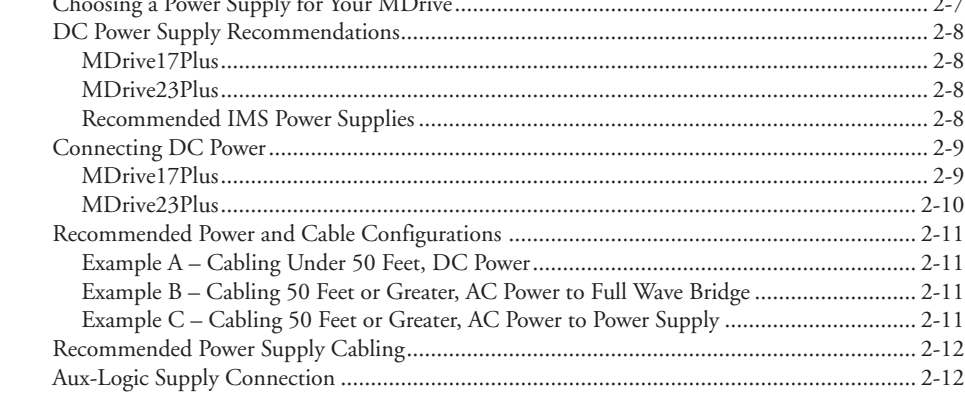

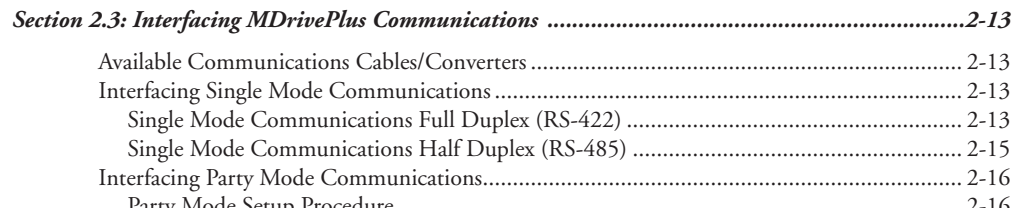

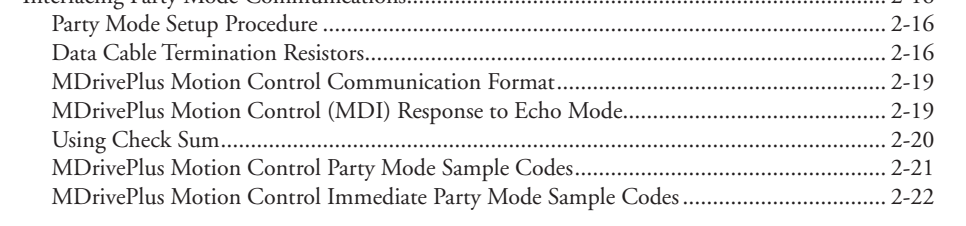

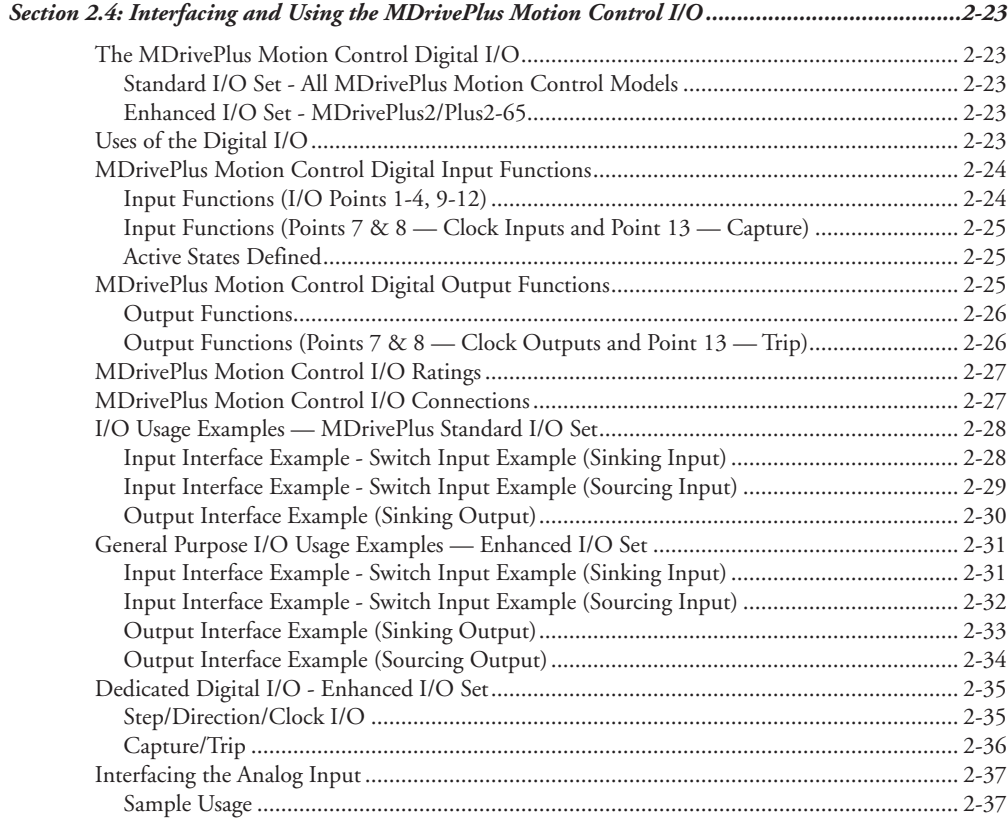

# **Appendices**

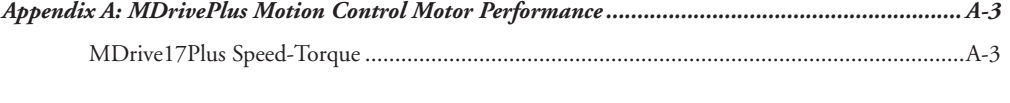

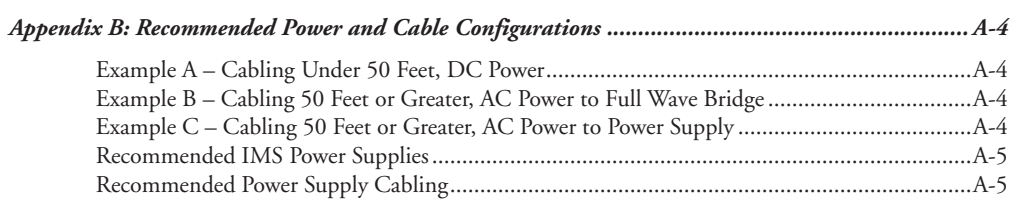

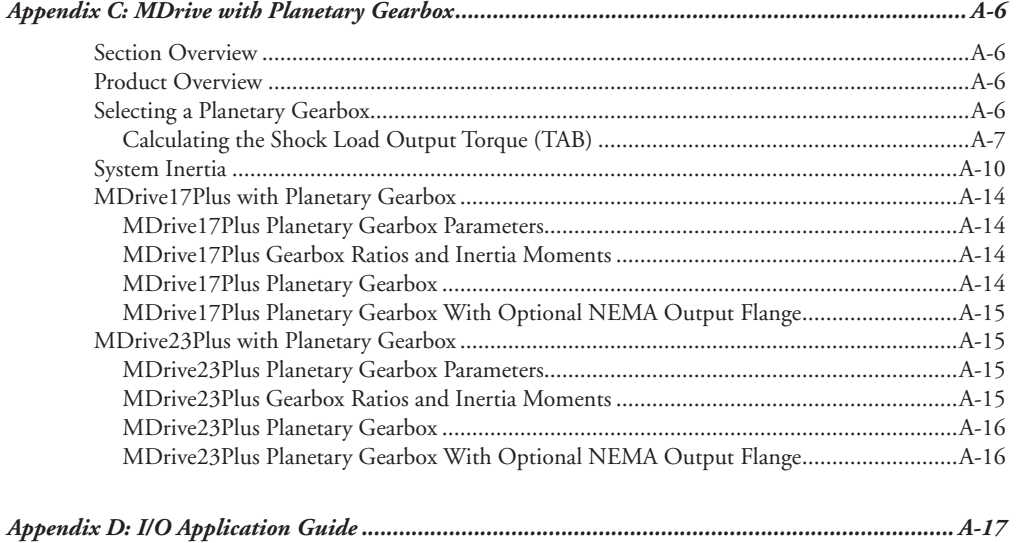

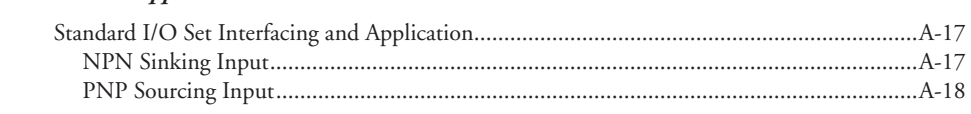

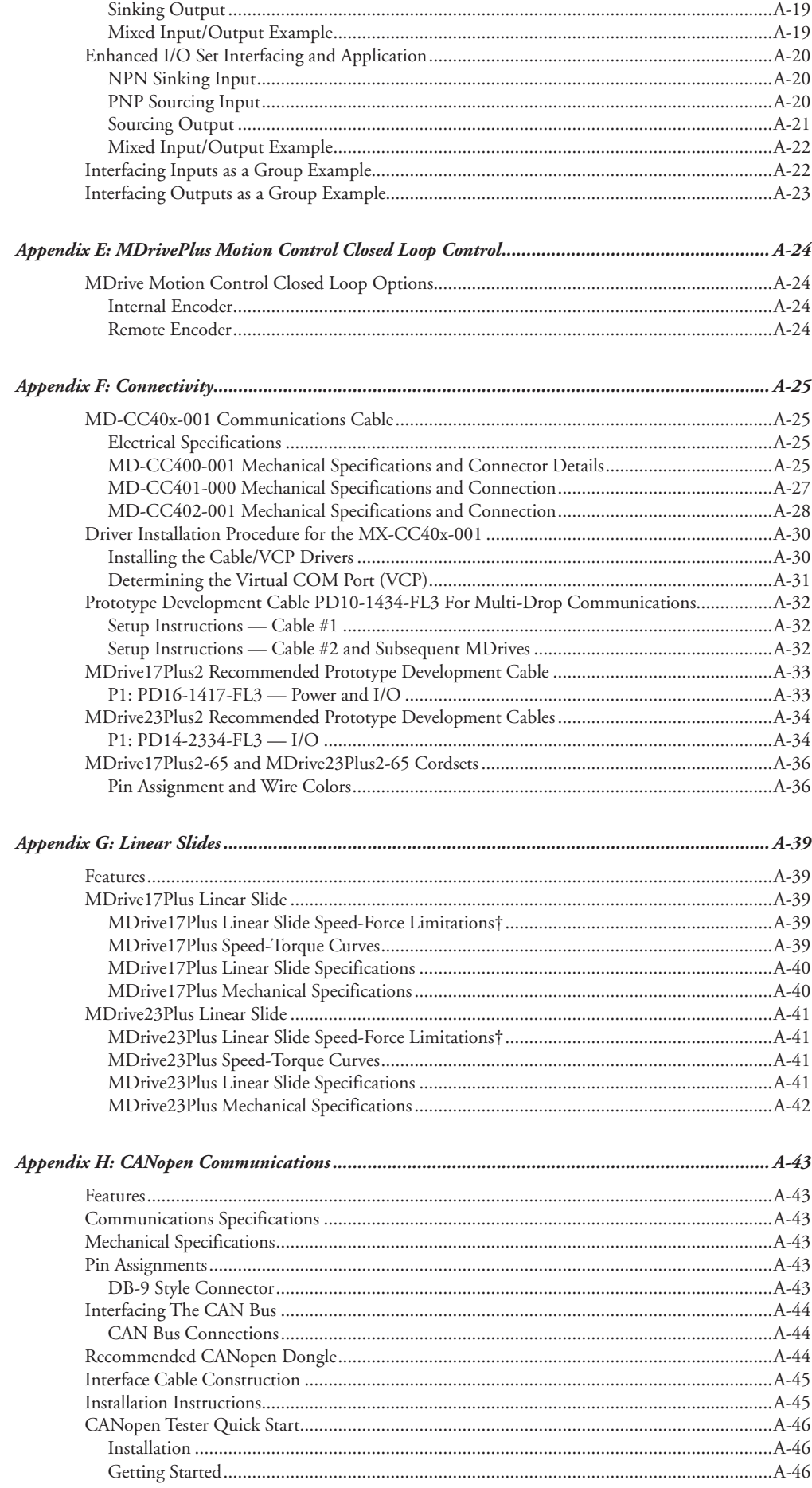

# *List of Figures*

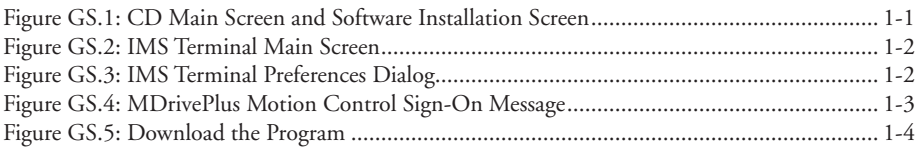

# Part 1: Hardware Specifications

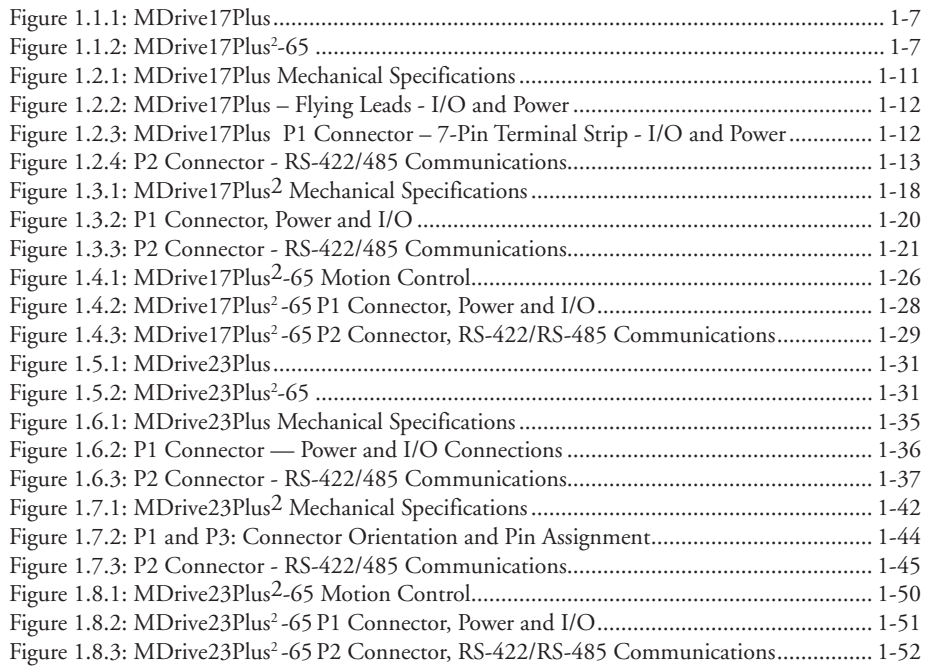

# Part 2: Connecting and Interfacing

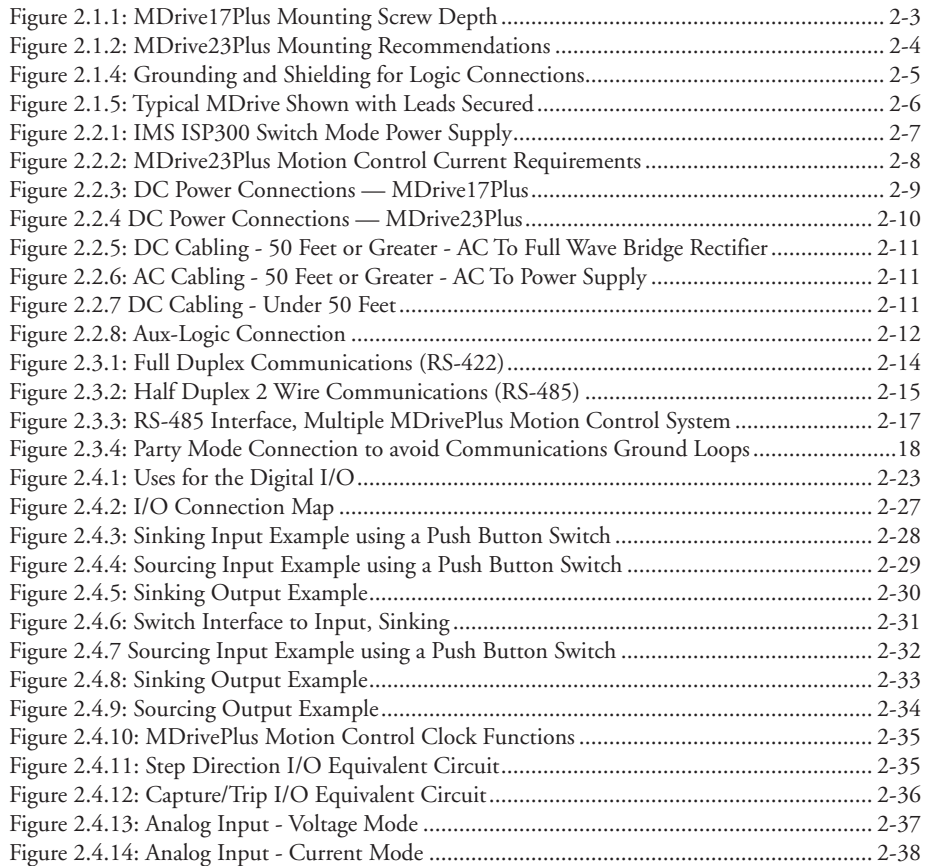

# **Appendices**

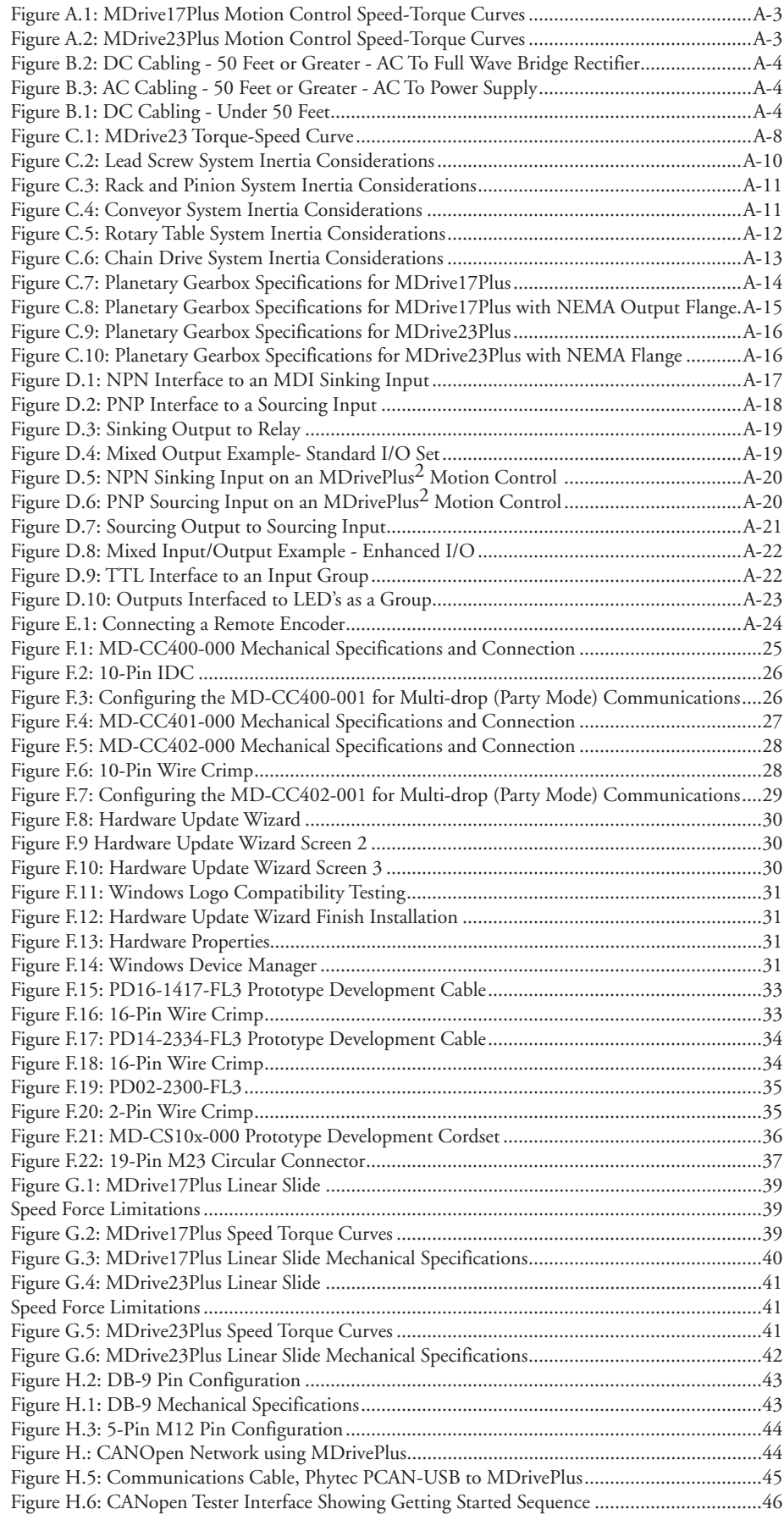

# Part 1: Hardware Specifications

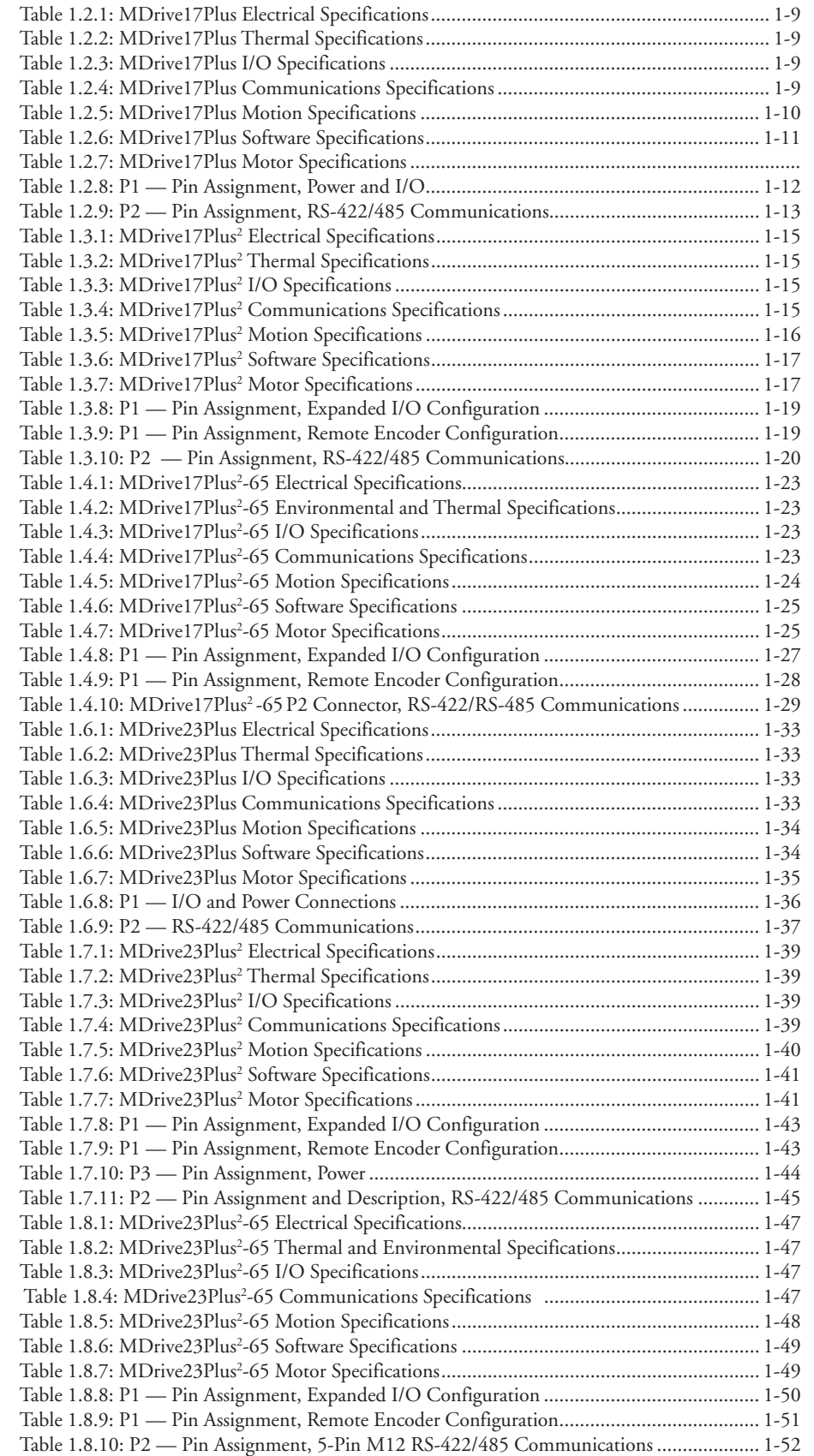

# Part 2: Connecting and Interfacing

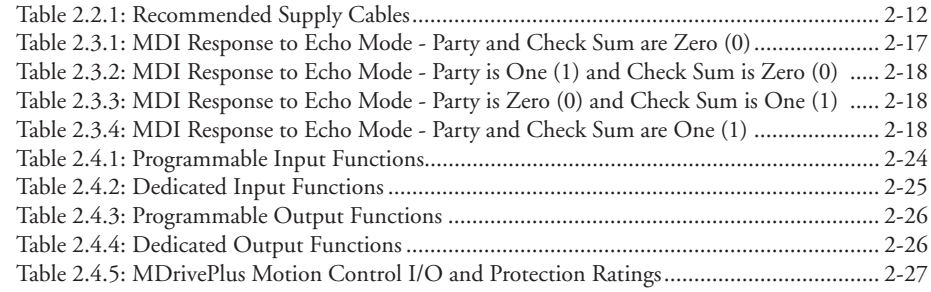

# **Appendices**

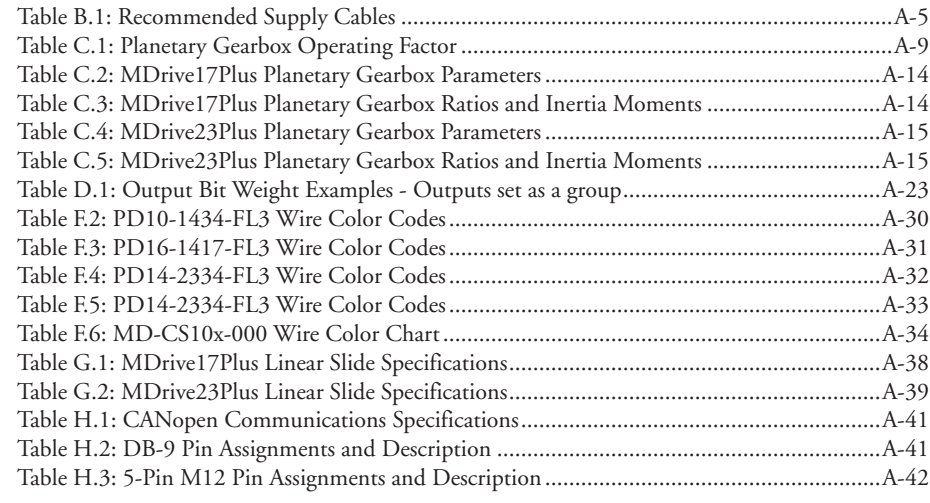

# **Gett ing Started**

# *Getting Started - MDrivePlus Motion Control*

## Before You Begin

The Quick Start guide is designed to help get you connected and communicating with the MDrivePlus Motion Control. The following examples will help you get the motor turning for the fist time and introduce you to Immediate and Program modes of operation.

## Tools and Equipment Required

- MDrivePlus Motion Control Unit
- Communications Converter Cable or equivalent (USB or Serial to RS-422)
- Product CD or Internet access to www.imshome.com
- An Unregulated Power Supply (See specifications for your exact MDrivePlus Motion Control and required voltage.)
- Basic Tools: Wire Cutters / Strippers / Screwdriver
- Wire for Power Supply (See specifications for your exact MDrivePlus Motion Control.)
- Windows XP Service Pack 2
- A free USB or serial communications port

## Connecting the Power Supply

Using the recommended wire (see the specifications for your MDrivePlus Motion Control), connect the DC output of the power supply to the +V input of the connector appropriate for your MDrivePlus model.

Connect the power supply ground to the Power Ground pin appropriate for your MDrivePlus.

#### Connecting Communications

Connect the Host PC to the MDrivePlus Motion Control using the IMS Communications Converter Cable or equivalent.

#### Install IMS Terminal Software

- 1. Download IMS Terminal from http://www.imshome.com/software\_interfaces.html.
- 2. Install the software.
- 3. Once IMS Terminal is installed, the Communications Settings can be checked and/or set.

WARNING! Please ensure that you read the sections of the product manual pertaining to the MDrivePlus model you purchased in their entirety prior to placing the unit into full operation.

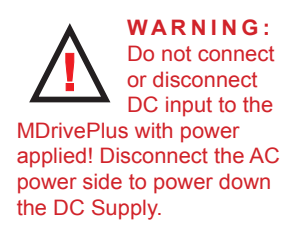

For battery operated systems, conditioning measures should be taken to prevent device damage caused by in-rush current draws, transient arcs and high voltage spikes.

## Establishing Communications

1. Open IMS Terminal by clicking Start>Programs>IMS Terminal>IMS Term. The Program Edit Window (left) and Terminal Window (right) will be displayed.

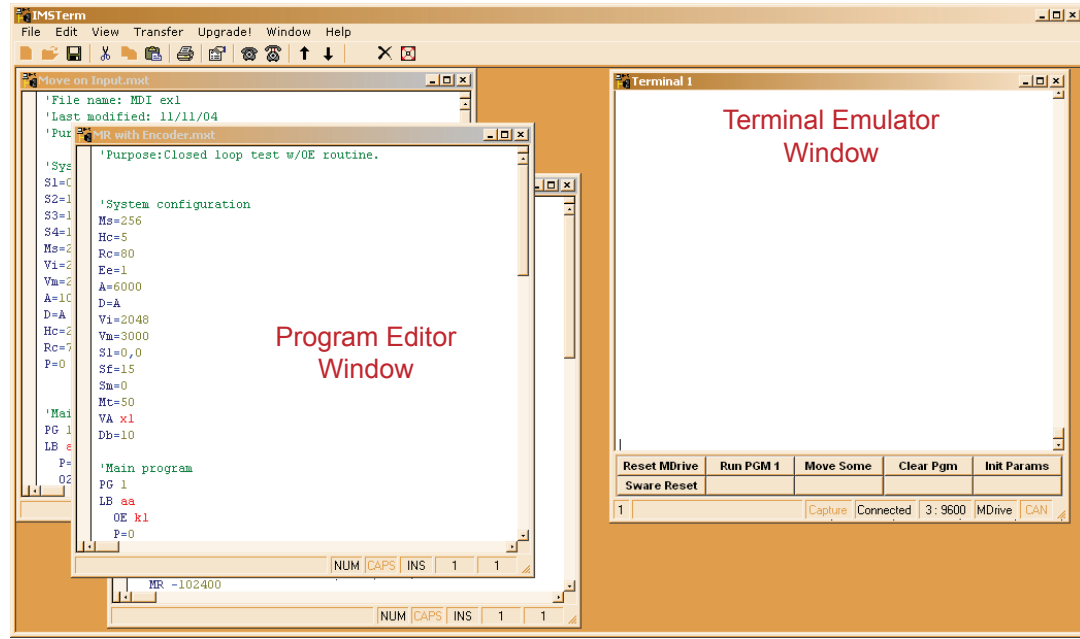

*Figure GS.2: IMS Terminal Main Screen*

- 2. On the Menu Bar click Edit / Preferences to open the Preferences dialog box.
- 3. Click on the Comm Settings tab to open the Comm Settings page.
	- a. Set Scroll Back to desired range of text lines to be displayed.
	- b. Under Device, verify that MDrive has been selected, and also verify the Comm Port being used. Do not change any other settings. Click "OK".

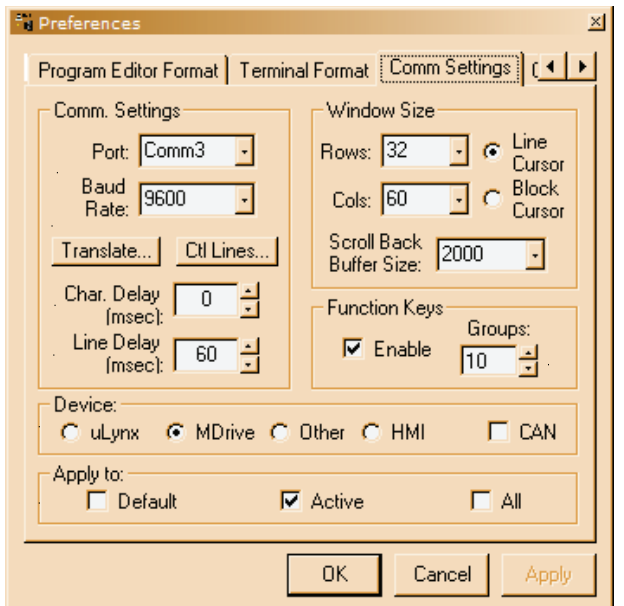

*Figure GS.3: IMS Terminal Preferences Dialog*

### Apply Power to the MDrivePlus Motion Control

1. Verify that all connections have been made, then apply power to the MDrivePlus Motion Control. Click on the Phone icon or the Disconnect status box to establish communications between IMS Terminal and the MDrivePlus. The following sign-on message should appear in the Terminal Window:

"Copyright 2001-2006 by Intelligent Motion Systems, Inc."

2. If you can see the sign-on message, then the MDrivePlus is properly powered-up and communicating.

a. If the sign-on message does not appear, try using a software reset. Hold down the "Ctrl" key and press "C". If the sign-on message still does not appear, check all connections, as well as all hardware and software configurations, then start IMS Terminal again.

You are now connected and communicating to the MDrivePlus Motion Control. Note: There are indicators at the bottom of the Terminal Window that show whether you are connected or disconnected, the current Baud Rate, and the type of device (MDrive) for which the IMS Terminal is configured. These three items may be changed directly from this screen by double clicking on each of them.

#### Testing the MDrivePlus Motion Control

- 1. Click in the Terminal Window, and type (followed by ENTER):
	- PR VM
- 2. The MDrivePlus Motion Control will return a value of 768000
- 3. Type the following in the Terminal Window (followed by ENTER):

 VM=360000 PR VM

- 4. The MDrivePlus Motion Control will return a value of 360000
- 5. Type FD and press ENTER. (FD = Factory Defaults)

#### "Copyright 2001-2007 by Intelligent Motion Systems, Inc."

should appear in the Terminal Window within a few seconds.

|                                                                     | #1 Terminal 1       |           |           |  |  |
|---------------------------------------------------------------------|---------------------|-----------|-----------|--|--|
|                                                                     |                     |           |           |  |  |
| Copyright© 2001-2007 by Intelligent Motion Systems, Inc.            |                     |           |           |  |  |
|                                                                     | <b>Reset MDrive</b> | Run PGM 1 | Move Some |  |  |
|                                                                     |                     |           |           |  |  |
| Capture   <b>Connected   3 : 9600   MDrive  </b> CAN   <sub>2</sub> |                     |           |           |  |  |

*Figure GS.4: MDrivePlus Motion Control Sign-On Message*

# Make the MDrivePlus Motion Control Move

- 1. Type MR 51200 into the Terminal Window and press ENTER. (MR = Move Relative) a. With the default settings, the MDrive Motion Control should move one revolution in approximately 0.066 seconds, or at a velocity of 15 revolutions per second.
- 2. Type SL 102400 and press ENTER. (SL = Slew) a. With the default settings, the MDrivePlus Motion Control should run constantly at a speed of approximately 2 revolutions per second or 120 revolutions per minute.
- 3. Type SL 0 and press ENTER. The MDrivePlus Motion Control should decelerate to a full stop.

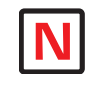

The MDrivePlus Motion Control command set is not case sensitive except for command DN = < >

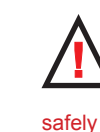

**Warning**: If you have installed the MDrivePlus to a load, be sure the load can safely be moved before testing.

**Tip:** A small piece of tape on the motor shaft is a visual aid to help see the shaft turning.

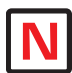

**NOTE:** Entering **MDrivePlus** commands into the

Program Edit Window, to be edited and saved, is

called "Program Mode".

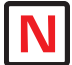

**NOTE:** The program can be stopped by

pressing the Escape Button or by pressing Ctrl+C.

### Motion Control Example Using Program Mode

- 1. Click on drop-down menu View > New Edit Window to open the Program Edit Window.
- 2. Type "XYZ Test" into the "Open a New file for editing" dialog box, and click "OK".
- 3. Click anywhere within the Program Edit Window, and type (followed by ENTER):

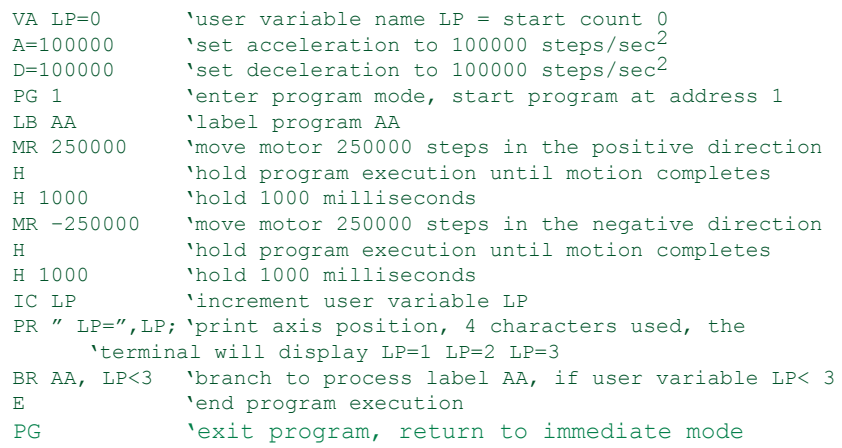

- 4. Type FD in the Terminal Window and press ENTER to clear the MDrive buffer to factory defaults before downloading any program.
- 5. Click on drop-down menu Transfer > Download to transfer the program from the Program Edit Window to the Terminal Window. (Under "Source Type" choose "Edit Window".)
- 6. Type EX 1 in the Terminal Window and press ENTER to execute the program. (EX = Execute at address 1.)
- 7. The MDrivePlus Motion Control will turn 250,000 microsteps in a clockwise direction, accelerating at 100,000 microsteps per sec<sup>2</sup>, then decelerating at  $100,000$  microsteps per sec<sup>2</sup>, pausing for 1000 milliseconds, then reversing the sequence in a counterclockwise direction, repeating the motion cycle 3 times until the program ends.

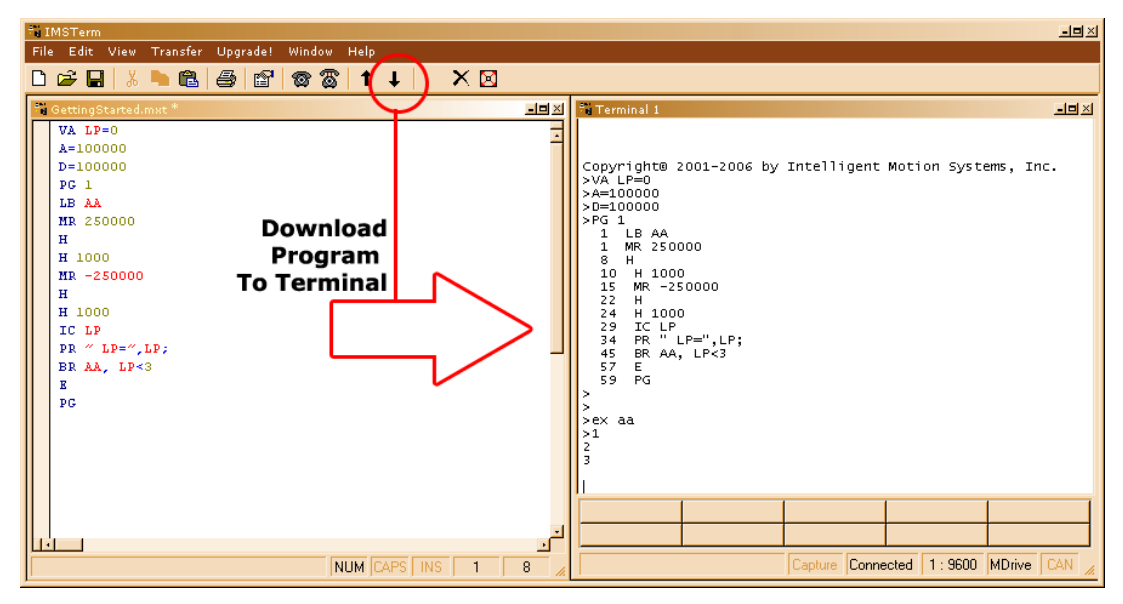

*Figure GS.5: Download the Program*

#### Programming Notes

The example above demonstrates basic commands that verify that your MDrivePlus Motion Control is communicating with your PC. More complex commands and movement may require that your I/O and/or Analog Input be interfaced and configured. Refer to MDrivePlus Motions Control Software Reference for details.

For more information on MDrivePlus Motion Control Programming and Command Control Sets, refer to the Software Section of this manual.

**INTELLIGENT MOTION SYSTEMS, INC.** 

TM *Excellence in Motion*

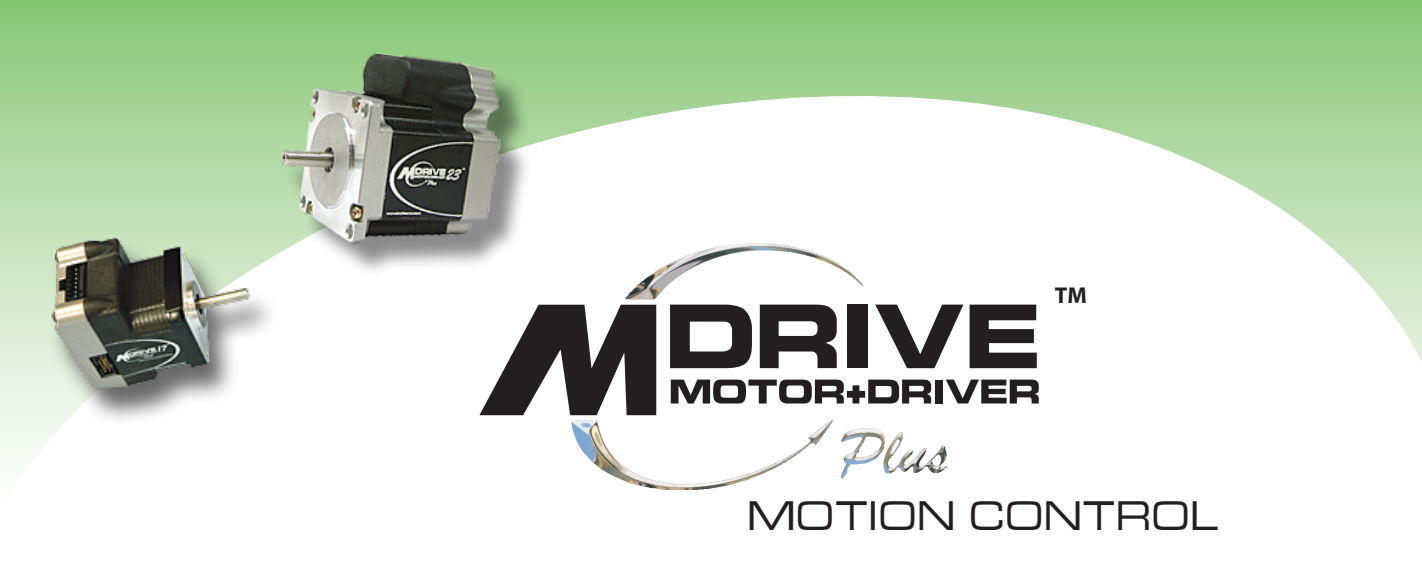

# **PART 1: Hardware Specifications**

**Section 1.1: MDrive17Plus Motion Control Product Introduction Section 1.2: MDrive17Plus Motion Control Detailed Specifications Section 1.3: MDrive17Plus2 Motion Control Detailed Specifications Section 1.4: MDrive17Plus2-65 Motion Control Detailed Specifications Section 1.5: MDrive23Plus Motion Control Product Introduction Section 1.6: MDrive23Plus Motion Control Detailed Specifications Section 1.7: MDrive23Plus2 Motion Control Detailed Specifications Section 1.8: MDrive23Plus<sup>2</sup>-65 Motion Control Detailed Specifications** 

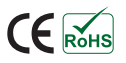

*This Page Intentionally Left Blank*

# **GTION**

# *MDrive17Plus Motion Control Product Introduction*

## Introduction to the MDrive17Plus Motion Control System

The MDrive17Plus Motion Control offers system designers a low cost, intelligent motion controller integrated with a NEMA 17 high torque brushless motor and a +12 to +48 volt microstepping driver.

The unsurpassed smoothness and performance delivered by the MDrive17Plus Motion Control are achieved through IMS's advanced 2nd generation current control. By applying innovative techniques to control current flow through the motor, resonance is significantly dampened over the entire speed range and audible noise is reduced.

The MDrive17Plus accepts a broad input voltage range from +12 to +48 VDC, delivering enhanced performance and speed. Oversized input capacitors are used to minimize power line surges, reducing problems that can occur with long runs and multiple

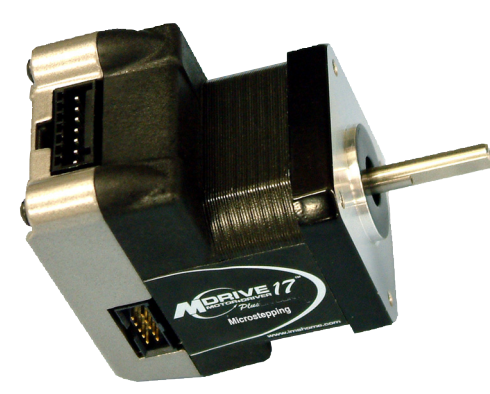

*Figure 1.1.1: MDrive17Plus*

drive systems. An extended operating temperature range of –40° to +85°C provides long life, trouble free service in demanding environments.

Standard features available in the MDrive17Plus Motion Control include four +5 to +24 volt general purpose I/O lines, one 10 bit analog input, 0 to 5MHz step clock rate, 20 microstep resolutions up to 51,200 steps per revolution, and full featured easy-to-program instruction set.

Expanded features in the MDrive17Plus2 version include up to eight +5 to +24 volt general purpose I/O lines and the capability of electronic gearing by following a rotary or linear axis at an electronically controlled ratio, or an output clock can be generated fixed to the internal step clock.

For use in environments where exposure to chemical, dust and liquids may occur, a sealed assembly MDrive-17Plus2-65 version is designed to meet IP65 specifications.

All MDrive17Plus Motion Control are available with optional closed loop control. This increases functionality by adding stall detection, position maintenance and find index mark.

The closed loop configuration is added via a 512 line (2048 edge) magnetic encoder with index mark, internal to the unit so there is no increase in length. Or, for an expanded choice of line counts and resolutions with MDrive17Plus2 versions only, closed loop control is available with an interface to a remotely mounted user-supplied external encoder.

The MDrive communicates over RS-422/485 which allows for point-to-point or multiple unit configurations utilizing one communication port. Addressing and hardware support up to 62 uniquely addressed units communicating over a single line. Baud rate is selectable from 4.8 to 115.2kbps.

Available motor configurations are available in three motor lengths. Interface connections are accomplished using 12.0" (30.5cm) flying leads or a 7 position terminal strip. Plus2

*Figure 1.1.2: MDrive17Plus2-65*

versions come with pluggable locking wire crimp connectors. Plus2-65 sealed versions come with M12/M23 circular connectors.

The MDrive17Plus is a compact, powerful and inexpensive solution that will reduce system cost, design and assembly time for a large range of brushless motor applications

# Standard Feature Summary

- Highly Integrated Microstepping Driver, Motion Controller and NEMA 17 High Torque Brushless Motor
- Advanced 2nd Generation Current Control for Exceptional Performance and Smoothness
- Single Supply: +12 to +48 VDC
- Low Cost
- Extremely Compact

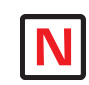

communications configuration. For more information and Hardware Specifications see the IMS Web site for the MDrivePlus CANopen manual.

For detailed descriptions of supported CANopen objects please refer to the MDrive CANpen Software Reference.

- Available Options:
	- Internal Magnetic Encoder for Closed Loop Control
	- Integrated Planetary Gearbox
	- Control Knob for Manual Positioning
	- Linear Slide
- **Three Rotary Motor Lengths Available**
- **Auxiliary Logic Power Supply Input**
- 20 Microstep Resolutions up to 51,200 Steps Per Rev Including: Degrees, Metric, Arc Minutes
	- **Deparence Optional Closed Loop Control**
- **Programmable Motor Run and Hold Currents**
- Four +5 to +24 VDC I/O Lines Accept Sourcing or Sinking Outputs
- One 10 Bit Analog Input Selectable: 0 to +10 VDC, 0 to +5 VDC, 0-20 mA, 4-20 mA
- 0 to 5MHz Step Clock Rate Selectable in 0.59Hz Increments
- RS-422/485 Communications
- 62 Software Addresses for Multi-Drop Communications
- **Simple 1 to 2 Character Instructions**
- **Interface Options:** 
	- Pluggable Terminal Strip
	- 12.0" (30.5cm) Flying Leads

#### The MDrive17Plus Motion Control Key Differences and Enhanced Features

There are three different variants of the MDrive17Plus Motion Control, these are:

#### *1. MDrive17Plus Motion Control*

The MDrive17Plus Motion Control is the standard version of the MDrive17Plus and is drop-in compatible with the legacy MDrive17 Motion Control product. The key feature additions from the original MDrive17 Motion Control are:

- Improved current control.
- 20 Microstep resolutions to 51,200 steps per rev including degrees, metric and arc minutes.
- 4+5 to +24 VDC I/O lines which accept sinking or sourcing inputs.
- One 0 to +10 VDC Analog input.
- $\Box$  Optional pluggable strip for interface.

See Section 1.2 of this document for detailed specifications on the MDrive17Plus Motion Control.

#### *2. MDrive17Plus2 Motion Control*

The MDrive17Plus<sup>2</sup> Motion Control adds expanded functionality to the MDrive17Plus in the form of:

- Enhanced and expanded I/O set (8 lines) which can be configured as sinking or sourcing inputs or outputs.
- Remote Encoder option (Reduces I/O set to 4 lines).
- High speed position capture input or trip output.
- Pluggable wire crimp interface.
- Electronic gearing.

See Section 1.3 of this document for detailed specifications on the MDrive17Plus<sup>2</sup> Motion Control.

# *3. MDrive17Plus2-65 Motion Control*

The MDrive17Plus<sup>2</sup>-65 Motion Control adds protection against the ingress of fluids and dust to the MDrive17Plus<sup>2</sup> by changing the motor-drive enclosure to meet IP65 specifications. With this change the connector configuration changes to industry standard M12/M23 circular connectors.

See Section 1.4 of this document for detailed specifications on the MDrive17Plus<sup>2</sup>-65 Motion Control.

# *MDrive17Plus Detailed Specifications*

Heat Sink  $-40^{\circ}$ C to  $+85^{\circ}$ C

 $-40^{\circ}$ C to  $+100^{\circ}$ C

# General Specifications

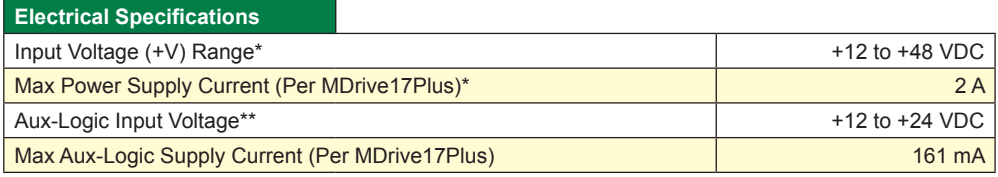

*\* Actual Power Supply Current will depend on Voltage and Load.*

*\*\* Maintains power to control and feedback circuits [only] when input voltage is removed*

*Table 1.2.1: MDrive17Plus Electrical Specifications*

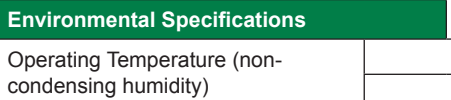

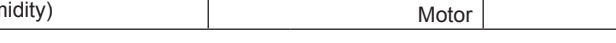

*Table 1.2.2: MDrive17Plus Thermal Specifications*

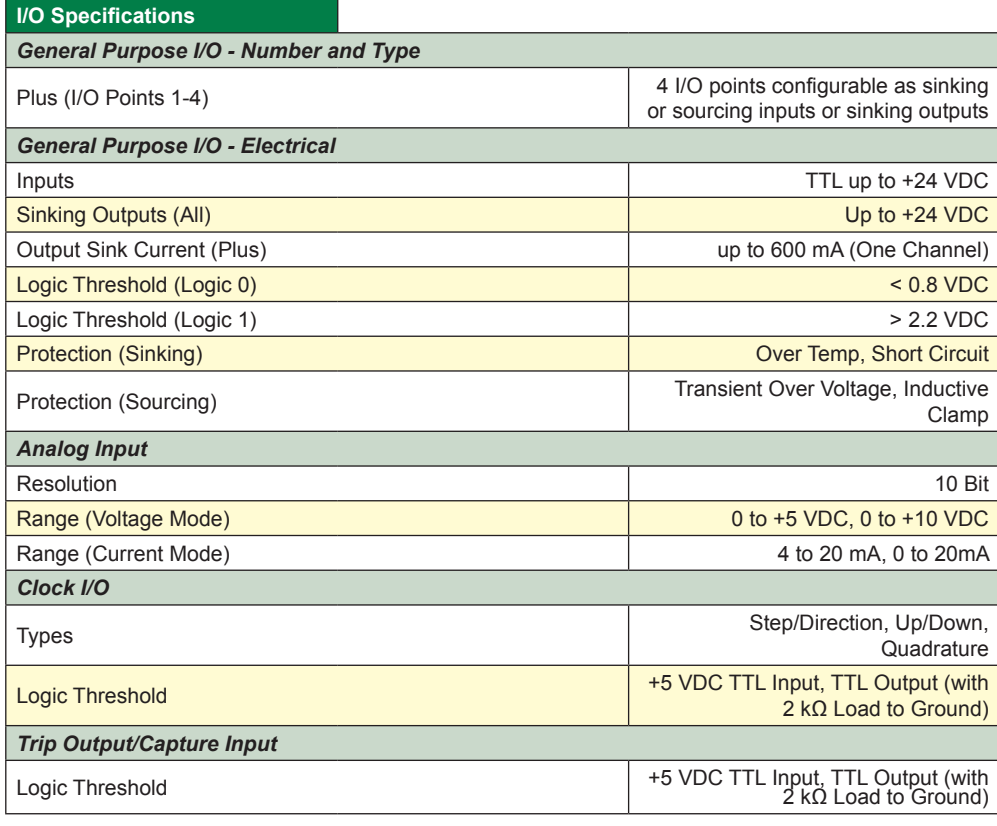

*Table 1.2.3: MDrive17Plus I/O Specifications*

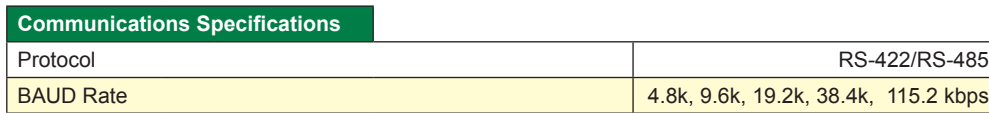

*Table 1.2.4: MDrive17Plus Communications Specifications*

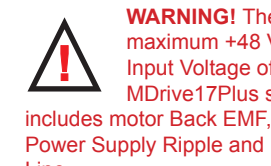

**WARNING!** The maximum +48 VDC Input Voltage of the MDrive17Plus series

Power Supply Ripple and High Line.

**WARNING!** Because the MDrivePlus consists of two core components, a drive and a motor, close attention must be paid to the thermal environment where the device is used. See Thermal Specifications.

#### **WARNING!** When using the MDrivePlus Motion Control with optional internal magnetic encoder, no axial force may be applied to the motor shaft without use of a load bearing isolation coupling.

#### **Motion Specifications**

#### *Microstep Resolution - Open Loop*

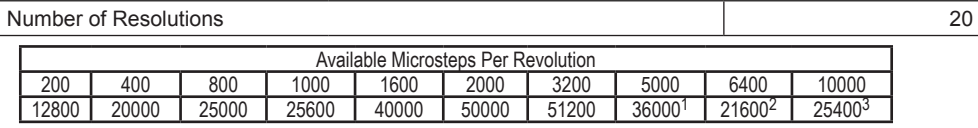

1=0.01 deg/µstep 2=1 arc minute/µstep 3=0.001 mm/µstep

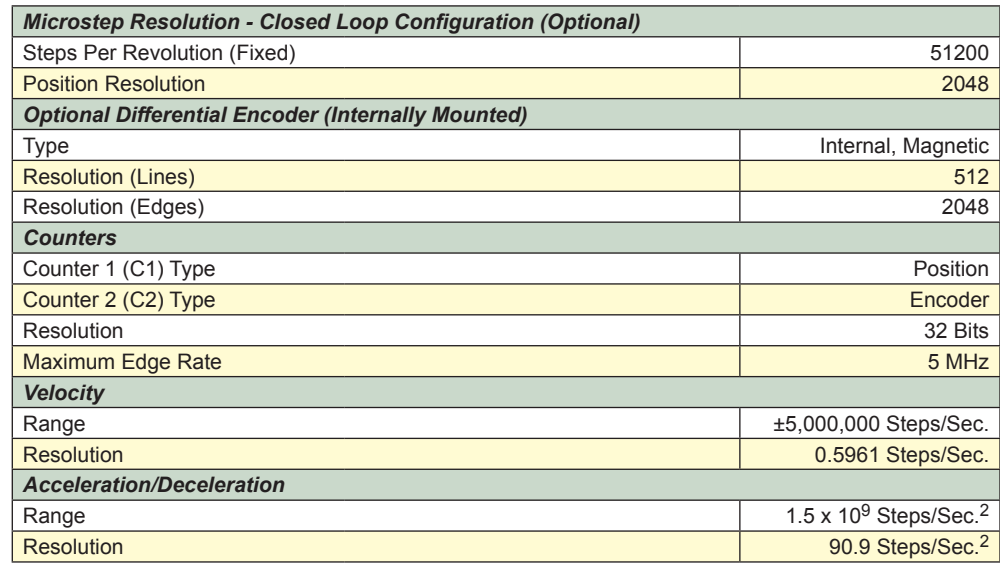

\* Microstep Resolution must be set to 2x the Encoder Counts/Rev minimum.

#### *Table 1.2.5: MDrive17Plus Motion Specifications*

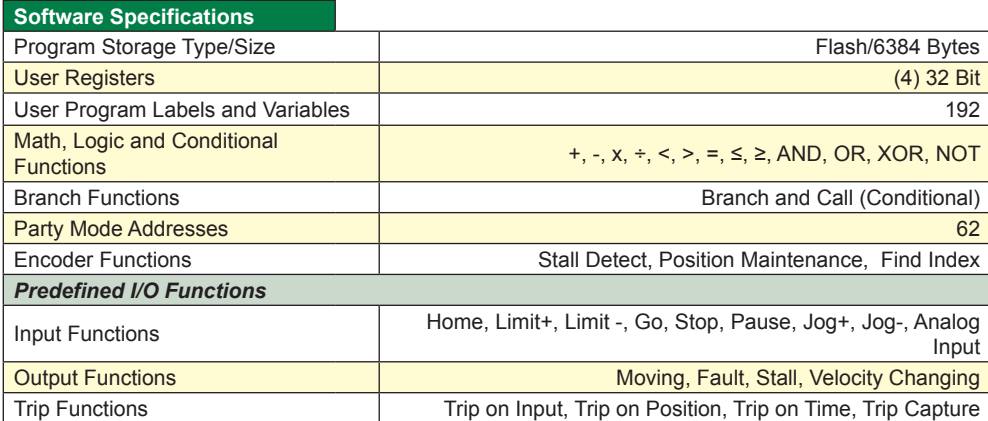

*Table 1.2.6: MDrive17Plus Software Specifications*

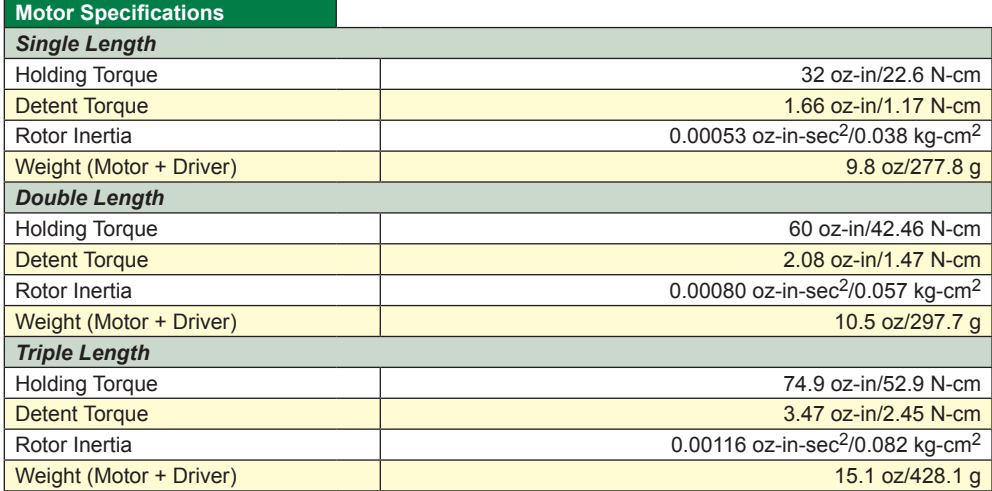

*Table 1.2.7: MDrive17Plus Motor Specifications*

# Mechanical Specifications

Dimensions in Inches (mm)

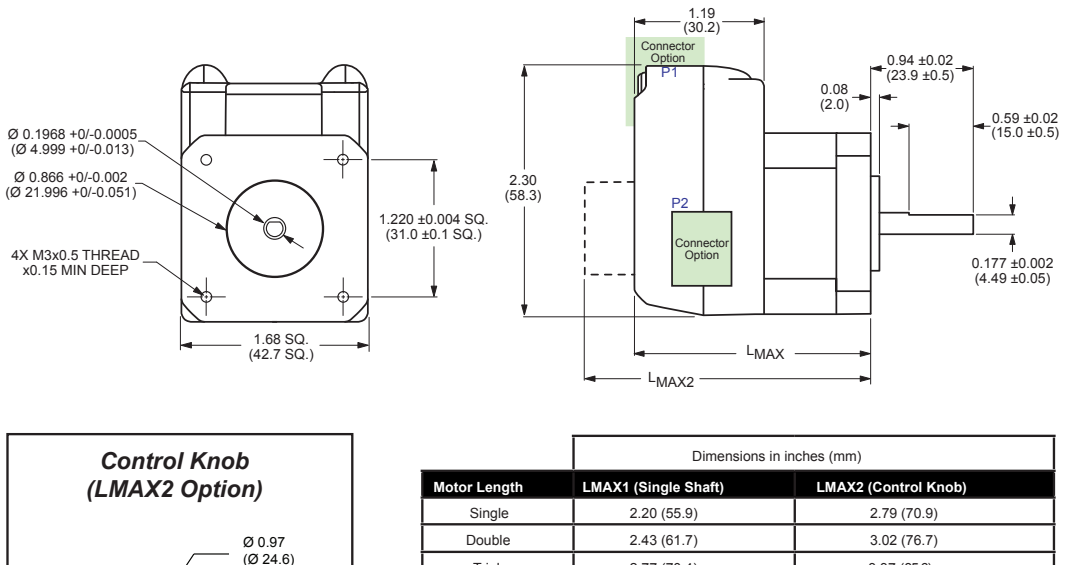

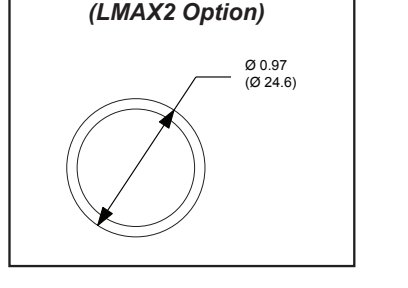

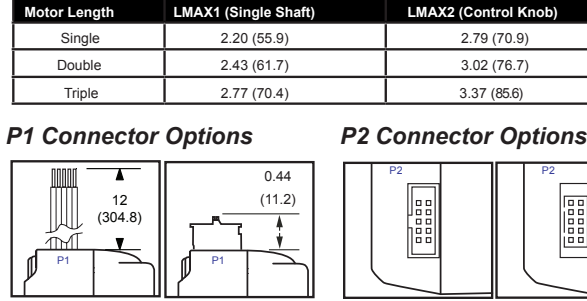

10-Pin IDC 10-Pin Wire

Crimp

Engine

Flying Leads 7-Pin Terminal Strip

*Figure 1.2.1: MDrive17Plus Mechanical Specifications*

## Pin Assignment And Description

### *P1 Connector - Power and I/O*

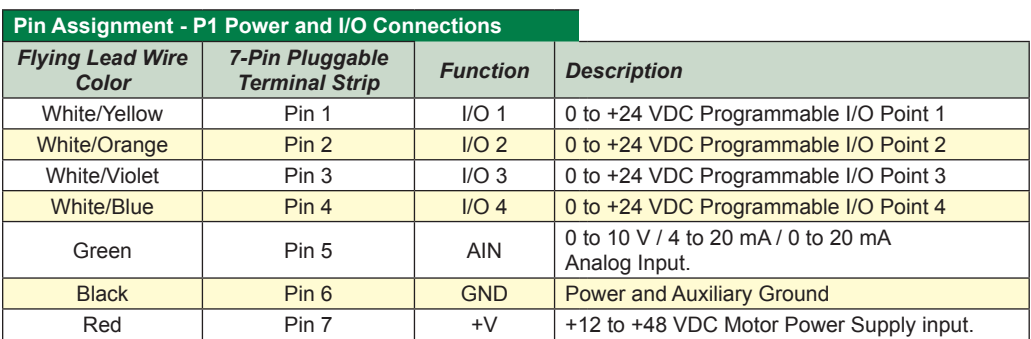

*Table 1.2.8: P1 — Pin Assignment, Power and I/O*

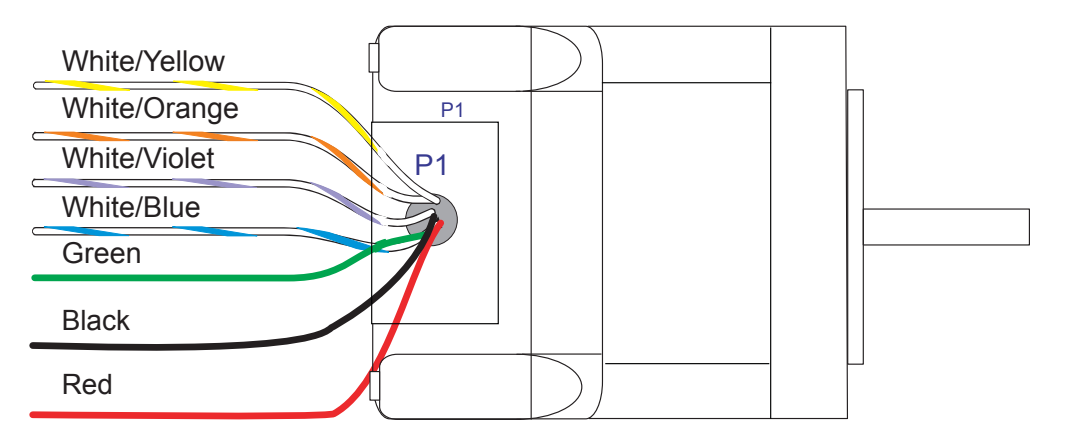

*Figure 1.2.2: MDrive17Plus – Flying Leads - I/O and Power*

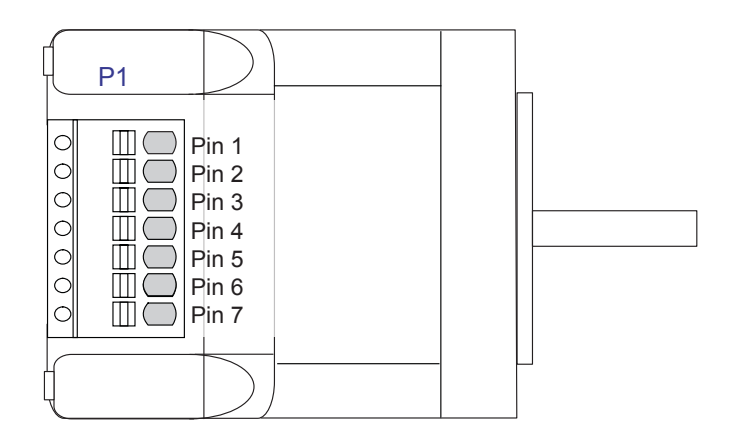

*Figure 1.2.3: MDrive17Plus P1 Connector – 7-Pin Terminal Strip - I/O and Power*

## *P2 Connector - RS-422/485 Communications*

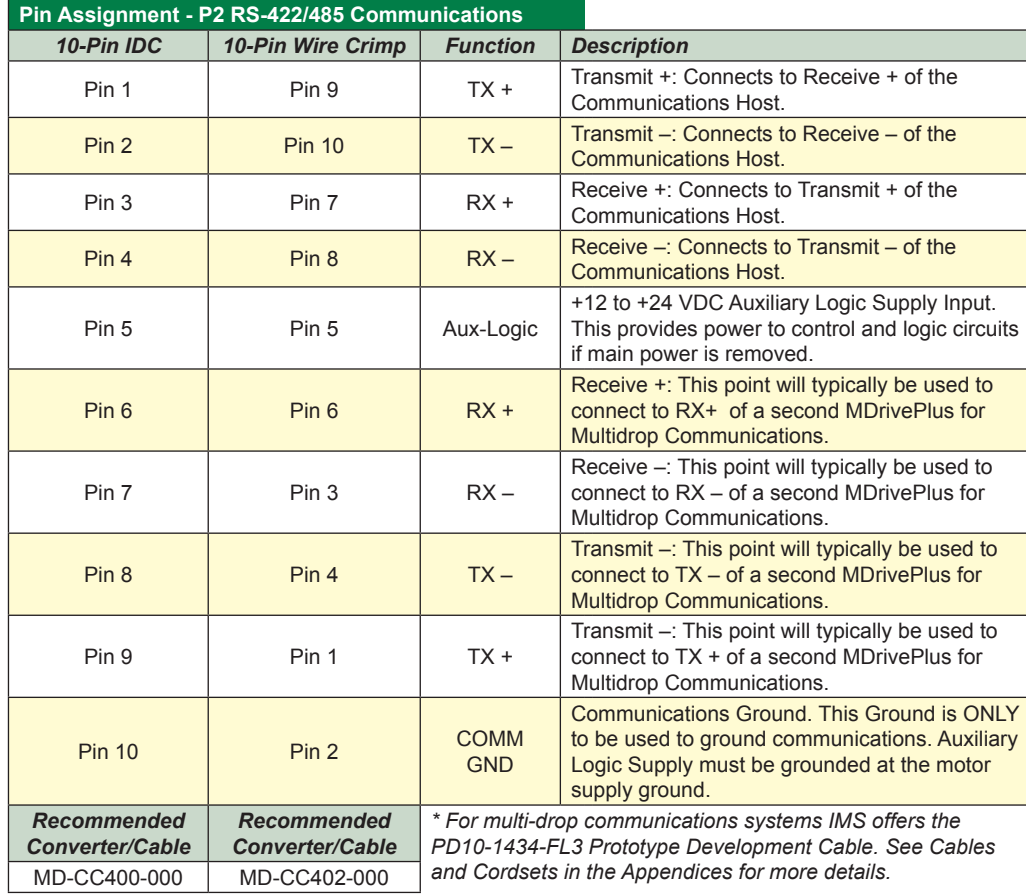

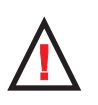

**WARNING!** Because the MDrive17Plus Motion Control DOES NOT have a Pin

Configuration label on the body of the device please ensure that all wiring connections are crosschecked against these tables and figures.

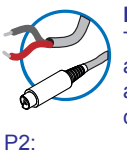

**NEED A CABLE?** The following cables and converters are available to interface communications with

*USB to RS-422/485:* MD-CC400-001 10-Pin IDC) MD-CC402-001 (10 Pin Wire-Crimp)

*Multi-Drop for 10-Pin Wire Crimp Party-Mode* PD10-1434-FL3

*Table 1.2.9: P2 — Pin Assignment, RS-422/485 Communications*

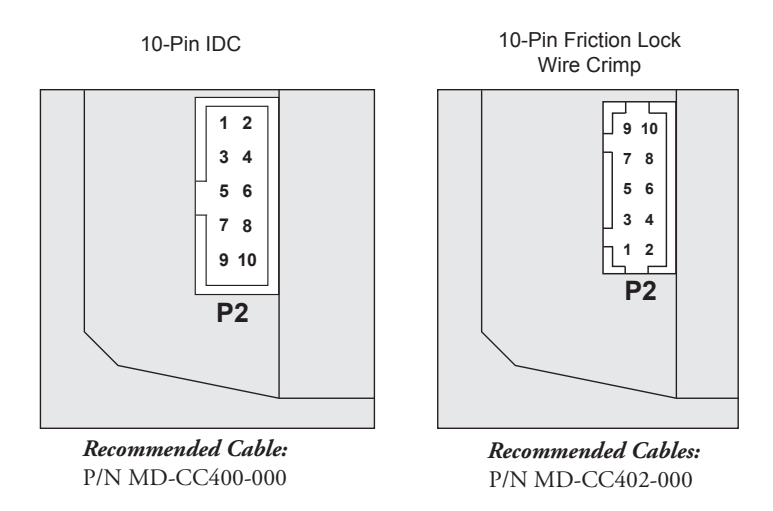

*Figure 1.2.4: P2 Connector - RS-422/485 Communications*

#### **Connectivity**

## **QuickStart Kit**

For rapid design verifi cation, all-inclusive QuickStart Kits have communication converter, prototype development cable(s), instructions and CD for MDrivePlus initial functional setup and system testing.

#### **Communication Converter Cables**

These convenient 12.0' (3.6m) accessory cables connect a PC's USB Port to the MDrivePlus P2 Connector. An in-line RS-422 converter enables communications and programming to a single MDrivePlus Motion Control. Cable purchase recommended with first orders. Versions include:

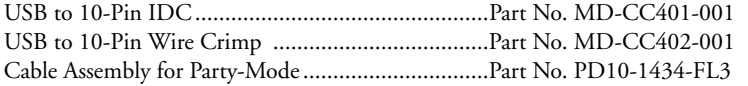

#### **Mating Connector Kits**

Use to build your own cables. Kit contains 5 mating shells with pins. Cable not supplied. Manufacturer's crimp tool recommended.

Mates to connector:

10-Pin Wire Crimp..................................................CK-02 Kit contains 5 mating connectors that press fi t onto ribbon cable. Cable not supplied. 10-Pin IDC..............................................................CK-01

#### Options and Accessories

#### **Control Knob**

The MDrive17Plus Motion Control is available with a factory-mounted rear control knob for manual shaft positioning.

#### **Planetary Gearbox**

Efficient, low maintenance Planetary Gearboxes are offered assembled with the MDrive17Plus. (For specifications and details see Appendix C: MDrive17Plus Planetary Gearbox Specification.)

#### **Internal Encoder**

All MDrive17Plus Motion Control versions are available with an optional internal 512-line (2048 count) magnetic encoder with index mark.

#### **Linear Slide**

Integrated linear slides are available factory installed for precision linear movement. Screw pitches are 0.1", 0.2", 0.5" or 1.0" of travel per rev. Slides are 10.0" (25.4cm) to 36.0" (91.44cm) long. Contact factory for custom lengths.

# *MDrive17Plus2 Detailed Specifications*

## General Specifications

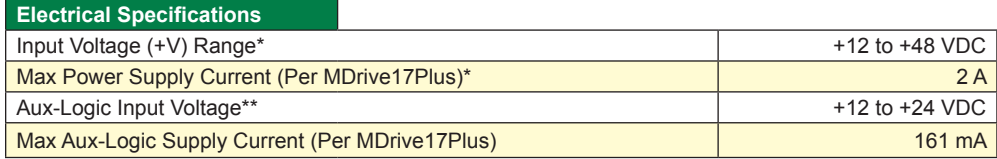

*\* Actual Power Supply Current will depend on Voltage and Load.*

*\*\* Maintains power to control and feedback circuits [only] when input voltage is removed*

*Table 1.3.1: MDrive17Plus2 Electrical Specifications*

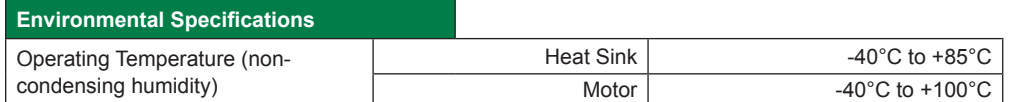

*Table 1.3.2: MDrive17Plus2 Thermal Specifications*

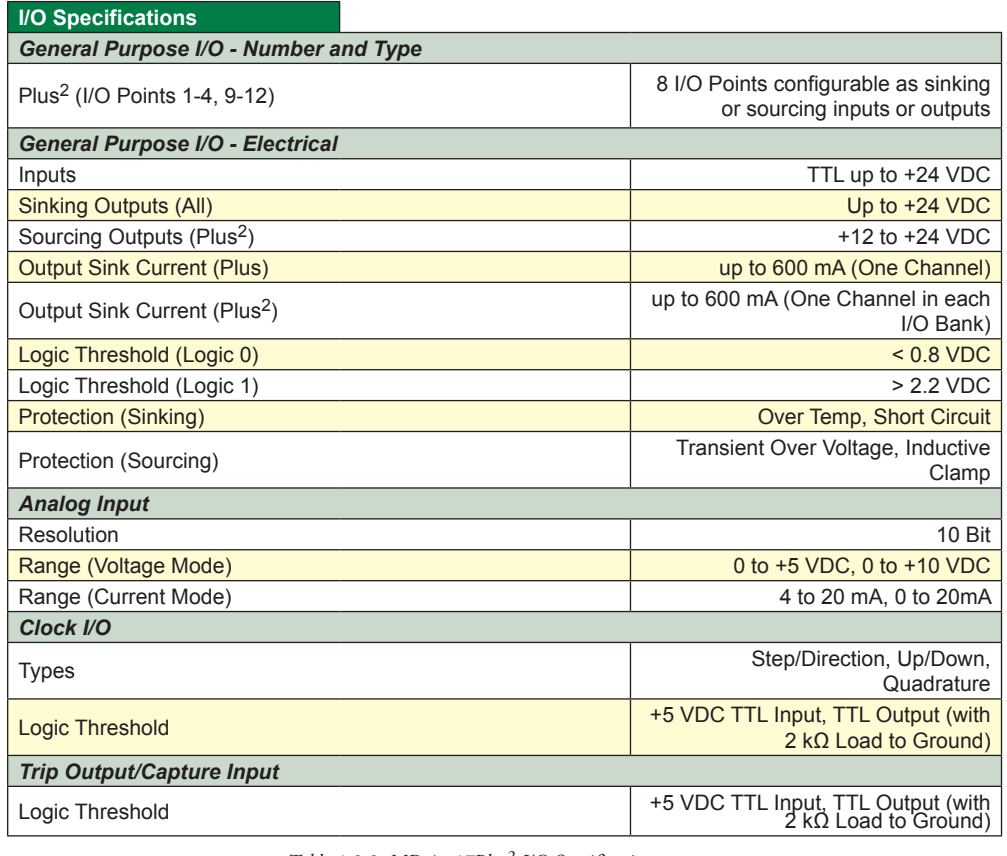

*Table 1.3.3: MDrive17Plus2 I/O Specifications*

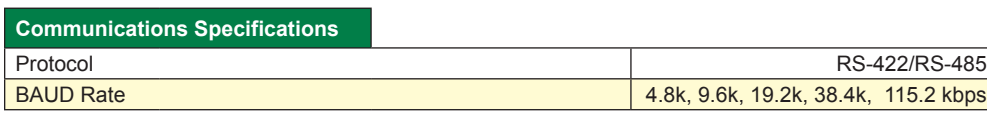

*Table 1.3.4: MDrive17Plus2 Communications Specifications*

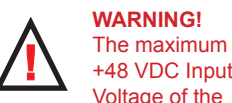

+48 VDC Input Voltage of the MDrive17Plus series includes

motor Back EMF, Power Supply Ripple and High Line.

**WARNING!** Because the MDrivePlus consists of two core components, a drive and a motor, close attention must be paid to the thermal environment where the device is used. See Thermal Specifications.

#### **Motion Specifications**

*Microstep Resolution - Open Loop*

Number of Resolutions 20

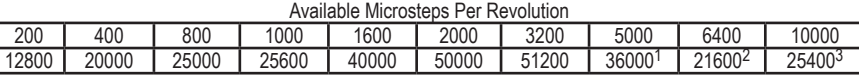

## 1=0.01 deg/µstep 2=1 arc minute/µstep 3=0.001 mm/µstep

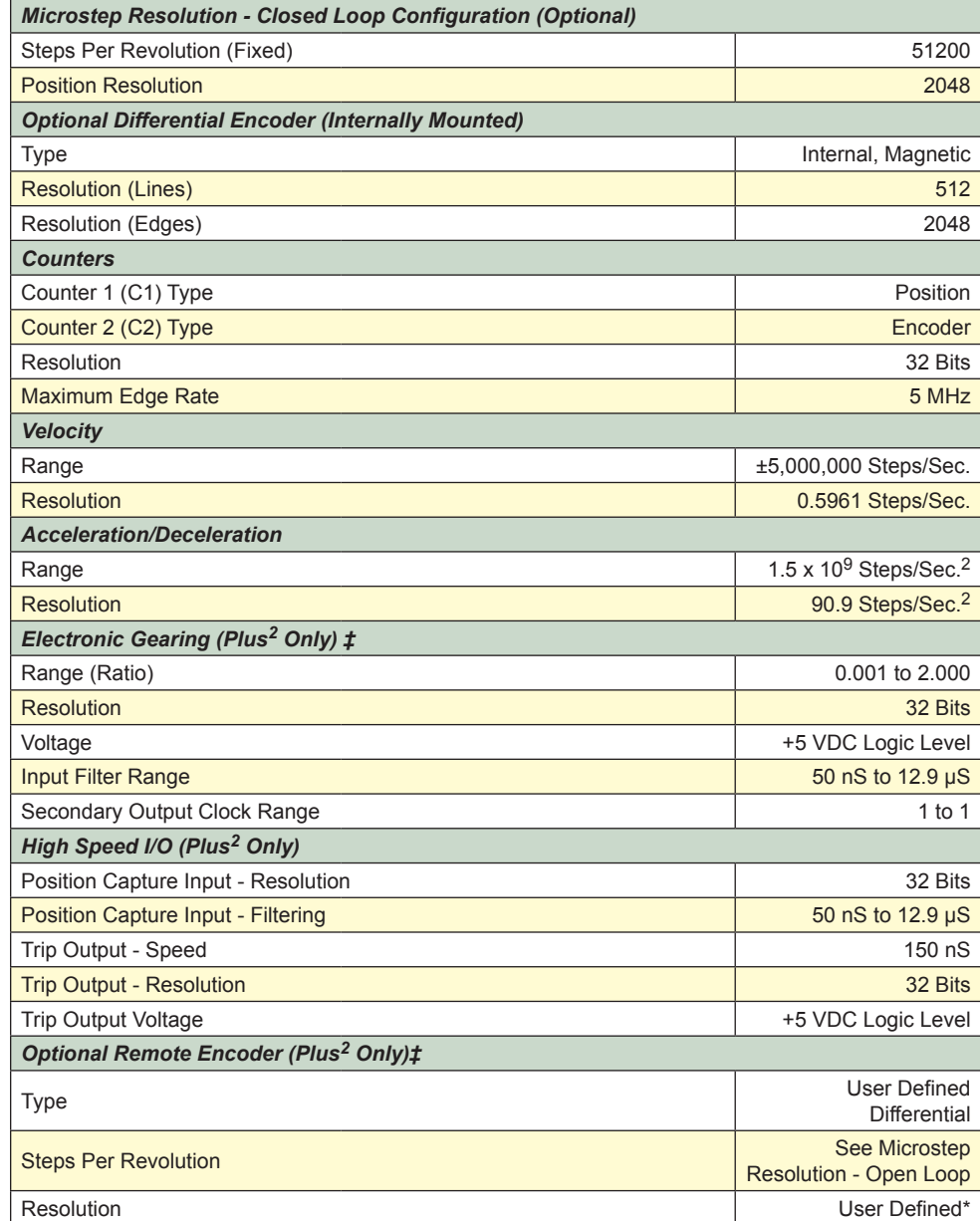

\* Microstep Resolution must be set to 2x the Encoder Counts/Rev minimum.

‡With Optional Remote Encoder the Encoder Inputs replace I/O Points 9-12 and the Step/Direction Clock I/O Points. Electronic Gearing (following) is not available on remote encoder models.

*Table 1.3.5: MDrive17Plus2 Motion Specifications*

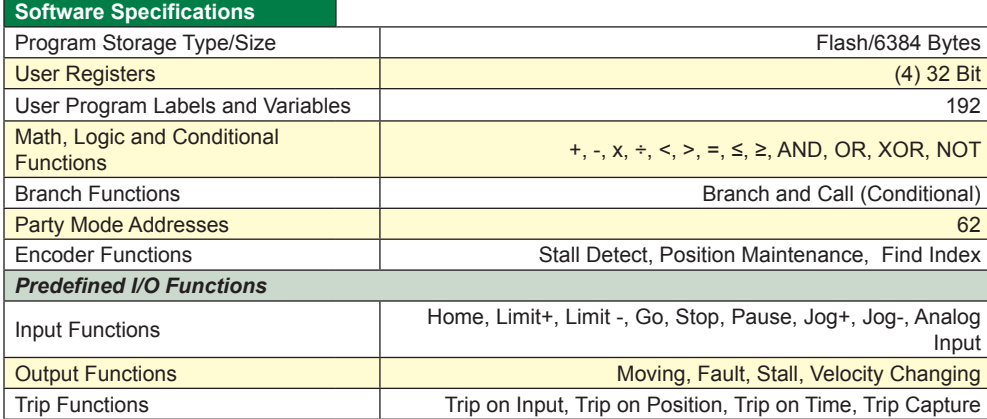

*Table 1.3.6: MDrive17Plus2 Software Specifications*

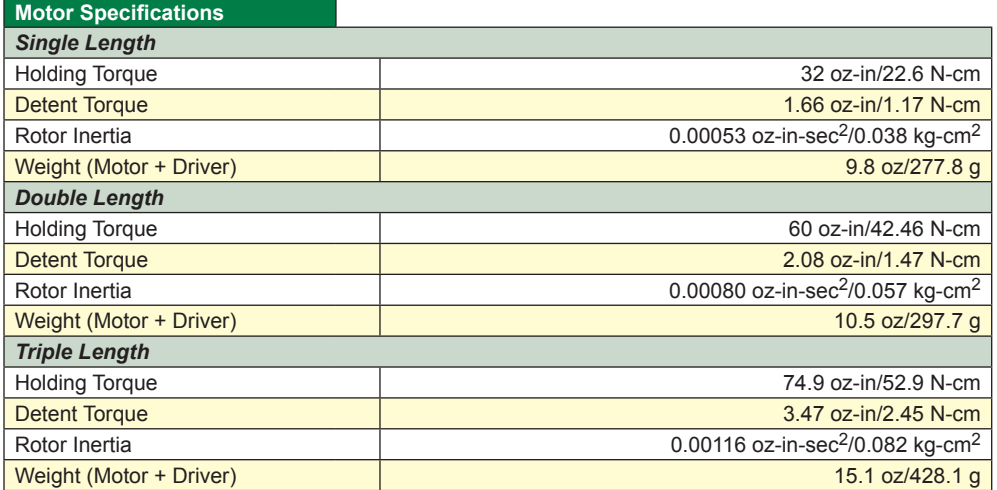

*Table 1.3.7: MDrive17Plus2 Motor Specifications*

# Mechanical Specifications

## Dimensions in Inches (mm)

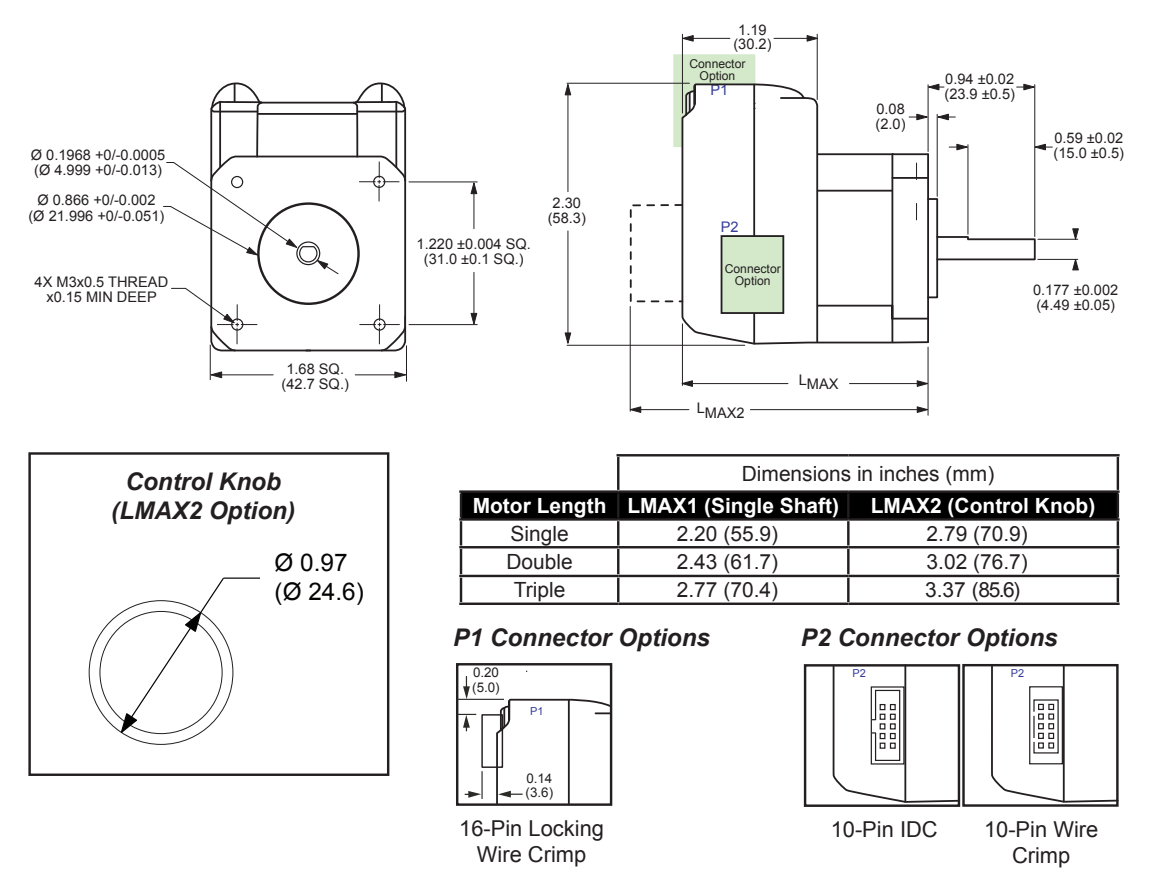

*Figure 1.3.1: MDrive17Plus2 Mechanical Specifications*

## Pin Assignment And Description

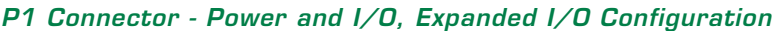

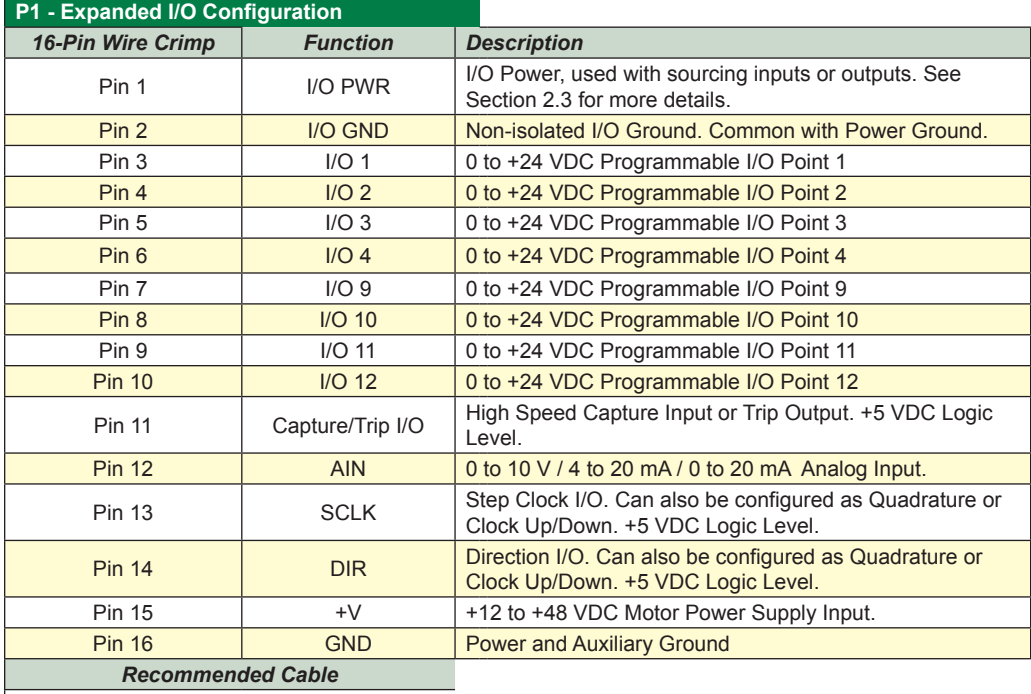

PD16-1417-FL3 - See Appendix G for Details

*Table 1.3.8: P1 — Pin Assignment, Expanded I/O Configuration*

## *P1 Connector - Power and I/O, Remote Encoder Configuration*

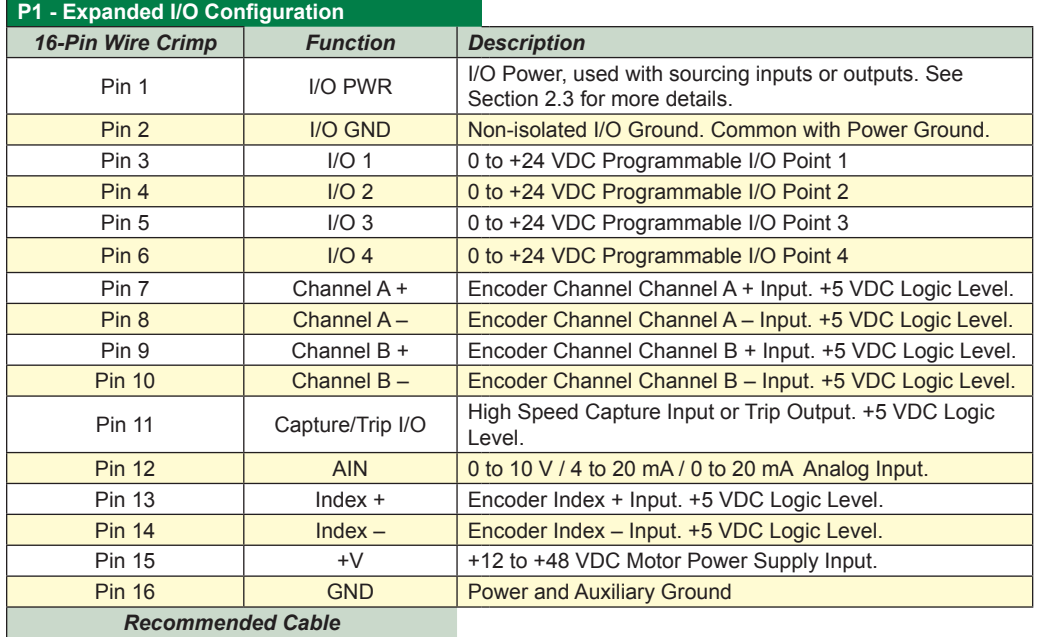

PD16-1417-FL3 - See Appendix G for Details

*Table 1.3.9: P1 — Pin Assignment, Remote Encoder Configuration*

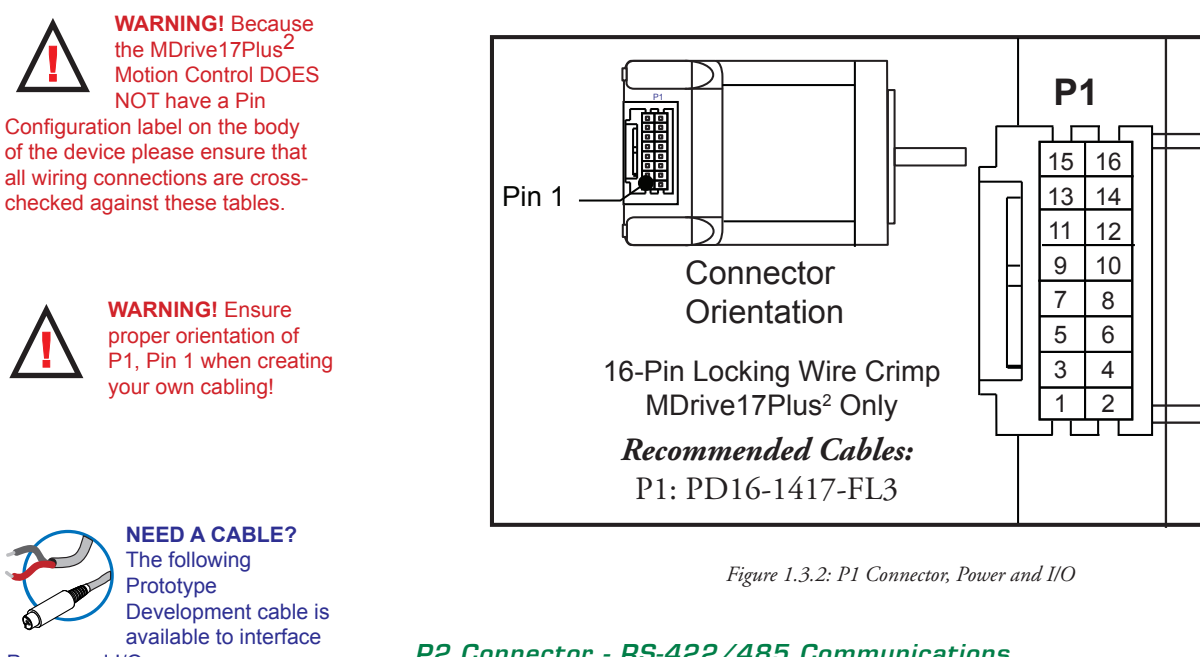

Power and I/O:

*Flying Leads to 16-Pin Connector* PD16-1417-FL3

See Appendix F for description and wire color chart.

## *P2 Connector - RS-422/485 Communications*

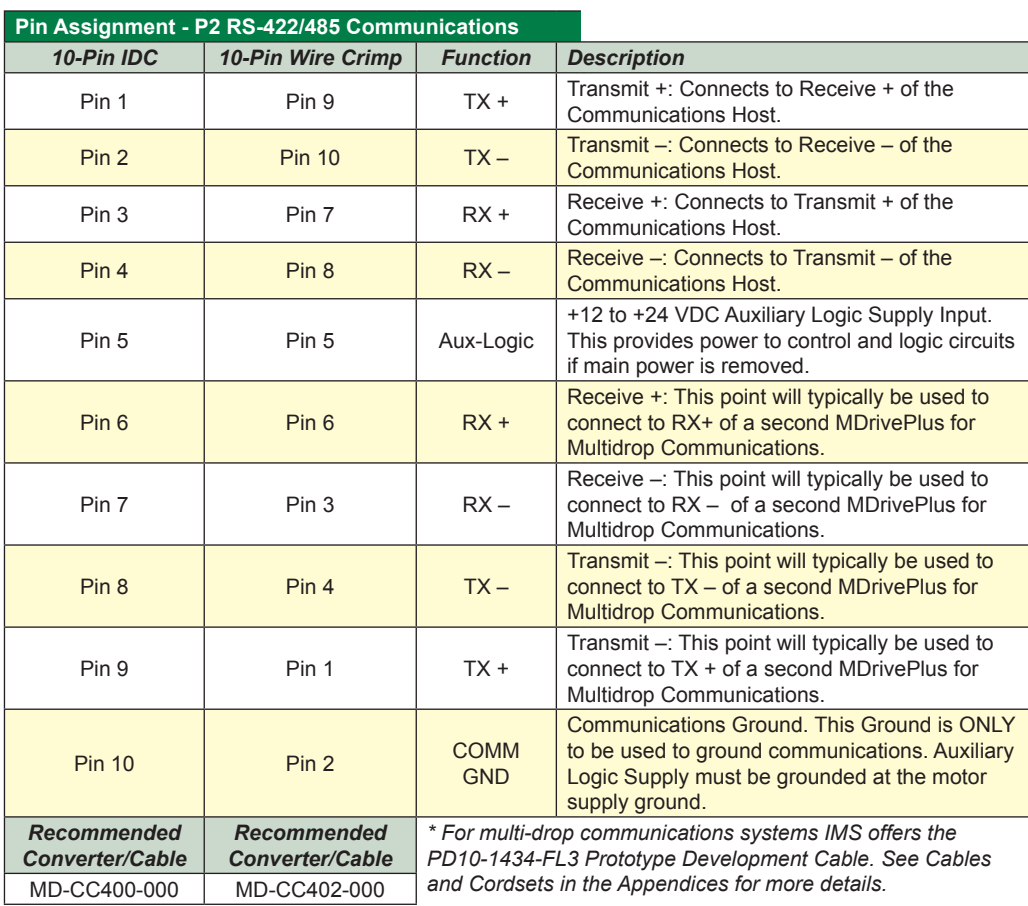

*Table 1.3.10: P2 — Pin Assignment, RS-422/485 Communications*

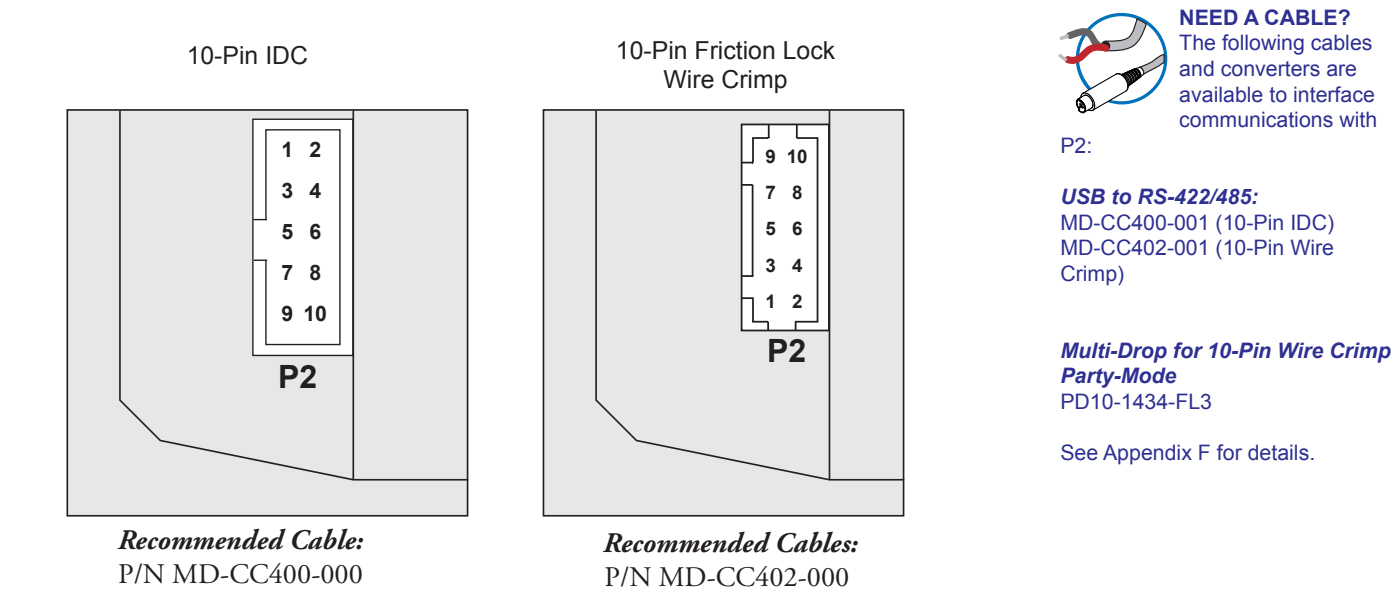

*Figure 1.3.3: P2 Connector - RS-422/485 Communications*

#### **Connectivity**

### **QuickStart Kit**

For rapid design verifi cation, all-inclusive QuickStart Kits have communication converter, prototype development cable(s), instructions and CD for MDrivePlus initial functional setup and system testing.

#### **Communication Converter Cables**

These convenient 12.0' (3.6m) accessory cables connect a PC's USB Port to the MDrive17Plus<sup>2</sup> P2 Connector. An in-line RS-422 converter enables parameter setting to a single MDrive17Plus<sup>2</sup> Motion Control. Cable purchase recommended with first orders. Versions include:

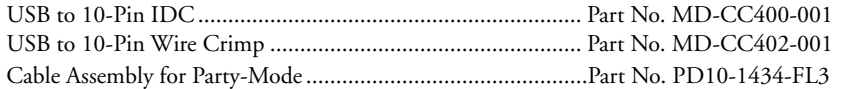

#### **Prototype Development Cable**

To speed prototyping of Plus<sup>2</sup> versions, IMS recommends the following 10' (3m) interface cable with first orders:

16-pin Wire Crimp Cable........................................................Part No. PD16-1417-FL3

#### **Mating Connector Kits**

Use to build your own cables. Kit contains 5 mating shells with pins. Cable not supplied. Manufacturer's crimp tool recommended. Mates to connector: 10-Pin Wire Crimp..................................................CK-02 Kit contains 5 mating connectors that press fi t onto ribbon cable. Cable not supplied. 10-Pin IDC..............................................................CK-01 16-Pin Wire Crimp..................................................CK-10

#### Options and Accessories

#### **Control Knob**

The MDrive17Plus2 Motion Control is available with a factory-mounted rear control knob for manual shaft positioning.

#### **Planetary Gearbox**

Efficient, low maintenance Planetary Gearboxes are offered assembled with the MDrive17Plus2 (For specifications and details see Appendix C: MDrive17Plus Planetary Gearbox Specification.)

#### **Encoder**

The MDrive17Plus2 Motion Control is available with an internal 512-line (2048 count) magnetic encoder with index mark.

#### **Remote Encoder**

The MDrive17Plus2 Motion Control is available with differential encoder inputs for use with a remotely mounted encoder (not supplied).

### **Linear Slide**

Integrated linear slides are available factory installed for precision linear movement. Screw pitches are 0.1", 0.2", 0.5" or 1.0" of travel per rev. Slides are 10.0" (25.4cm) to 36.0" (91.44cm) long. Contact factory for custom lengths.

# *MDrive17Plus2-65 Detailed Specifications*

## General Specifications

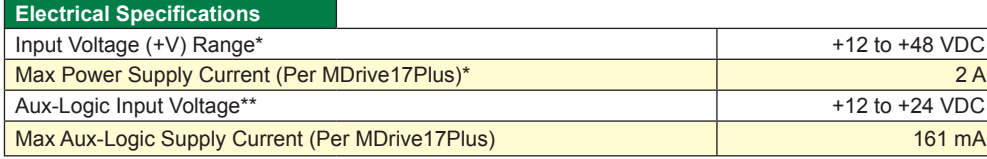

*\* Actual Power Supply Current will depend on Voltage and Load.*

*\*\* Maintains power to control and feedback circuits [only] when input voltage is removed*

*Table 1.4.1: MDrive17Plus2-65 Electrical Specifications*

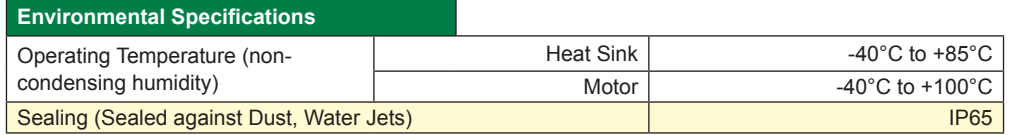

*Table 1.4.2: MDrive17Plus2-65 Environmental and Thermal Specifications*

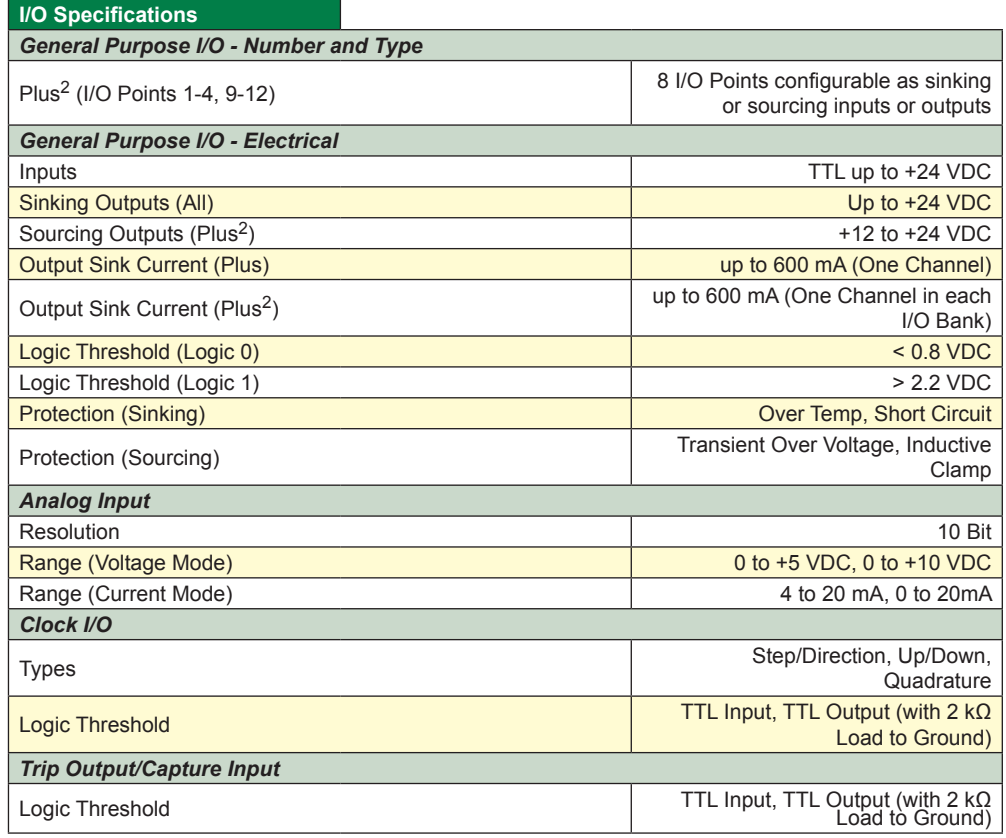

*Table 1.4.3: MDrive17Plus2-65 I/O Specifications*

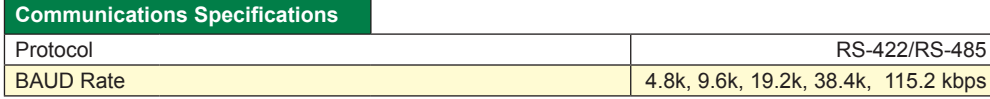

*Table 1.4.4: MDrive17Plus2-65 Communications Specifications*

**WARNING!** The maximum +48 VDC Input Voltage of the MDrive17Plus series

includes motor Back EMF, Power Supply Ripple and High Line.

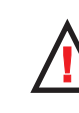

**WARNING!** Because the MDrivePlus consists of two core components,

a drive and a motor, close attention must be paid to the thermal environment where the device is used. See Thermal Specifications.

#### **Motion Specifications**

*Microstep Resolution - Open Loop*

Number of Resolutions 20

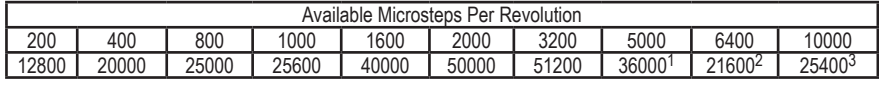

1=0.01 deg/µstep 2=1 arc minute/µstep 3=0.001 mm/µstep

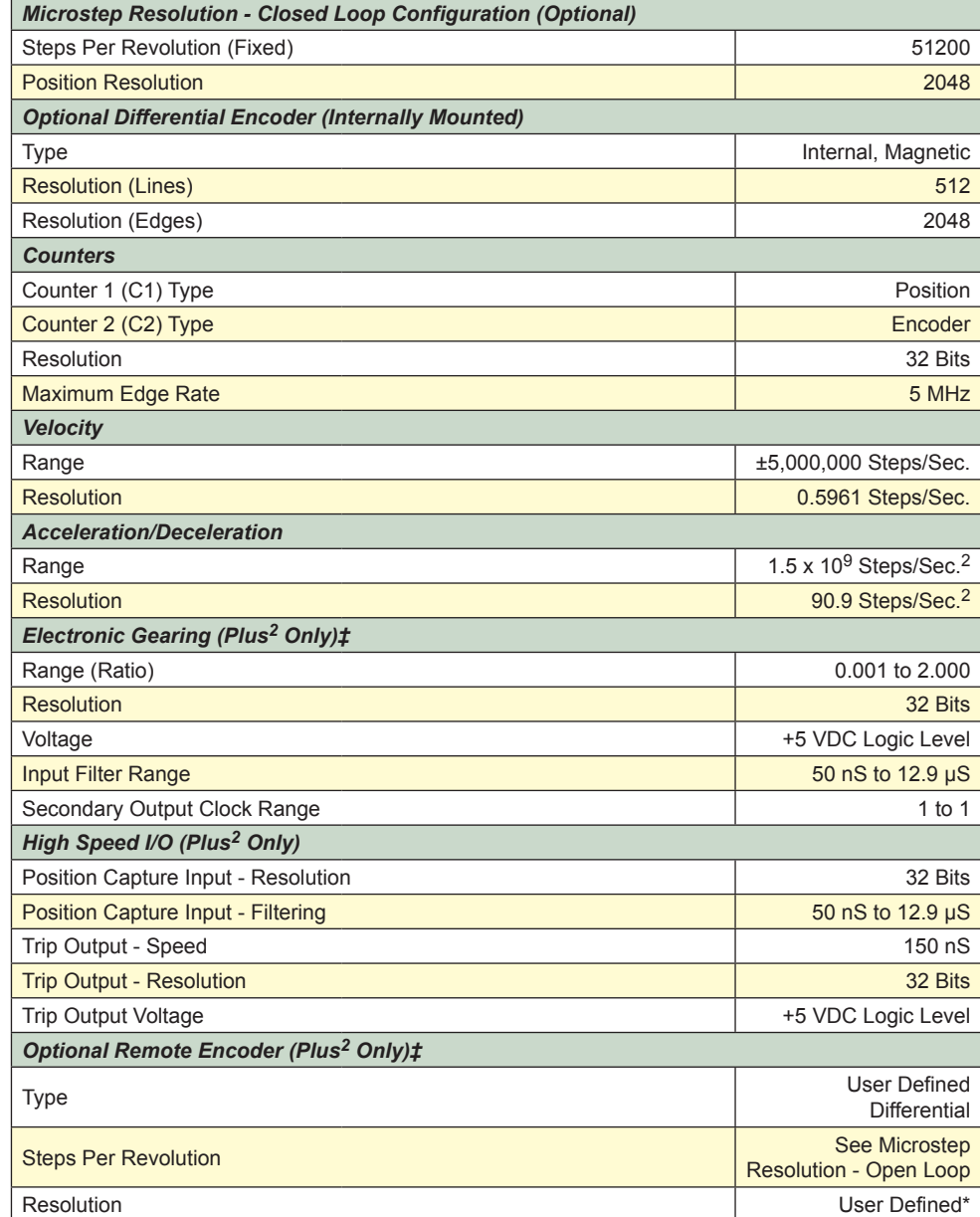

\* Microstep Resolution must be set to 2x the Encoder Counts/Rev minimum.

‡With Optional Remote Encoder the Encoder Inputs replace I/O Points 9-12 and the Step/Direction Clock I/O Points. Electronic Gearing (following) is not available on Remote Encoder models.

*Table 1.4.5: MDrive17Plus2-65 Motion Specifications*
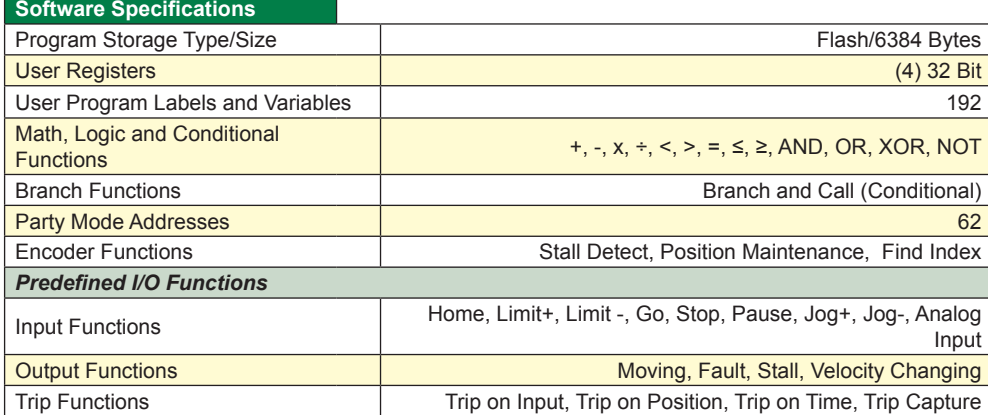

*Table 1.4.6: MDrive17Plus2-65 Software Specifications*

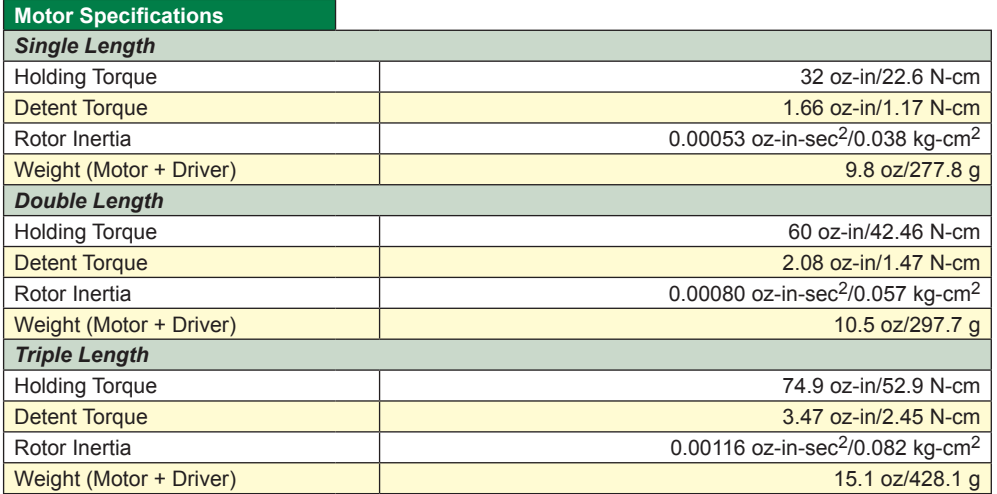

*Table 1.4.7: MDrive17Plus2-65 Motor Specifications*

# Mechanical Specifications

Dimensions in Inches (mm)

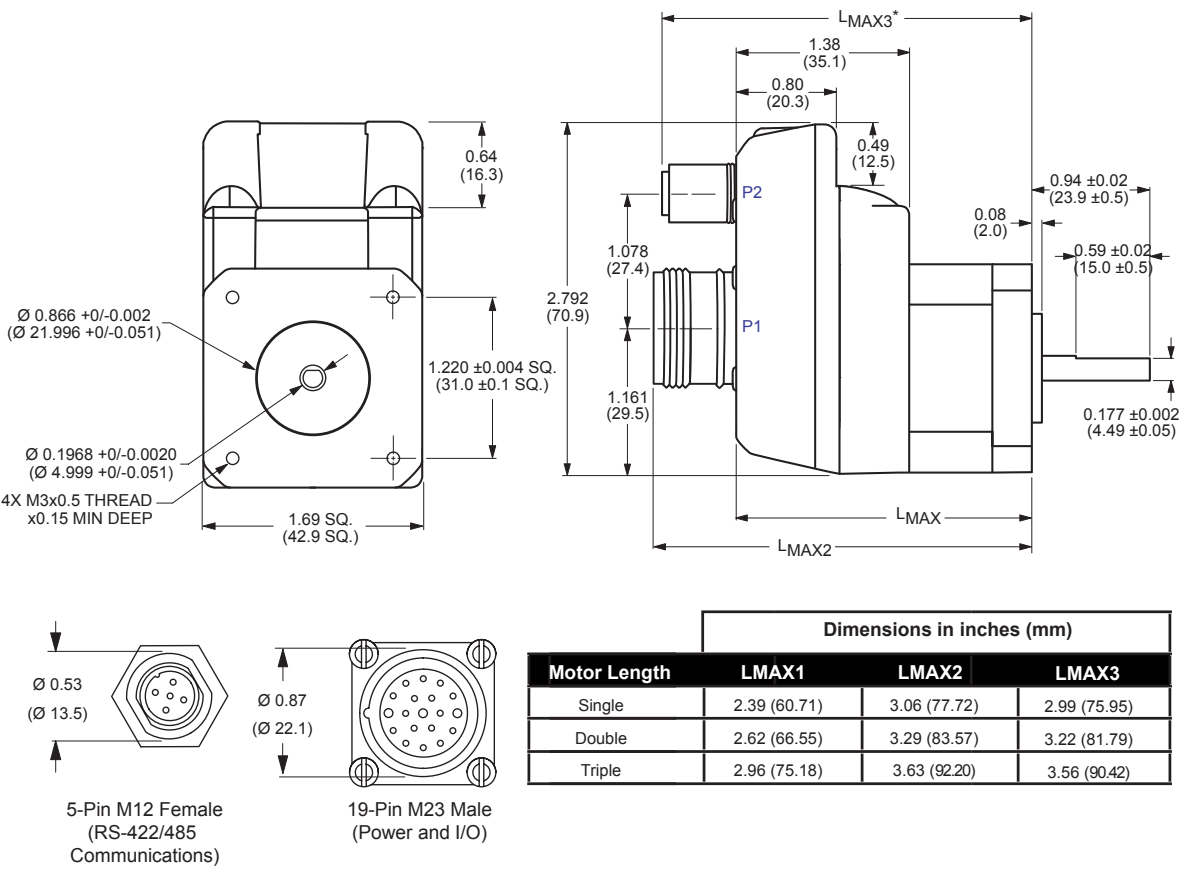

*Figure 1.4.1: MDrive17Plus2-65 Motion Control*

# Pin Assignment and Description

# *P1 Connector - I/O and Power Connections, Expanded I/O Configuration*

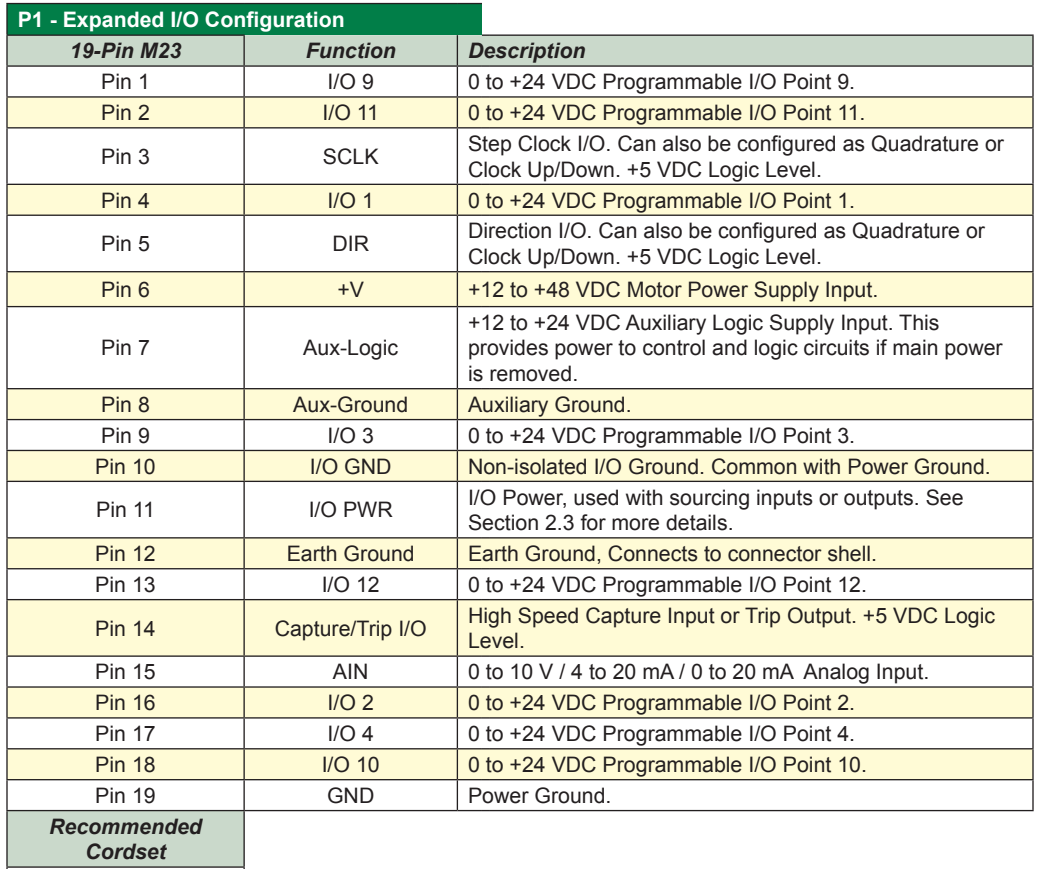

MD-CS100-000 or MD-CS101-000

*Table 1.4.8: P1 — Pin Assignment, Expanded I/O Configuration*

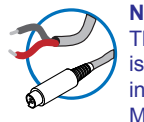

**NEED A CABLE?** The following cordset is available to interface to the 19-Pin M23 Connector:

*Straight Termination* MD-CS100-000

*Right Angle Termination* MD-CS-101-000

See Appendix F for details.

# *P1 Connector - I/O and Power Connections, Remote Encoder Configuration*

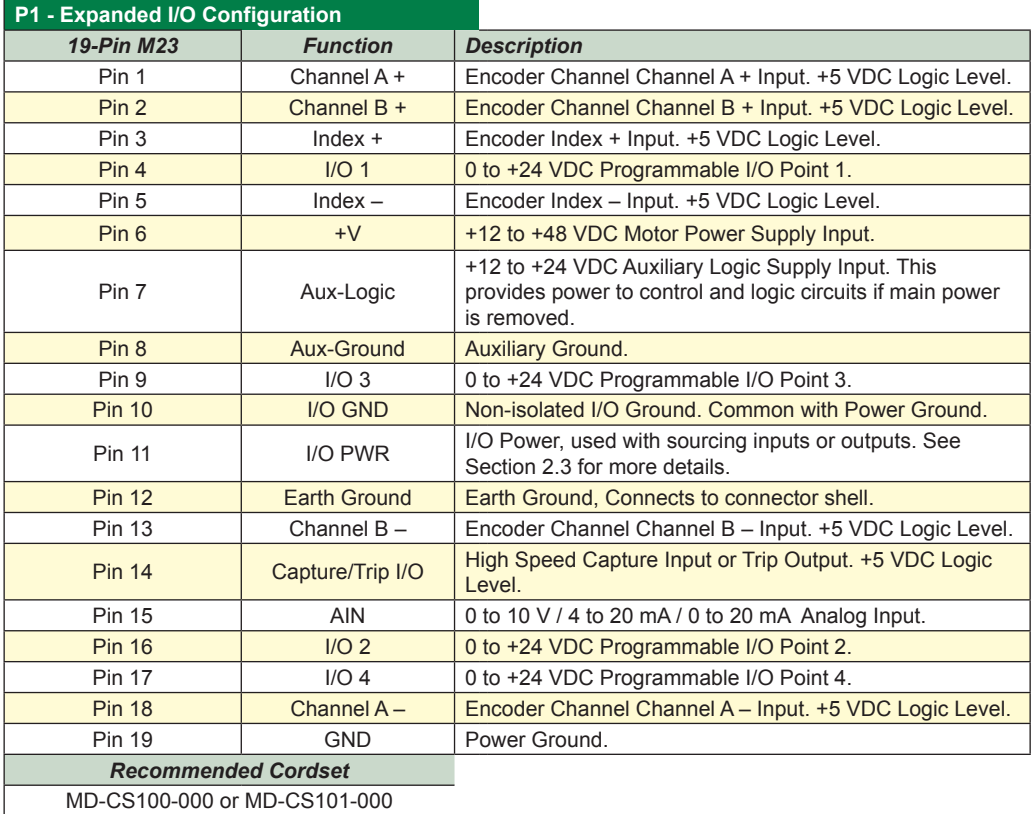

*Table 1.4.9: P1 — Pin Assignment, Remote Encoder Configuration*

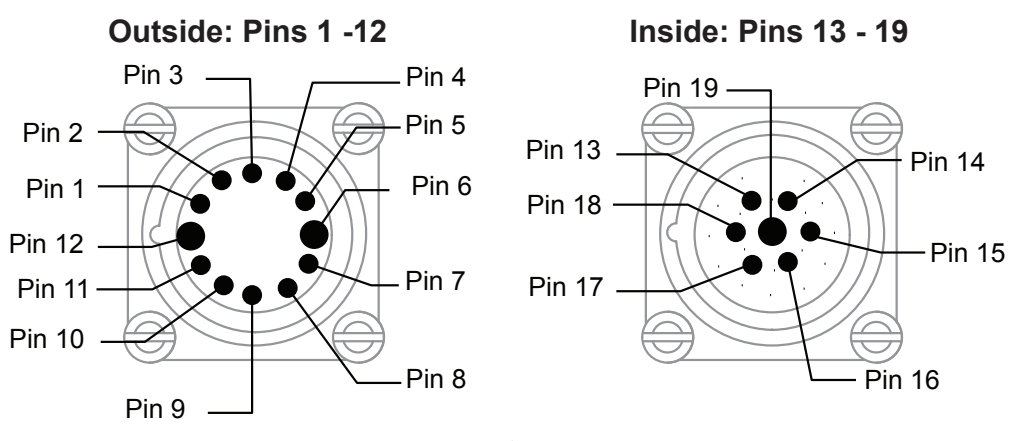

*Figure 1.4.2: MDrive17Plus2 -65 P1 Connector, Power and I/O*

#### *P2 Connector - RS-422/485 Communications*

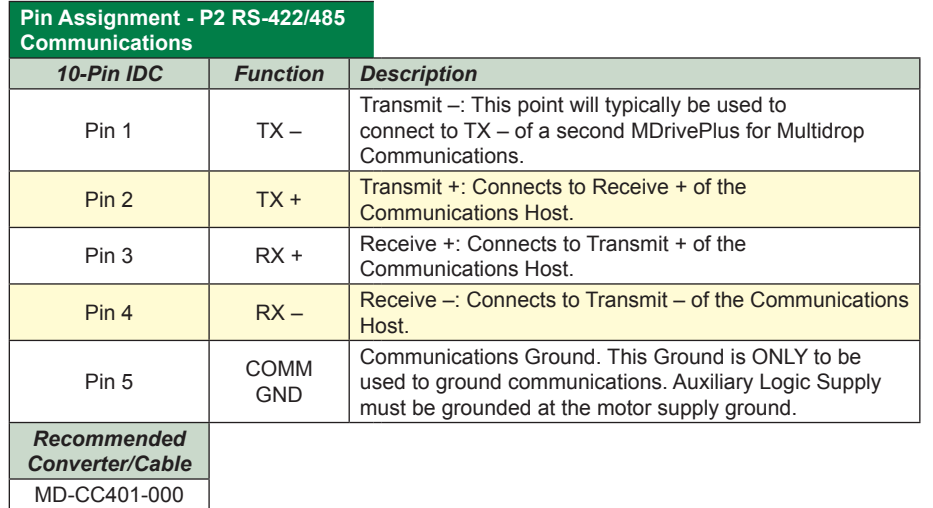

Note: To reduce wiring time, please order Part# MD-CC401-000, the USB to M12 accessory cable with inline RS-422 Converter.

*Table 1.4.10: MDrive17Plus2 -65 P2 Connector, RS-422/RS-485 Communications*

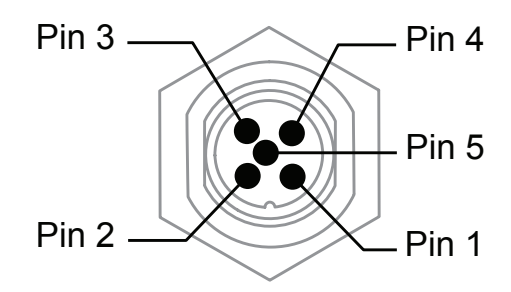

*Figure 1.4.3: MDrive17Plus2 -65 P2 Connector, RS-422/RS-485 Communications*

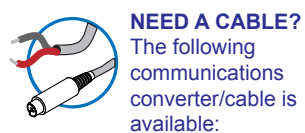

MD-CC401-001

*USB to RS-422/485 Converter*

See Appendix F for details.

### **Connectivity**

#### **QuickStart Kit**

For rapid design verifi cation, all-inclusive QuickStart Kits have communication converter, prototype development cable(s), instructions

#### **Communication Converter Cable**

This convenient 12.0' (3.6m) accessory cable connects a PC's USB Port to the MDrive17Plus<sup>2</sup>-65 P2 5-Pin M12 Connector. An in-line RS-422 converter enables parameter setting to a single MDrive17Plus2-65 Motion Control. Cable purchase recommended with first orders.

USB to M12 Circular (sealed version).......................................... Part No. MD-CC401-001

#### **Cordsets**

19-Pin M23 single-ended cordsets are offered to speed prototyping of MDrive17Plus2-65 Motion Control units. Measuring 13.0' (4.0m) long, they are available in either straight or right angle termination and attach to the MDrivePlus P1 Connector. PVC jacketed cables come with a foil shield and unconnected drain wire.

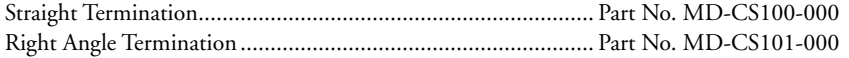

# Options and Accessories

#### **Planetary Gearbox**

Efficient, low maintenance Planetary Gearboxes are offered assembled with the MDrive17Plus2- 65(For specifications and details see Appendix D: MDrive17Plus Planetary Gearbox Specification.)

#### **Encoder**

The MDrive17Plus<sup>2</sup>-65 Motion Control is available with an internal 512-line (2048 count) magnetic encoder with index mark.

# **Sect ion 1 .5**

# *MDrive23Plus Motion Control Product Introduction*

# Introduction to the MDrive23Plus Motion Control System

The MDrive23Plus Motion Control offers system designers a low cost, intelligent motion controller integrated with a NEMA 23 high torque brushless motor and a +12 to +75<sup>\*</sup> volt microstepping driver.

The unsurpassed smoothness and performance delivered by the MDrive23Plus Motion Control are achieved through IMS's advanced 2nd generation current control. By applying innovative techniques to control current flow through the motor, resonance is significantly dampened over the entire speed range and audible noise is reduced.

The MDrive23Plus accepts a broad input voltage range from +12 to +75\* VDC, delivering enhanced performance and speed. Oversized input capacitors are used to minimize power line surges, reducing problems that can occur with long runs and multiple drive systems. An extended operating temperature range of –40° to +85°C provides long life, trouble free service in demanding environments.

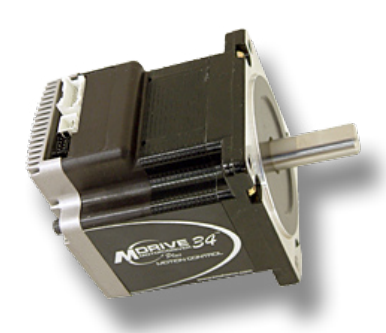

*Figure 1.5.1: MDrive23Plus*

Standard features available in the MDrive23Plus Motion Control include four +5 to +24 volt general purpose I/O lines, one 10 bit analog input, 0 to 5MHz step clock rate, 20 microstep resolutions up to 51,200 steps per revolution, and full featured easy-to-program instruction set.

Expanded features in the MDrive23Plus2 version include up to eight +5 to +24 volt general purpose I/O lines and the capability of electronic gearing by following a rotary or linear axis at an electronically controlled ratio, or an output clock can be generated fixed to the internal step clock.

For use in environments where exposure to chemical, dust and liquids may occur, a sealed assembly MDrive-23Plus2-65 version is designed to meet IP65 specifications.

All MDrive23Plus Motion Control are available with optional closed loop control. This increases functionality by adding stall detection, position maintenance and find index mark.

The closed loop configuration is added via a 512 line (2048 edge) magnetic encoder with index mark, internal to the unit so there is no increase in length. Or, for an expanded choice of line counts and resolutions with MDrive23Plus<sup>2</sup> versions only, closed loop control is available with an interface to a remotely mounted usersupplied external encoder.

The MDrive communicates over RS-422/485 which allows for point-to-point or multiple unit configurations utilizing one communication port. Addressing and hardware support up to 62 uniquely addressed units communicating over a single line. Baud rate is selectable from 4.8 to 115.2kbps.

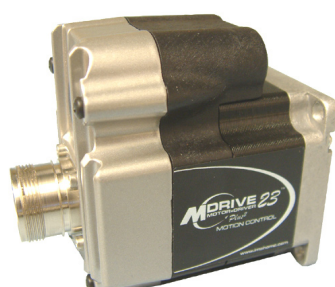

*Figure 1.5.2: MDrive23Plus2-65*

Available motor configurations include a single shaft rotary motor and a linear actuator with long life Acme screw. Rotary versions are available in three motor lengths. Interface connections are accomplished using 12.0" (30.5cm) flying leads or a 7 position terminal strip. Plus2 versions come with pluggable locking wire crimp connectors. Plus<sup>2</sup>-65 sealed versions come with M12/M23 circular connectors.

The MDrive23Plus is a compact, powerful and inexpensive solution that will reduce system cost, design and assembly time for a large range of brushless motor applications

*\* 12–75 VDC single, double & triple length motors;*

*12–60 VDC quad length motor.*

# Standard Feature Summary

- Highly Integrated Microstepping Driver, Motion Controller and NEMA 23 High Torque Brushless Motor
- Advanced 2nd Generation Current Control for Exceptional Performance and Smoothness
- Single Supply: +12 to +75\* VDC
- **Low Cost**
- **Extremely Compact**
- **Number** Available Options:
	- Long Life Linear Actuator

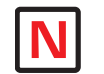

Note: The MDrivePlus Motion Control is available

in a CAN communications configuration. For more information and Hardware Specifications see Appendix H of this document.

For detailed descriptions of supported CANopen objects please refer to the MDrive CANpen Software Reference.

- Internal Magnetic Encoder for Closed Loop Control
- Integrated Planetary Gearbox
- Control Knob for Manual Positioning
- Linear Slide
- Three Rotary Motor Lengths Available
- **Auxiliary Logic Power Supply Input**
- 20 Microstep Resolutions up to 51,200 Steps Per Rev Including: Degrees, Metric, Arc Minutes
- **Deparence Optional Closed Loop Control**
- **Programmable Motor Run and Hold Currents**
- Four +5 to +24 VDC I/O Lines Accept Sourcing or Sinking Outputs
- One 10 Bit Analog Input Selectable: 0 to +10 VDC, 0 to +5 VDC, 0-20 mA, 4-20 mA
- 0 to 5MHz Step Clock Rate Selectable in 0.59Hz Increments
- RS-422/485 Communications
- 62 Software Addresses for Multi-Drop Communications
- Simple 1 to 2 Character Instructions
- Interface Options:
	- Pluggable Terminal Strip
	- 12.0" (30.5cm) Flying Leads

*\* 12–75 VDC single, double & triple length motors;*

*12–60 VDC quad length motor.*

#### The MDrive23Plus Motion Control Key Differences and Enhanced Features

There are three different variants of the MDrive23Plus Motion Control, these are:

#### *1. MDrive23Plus Motion Control*

The MDrive23Plus Motion Control is the standard version of the MDrive23Plus and is drop-in compatible with the legacy MDrive23 Motion Control product. The key feature additions from the original MDrive23 Motion Control are:

- **IMPROVED CULLE** Improved current control.
- 20 Microstep resolutions to 51,200 steps per rev including degrees, metric and arc minutes.
- 4+5 to +24 VDC I/O lines which accept sinking or sourcing inputs.
- $\Box$  One 0 to +10 VDC Analog input.
- **Depending Deptional pluggable strip for interface.**

See Section 1.6 of this document for detailed specifications on the MDrive23Plus Motion Control.

#### *2. MDrive23Plus2 Motion Control*

The MDrive23Plus<sup>2</sup> Motion Control adds expanded functionality to the MDrive23Plus in the form of:

- Enhanced and expanded I/O set (8 lines) which can be configured as sinking or sourcing inputs or outputs.
- Remote Encoder option (Reduces I/O set to 4 lines).
- High speed position capture input or trip output.
- 14-pin locking wire crimp interface for I/O (P1).
- 2-pin locking wire crimp for power.
- Electronic gearing.

See Section 1.7 of this document for detailed specifications on the MDrive23Plus<sup>2</sup> Motion Control.

### *3. MDrive23Plus2-65 Motion Control*

The MDrive23Plus  $2$ -65 Motion Control adds protection against the ingress of fluids and dust to the MDrive23Plus2 by changing the motor-drive enclosure to meet IP65 specifications. With this change the connector configuration changes to industry standard M12/M23 circular connectors.

See Section 1.8 of this document for detailed specifications on the MDrive23Plus<sup>2</sup>-65 Motion Control.

# *MDrive23Plus Detailed Specifications*

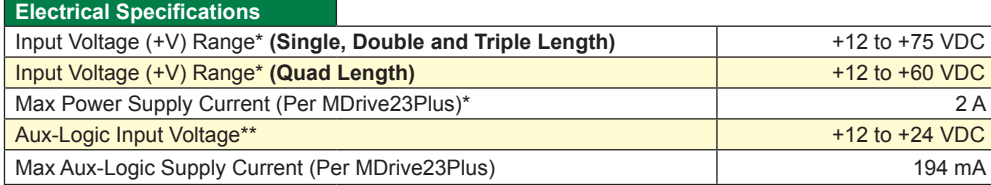

*\* Actual Power Supply Current will depend on Voltage and Load.*

*\*\* Maintains power to control and feedback circuits [only] when input voltage is removed*

*Table 1.6.1: MDrive23Plus Electrical Specifications*

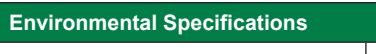

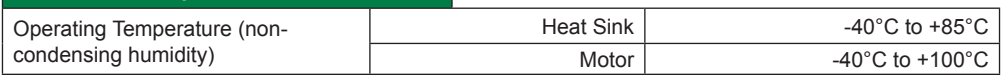

*Table 1.6.2: MDrive23Plus Thermal Specifications*

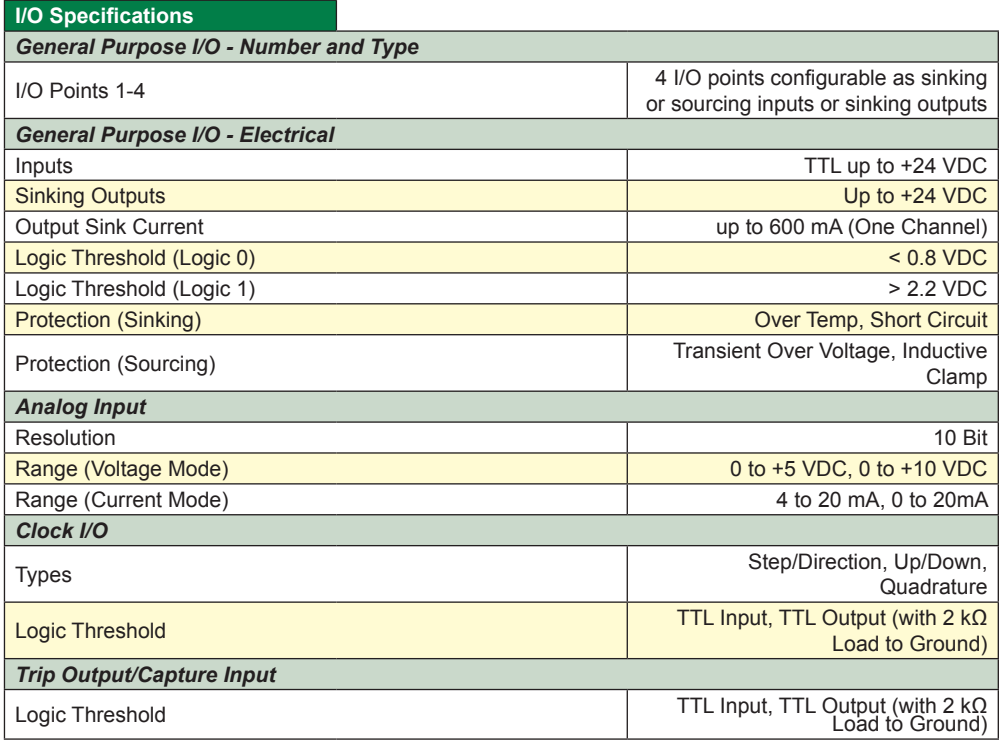

*Table 1.6.3: MDrive23Plus I/O Specifications*

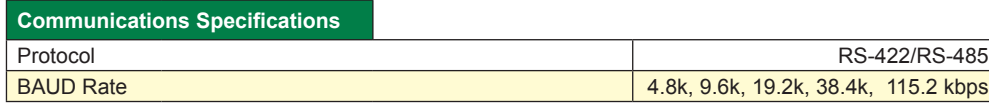

*Table 1.6.4: MDrive23Plus Communications Specifications*

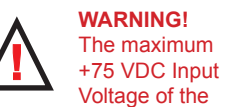

MDrive23Plus series includes motor Back EMF, Power Supply Ripple and High Line.

**WARNING!** Because the MDrivePlus consists of two core components, a drive and a motor, close attention must be paid to the thermal environment where the device is used. See Thermal Specifications.

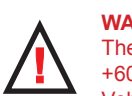

**WARNING!**  The maximum +60 VDC Input Voltage of the

MDrive23Plus Quad Size motor includes motor Back EMF, Power Supply Ripple and High Line.

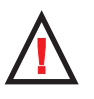

**WARNING!**

When using the MDrivePlus Motion

Control with optional internal magnetic encoder, no axial force may be applied to the motor shaft without use of a load bearing isolation coupling.

## **Motion Specifications**

*Microstep Resolution - Open Loop*

Number of Resolutions 20

Available Microsteps Per Revolution<br>00 | 1600 | 2000 | 3200 200 | 400 | 800 | 1000 | 1600 | 2000 | 3200 | 5000 | 6400 | 10000 12800 | 20000 | 25000 | 25600 | 40000 | 50000 | 51200 | 36000<sup>1</sup> | 21600<sup>2</sup> | 25400<sup>3</sup>

1=0.01 deg/µstep 2=1 arc minute/µstep 3=0.001 mm/µstep

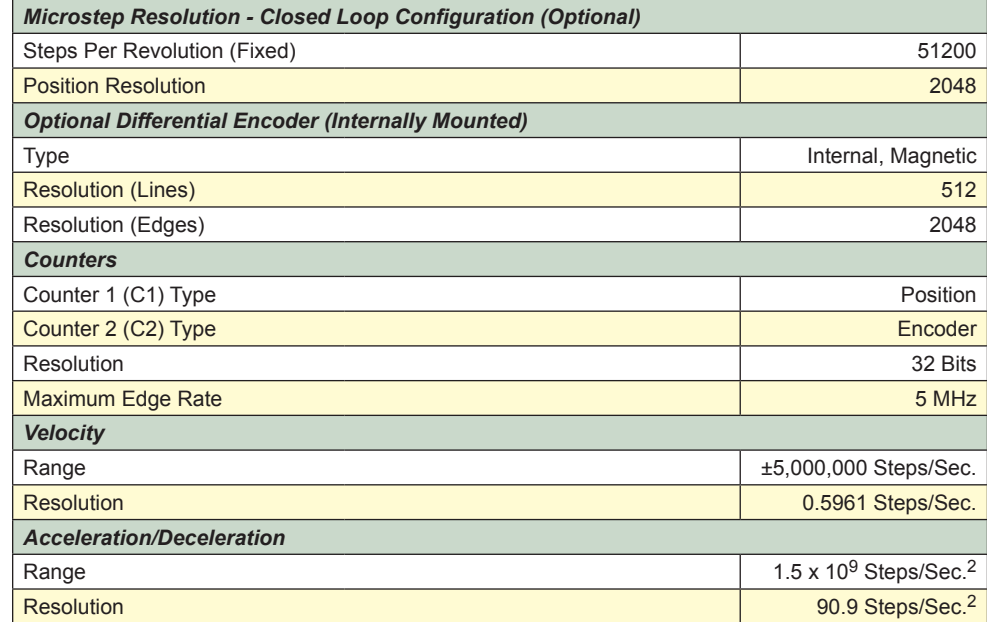

*Table 1.6.5: MDrive23Plus Motion Specifications*

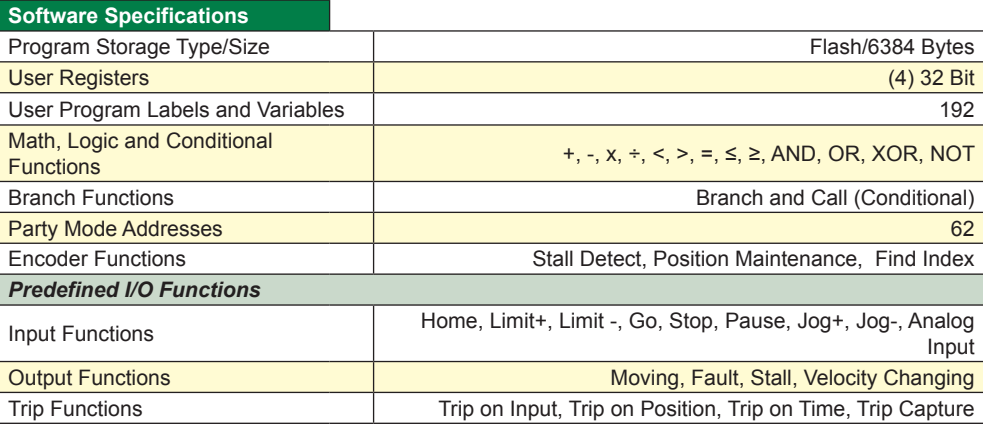

*Table 1.6.6: MDrive23Plus Software Specifications*

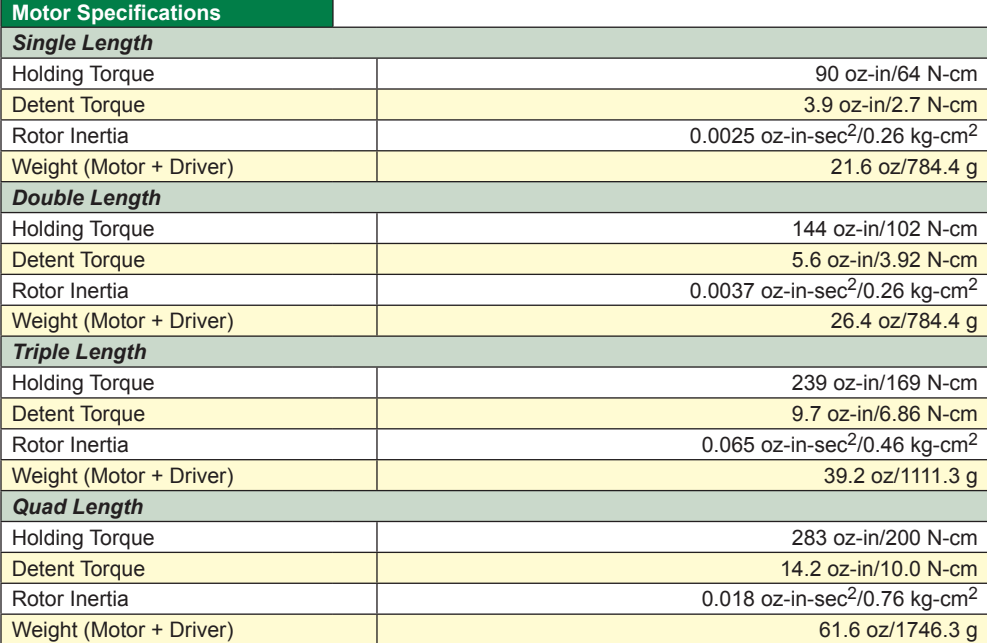

*Table 1.6.7: MDrive23Plus Motor Specifications*

# Mechanical Specifications

Dimensions in Inches (mm)

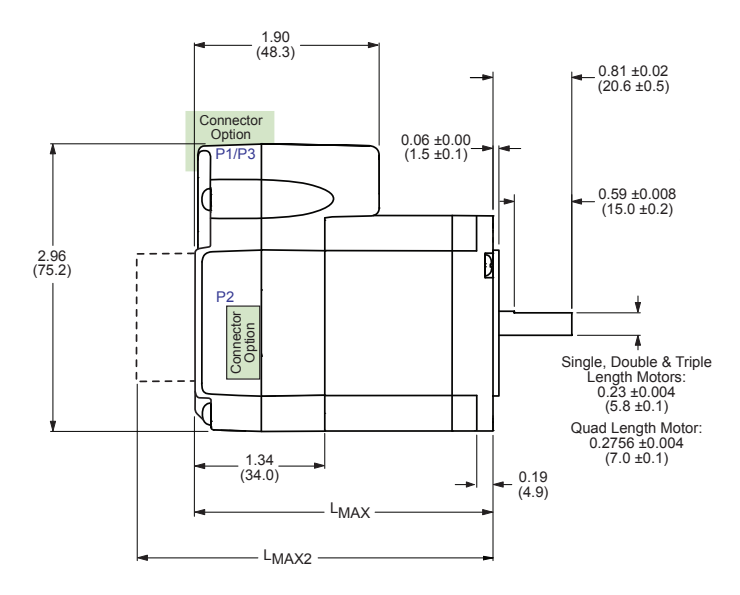

#### *MDrive Lengths Inches (mm)*

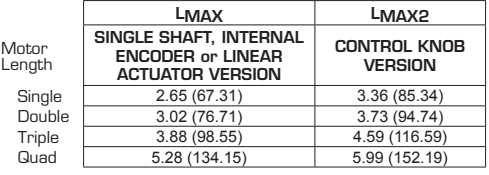

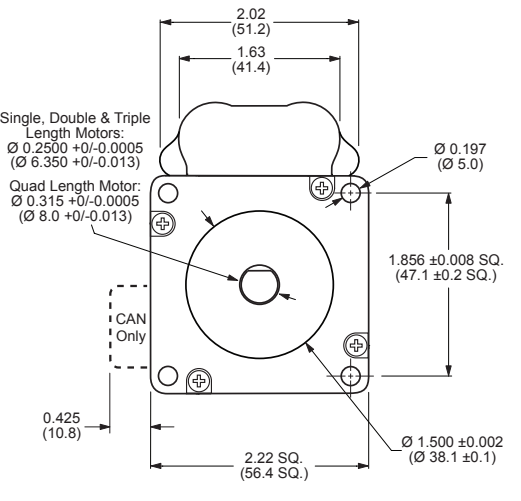

*P1 Connector Options MDrivePlus*

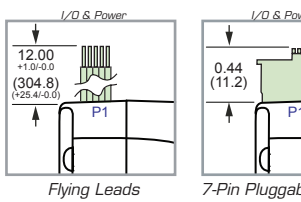

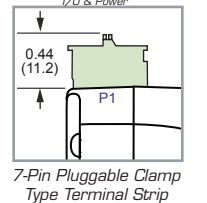

*LMAX2 Options*

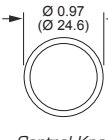

*Control Knob*

*Figure 1.6.1: MDrive23Plus Mechanical Specifications*

# Pin Assignment And Description

# *P1 Connector - Power and I/O*

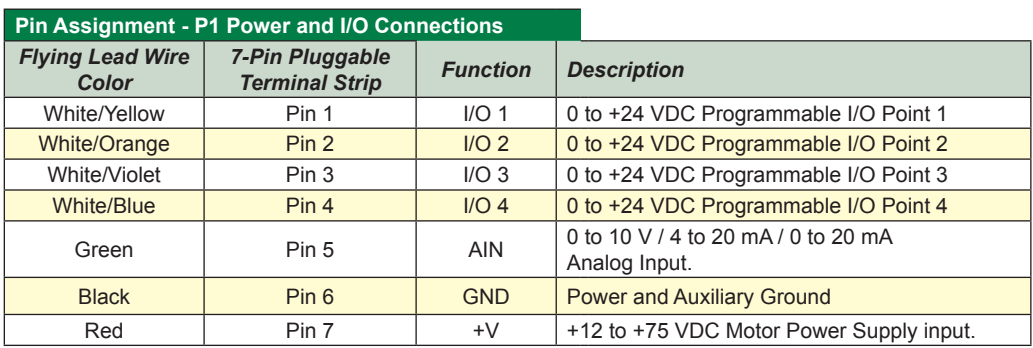

*Table 1.6.8: P1 — I/O and Power Connections*

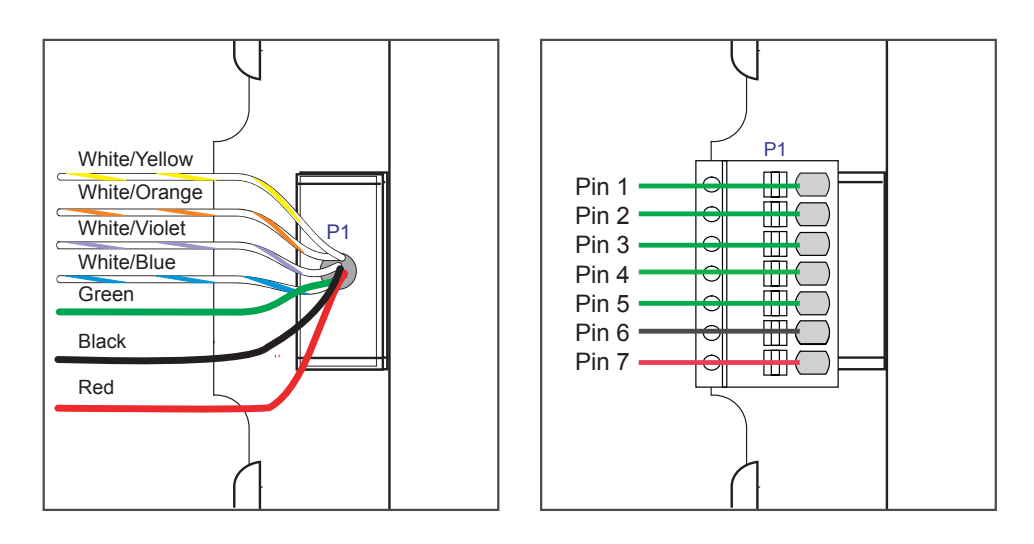

*Figure 1.6.2: P1 Connector — Power and I/O Connections*

# *P2 Connector - RS-422/485 Communications*

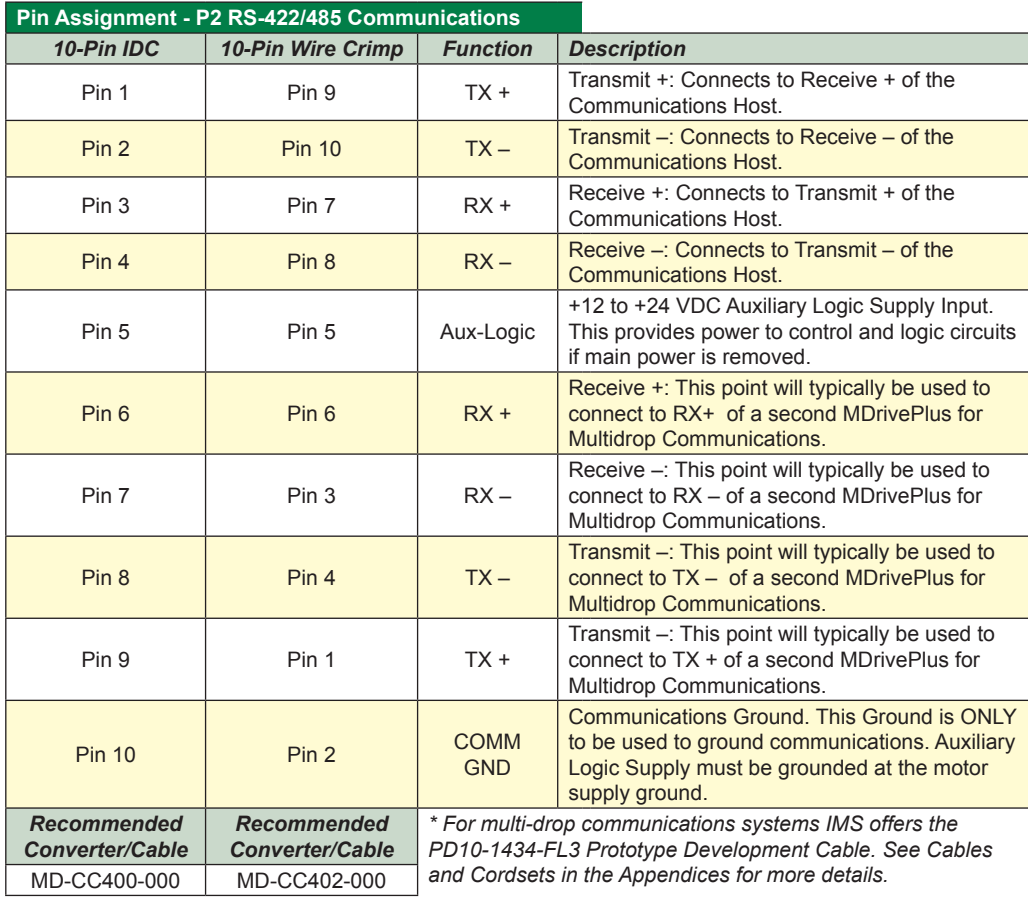

**NEED A CABLE?** The following cables and converters are available to interface communications with

P2:

*USB to RS-422/485:* MD-CC400-001 (10-Pin IDC) MD-CC402-001 (10-Pin Wire Crimp)

*Multi-Drop for 10-Pin Wire Crimp Party-Mode* PD10-1434-FL3

See Appendix F for details.

*Table 1.6.9: P2 — RS-422/485 Communications*

10-Pin IDC 10-Pin Friction Lock Wire Crimp

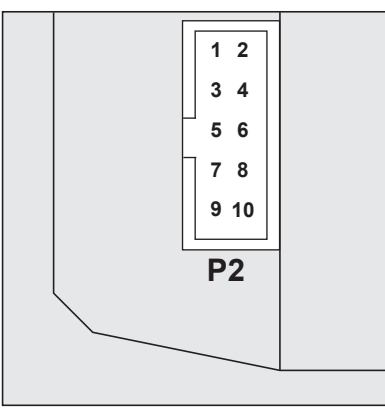

*Recommended Cable:* P/N MD-CC400-000

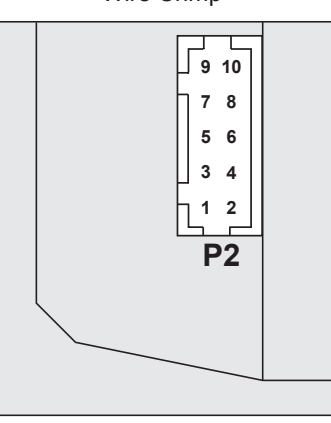

*Recommended Cables:* P/N MD-CC402-000

*Figure 1.6.3: P2 Connector - RS-422/485 Communications*

### **Connectivity**

#### **QuickStart Kit**

For rapid design verifi cation, all-inclusive QuickStart Kits have communication converter, prototype development cable(s), instructions

#### **Communication Converter Cables**

These convenient 12.0' (3.6m) accessory cables connect a PC's USB Port to the MDrivePlus P2 Connector. An in-line RS-422 converter enables communications and programming to a single MDrivePlus Motion Control. Cable purchase recommended with first orders. Versions include:

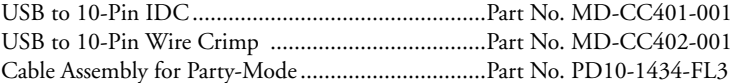

#### **Mating Connector Kits**

Use to build your own cables. Kit contains 5 mating shells with pins. Cable not supplied. Manufacturer's crimp tool recommended. Mates to connector:

10-Pin Wire Crimp..................................................CK-02

Kit contains 5 mating connectors that press fi t onto ribbon cable. Cable not supplied. 10-Pin IDC..............................................................CK-01

#### Options and Accessories

#### **Control Knob**

The MDrive23Plus Motion Control is available with a factory-mounted rear control knob for manual shaft positioning.

#### **Planetary Gearbox**

Efficient, low maintenance Planetary Gearboxes are offered assembled with the MDrive23Plus. (For specifications and details see Appendix C: MDrivePlus Planetary Gearbox Specification.)

#### **Encoder**

The MDrive23Plus Motion Control is available with an internal 512-line (2048 count) magnetic encoder with index mark.

#### **Linear Slide**

Integrated linear slides are available factory installed for precision linear movement. Screw pitches are 0.1", 0.2", 0.5" or 1.0" of travel per rev. Slides are 10.0" (25.4cm) to 36.0" (91.44cm) long. Contact factory for custom lengths.

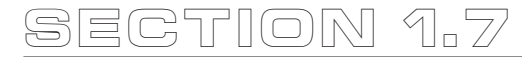

# *MDrive23Plus2 Detailed Specifications*

# General Specifications

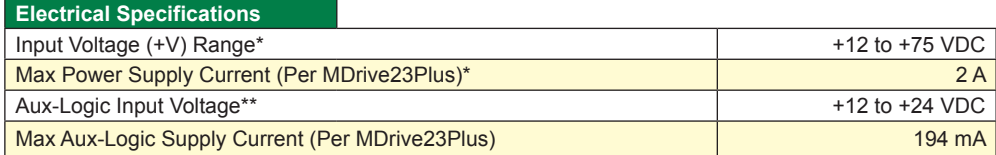

*\* Actual Power Supply Current will depend on Voltage and Load.*

*\*\* Maintains power to control and feedback circuits [only] when input voltage is removed*

*Table 1.7.1: MDrive23Plus2 Electrical Specifications*

# **Environmental Specifications**

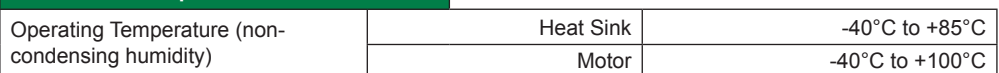

*Table 1.7.2: MDrive23Plus2 Thermal Specifications*

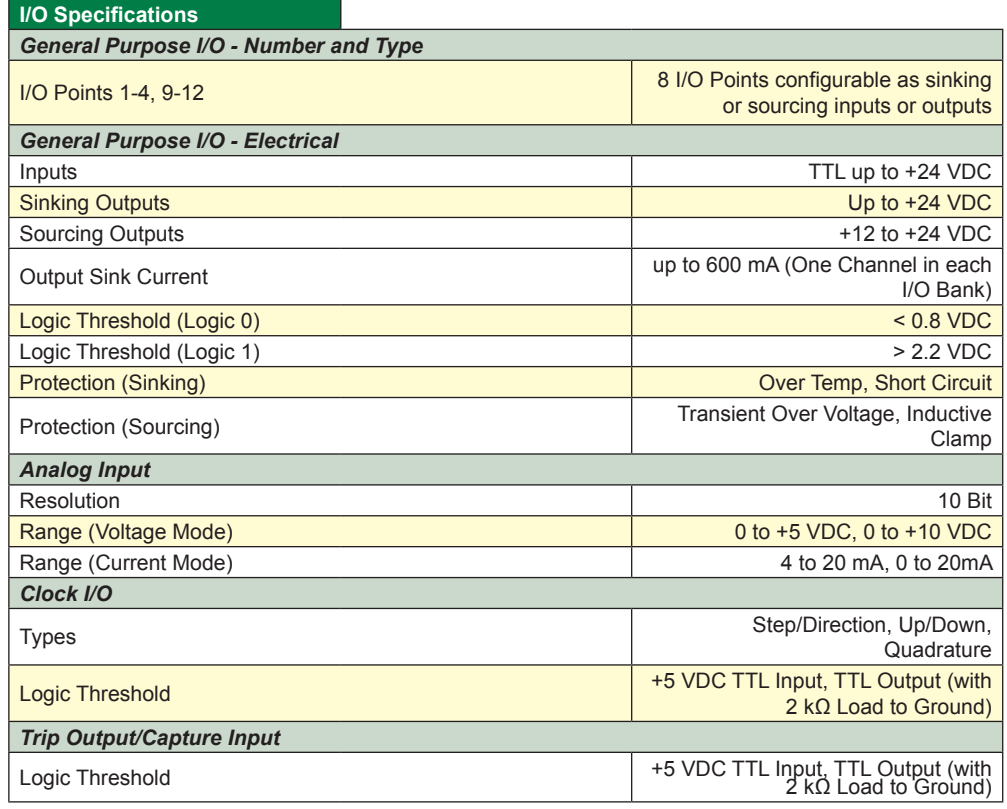

*Table 1.7.3: MDrive23Plus2 I/O Specifications*

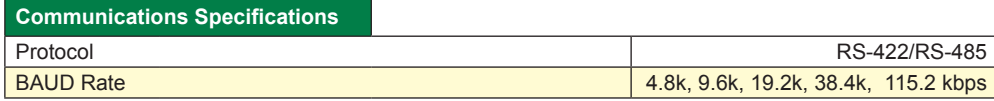

*Table 1.7.4: MDrive23Plus2 Communications Specifications*

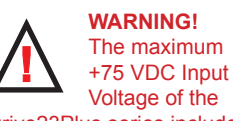

MDrive23Plus series includes motor Back EMF, Power Supply Ripple and High Line.

**WARNING!** Because the MDrivePlus consists of two core components, a drive and a motor, close attention must be paid to the thermal environment where the device is used. See Thermal Specifications.

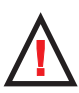

**WARNING!** When using the

MDrivePlus Motion Control with optional internal magnetic encoder, no axial force may be applied to the motor shaft without use of a load bearing isolation coupling.

#### **Motion Specifications**

*Microstep Resolution - Open Loop*

Number of Resolutions 20

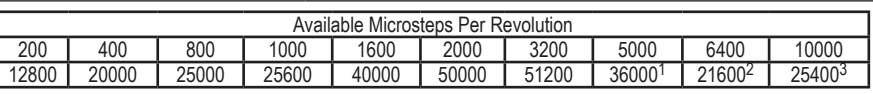

1=0.01 deg/µstep 2=1 arc minute/µstep 3=0.001 mm/µstep

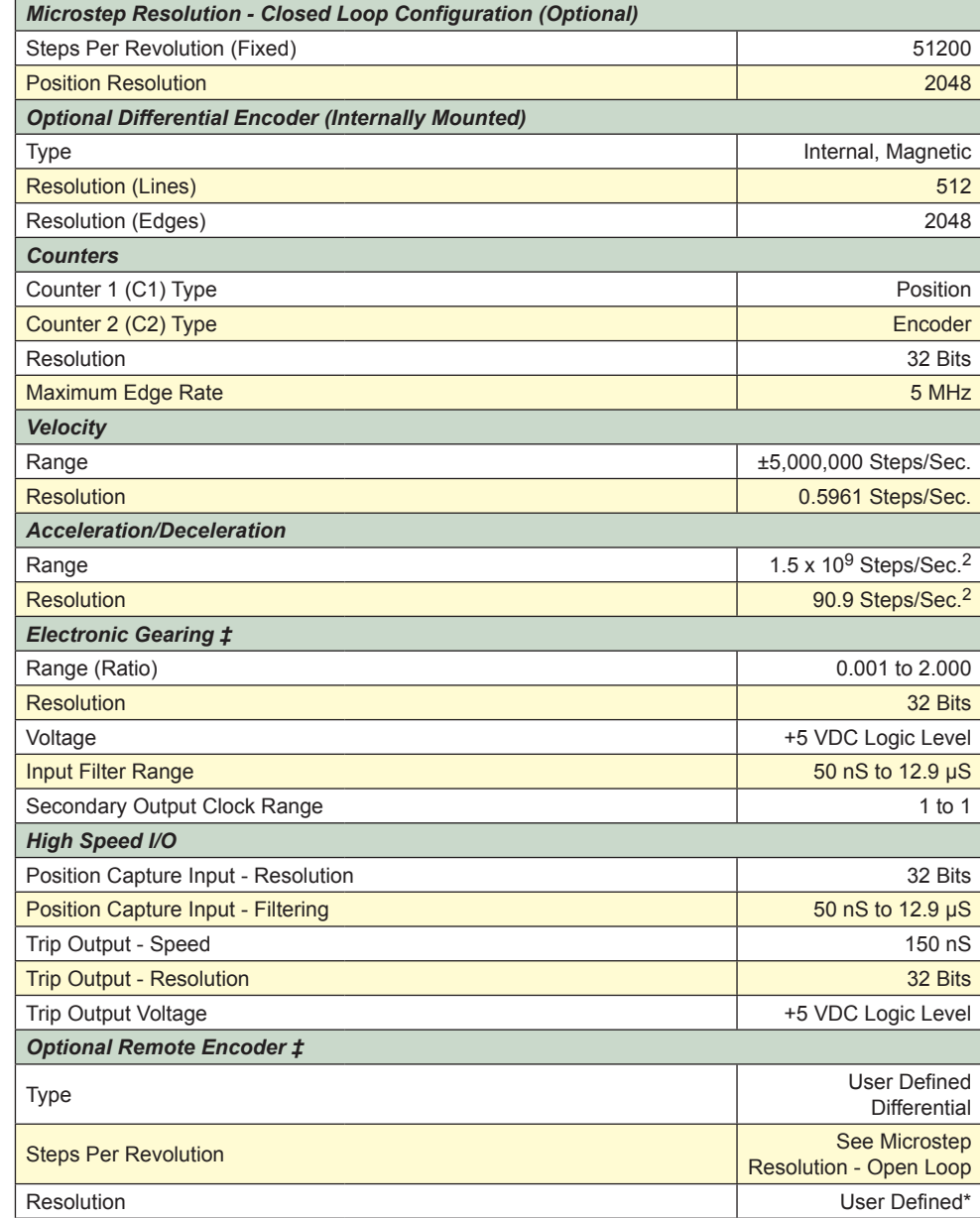

\* Microstep Resolution must be set to 2x the Encoder Counts/Rev minimum.

‡With Optional Remote Encoder the Encoder Inputs replace I/O Points 9-12 and the Step/Direction Clock I/O Points. Electronic Gearing (following) not available on remote encoder models.

*Table 1.7.5: MDrive23Plus2 Motion Specifications*

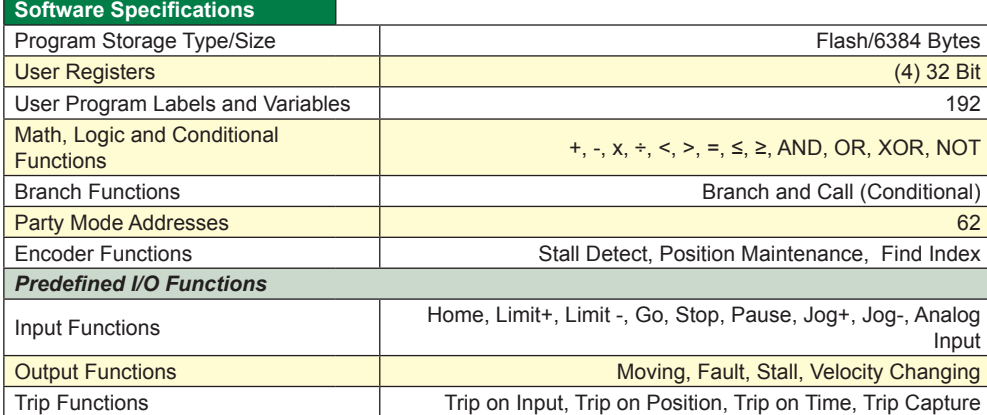

*Table 1.7.6: MDrive23Plus2 Software Specifications*

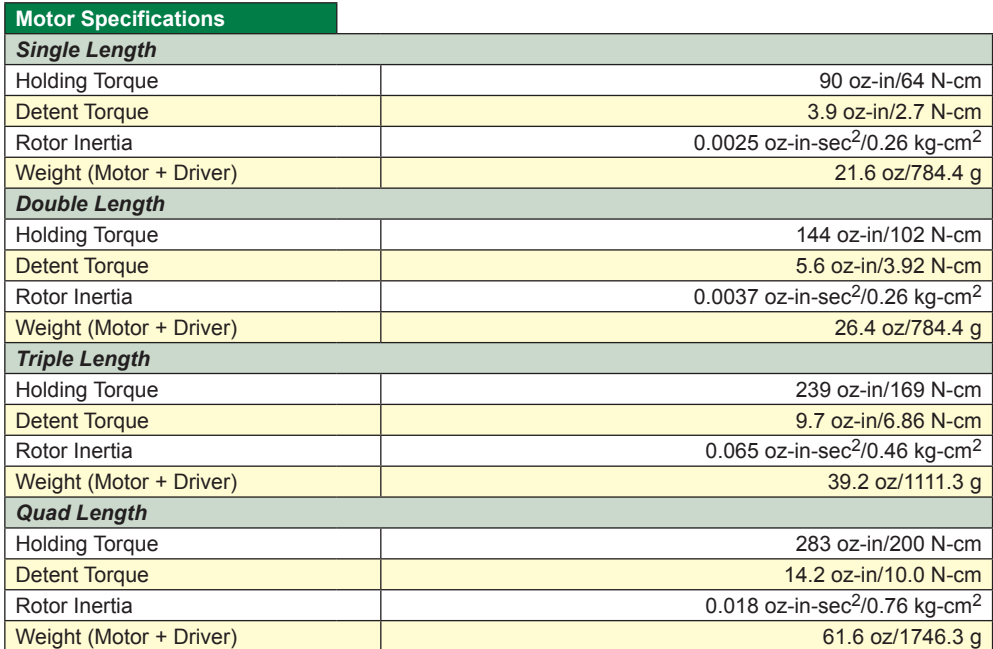

*Table 1.7.7: MDrive23Plus2 Motor Specifications*

# Mechanical Specifications

Dimensions in Inches (mm)

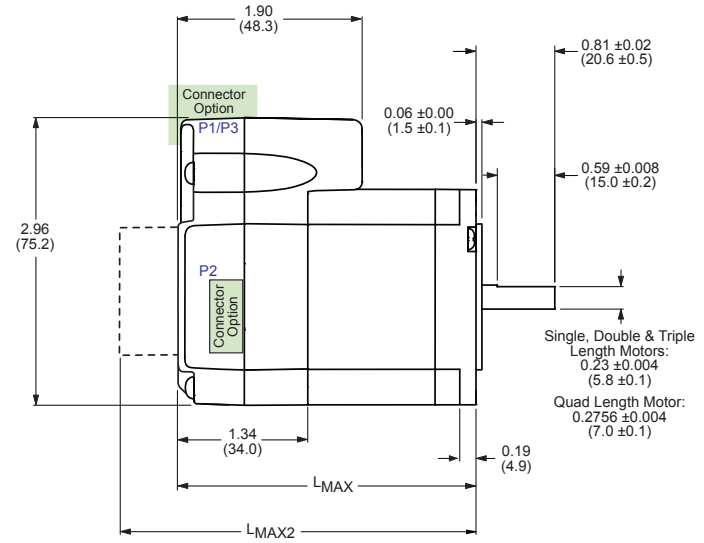

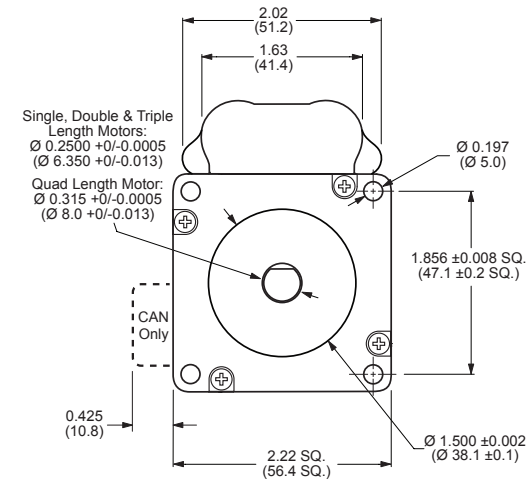

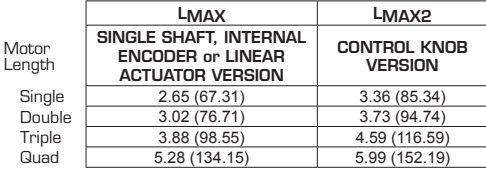

*MDrive Lengths Inches (mm) P1 Connector Options MDrivePlus*

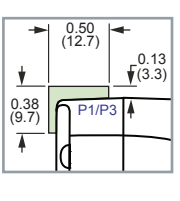

*14- & 2-Pin Pluggable Locking Wire Crimps*

*LMAX2 Options*

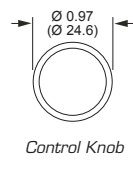

*Figure 1.7.1: MDrive23Plus2 Mechanical Specifications*

# Pin Assignment And Description

### *P1 Connector - Expanded I/O Configuration*

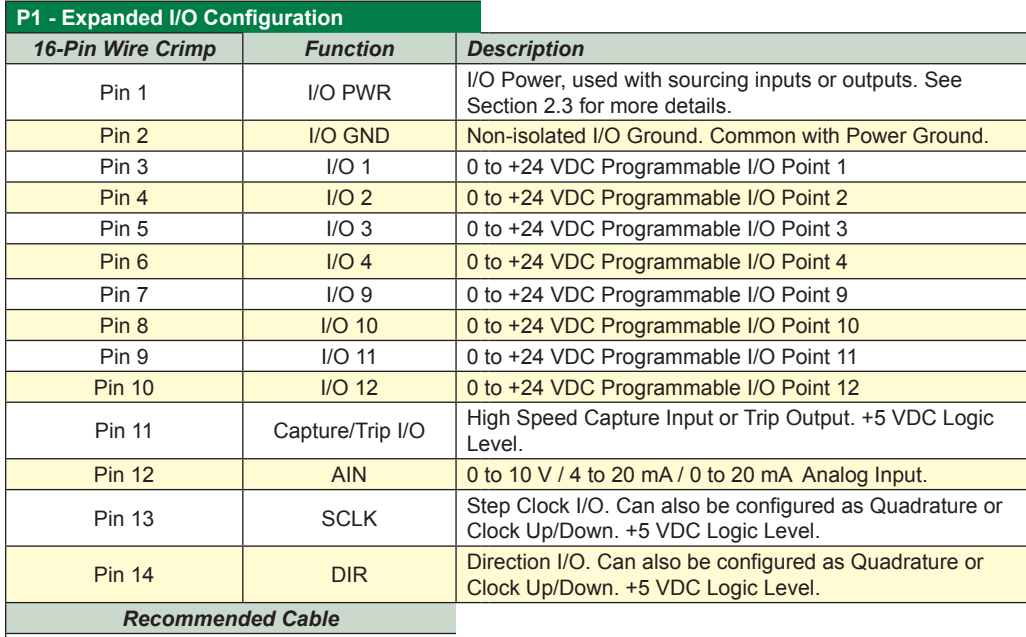

PD14-2334-FL3 - See Appendix G for more details.

*Table 1.7.8: P1 — Pin Assignment, Expanded I/O Configuration*

### *P1 Connector - Remote Encoder Configuration*

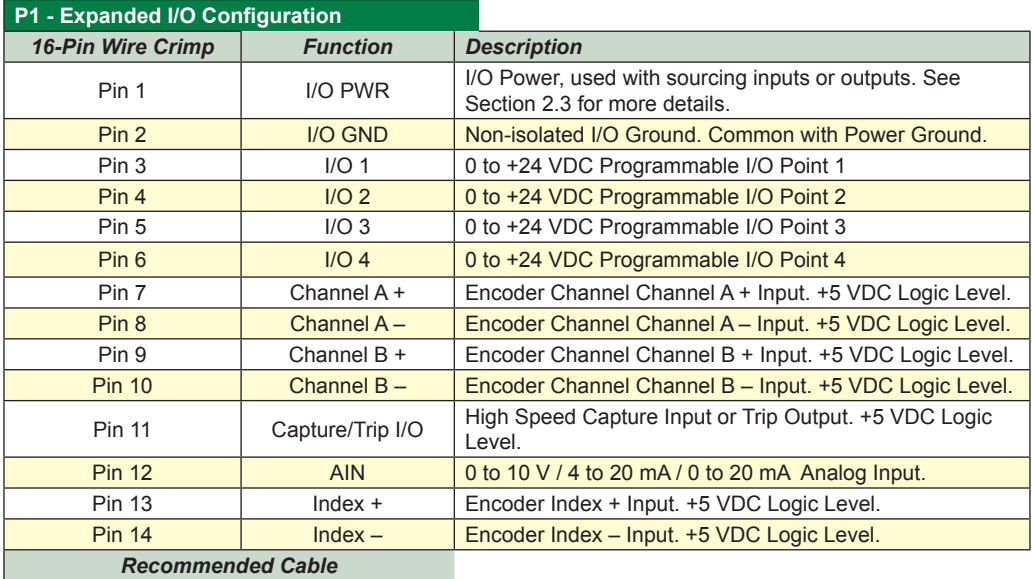

PD14-2334-FL3 - See Appendix G for more details.

*Table 1.7.9: P1 — Pin Assignment, Remote Encoder Configuration*

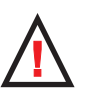

Configuration label on the body of the device please ensure that all wiring connections are crosschecked against these tables.

cabling!

**WARNING!** Ensure proper orientation of P1, Pin 1 when creating your own

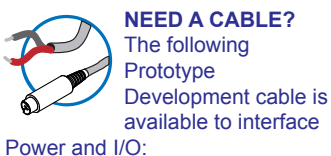

*Power Interface* PD02-2300-FL3

*Logic Interface* PD14-2334-FL3

See Appendix F for description and wire color chart.

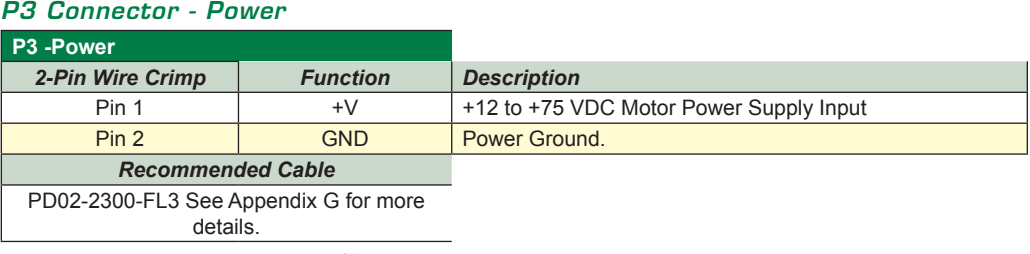

*Table 1.7.10: P3 — Pin Assignment, Power*

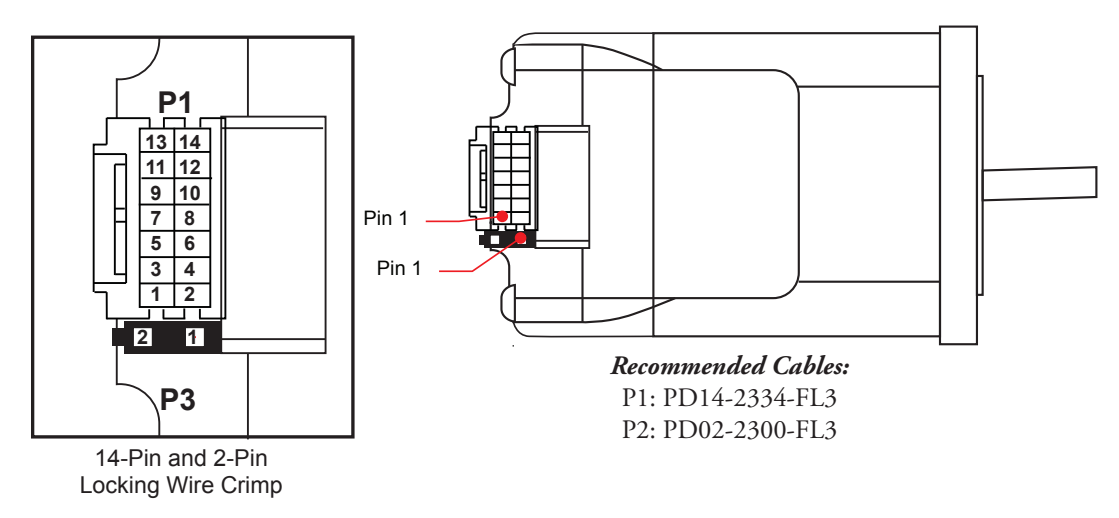

*Figure 1.7.2: P1 and P3: Connector Orientation and Pin Assignment*

# *P2 Connector - RS-422/485 Communications*

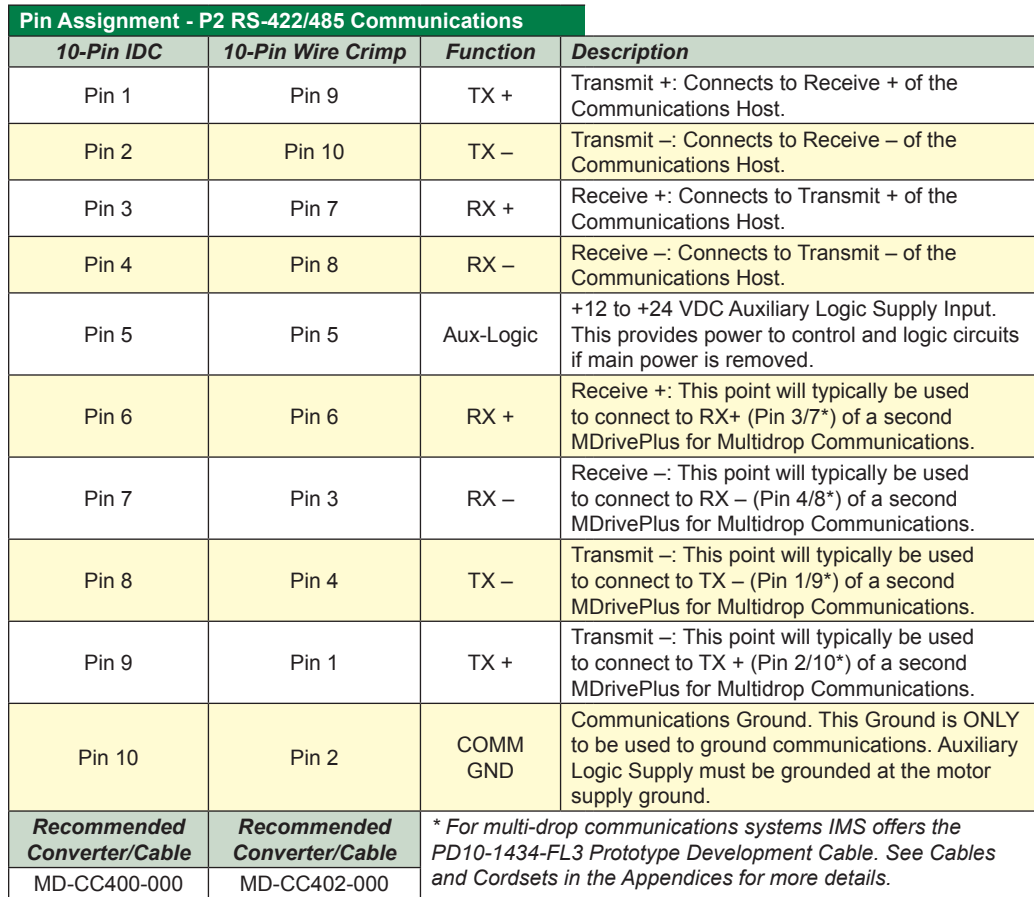

P2:

**NEED A CABLE?** The following cables and converters are available to interface communications with

*USB to RS-422/485:* MD-CC400-001 (10-Pin IDC) MD-CC402-001 (10-Pin Wire Crimp)

*Multi-Drop for 10-Pin Wire Crimp Party-Mode* PD10-1434-FL3

See Appendix F for details.

*Table 1.7.11: P2 — Pin Assignment and Description, RS-422/485 Communications*

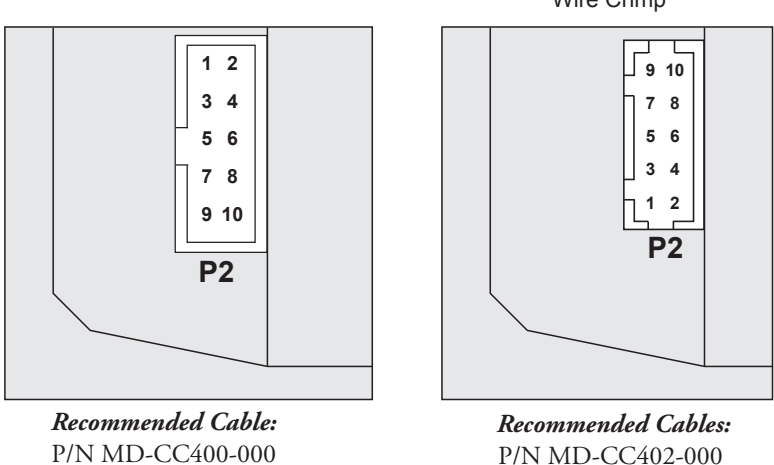

*Figure 1.7.3: P2 Connector - RS-422/485 Communications*

Wire Crimp

#### Options and Accessories

# **QuickStart Kit**

For rapid design verifi cation, all-inclusive QuickStart Kits have communication converter, prototype development cable(s), instructions

#### **Control Knob**

The MDrive23Plus Motion Control is available with a factory-mounted rear control knob for manual shaft positioning.

#### **Planetary Gearbox**

Efficient, low maintenance Planetary Gearboxes are offered assembled with the MDrive23Plus. (For specifications and details see Appendix C: MDrivePlus Planetary Gearbox Specification.)

#### **Encoder**

The MDrive23Plus Motion Control is available with an internal 512-line (2048 count) magnetic encoder with index mark.

#### **Linear Slide**

Integrated linear slides are available factory installed for precision linear movement. Screw pitches are 0.1", 0.2", 0.5" or 1.0" of travel per rev. Slides are 10.0" (25.4cm) to 36.0" (91.44cm) long. Contact factory for custom lengths.

#### **Communication Converter Cables**

These convenient 12.0' (3.6m) accessory cables connect a PC's USB Port to the MDrive17Plus<sup>2</sup> P2 Connector. An in-line RS-422 converter enables parameter setting to a single MDrive17Plus<sup>2</sup> Motion Control. Cable purchase recommended with first orders. Versions include:

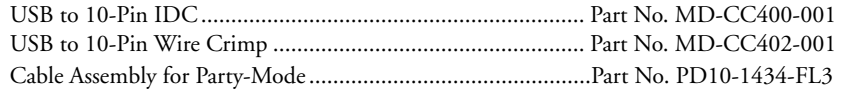

#### **Prototype Development Cable**

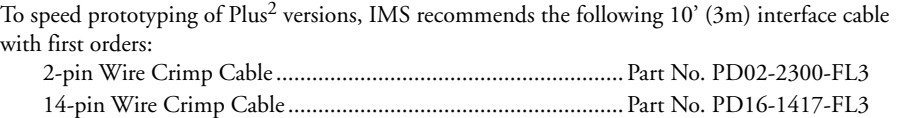

#### **Mating Connector Kits**

Use to build your own cables. Kit contains 5 mating shells with pins. Cable not supplied. Manufacturer's crimp tool recommended.

Mates to connector:

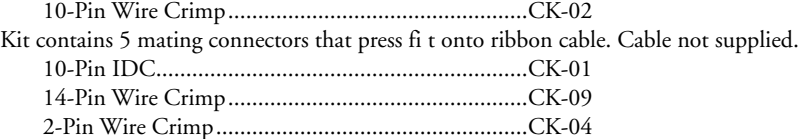

# **SECT ION 1 .8**

# *MDrive23Plus2-65 Detailed Specifications*

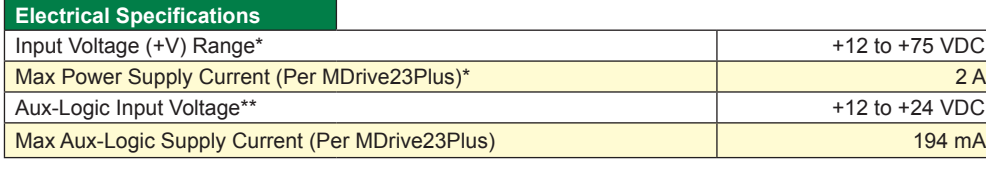

*\* Actual Power Supply Current will depend on Voltage and Load.*

*\*\* Maintains power to control and feedback circuits [only] when input voltage is removed Table 1.8.1: MDrive23Plus2-65 Electrical Specifications*

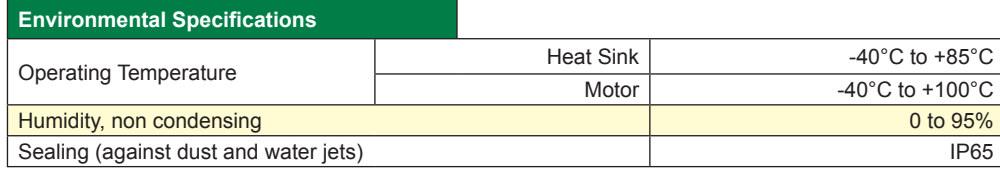

*Table 1.8.2: MDrive23Plus2-65 Thermal and Environmental Specifications*

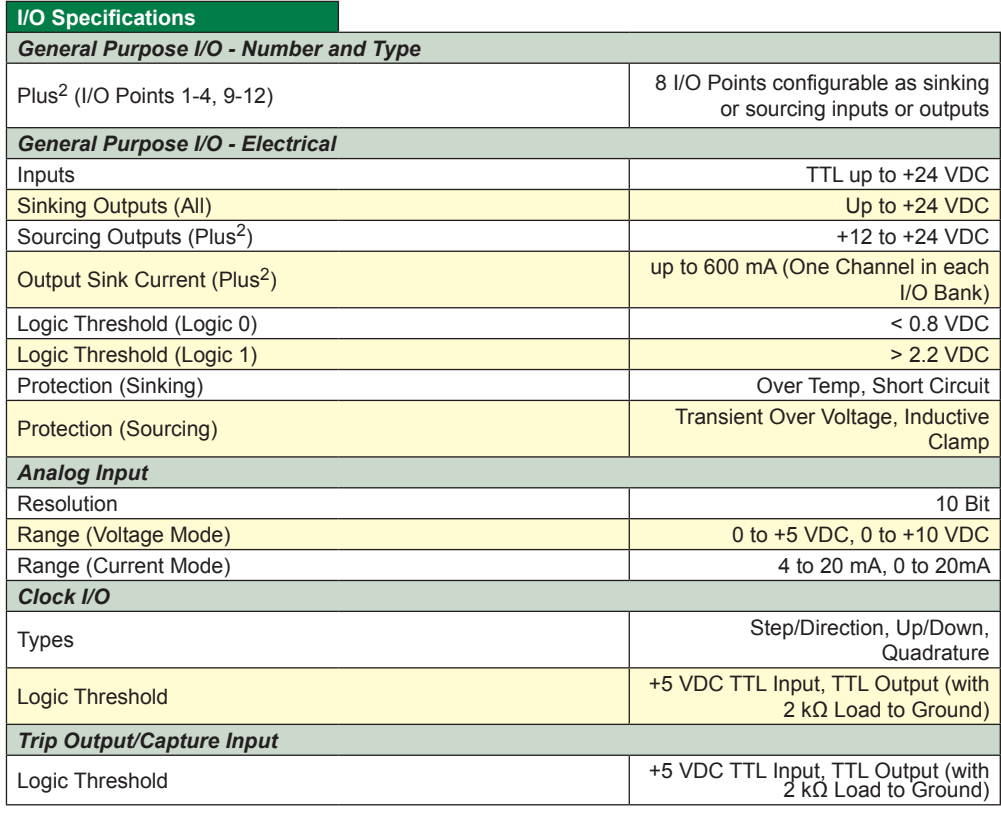

*Table 1.8.3: MDrive23Plus2-65 I/O Specifications*

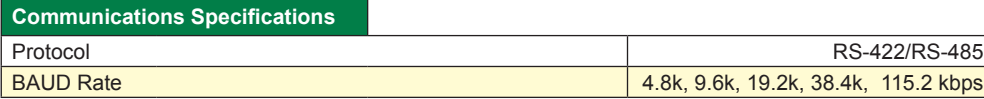

*Table 1.8.4: MDrive23Plus2-65 Communications Specifications*

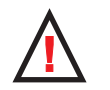

#### **WARNING!**  The maximum

+75 VDC Input Voltage of the MDrive23Plus series includes motor Back EMF, Power Supply Ripple and High Line.

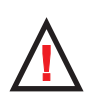

**WARNING!** Because the **MDrivePlus** consists of two

core components, a drive and a motor, close attention must be paid to the thermal environment where the device is used. See Thermal Specifications.

#### **Motion Specifications**

*Microstep Resolution - Open Loop*

Number of Resolutions 20

Г

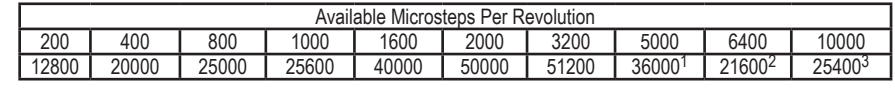

1=0.01 deg/µstep 2=1 arc minute/µstep 3=0.001 mm/µstep

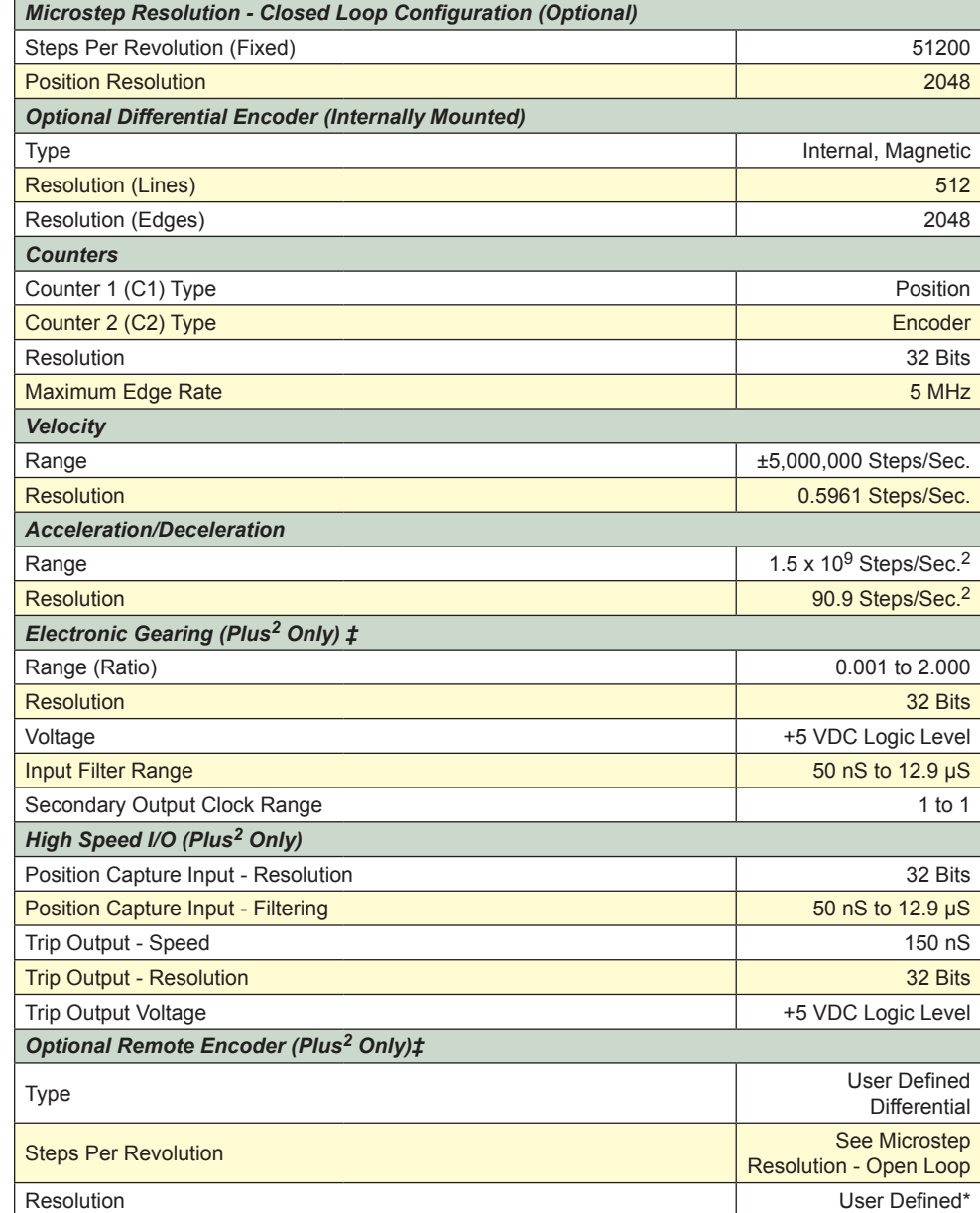

\* Microstep Resolution must be set to 2x the Encoder Counts/Rev minimum.

‡With Optional Remote Encoder the Encoder Inputs replace I/O Points 9-12 and the Step/Direction Clock I/O Points. Electronic Gearing (following) not available on remote encoder models.

*Table 1.8.5: MDrive23Plus2-65 Motion Specifications*

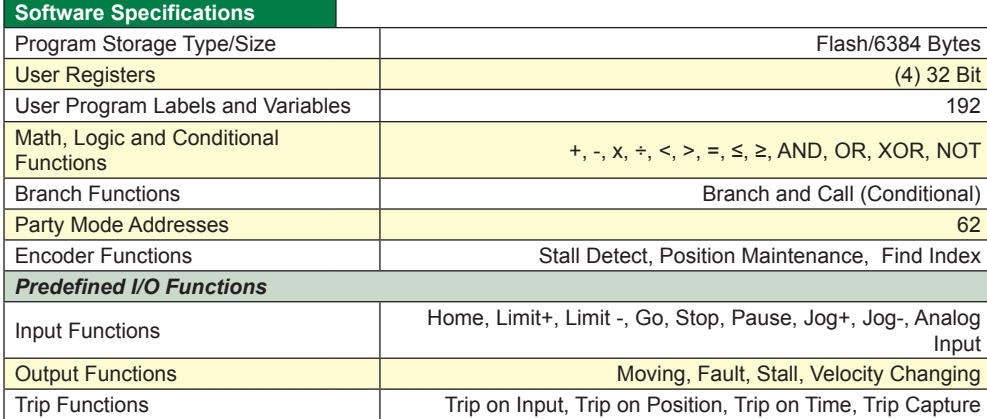

*Table 1.8.6: MDrive23Plus2-65 Software Specifications*

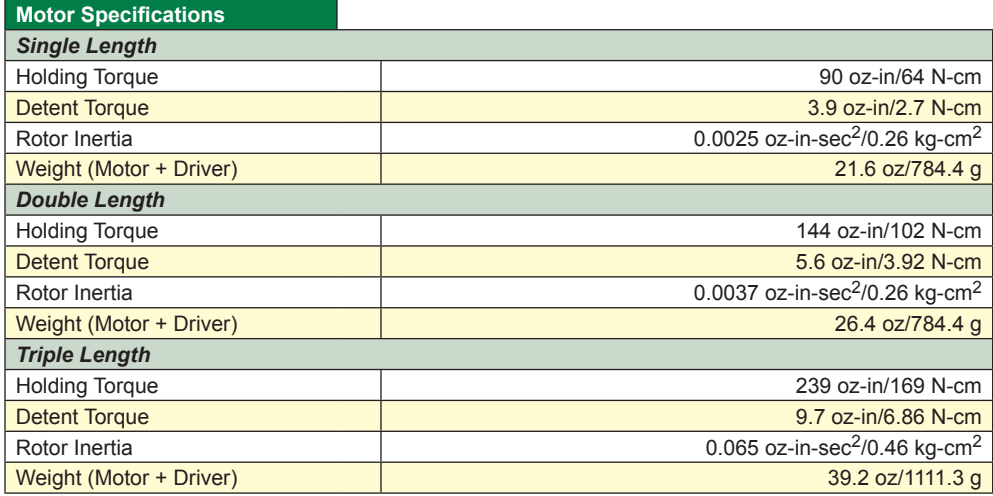

*Table 1.8.7: MDrive23Plus2-65 Motor Specifications*

# Mechanical Specifications

Dimensions in Inches (mm)

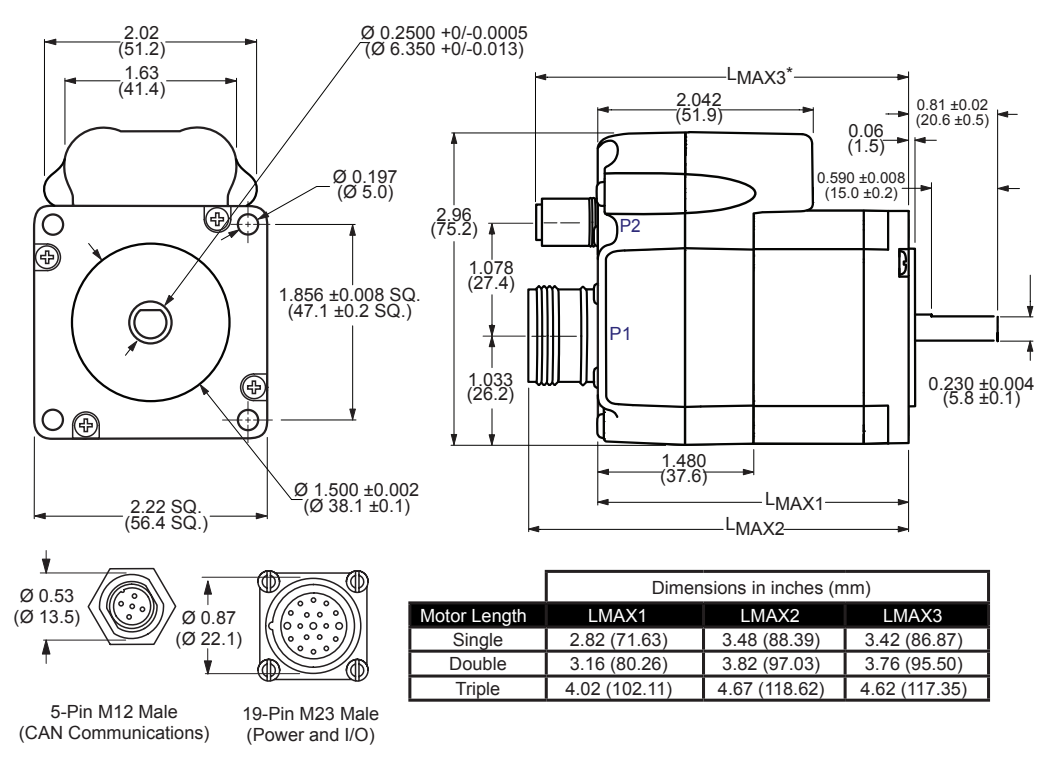

*Figure 1.8.1: MDrive23Plus2-65 Motion Control*

# Pin Assignment and Description

# *P1 Connector - I/O and Power Connections, Expanded I/O Configuration*

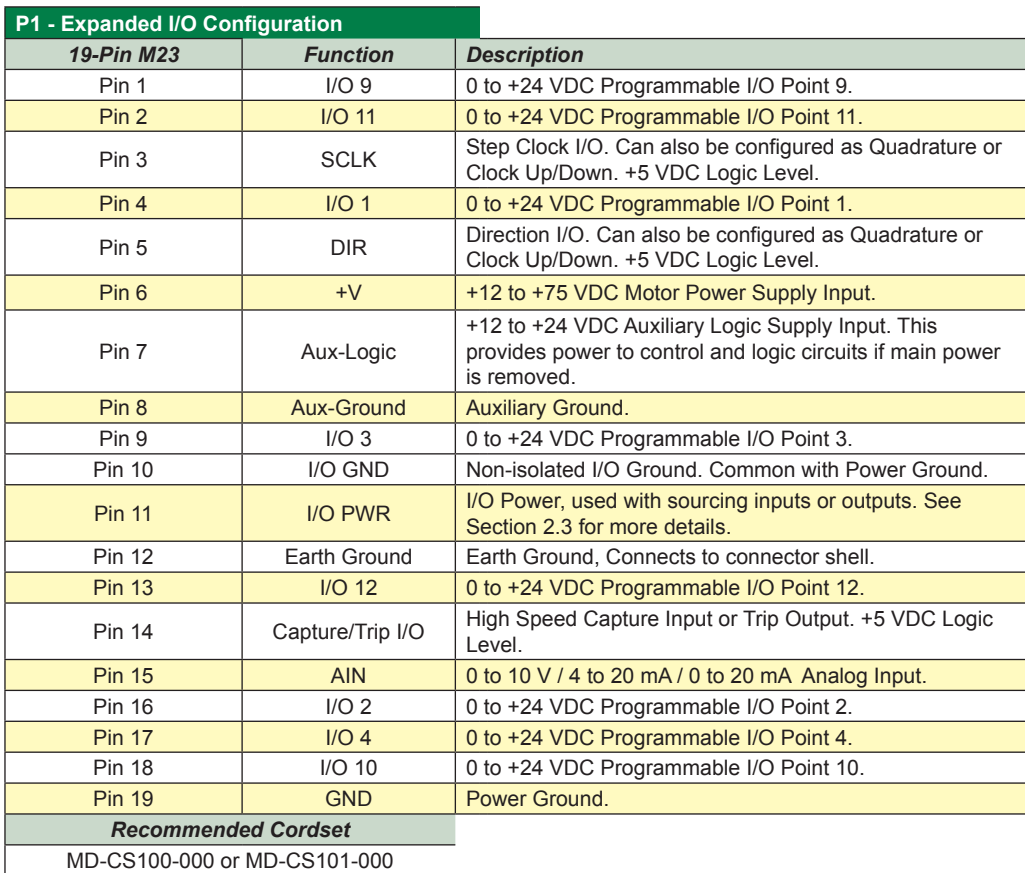

*Table 1.8.8: P1 — Pin Assignment, Expanded I/O Configuration*

1-50 MDrive 17 & 23 Plus Motion Control Hardware Manual Revision R111108

# *P1 Connector - I/O and Power Connections, Remote Encoder Configuration*

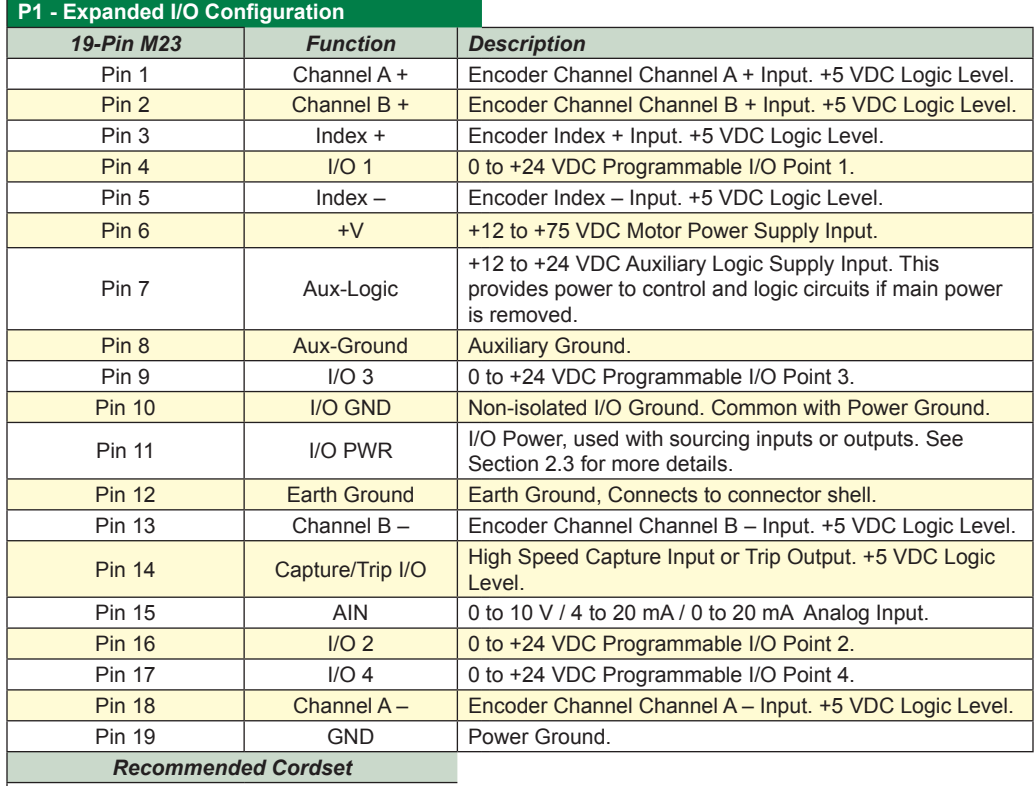

MD-CS100-000 or MD-CS101-000

*Table 1.8.9: P1 — Pin Assignment, Remote Encoder Configuration*

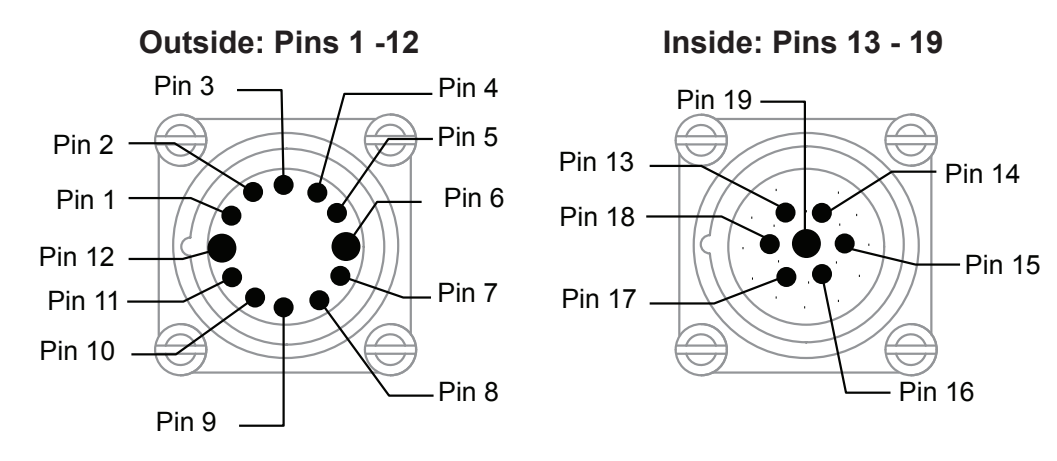

*Figure 1.8.2: MDrive23Plus2 -65 P1 Connector, Power and I/O*

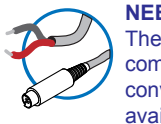

**NEED A CABLE?** The following communications converter/cable is available:

*USB to RS-422/485 Converter* MD-CC401-000

See Appendix F for details.

# *P2 Connector - RS-422/485 Communications*

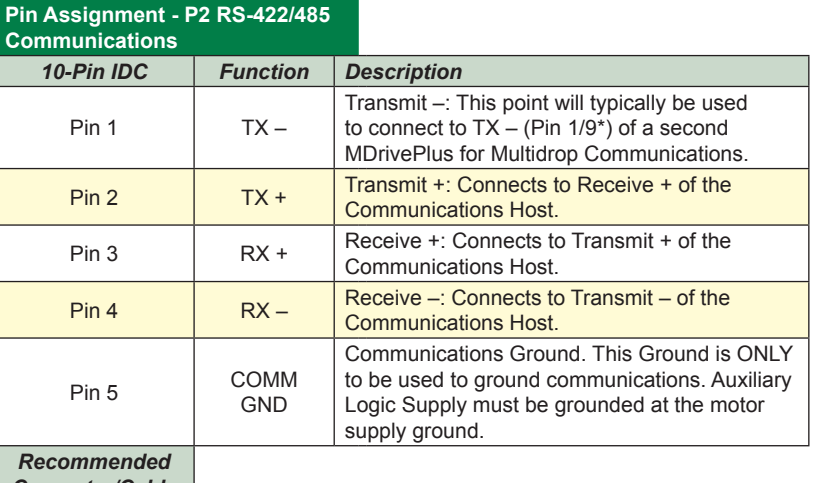

*Converter/Cable* MD-CC401-000

*Table 1.8.10: P2 — Pin Assignment, 5-Pin M12 RS-422/485 Communications*

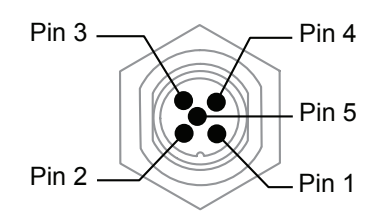

*Figure 1.8.3: MDrive23Plus2 -65 P2 Connector, RS-422/RS-485 Communications*

#### **Connectivy**

#### **Communication Converter Cable**

This convenient 12.0' (3.6m) accessory cable connects a PC's USB Port to the MDrive23Plus<sup>2</sup>-65 P2 5-Pin M12 Connector. An in-line RS-422 converter enables parameter setting to a single MDrive23Plus<sup>2</sup>-65 Motion Control. Cable purchase recommended with first orders.

USB to M12 Circular (sealed version).......................................... Part No. MD-CC401-001

### **Cordsets**

19-Pin M23 single-ended cordsets are offered to speed prototyping of MDrive23Plus2-65 Motion Control units attaching to the P1 Connector. Measuring 13.0' (4.0m) long, they are available in either straight or right angle termination. PVC jacketed cables come with a foil shield and unconnected drain wire.

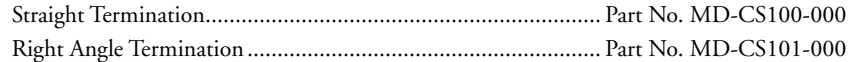

#### Options and Accessories

#### **QuickStart Kit**

For rapid design verifi cation, all-inclusive QuickStart Kits have communication converter, prototype development cable(s), instructions

# **Planetary Gearbox**

Efficient, low maintenance Planetary Gearboxes are offered assembled with the MDrive23Plus2- 65(For specifications and details see Appendix D: MDrive23Plus Planetary Gearbox Specification.)

#### **Encoder**

The MDrive23Plus<sup>2</sup>-65 Motion Control is available with an internal 512-line (2048 count) magnetic encoder with index mark.

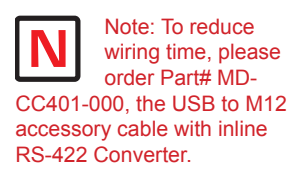

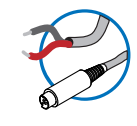

**NEED A CABLE?** The following cordset is available to interface to the 19-pin M23 Connector:

*Straight Termination* MD-CS100-000

*Right Angle Termination* MD-CS-101-000

See Appendix F for details.

*This Page Intentionally Left Blank*

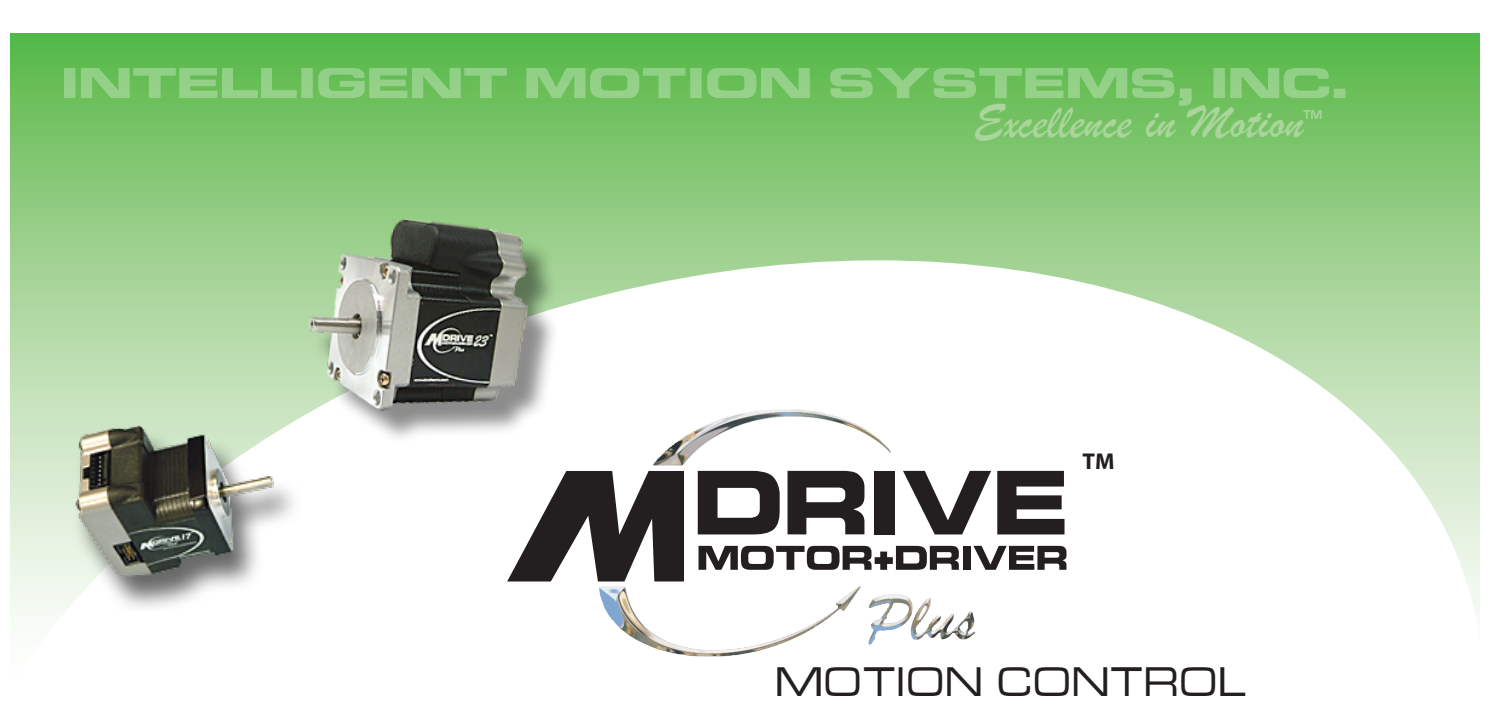

# **PART 2: Connecting and Interfacing**

**Section 2.1: Mounting and Connection Recommendations**

**Section 2.2: Interfacing DC Power and Auxiliary Logic**

**Section 2.3: Interfacing Communications**

**Section 2.4: Interfacing and Using the MDrivePlus Motion Control I/O**

Page Intentionally Left Blank

# **SECT ION 2 .1**

# *Mounting and Connection Recommendations*

# Mounting Recommendations

#### *MDrive17Plus Motion Control*

Care must be observed when installing the mounting screws on ALL MDrive17Plus versions. The mounting holes on the flange are not drilled through and have a maximum depth of 0.150" (3.81 mm).

The warning note and Figure below illustrate the maximum safe thread length and maximum torque for mounting all versions of the MDrive17Plus.

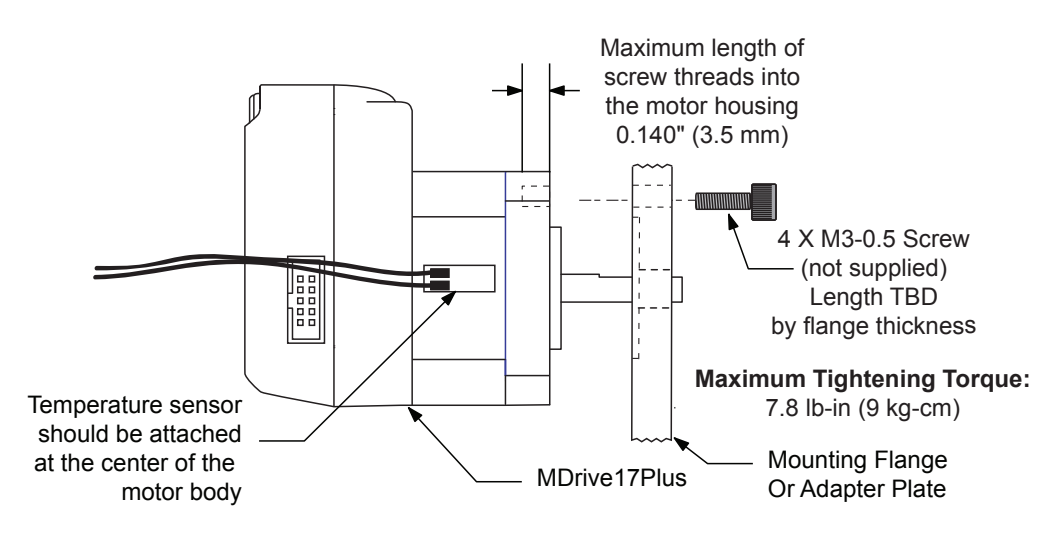

#### **Drill Pattern for Mounting Flange or Adapter Plate**

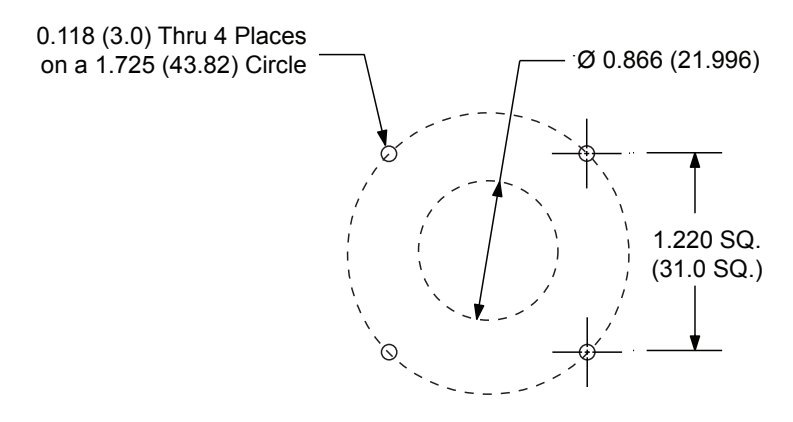

*Figure 2.1.1: MDrive17Plus Mounting Screw Depth*

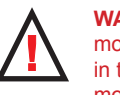

# **WARNING!** The mounting holes in the MDrive17 mounting flange

are not through holes. The maximum length of the screw threads into the motor flange is 0.140" (3.5 mm).

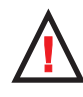

#### **MAXIMUM TORQUE!** The

maximum torque for the M3x0.5 screw is 7.8 lb-in (9 kg-cm) with a thread engagement of 5 threads (3.3 mm deep). A lesser thread engagement diminishes the maximum torque.

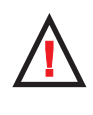

**WARNING! DO NOT** connect or disconnect power leads

when power is applied! Disconnect the AC power side to power down the DC power supply.

#### *MDrive23Plus Microstepping*

Flange mounting holes are drilled and tapped to to take standard #10-32 (M5) screws. The length of the screw used will be determined by the mounting flange or adapter plate thickness. When choosing a material for the mounting adapter plate or flange, keep the maximum motor temperature of 100°C in mind.

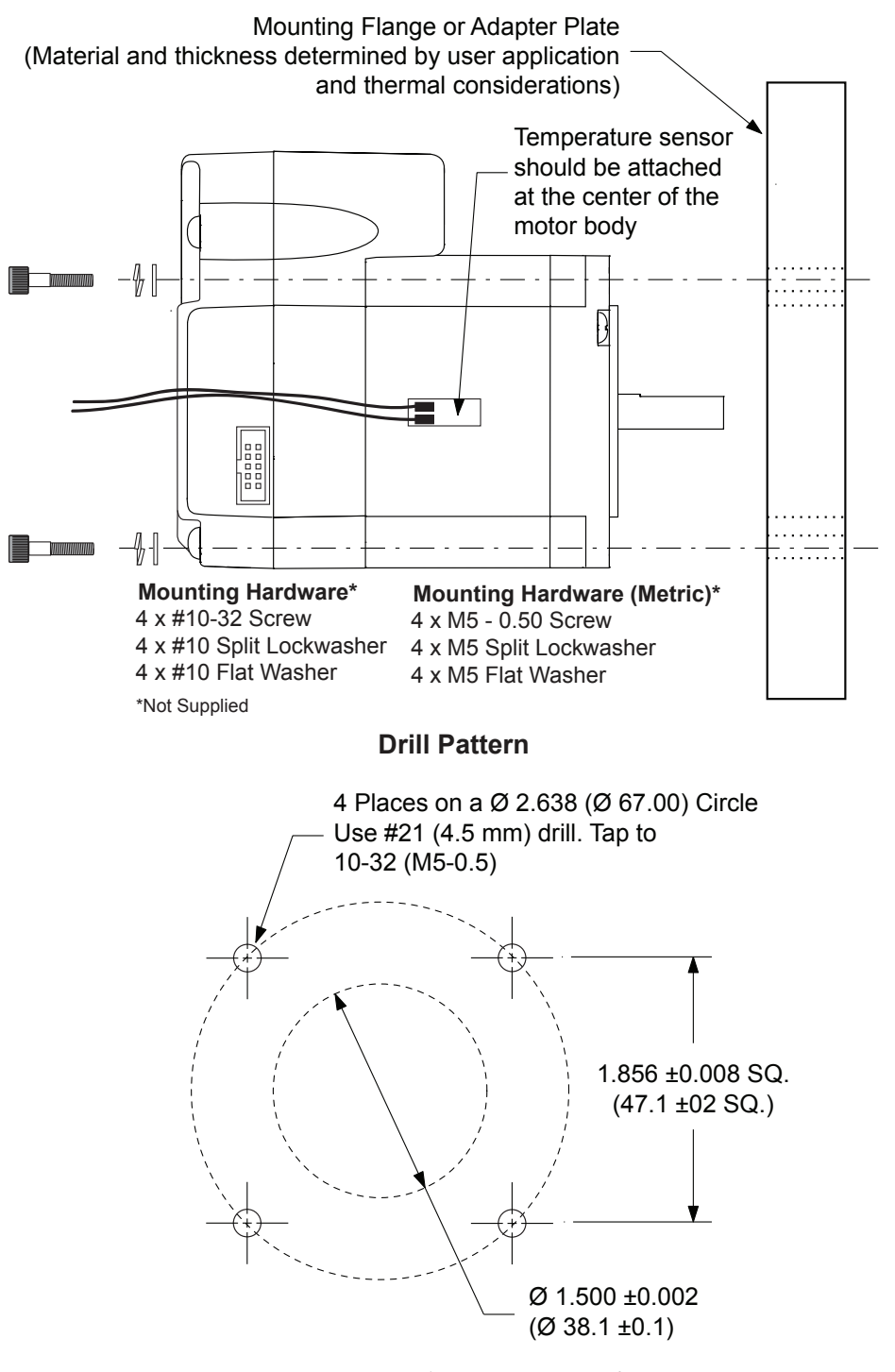

*Figure 2.1.2: MDrive23Plus Mounting Recommendations*

# Layout and Interface Guidelines

Logic level cables must not run parallel to power cables. Power cables will introduce noise into the logic level cables and make your system unreliable.

Logic level cables must be shielded to reduce the chance of EMI induced noise. The shield needs to be grounded at the signal source to earth. The other end of the shield must not be tied to anything, but allowed to float. This allows the shield to act as a drain.

Power supply leads to the MDrivePlus need to be twisted. If more than one driver is to be connected to the same power supply, run separate power and ground leads from the supply to each driver.

#### *Rules of Wiring*

- Power Supply and Motor wiring should be shielded twisted pairs, and run separately from signalcarrying wires.
- A minimum of one twist per inch is recommended.
- Motor wiring should be shielded twisted pairs using 20 gauge, or for distances of more than 5 feet, 18 gauge or better.
- Power ground return should be as short as possible to established ground.
- Power supply wiring should be shielded twisted pairs of 18 gauge for less than 4 amps DC and 16 gauge for more than 4 amps DC.

#### *Rules of Shielding*

- The shield must be tied to zero-signal reference potential. It is necessary that the signal be earthed or grounded, for the shield to become earthed or grounded. Earthing or grounding the shield is not effective if the signal is not earthed or grounded.
- Do not assume that Earth ground is a true Earth ground. Depending on the distance from the main power cabinet, it may be necessary to sink a ground rod at the critical location.
- The shield must be connected so that shield currents drain to signal-earth connections.
- The number of separate shields required in a system is equal to the number of independent signals being processed plus one for each power entrance.
- The shield should be tied to a single point to prevent ground loops.
- A second shield can be used over the primary shield; however, the second shield is tied to ground at both ends.

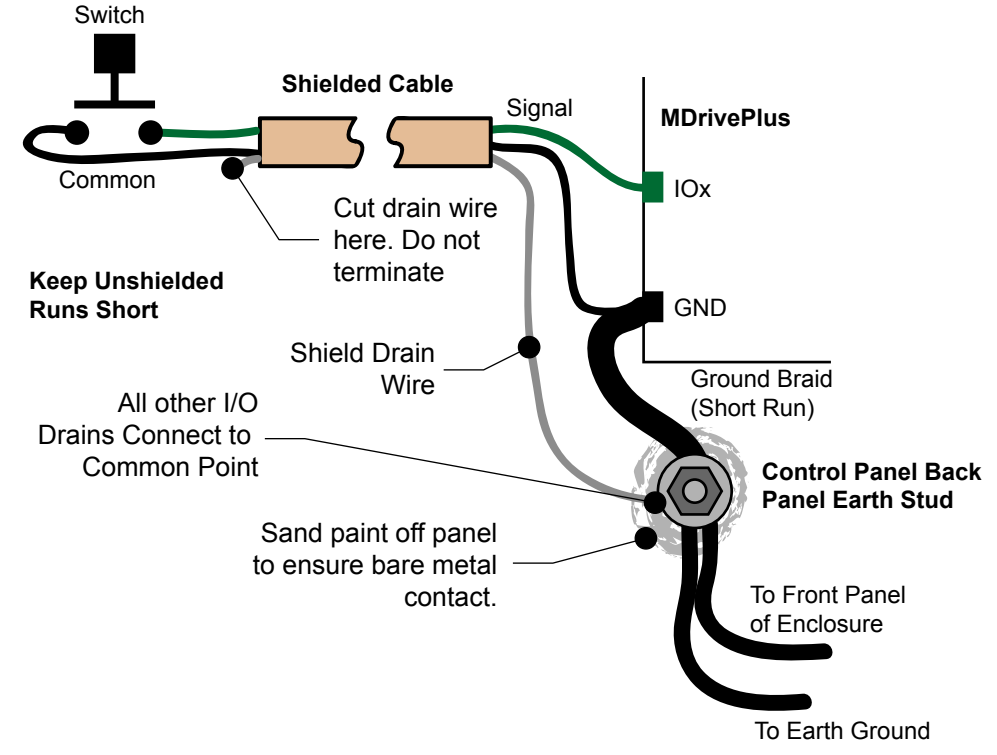

*Figure 2.1.3: Grounding and Shielding for Logic Connections*

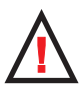

WARNING! DO NOT bundle the logic leads with the power leads as this could lead to noise induced errors.

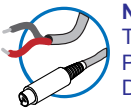

**NEED A CABLE?** The following Prototype Development Cables are available to interface Power and I/O

*MDI17Plus2* PD16-1417-FL3

*MDI23Plus2 Power* PD02-2300-FL3

*MDI23Plus2 I/O* PD14-2334-FL3

See Appendix G for details.

To Interface Communications:

*USB to RS-422/485* MD-CC400-000 (10-Pin IDC) MD-CC401-000 (5-Pin M12) MD-CC402-000 (10-Pin Wire Crimp)

*10-Pin Wire Crimp (Multi-Drop)* PD10-1434-FL3

Cordsets for Sealed (-65) Models:

*Straight Termination (M23)* MD-CS100-000

*Right-Angle Termination (M23)* MD-CS101-000

See Appendices F and G for details.

# *Recommended Wiring*

The following wiring/cabling is recommended for use with the MDrivePlus:

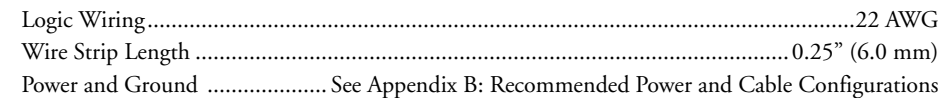

### *Recommended Mating Connectors and Pins*

### **Communications**

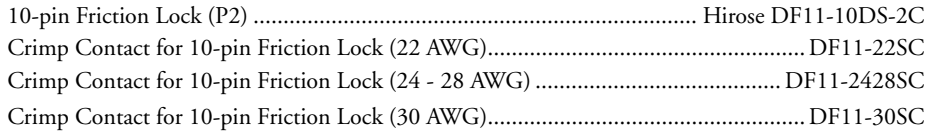

#### **Logic and Power**

The following mating connectors are recommended for the MDrivePlus2 Units ONLY! Please contact a JST distributor for ordering and pricing information.

#### **MDrive17Plus2**

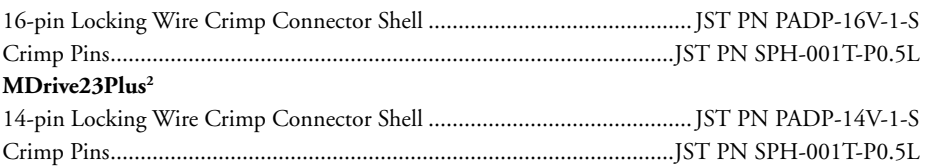

### *Securing Power Leads and Logic Leads*

Some applications may require that the MDrive move with the axis motion. If this is a requirement of your application, the motor leads (flying, pluggable or threaded) must be properly anchored. This will prevent flexing and tugging which can cause damage at critical connection points within the MDrive.

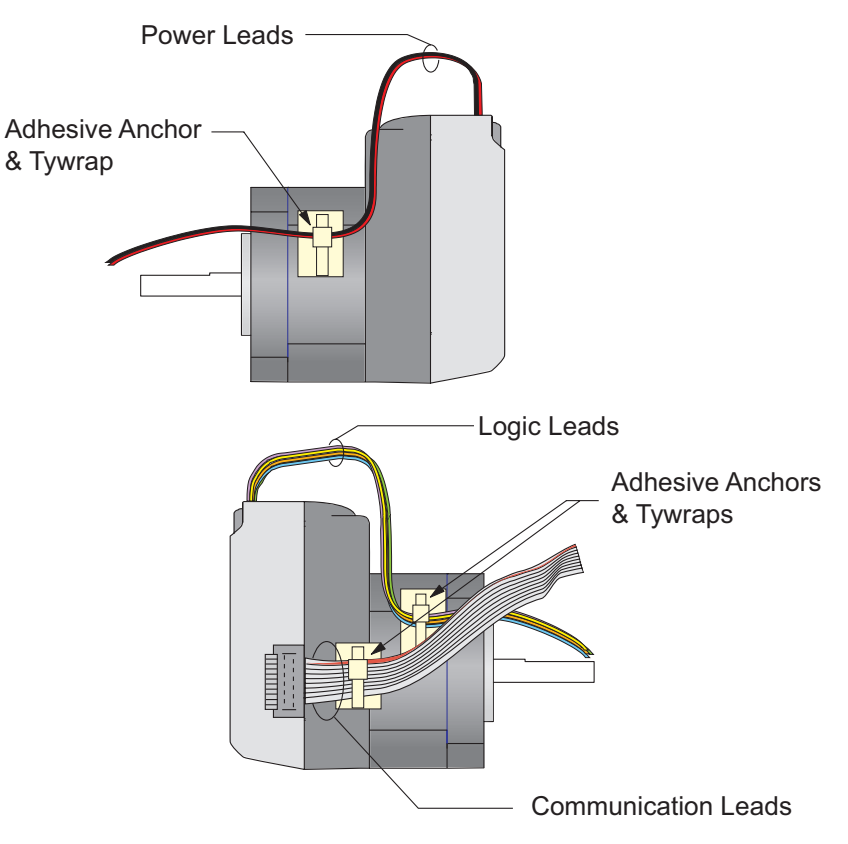

*Figure 2.1.4: Typical MDrive Shown with Leads Secured*
# **SECT ION 2 .2**

### *Interfacing DC Power and Auxiliary Logic*

#### Choosing a Power Supply for Your MDrive

When choosing a power supply for your MDrivePlus there are performance and sizing issues that must be addressed. An undersized power supply can lead to poor performance and even possible damage to the device, which can be both time consuming and expensive. However, The design of the MDrivePlus is quite efficient and may not require as large a supply as you might suspect.

Motors have windings that are electrically just inductors, and with inductors comes resistance and inductance. Winding resistance and inductance result in a L/R time constant that resists the change in current. It requires five time constants to reach nominal current. To effectively manipulate the di/dt or the rate of charge, the voltage applied is increased. When traveling at high speeds there is less time between steps to reach current. The point where the rate of commutation does

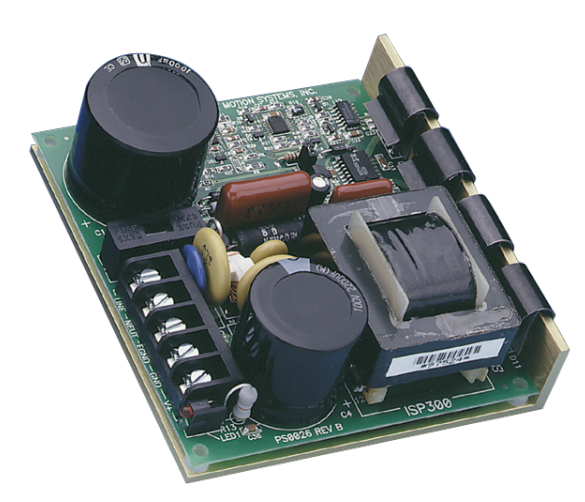

*Figure 2.2.1: IMS ISP300 Switch Mode Power Supply*

not allow the driver to reach full current is referred to as Voltage Mode. Ideally you want to be in Current Mode, which is when the drive is achieving the desired current between steps. Simply stated, a higher voltage will decrease the time it takes to charge the coil, and therefore will allow for higher torque at higher speeds.

Another characteristic of all motors is Back EMF, and though nothing can be done about back EMF, we can give a path of low impedance by supplying enough output capacitance. Back EMF is a source of current that can push the output of a power supply beyond the maximum operating voltage of the driver and as a result could damage the MDrivePlus over time.

The MDrivePlus is very current efficient as far as the power supply is concerned. Once the motor has charged one or both windings of the motor, all the power supply has to do is replace losses in the system. The charged winding acts as an energy storage in that the current will re-circulate within the bridge, and in and out of each phase reservoir. While one phase is in the decaying stage of the variable chopping oscillator, the other phase is in the charging stage, this results in a less than expected current draw on the supply.

The MDrivePlus is designed with the intention that a user's power supply output will ramp up to greater or equal to the minimum operating voltage. The initial current surge is quite substantial and could damage the driver if the supply is undersized. If a power supply is undersized, upon a current surge the supply could fall below the operating range of the driver. This could cause the power supply to start oscillating in and out of the voltage range of the driver and result in damaging either the supply, driver or both. There are two types of supplies commonly used, regulated and unregulated, both of which can be switching or linear. All have their advantages and disadvantages.

An unregulated linear supply is less expensive and more resilient to current surges, however, voltage decreases with increasing current draw. This can cause serious problems if the voltage drops below the working range of the drive. Also of concern is the fluctuations in line voltage. This can cause the unregulated linear supply to be above or below the anticipated voltage.

A regulated supply maintains a stable output voltage, which is good for high speed performance. They are also not bothered by line fluctuations, however, they are more expensive. Depending on the current regulation, a regulated supply may crowbar or current clamp and lead to an oscillation that as previously stated can lead to damage. Back EMF can cause problems for regulated supplies as well. The current regeneration may be too large for the regulated supply to absorb and may lead to an over voltage condition.

Switching supplies are typically regulated and require little real-estate, which makes them attractive. However, their output response time is slow, making them ineffective for inductive loads. IMS has designed a series of low cost miniature non-regulated switchers that can handle the extreme varying load conditions which makes them ideal for the MDrivePlus.

#### DC Power Supply Recommendations

The power requirements for the MDrivePlus are:

#### *MDrive17Plus*

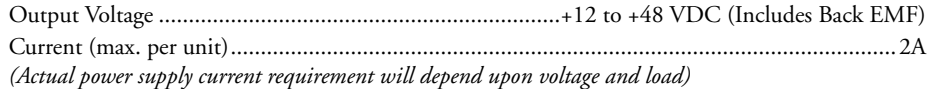

#### *MDrive23Plus*

Output Voltage (Single, Double and Triple Size).................+12 to +75 VDC (Includes Back EMF) Output Voltage (Quad Size)................................................+12 to +60 VDC (Includes Back EMF) Current (max. per unit)...............................................................................................................4A

*(Actual power supply current requirement will depend upon voltage and load)*

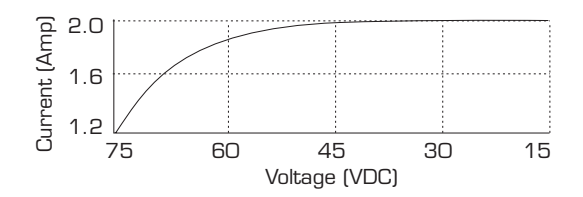

*Figure 2.2.2: MDrive23Plus Motion Control Current Requirements*

#### *Recommended IMS Power Supplies*

IMS unregulated linear and unregulated switching power supplies are the best fit for IMS drive products.

#### **IP402 Unregulated Linear Supply (MDrive17Plus)**

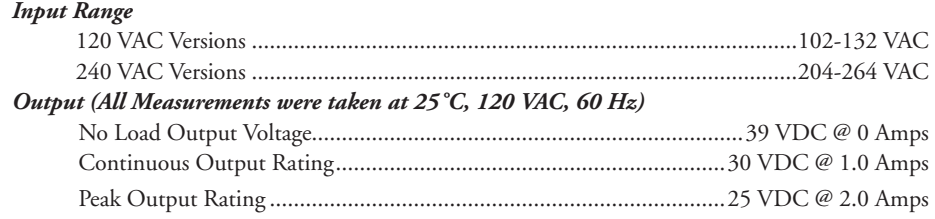

#### **IP404 Unregulated Linear Supply (MDrive17Plus)**

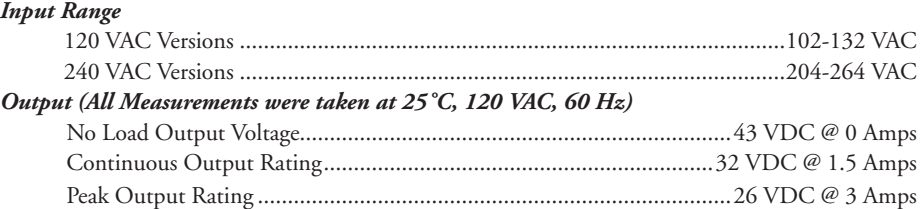

#### **ISP200-4 Unregulated Switching Supply (MDrive17Plus, MDrive23Plus)**

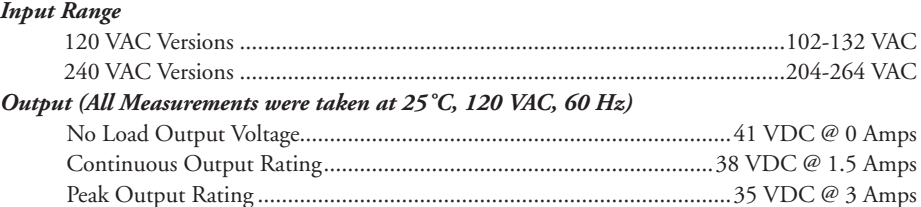

#### **IP804 Unregulated Linear Supply (MDrive23Plus)**

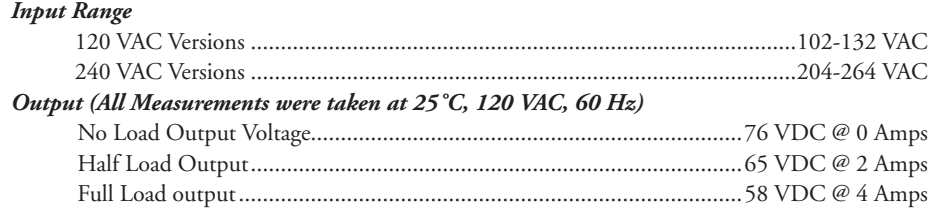

#### **IP806 Unregulated Linear Supply (MDrive23Plus)**

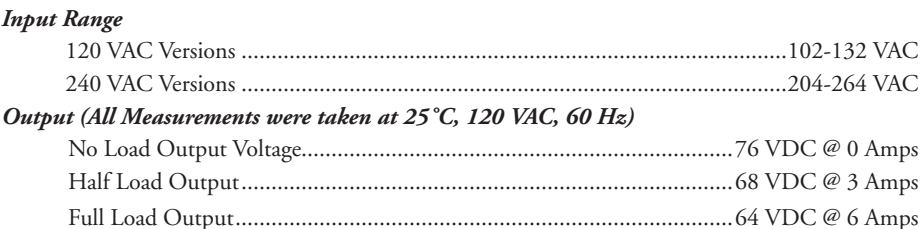

#### **ISP300-7 Unregulated Switching Supply (MDrive23Plus)**

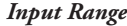

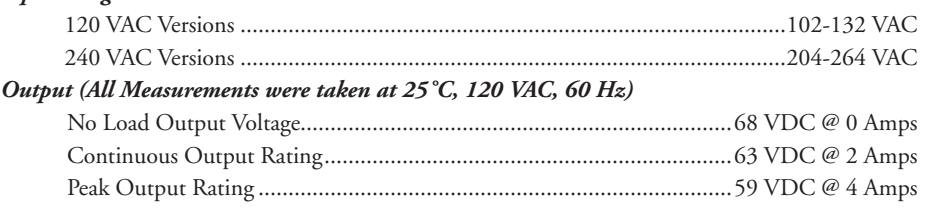

#### Connecting DC Power

Connect the DC Power Supply to your MDrivePlus in accordance with the following illustrations.

#### *MDrive17Plus*

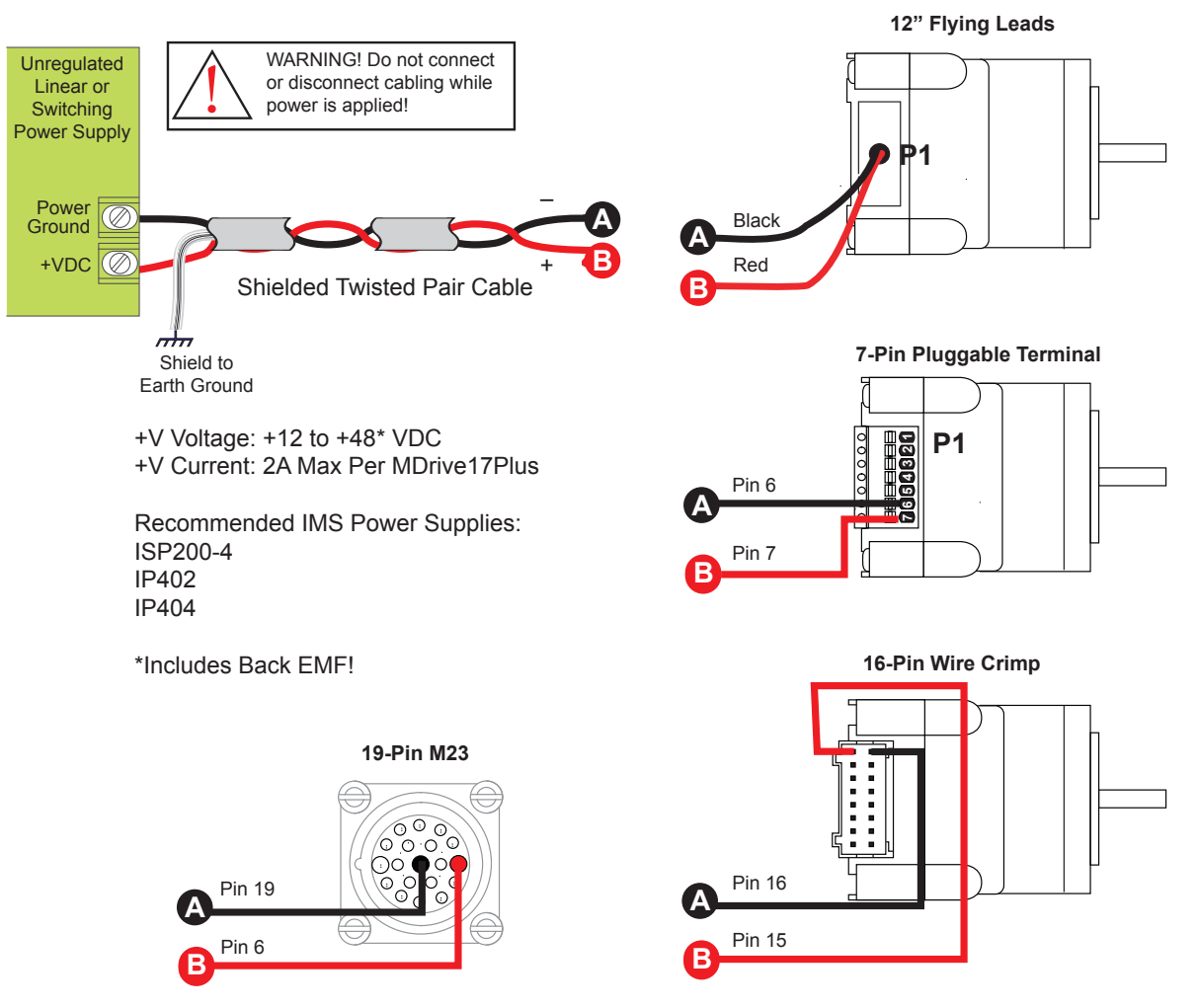

*Figure 2.2.3: DC Power Connections — MDrive17Plus*

NOTE: The length of the DC power supply cable to an MDrive should not exceed 50 feet.

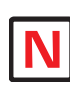

NOTE: These recommendations will provide optimal

protection against EMI and RFI. The actual cable type, wire gauge, shield type and filtering devices used are dependent on the customer's application and system.

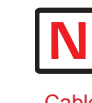

NOTE: Always use Shielded/Twisted Pairs for the MDrive DC Supply Cable and the AC Supply Cable.

#### *MDrive23Plus*

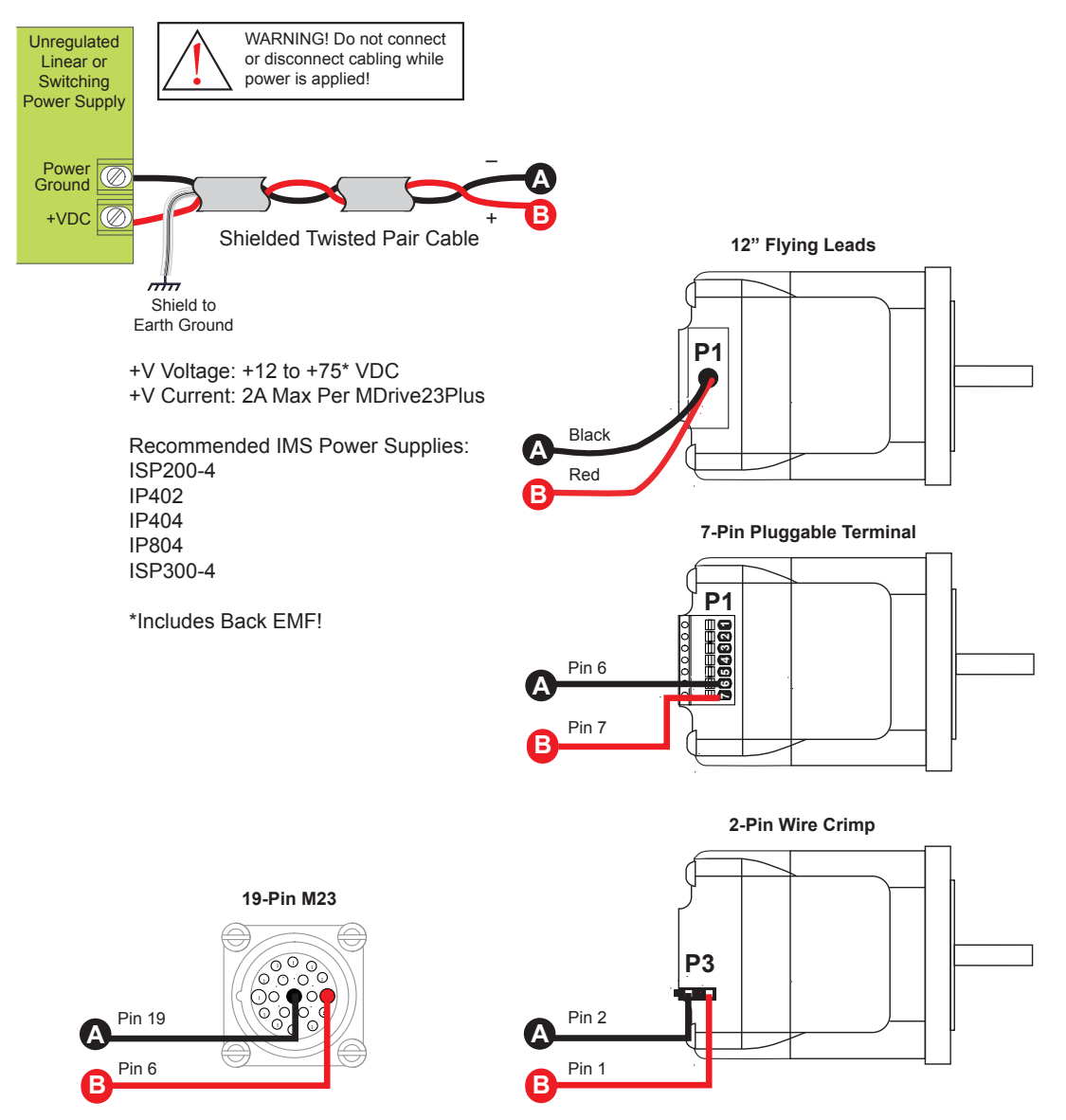

*Figure 2.2.4 DC Power Connections — MDrive23Plus*

#### Recommended Power and Cable Configurations

Cable length, wire gauge and power conditioning devices play a major role in the performance of your MDrive.

Example A demonstrates the recommended cable configuration for DC power supply cabling under 50 feet long. If cabling of 50 feet or longer is required, the additional length may be gained by adding an AC power supply cable (see Examples B & C).

Correct AWG wire size is determined by the current requirement plus cable length. Please see the MDrive Supply Cable AWG Table at the end of this Appendix.

#### *Example A – Cabling Under 50 Feet, DC Power*

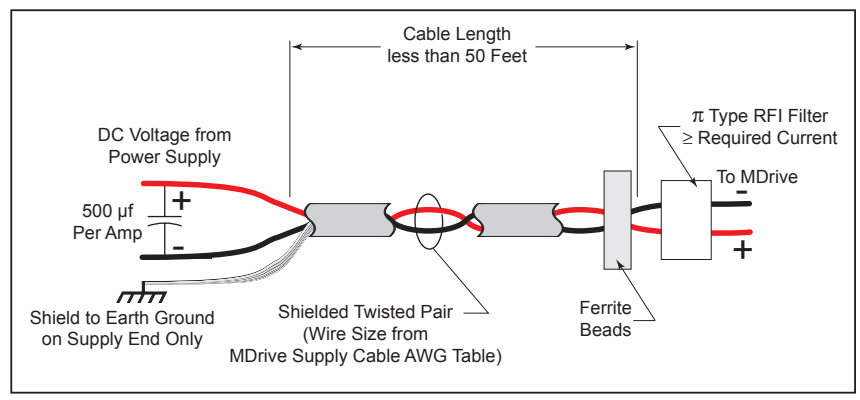

*Figure 2.2.5: DC Cabling - Under 50 Feet*

#### *Example B – Cabling 50 Feet or Greater, AC Power to Full Wave Bridge*

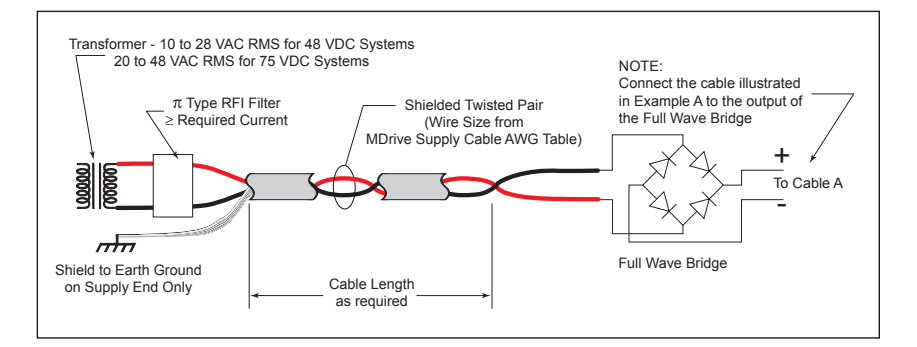

*Figure 2.2.6: DC Cabling - 50 Feet or Greater - AC To Full Wave Bridge Rectifier*

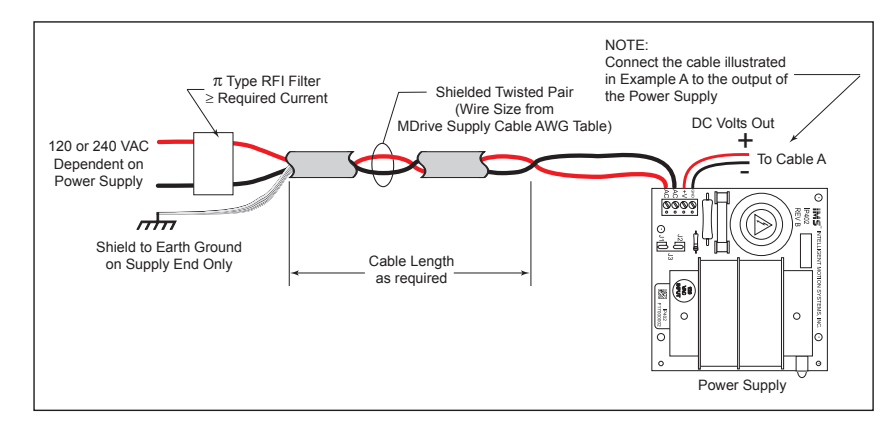

#### *Example C – Cabling 50 Feet or Greater, AC Power to Power Supply*

*Figure 2.2.7: AC Cabling - 50 Feet or Greater - AC To Power Supply*

#### Recommended Power Supply Cabling

| <b>MDrivePlus Supply Cable AWG Table</b>                                                                                                    |    |    |       |       |        |
|----------------------------------------------------------------------------------------------------|----|----|-------|-------|--------|
| 1 Ampere (Peak)                                                                                                    |    |    |       |       |        |
| Length (Feet)                                                                                                    | 10 | 25 | $50*$ | $75*$ | 100*   |
| Minimun AWG                                                                                                    | 20 | 20 | 18    | 18    | 16     |
| 2 Amperes (Peak)                                                                                                    |    |    |       |       |        |
| Length (Feet)                                                                                                    | 10 | 25 | $50*$ | $75*$ | $100*$ |
| Minimun AWG                                                                                                    | 20 | 18 | 16    | 14    | 14     |
| *Use the alternative methods illustrated in examples B<br>and C when cable length is $\geq$ 50 feet. Also, use the same<br>current rating when the alternate AC power is used. |    |    |       |       |        |

*Table 2.2.1: Recommended Supply Cables*

#### Aux-Logic Supply Connection

**!**

The Auxiliary Logic input will maintain power to the Logic circuitry in the absence of motor power. The user will still be able to communicate with the device, however motion commands will be ignored and the internal counter will update by the number of pulses commanded. If stall detection is enabled a stall will register.

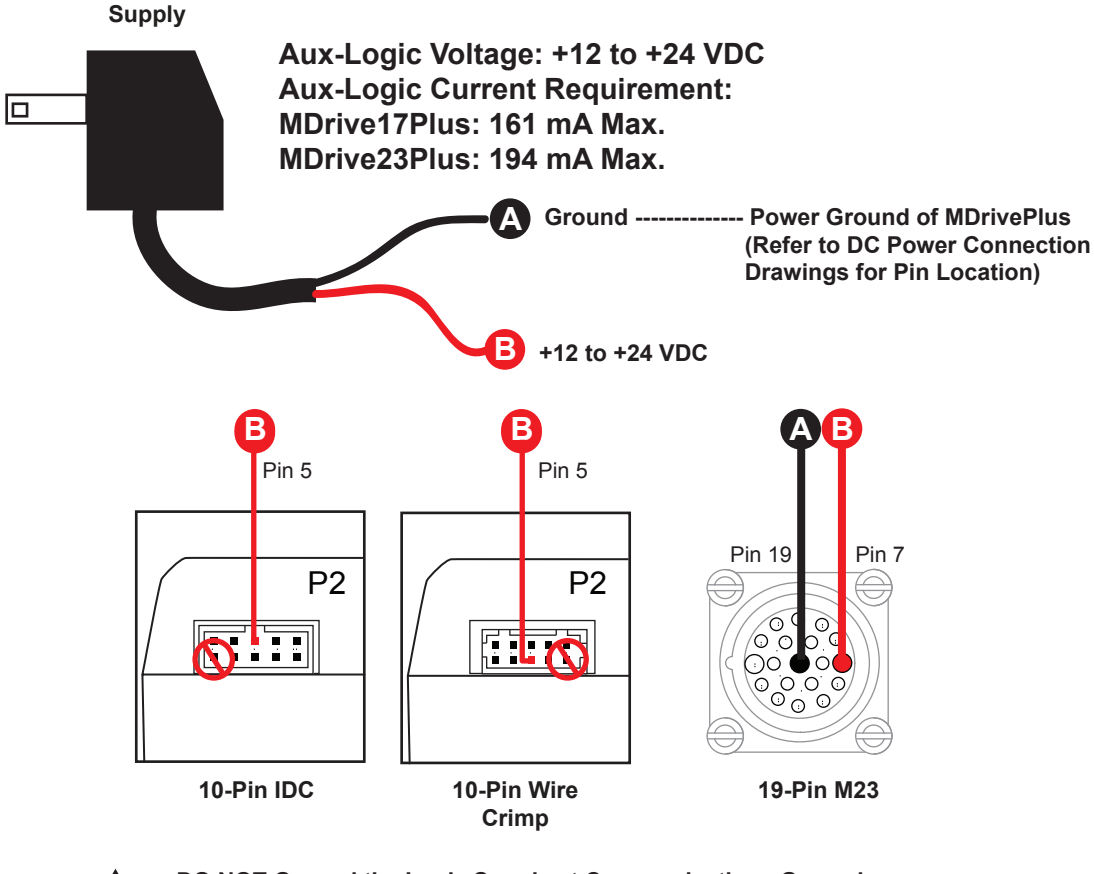

**DO NOT Ground the Logic Supply at Communications Ground or damage will occur to the drive. Ground Aux Logic at Power Ground. This warning does not apply to MDrivePlus units with the 19-pin M23 connector at P1.**

*Figure 2.2.8: Aux-Logic Connection*

## **SECT ION 2 .3**

## *Interfacing MDrivePlus Communications*

#### Available Communications Cables/Converters

To simplify the wiring and connection process IMS offers USB to RS-422 communications cables for each of the MDrivePlus Motion Control models. These convenient 12.0' (3.6m) accessory cables connect a PC's USB Port to the MDrivePlus P2 Connector. An in-line RS-422 converter enables parameter setting to a single MDrivePlus Motion Control. Cable purchase recommended with first orders. Versions include:

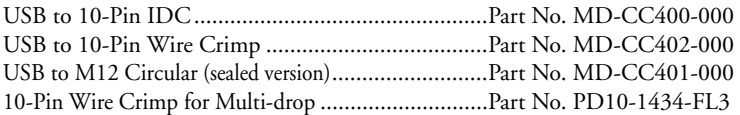

For more information on these cables please reference Appendix F: Optional Cables and Cordsets.

#### Interfacing Single Mode Communications

The MDrivePlus Motion Control communicate to the host using the RS-422/485 protocol. Communications may be configured as either half duplex (RS-485) or full duplex (RS-422) using the EM (Echo Mode) Instruction. RS-422/485 may be used in two ways: either to communicate to a single MDrivePlus Motion Control, or to address up to 62 individually named MDrivePlus nodes in a multidrop system.

#### *Single Mode Communications Full Duplex (RS-422)*

To interface the MDrivePlus Motion Control using RS-422 protocol you will need one of the following:

- A PC equipped with RS-422 Interface.
- A PC RS-232 to RS-422/485 Converter.
- The USB to RS-422 accessory cable appropriate to your MDrivePlus Motion Control model.

Use the following diagrams to connect RS-422 communications to the MDrivePlus Motion Control.

Note: See the **Specifications** Section of this document specific to the MDrivePlus model you purchased for detailed connector and pin information.

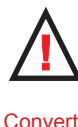

**WARNING!** Do not connect or disconnect the Communications Converter Cables while power is applied!

**WARNING!** If using AUX-Logic, the Power return MUST be connected to the Motor Power Ground. DO NOT connect the return to Communications Ground!

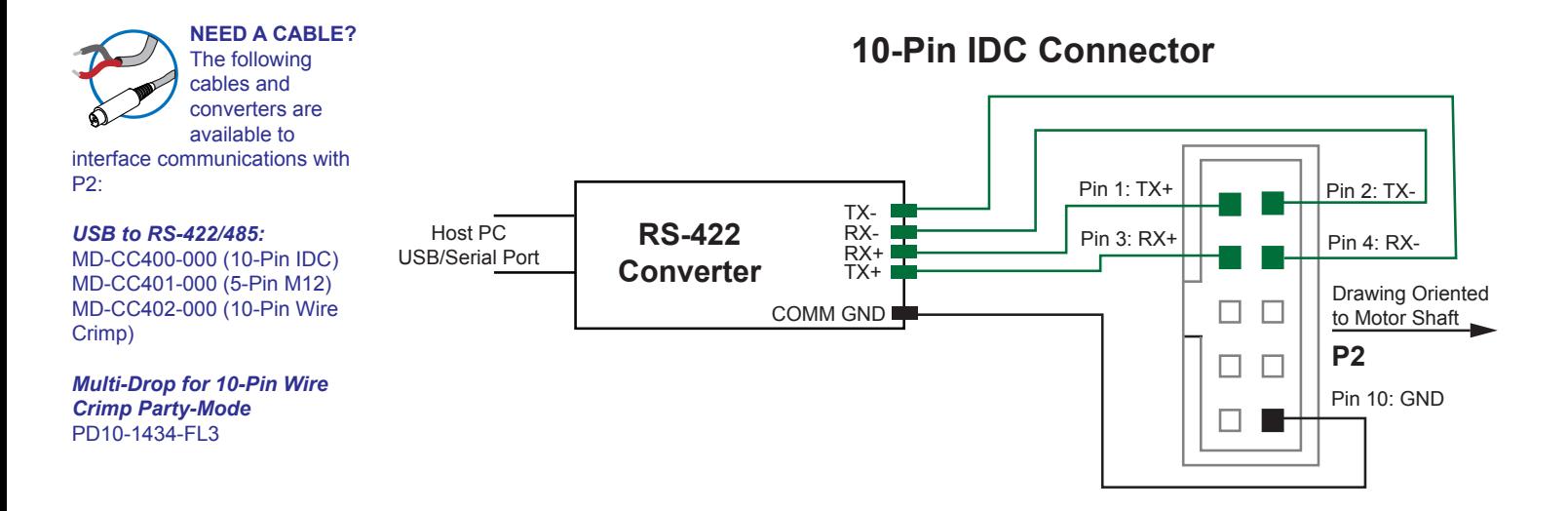

## **10-Pin Wire Crimp Connector**

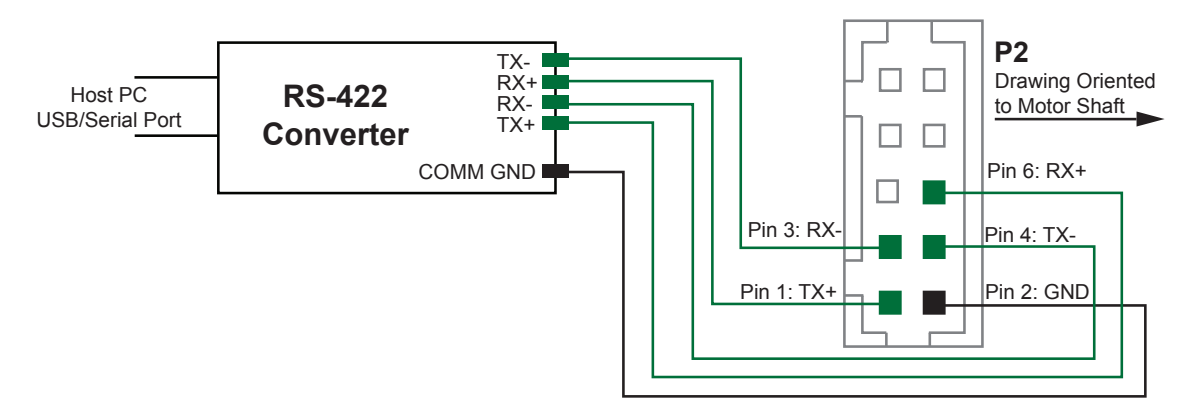

**5-Pin M12-F Circular**

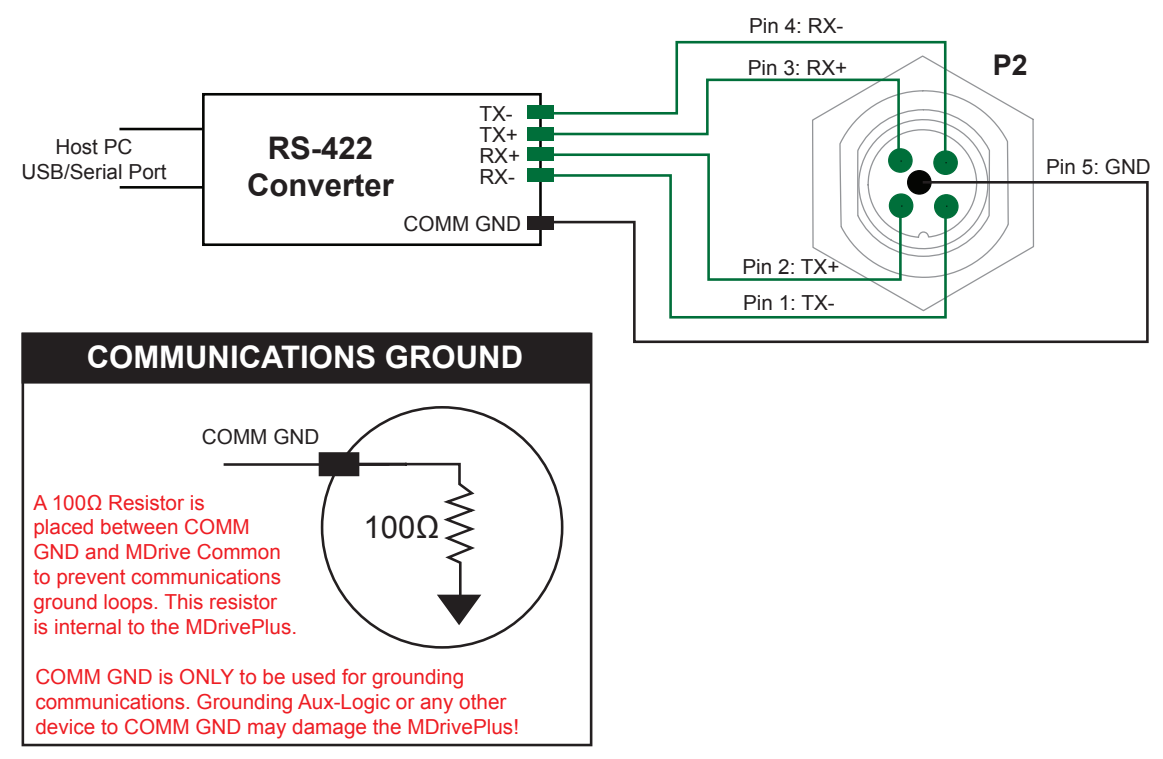

*Figure 2.3.1: Full Duplex Communications (RS-422)*

#### *Single Mode Communications Half Duplex (RS-485)*

The MDrivePlus Motion Control can be operated in a 2 wire RS-485 communication bus. Before connecting the 2 wire RS-485, download your program and setup instructions using the standard 4 wire RS-422 Communications Cable. If a program is not being used, download and save any setup parameters. To ensure the MDrivePlus responds only to commands specifically meant for it, set the unit in Party Mode (Please see Party Mode below). The Echo Mode command (EM) must be set to the value of 1 (EM=1). This will set the MDrivePlus communication into "half duplex" mode. Connect the driver in the 2 wire RS-485 configuration. The following diagram illustrates how to connect the MDrivePlus 4 wire RS-485 to operate as a 2 wire system.

#### **10-Pin IDC Connector** Pin 1: TX+ Pin 2: TX-CH B **RS-485** Host PC Pin 3: RX+ Pin 4: RX-USB/Serial Port CH A **Converter** Drawing Oriented COMM GND to Motor Shaft **P2** П  $\Box$ Pin 10: GND **10-Pin Wire Crimp Connector P2** CH<sub>BI</sub> Drawing Oriented П Host PC **RS-485** to Motor Shaft USB/Serial Port CH A **Converter**  $\Box$  $\Box$ COMM GND Pin 6: RX+ П Pin 3: RX-Pin 4: TX-Pin 1: TX+ Pin 2: GND **5-Pin M12-F Circular** Pin 4: RX-**P2** CH B Pin 3: RX+ Host PC **RS-485** CH A USB/Serial Port **Converter** Pin 2: TX+ COMM GND Pin 1: TX-Pin 5: GND **COMMUNICATIONS GROUND** A 100Ω Resistor is placed between COMM GND and COMM GND MDrive Common to prevent communications ground loops. This resistor is internal to the MDrivePlus. COMM GND is ONLY to be used for grounding communications. 100Ω Grounding Aux-Logic or any other device to COMM GND may damage the MDrivePlus!

*Figure 2.3.2: Half Duplex 2 Wire Communications (RS-485)*

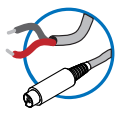

**NEED A CABLE?** The following communications

converter and

prototype development cable is available to interface multidrop communications. These are used in combination with each other.

*USB to RS-422/485:* MD-CC402-000 (10-Pin Wire Crimp)

#### *Multi-Drop for 10-Pin Wire Crimp Party-Mode*

PD10-1434-FL3 This combination is only available if using the 10-Pin Wire Crimp style connector at P2.

#### Interfacing Party Mode Communications

In systems with multiple controllers it is necessary to communicate with the control modules using party mode (PY=1). The MDrivePlus Motion Control nodes in the system are configured in software for this mode of operation by setting the Party Flag (PY) to True (1). It is necessary for all of the nodes in a system to have this configuration selected. When operating in party mode, each MDrive Motion Control in the system will need a unique address, or name, to identify it in the system. This is accomplished by using the software command DN, or Device Name. For example, to set the name of an MDrive to "A" you would use the following command: DN=65 or DN="A" (65 is the ASCII decimal equivalent of uppercase A). The factory default name is "!". The asterisk character "\*" is used to issue global commands to every device in the system. NOTE: When using the asterisk "\*" in Party Mode, typed entries and commands will not be echoed. See Appendix B for ASCII table.

In setting up your system for party operation, the most practical approach is to observe the following steps:

#### *Party Mode Setup Procedure*

- 1. Connect the first MDrivePlus Motion Control to the Host PC configured for Single Mode Operation.
- 2. Establish communications and download program if required.
- 3. Using the command DN, name the MDrivePlus Motion Control. This can be any upper or lower case ASCII character or number 0-9. (DN="A"{enter}) (Note: The quotation marks before and after the device name are required.)
- 4. Set the party flag PY=1{enter}.
- 5. Press CTRL+J to activate the Party Mode.
- 6. Type the letters AS and press CTRL+J (Save device name and Party Mode).
- 7. Remove power.
- 8. Repeat steps 1 through 7 for each additional MDrive in the system.
- 9. After all MDrives are assigned a Device Name the Multiple MDrive Interface can be configured as shown in the following figure.

#### *Data Cable Termination Resistors*

Data Cable lengths greater than 15 feet (4.5 meters) are susceptible to signal reflection and/or noise. IMS recommends 120 Ω termination resistors in series with 0.1µf capacitors at both ends of the Receive Lines of the Communications Cables. An example of resistor placement is shown in Figure 2.2.3. For systems with Data Cables 15 feet (4.5 meters) or less, the termination resistors are generally not required.

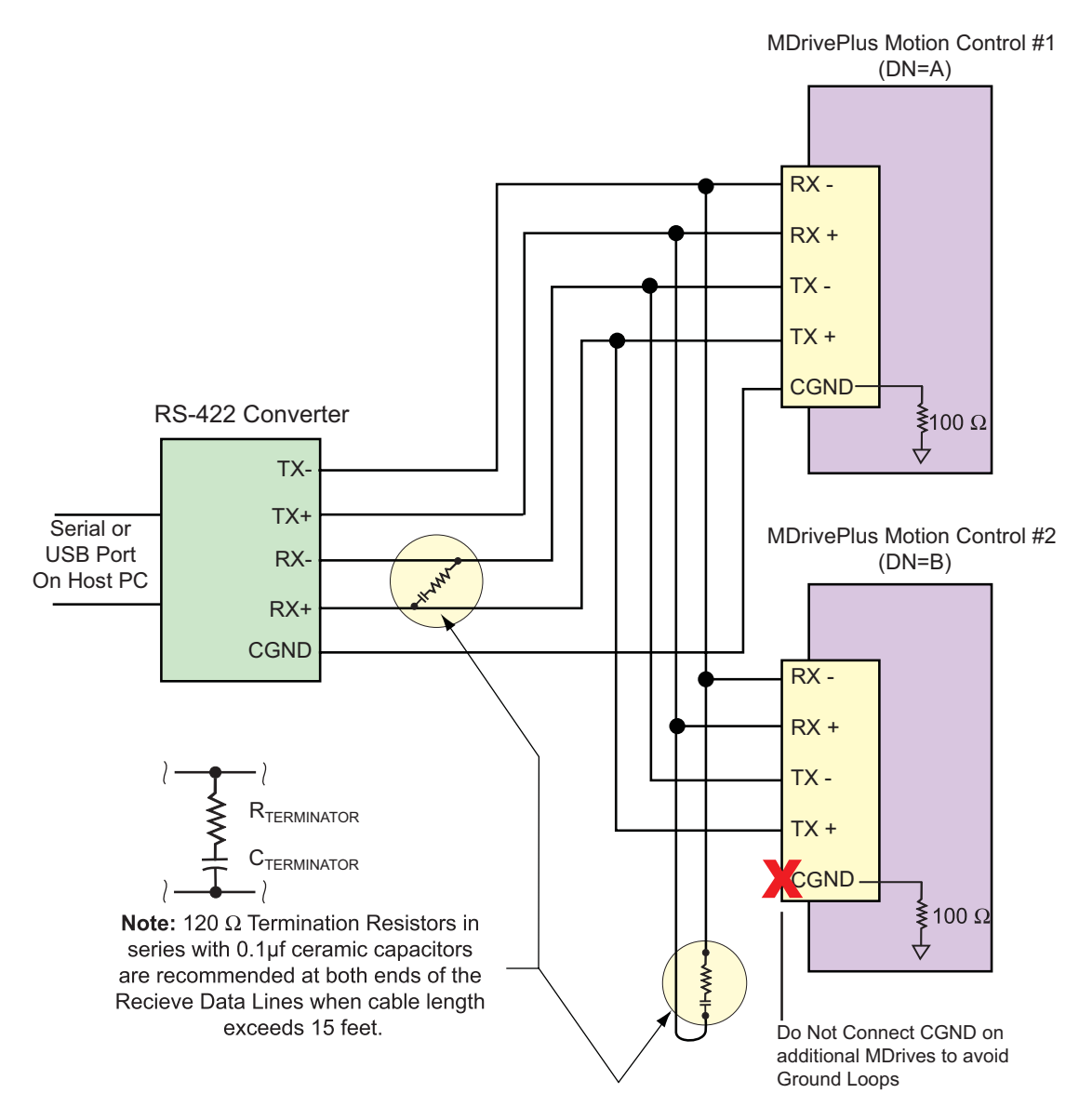

*Figure 2.3.3: RS-485 Interface, Multiple MDrivePlus Motion Control System*

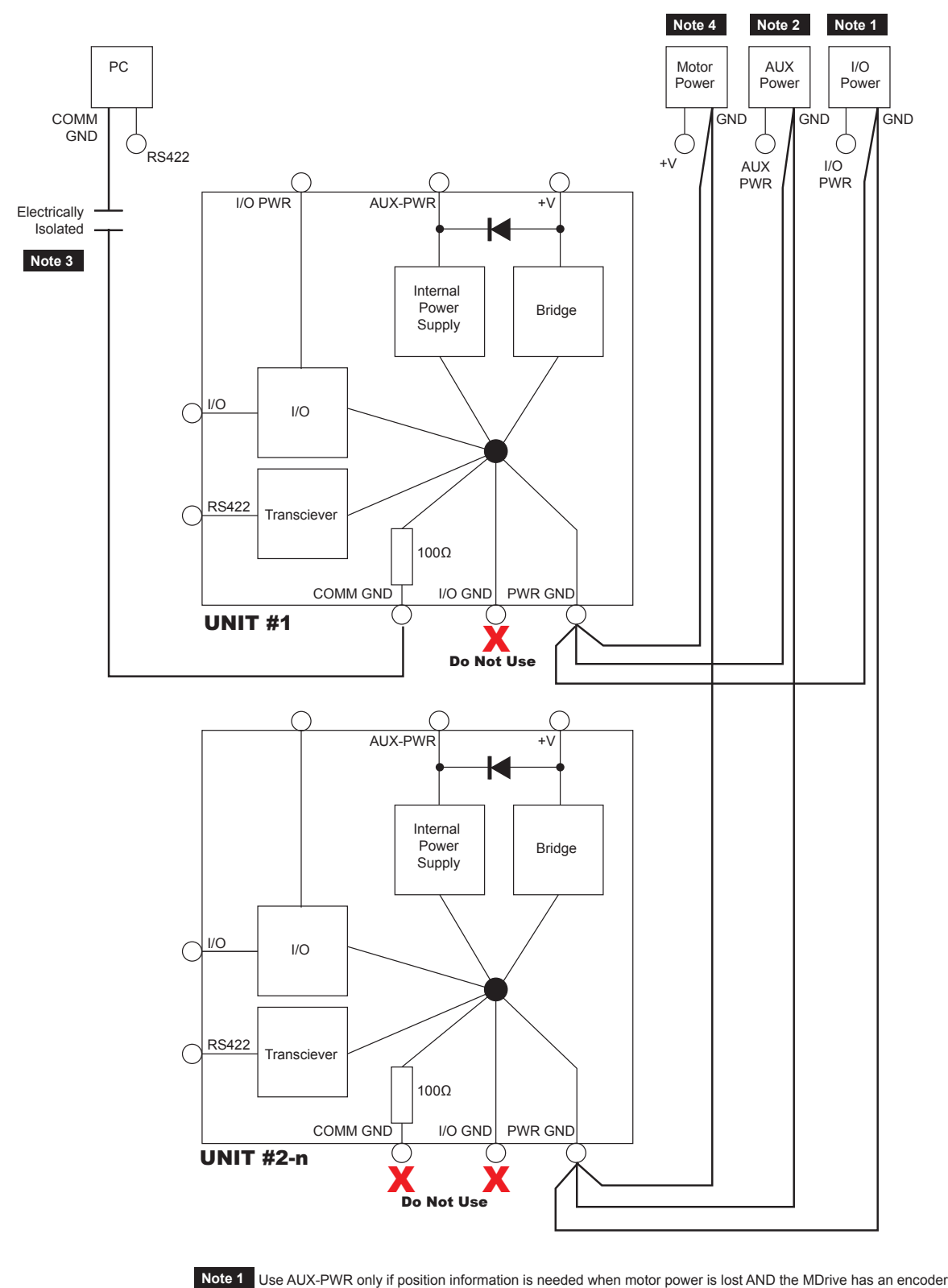

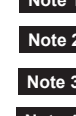

**Note 4** If Multiple Motor Power supplies are used connect the commons together and refer to note three. **Note 3** The isolated communication converter's common MUST be connected to ONLY one MDrive. Note 2 Use I/O Power only if sourcing outputs are required. I/O Power is only available on Plus<sup>2</sup> model MDrives

*Figure 2.3.4: Party Mode Connection to avoid Communications Ground Loops*

#### *MDrivePlus Motion Control Communication Format*

The following communication formats, used by MDrivePlus Motion Control (MDI) units, began with firmware version 1.043.

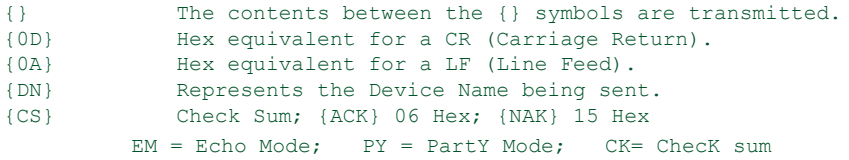

The word {command} represents the immediate command sent to the MDI.

Command Execution Time (CET) is the time the MDI takes to execute a command. This varies from command to command and usually is in the 1-5 millisecond range.

#### *MDrivePlus Motion Control (MDI) Response to Echo Mode*

Dependent on how the Echo Mode (EM) is set in conjunction with Party Mode (PY) and Check Sum (CK), the MDI will respond differently. The following tables illustrate the various responses based on how the EM, PY and CK parameters are set.

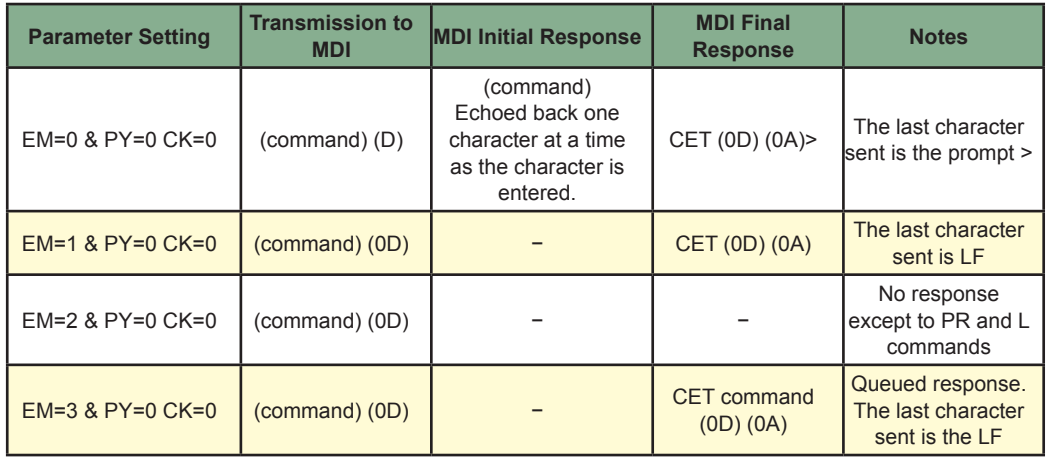

*Table 2.3.1: MDI Response to Echo Mode - Party and Check Sum are Zero (0)*

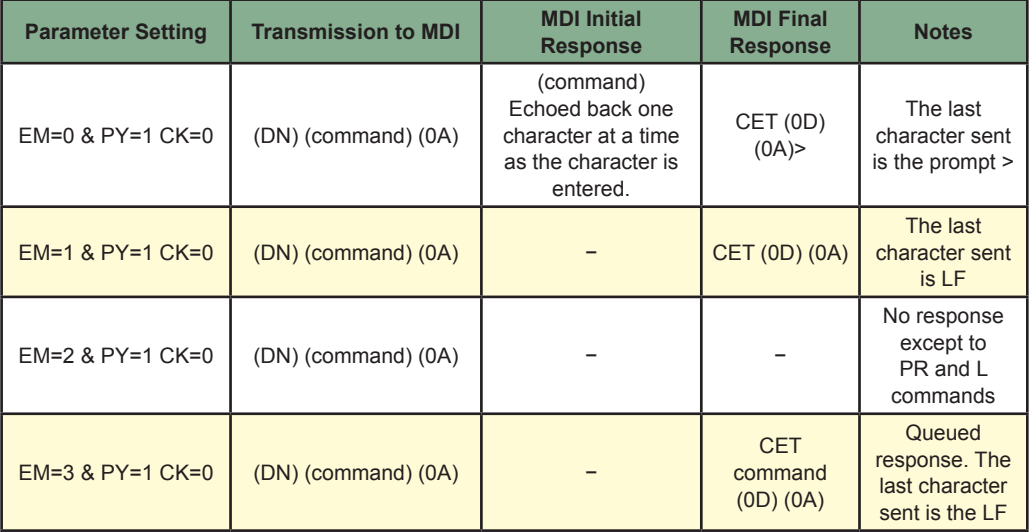

*Table 2.3.2: MDI Response to Echo Mode - Party is One (1) and Check Sum is Zero (0)* 

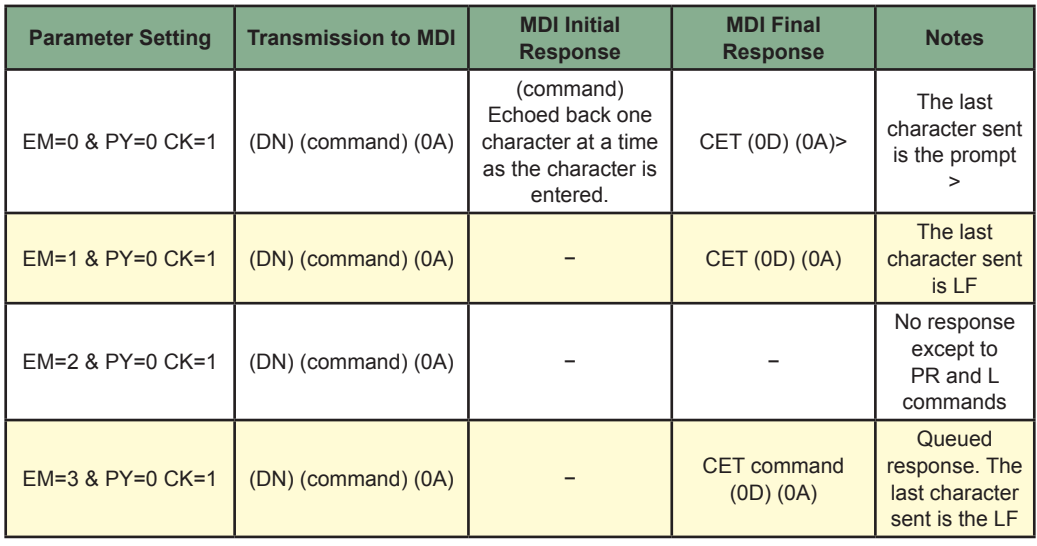

*Table 2.3.3: MDI Response to Echo Mode - Party is Zero (0) and Check Sum is One (1)* 

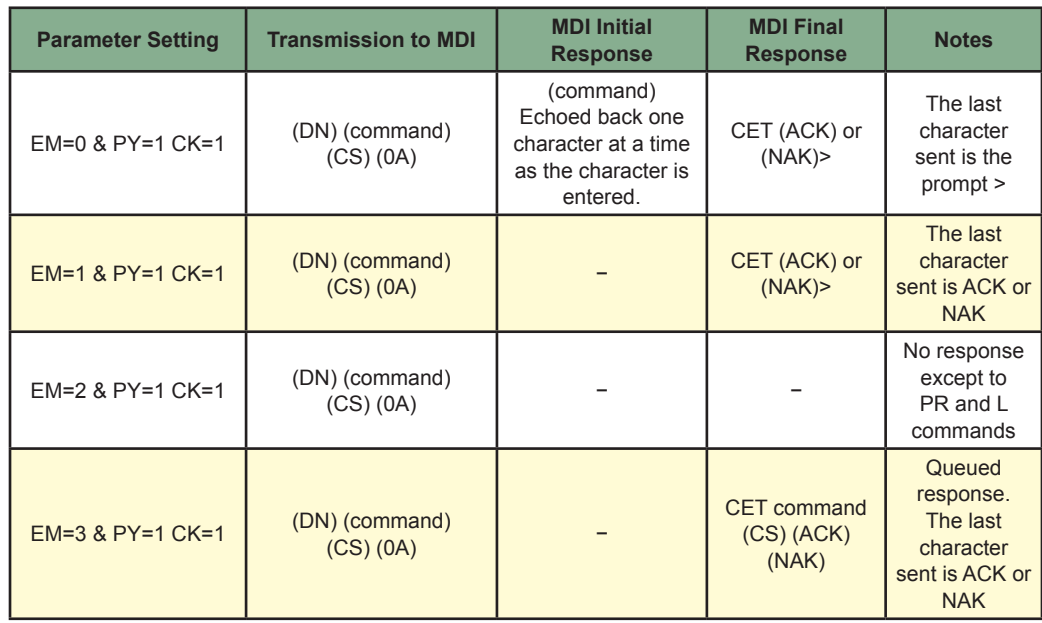

*Table 2.3.4: MDI Response to Echo Mode - Party and Check Sum are One (1)* 

#### *Using Check Sum*

For communication using Check Sum, the following 2 commands demonstrate sending and receiving.

- 1. Check Sum set to ZERO before first character is sent.
- 2. All characters (ASCII values) are added to Check Sum, including the Device Name DN (if PY=1), to the end of the command, but not including terminator.
- 3. Check Sum is 2's complement, then "OR" ed with Hex 80 (prevents Check Sum from being seen as Command Terminator).

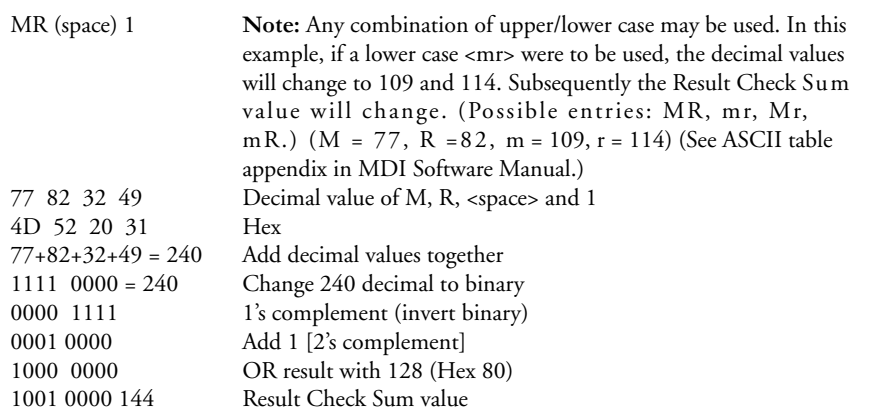

Once the result is reached, add the check Sum value (144 in this example) to your string by typing: MR 1(Alt Key + 0144) (Use the symbol of 0144 in your string by holding down the alt key and typing 0144). You must type the numbers from the Numlock key pad to the right of the keyboard. The numbers at the top of the keyboard will not work.

- 1. Check Sum set to ZERO.
- 2. All characters are added to Check Sum.
- 3. When receiving a Command Terminator, the lower 7 bits of the Check Sum should be equal to ZERO.
	- a) If not ZERO, the command is ignored and NAK echoed.
	- b) If ZERO, ACK is sent instead of CR/LF pair.
- 4. Responses to PR commands will be Check Summed as above, but the receiving device should NOT respond with ACK or NAK.

#### *MDrivePlus Motion Control Party Mode Sample Codes*

1. Download this segment of code into the first MDrivePlus Motion Control. After downloading the program to the unit, follow the Party Mode Setup Procedure described earlier. Be sure to set your first unit with the unique Device Name of A (DN="A"). The device name is case sensitive.

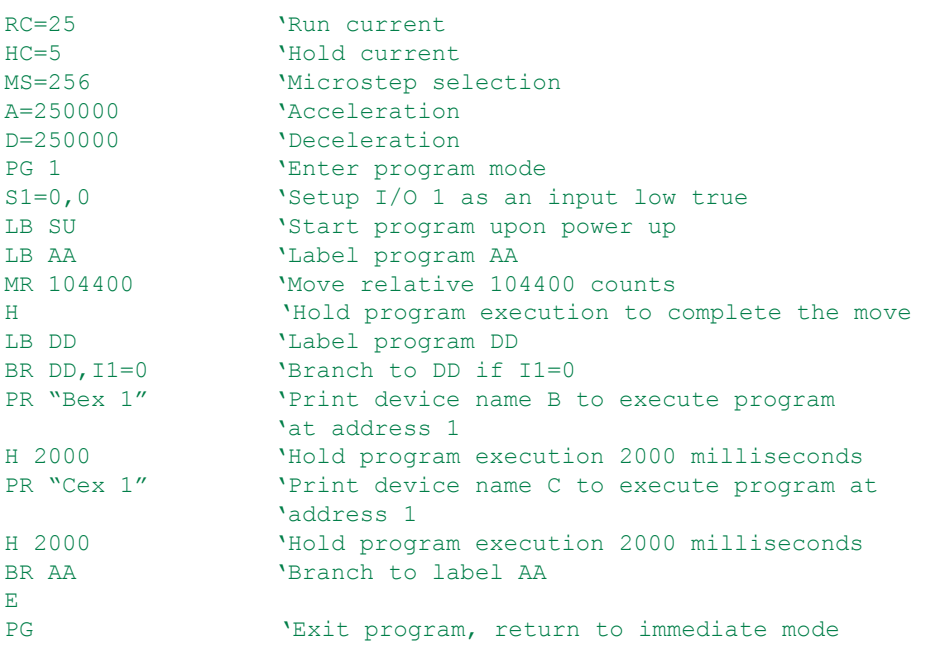

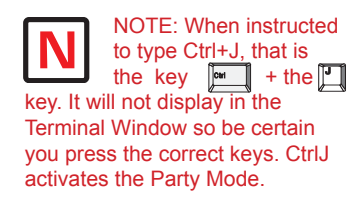

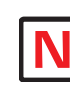

NOTE: Once you have activated Party Mode with the first Ctrl+J you

do not have to type it before each successive command. However, every command must be followed with a Ctrl+J.

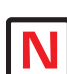

NOTE: The asterisk (\*) is a global command which addresses all units. Since three units can not answer together, the asterisk (\*) as well as other global commands will not be displayed in the Terminal Window.

2. Download this segment of code into your second MDrivePlus Motion Control. After downloading the program to the unit, follow the Party Mode Setup Procedure. Be sure to set your second unit with the unique address of B (device name is case sensitive).

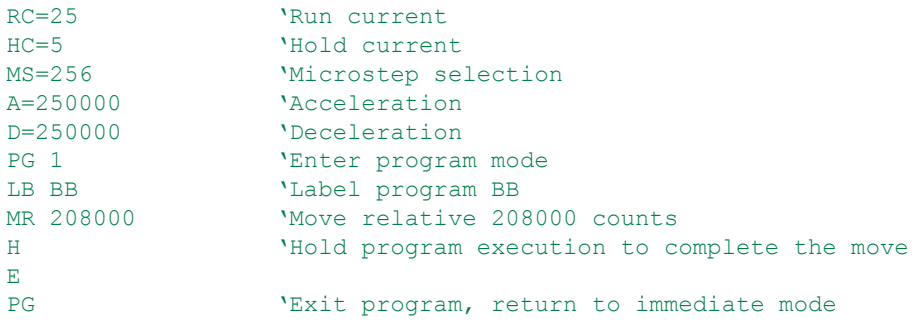

3. Download this segment of code into your third MDrivePlus Motion Control. After downloading the program to the unit, follow the Party Mode Setup Procedure . Be sure to set your third unit with the unique address of C (device name is case sensitive).

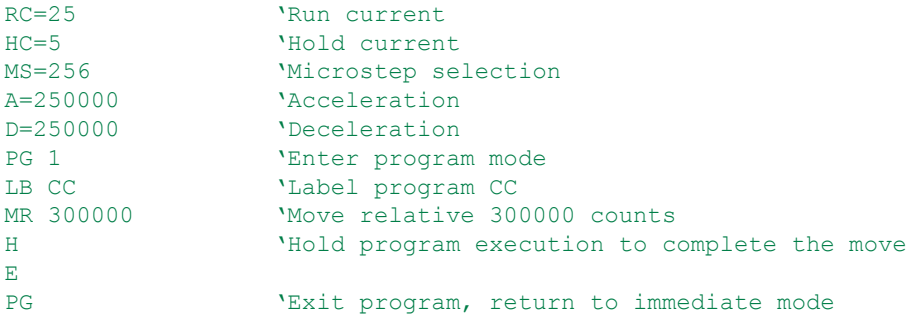

#### *MDrivePlus Motion Control Immediate Party Mode Sample Codes*

Once Party Mode has been defined and set up as previously described under the heading "Multiple MDrivePlus Motion Control System (Party Mode)", you may enter commands in the Immediate Mode in the IMS Terminal Window. Some examples follow.

Move MDrive A, B or C 10000 Steps

Assuming there are three MDrives set up in Party Mode as shown in the Sample Codes above.

- To move MDrive Unit "A", Press Ctrl+J and then type: AMR^10000 and press Ctrl+J. MDrive Unit "A" will move 10000 steps.
- To print the position type: APR P and press Ctrl+J. The position of MDrive Unit "A" will be printed.
- To move MDrive Unit "B" type: BMR 10000 and press Ctrl+J. MDrive Unit "B" will move 10000 steps.
- To move all three MDrives at the same time type: \*MR 10000 and press Ctrl+J. All MDrives will move 10000 steps.
- To change a Variable in the "C" unit type: C<variable name><number> and press Ctrl+J. The variable will be changed. To verify the change type: CPR <variable name> and press Ctrl+J. The new value will be displayed.

All Commands and Variables may be programmed in this manner.

 To take an MDrive out of Party Mode type: <device name>PY=0 and press Ctrl+J. That unit will be taken out of Party Mode. To take all units out of Party Mode type: \*PY=0 and press Ctrl+J. All units will be taken out of Party Mode.

# **SECT ION 2 .4**

## *Interfacing and Using the MDrivePlus Motion Control I/O*

#### The MDrivePlus Motion Control Digital I/O

The MDrivePlus Motion Control product line is available with two digital I/O configurations, Standard and Enhanced.

The digital I/O may be defined as either active HIGH or active LOW. When the I/O is configured as active HIGH, the level is +5 to +24 VDC and the state will be read/set as a "1". If the level is 0 VDC, then the state will be read/set as "0". Inversely, if configured as active LOW, then the state of the I/O will be read/set as a "1" when the level is LOW, and "0" when the level is HIGH. The active HIGH/LOW state is configured by the third parameter of the I/O Setup (S1-4, S9-12) variable. The goal of this I/O configuration scheme is to maximize compatibility between the MDrivePlus Motion Control and standard sensors and switches.

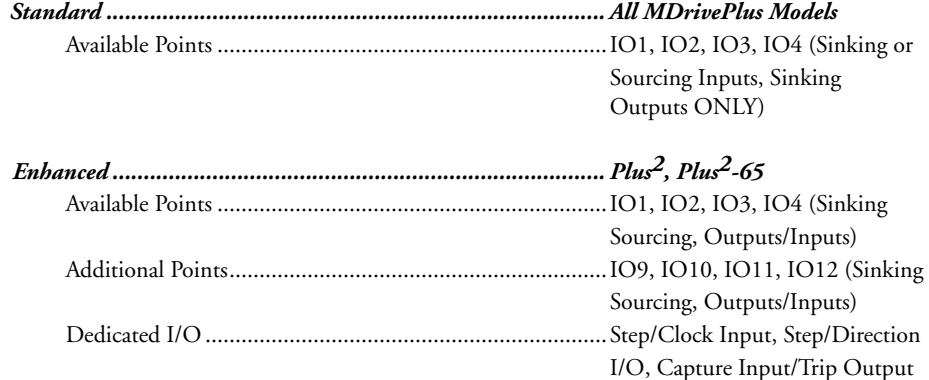

#### *Standard I/O Set - All MDrivePlus Motion Control Models*

The MDrivePlus Motion Control comes standard with a set of four  $I/O - (4)$  sinking or sourcing 0 to +24 VDC inputs or (4) sinking 0 to +24 VDC outputs, which may be programmed individually as either general purpose or dedicated inputs or outputs, or collectively as a group.

#### *Enhanced I/O Set - MDrivePlus2/Plus2-65*

The MDrivePlus<sup>2</sup> Motion Control is equipped with a set of eight  $I/O$  — (8) sinking or sourcing 0 to +24 VDC inputs or (8) sinking or sourcing +12 to +24 VDC outputs, which may be programmed individually as either general purpose or dedicated inputs or outputs, or collectively as a group. The eight I/O consist of two separate banks of four points: Bank 1: IO1 - IO4, Bank 2: IO9 - IO12.

#### Uses of the Digital I/O

The I/O may be utilized to receive input from external devices such as sensors, switches or PLC outputs. When configured as outputs, devices such as relays, solenoids, LEDs and PLC inputs may be controlled from the MDrivePlus Motion Control.

Each I/O point may be individually programmed to any one of 9 dedicated input functions, 4 dedicated output functions, or as general purpose inputs or outputs. The I/O may be addressed individually, or as a group. The active state of the line or group may also be set. All of these possible functions are accomplished with the I/O Setup Variable (S1-4, S9-12)

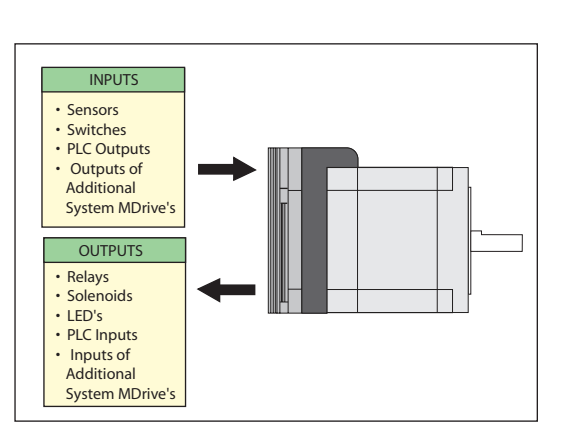

*Figure 2.4.1: Uses for the Digital I/O*

When the level is HIGH. The active HIGH/LOW state is configured by the second parameter of the

I/O Setup (S1-4, S9-12) variable. The goal of this I/O configuration scheme is to maximize compatibility between the MDrivePlus Motion Control and standard sensors and switches.

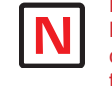

NOTE: On the Standard MDrivePlus, when configured as outputs, the I/O set is sinking

ONLY! The Plus<sup>2</sup> Models add the functionality of I/O Power, which enables the user to use all the outputs, both Standard and Enhanced, as Sinking or Sourcing.

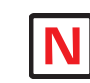

NOTE: If the unit purchased has the remote encoder option, the additional points become dedicated to encoder functions!

#### MDrivePlus Motion Control Digital Input Functions

The MDrivePlus Motion Control inputs may be interfaced to a variety of sinking or sourcing devices. An input may be programmed to be a general purpose user input, or to one of nine dedicated input functions. These may then be programmed to have an active state of either HIGH or LOW.

The inputs are configured using the "S" Variable (See MDrive Motion Control Software Reference Manual for precise details on this command). The command is entered into the IMS terminal or program file as S<IO point>=<IO Type>,<Active State><Sink/Source>.

Example:

```
S9=3,1,0 Set IO point 9 to be a Limit- input, Active HIGH, Sinking S3=0,0,1 Set IO Point 3 to be a General Purpose input, Active LOW,
                   'set IO Point 3 to be a General Purpose input, Active LOW,
                    'Sourcing
```
#### *Input Functions (I/O Points 1-4, 9-12)*

The following table lists the programmable input functions of the MDrive Motion Control.

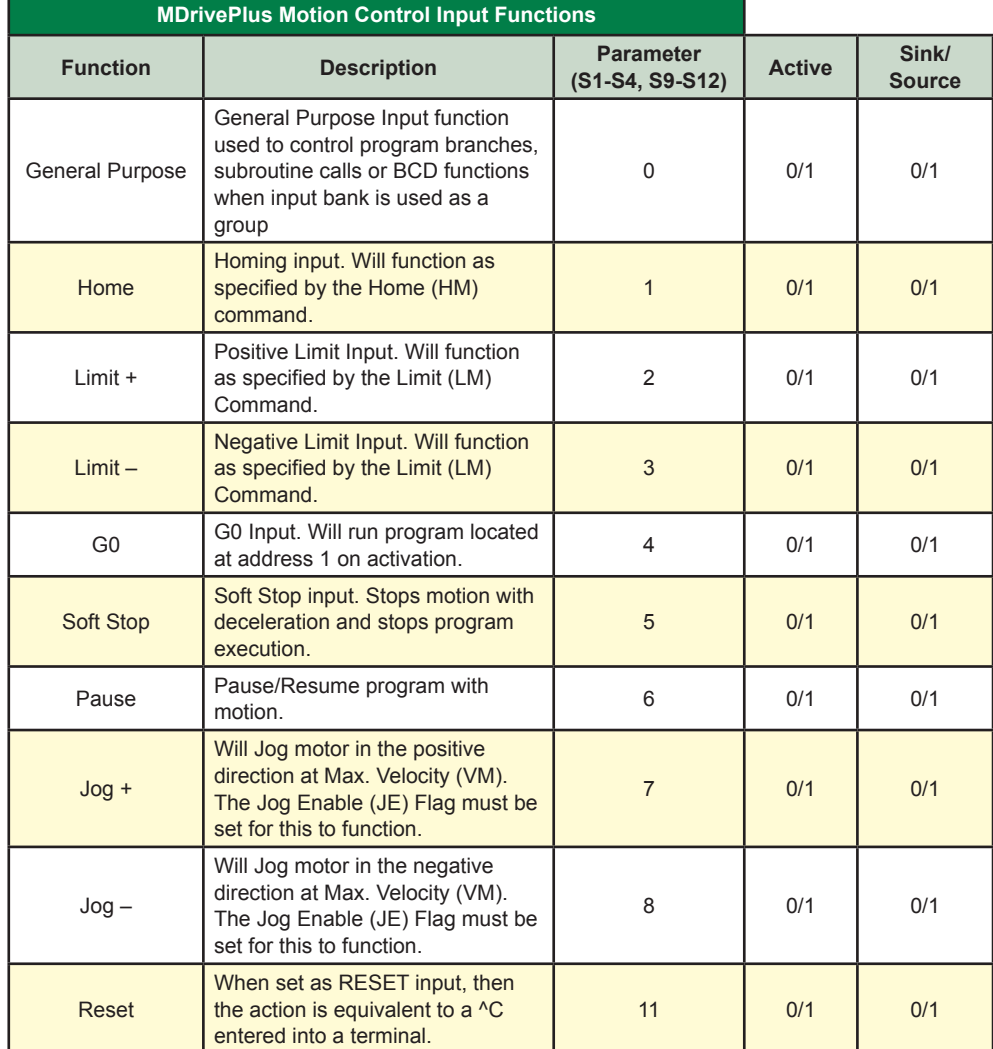

*Table 2.4.1: Programmable Input Functions*

#### *Input Functions (Points 7 & 8 — Clock Inputs and Point 13 — Capture)*

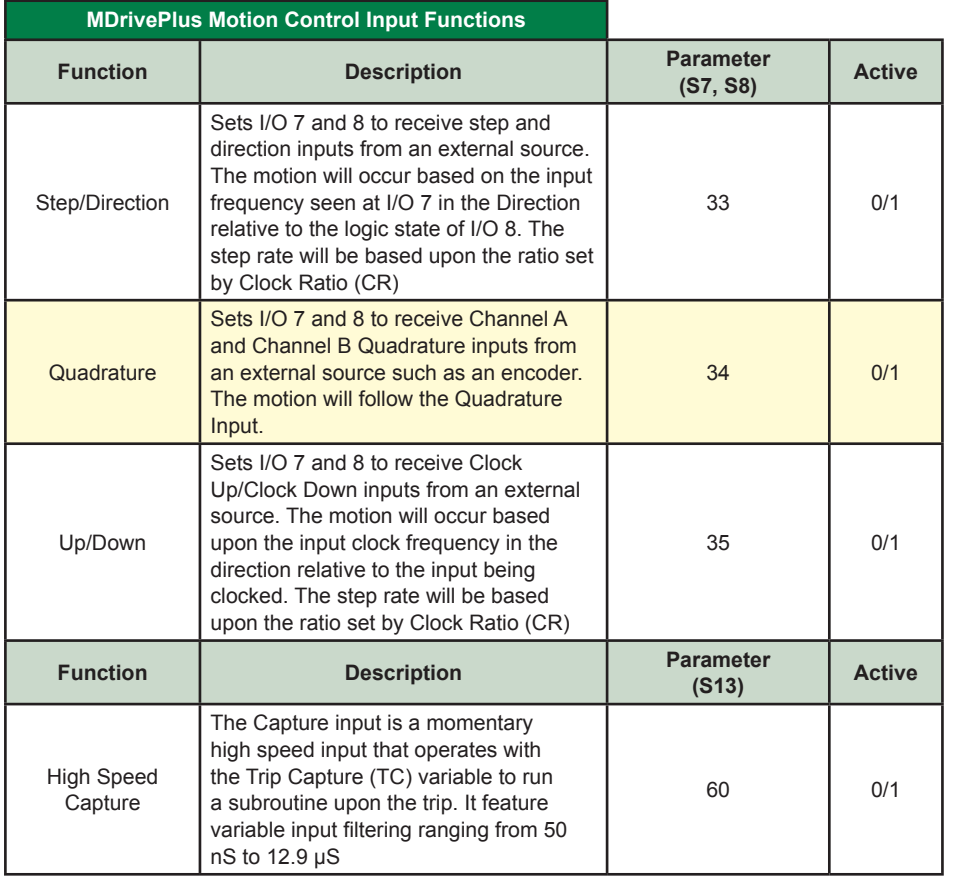

NOTE: On the Standard MDrivePlus, when configured as outputs, the I/O set is sinking

ONLY! The Plus<sup>2</sup> Models add the functionality of I/O Power, which enables the user to use all the outputs, both Standard and Enhanced, as Sinking or Sourcing.

*Table 2.4.2: Dedicated Input Functions*

#### *Active States Defined*

The Active State determines at what voltage level the input will be active.

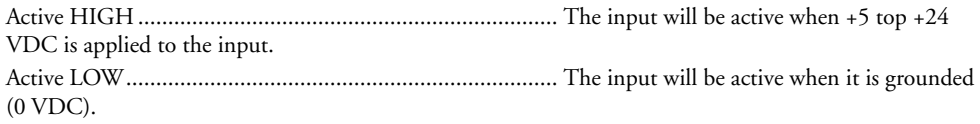

IO 1 is to be configured as a Jog– input which will activate when a switch is toggled to ground (Sinking Input):

S1=8,0,0 'set IO point 1 to Jog–, Active LOW, Sinking

IO 4 is to be configured as a Home input which will activate when instructed by a PLC (+24VDC Sourcing Input):

S4=1,1,1 Set IO point 1 to Home, Active HIGH, Sourcing

#### MDrivePlus Motion Control Digital Output Functions

The MDrivePlus Motion Control Outputs may be configured as general purpose or set to one of two dedicated functions, Fault or Moving. These outputs will sink up to 600 mA (one channel of two banks) and may be connected to an external VDC source. See Output Functions Table and I/O Ratings Table.

The outputs are set using the "S" command (See MDrive Motion Control Software Reference Manual for precise details on this command). The command is entered into the IMS terminal or program file as S<IO point>=<IO Type>,<Active State><Sink/Source>.

Example:

S9=17, 1,0 Set IO point 9 to be a Moving Output, Active HIGH, Sinking S3=18,0,0 'set IO Point 3 to be a Fault Output, Active LOW, Sinking

#### *Output Functions*

The MDrivePlus Motion Control Output functions may be programmed to be a general purpose user output or to one of four output functions.

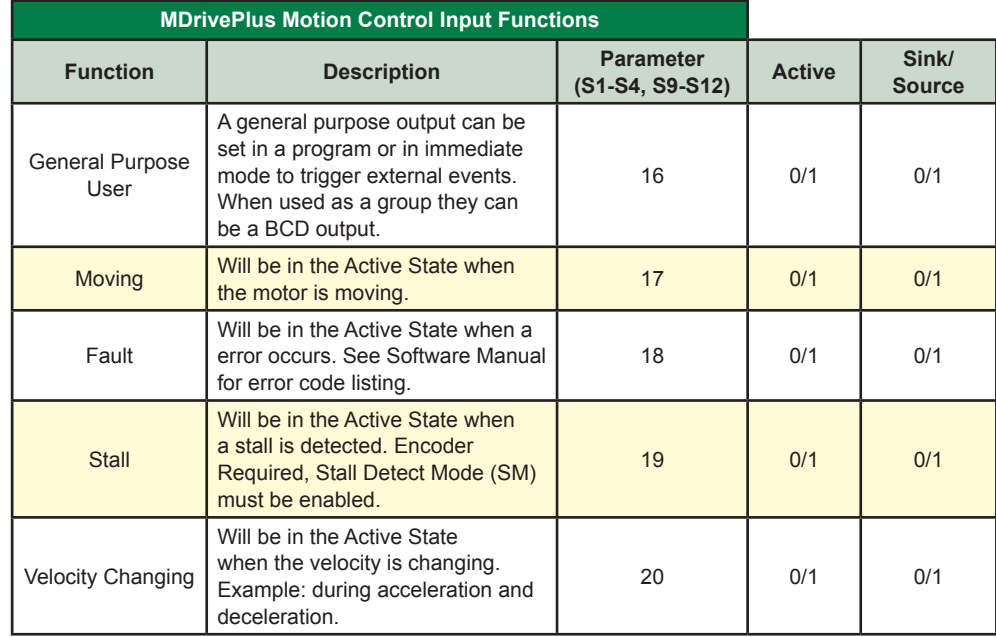

*Table 2.4.3: Programmable Output Functions*

#### *Output Functions (Points 7 & 8 — Clock Outputs and Point 13 — Trip)*

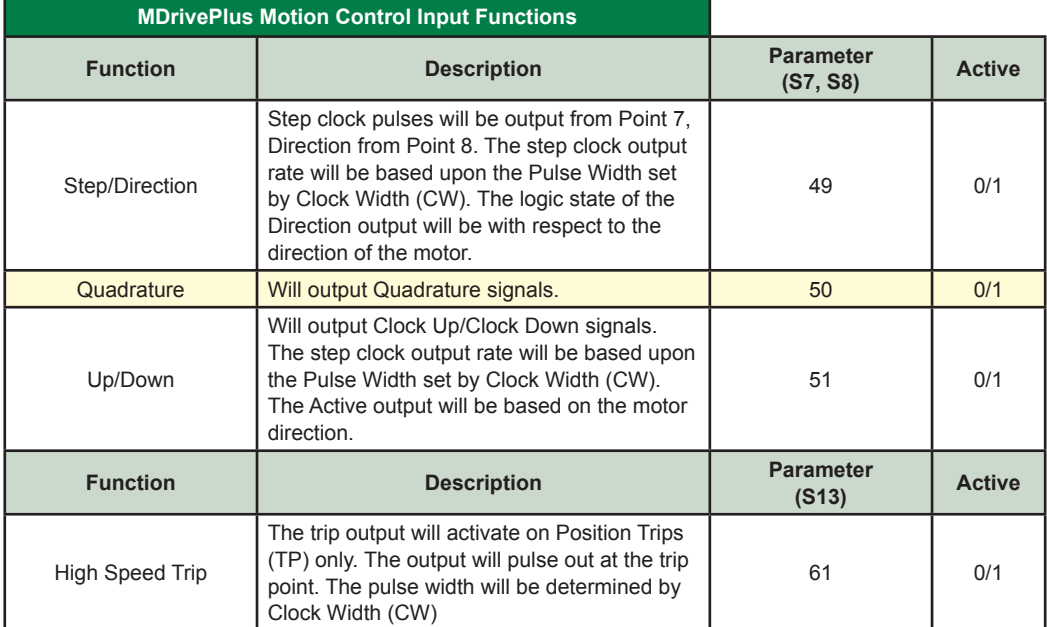

*Table 2.4.4: Dedicated Output Functions*

#### MDrivePlus Motion Control I/O Ratings

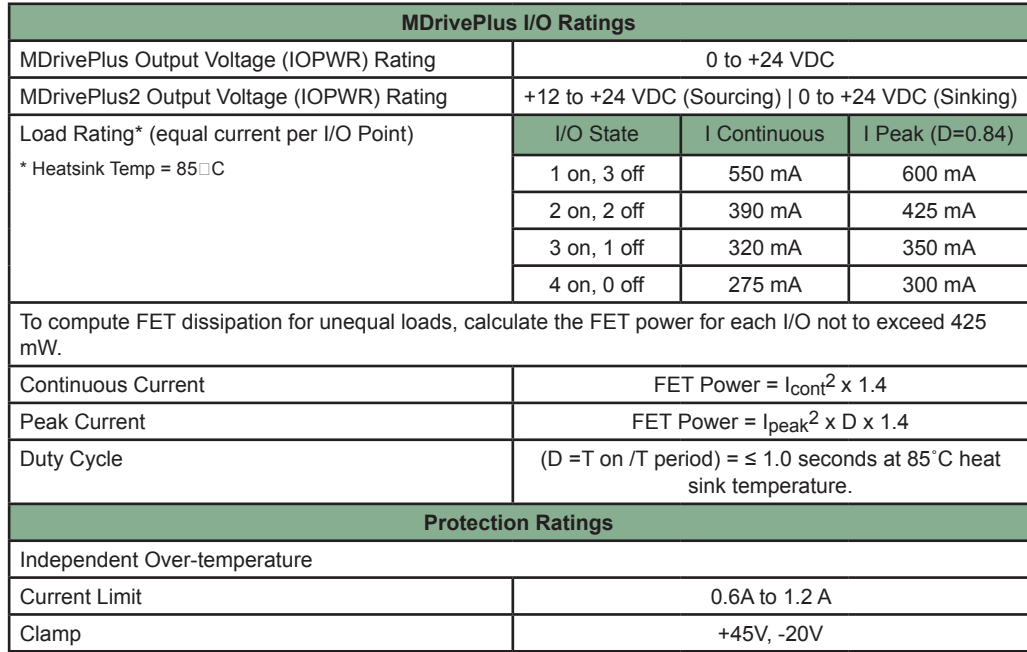

*Table 2.4.5: MDrivePlus Motion Control I/O and Protection Ratings*

#### MDrivePlus Motion Control I/O Connections

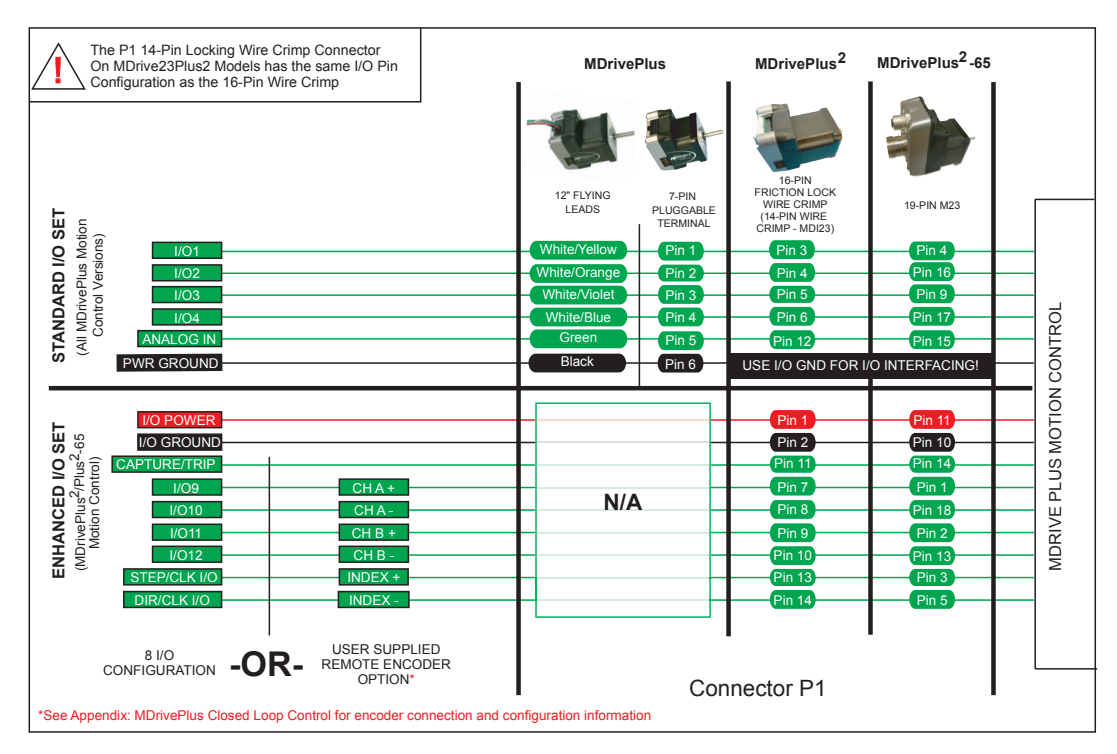

*Figure 2.4.2: I/O Connection Map*

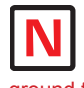

NOTE: On the Standard MDrivePlus, power ground is used to ground the I/O interface.

NOTE: Advanced I/O interface circuit diagrams and application examples are available in Appendix D: I/O Applications Guide.

#### I/O Usage Examples — MDrivePlus Standard I/O Set

The circuit examples below illustrate possible interface examples for using the MDrivePlus Motion Control Digital I/O. Additional diagrams and code snippets are available in Appendix D: I/O Application Guide.

The code samples included with these examples will also serve to introduce the user to MDrivePlus Motion Control programming. Please reference the MDrive software manual for more information on the Instructions, Variables and Flags that make up the MDI command set as well as material on setting up and using the IMS Terminal.

#### *Input Interface Example - Switch Input Example (Sinking Input)*

The following circuit example shows a switch connected between an I/O point and power ground.

#### **Code Sample**

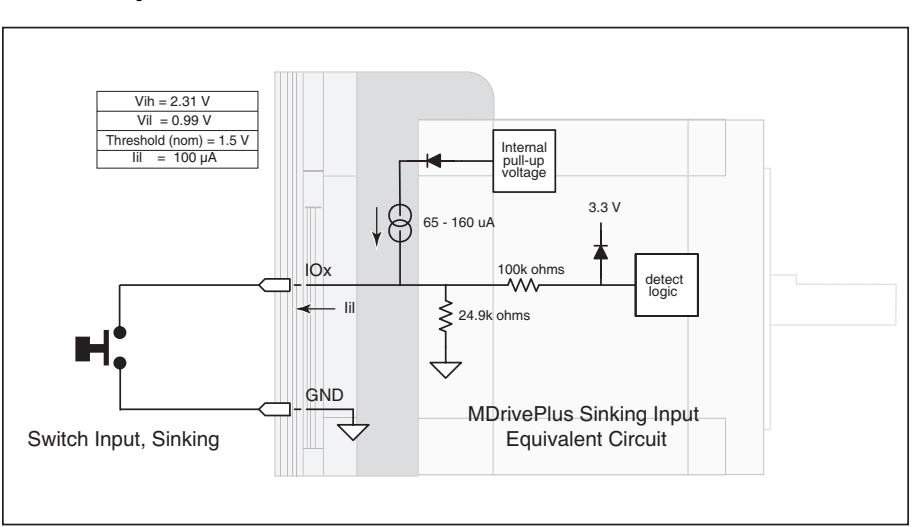

*Figure 2.4.3: Sinking Input Example using a Push Button Switch*

For the code sample, this switch will be set up as a G0 sinking input, active when low. When pressed, the switch will launch the program beginning at address 1 in MDrive memory:

```
***Setup Variables***<br>Sx=4,0,0 'set IO
                  'set IO point x to be a GO input, active when LOW, sinking
****Program***
PG1<br>MR 20000
MR 20000 'Move +20000 steps relative to current position<br>H 'Hold program execution until motion completes
H 'Hold program execution until motion completes<br>MR -20000 'Move -20000 steps
MR -20000 'Move -20000 steps<br>Hold program exec
                  'Hold program execution until motion completes
E<br>PG
                  'End program, exit program mode
```
#### *Input Interface Example - Switch Input Example (Sourcing Input)*

The following circuit example shows a switch connected between an I/O point and a voltage supply which will source the input to perform a function.

#### **Code Sample**

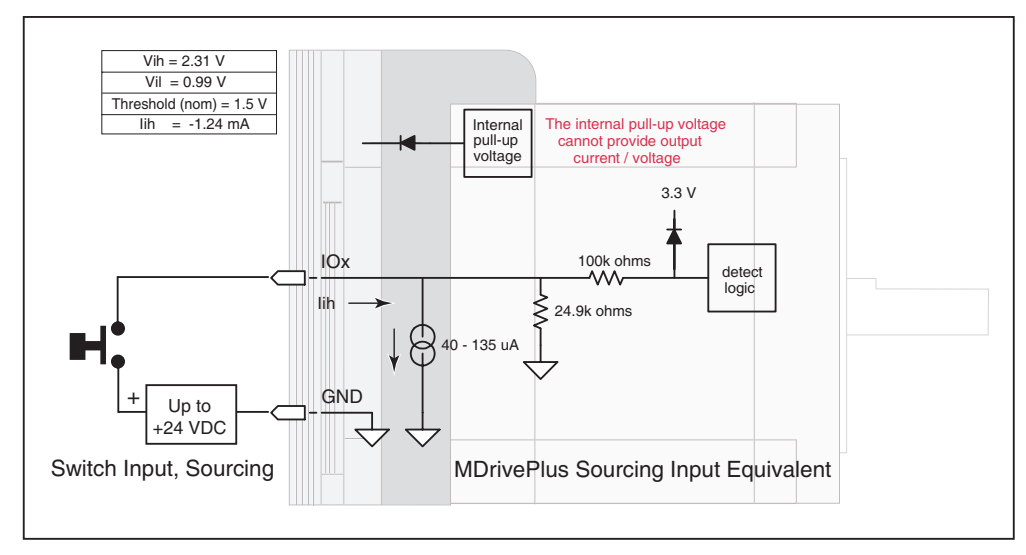

*Figure 2.4.4: Sourcing Input Example using a Push Button Switch*

For the code sample, the switch will be set up as a Soft Stop sourcing input, active when HIGH. When pressed, the switches will stop the motor.

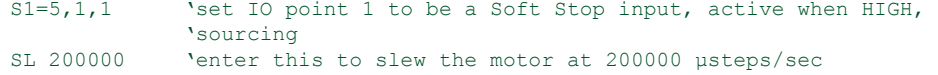

When the switch is depressed the motor will decelerate to a stop.

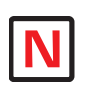

NOTE: On the Standard MDrivePlus, when configured as outputs, the I/O set is sinking

ONLY! The Plus<sup>2</sup> Models add the functionality of I/O Power, which enables the user to use all the outputs, both Standard and Enhanced, as Sinking or Sourcing.

#### *Output Interface Example (Sinking Output)*

The following circuit example shows a load connected to an I/O point that will be configured as a sinking output.

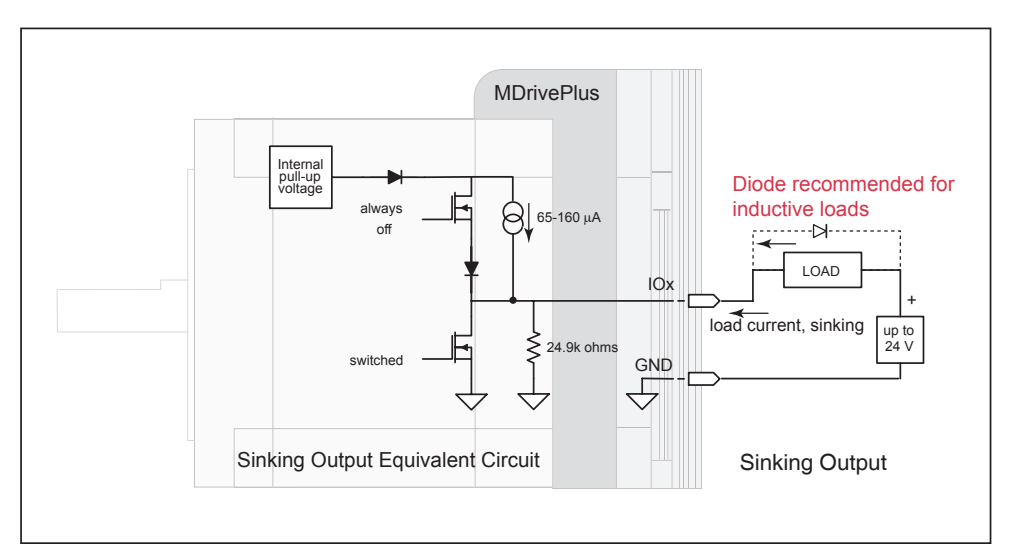

*Figure 2.4.5: Sinking Output Example*

For the code sample, the load will be an LED. The I/O point will be configured such that the LED will be unlit while the velocity is changing. Use the switch set-up from the previous input, modified to be sinking, example to soft stop the motor.

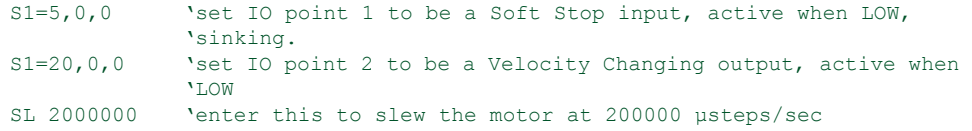

While the motor is accelerating the LED will be dark, but will light up when the motor reaches a constant velocity. When the Soft Stop switch is depressed the motor will begin to decelerate, the LED will go dark again while velocity is changing.

#### General Purpose I/O Usage Examples — Enhanced I/O Set

The MDrivePlus2 models add the functionality of either an additional 4 I/O points or an optional interface for a user-defined remote encoder. Additionally, the I/O points, when configured as outputs have the added functionality of being configured as sinking or sourcing outputs.

The circuit examples below illustrate possible interface examples for using the MDrivePlus2 Motion Control Digital I/O. Additional diagrams and code samples are available in Appendix D: I/O Applications Guide.

The code samples included with these examples will also serve to introduce the user to MDrivePlus Motion Control programming . Please reference the MDrive software manual for more information on the Instructions, Variables and Flags that make up the MDI command set as well as material on setting up and using the IMS Terminal.

#### *Input Interface Example - Switch Input Example (Sinking Input)*

The following circuit example shows a switch connected between an I/O point and I/O Ground.

#### **Code Sample**

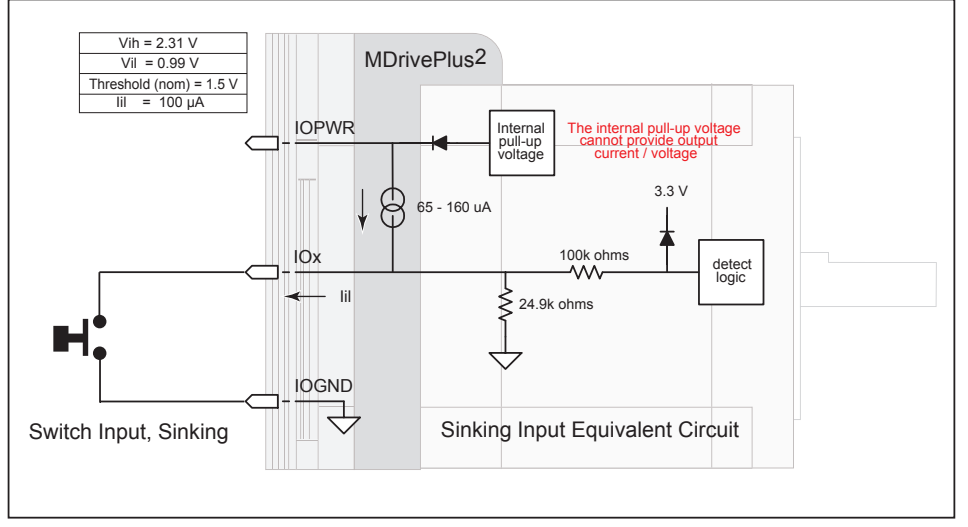

*Figure 2.4.6: Switch Interface to Input, Sinking*

For the code sample, this switch will be set up as a G0 sinking input, active when low. When pressed, the switch will launch the program beginning at address1 in MDrive memory:

```
***Setup Variables***<br>Sx=4,0,0 'set IO
                   'set IO point x to be a GO input, active when LOW, sinking
****Program***
PG1<br>MR 20000
MR 20000 'Move +20000 steps relative to current position<br>H 'Hold program execution until motion completes
H 'Hold program execution until motion completes<br>MR -20000 'Move -20000 steps
MR -20000 'Move -20000 steps<br>H 'Hold program exect
                   'Hold program execution until motion completes
E<br>PG
                   'End program, exit program mode
```
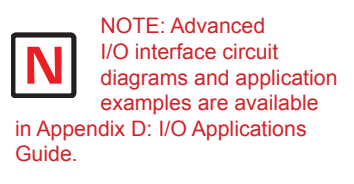

#### *Input Interface Example - Switch Input Example (Sourcing Input)*

The following circuit example shows a switch connected between an I/O point and a voltage supply which will source the input to perform a function.

#### **Code Sample**

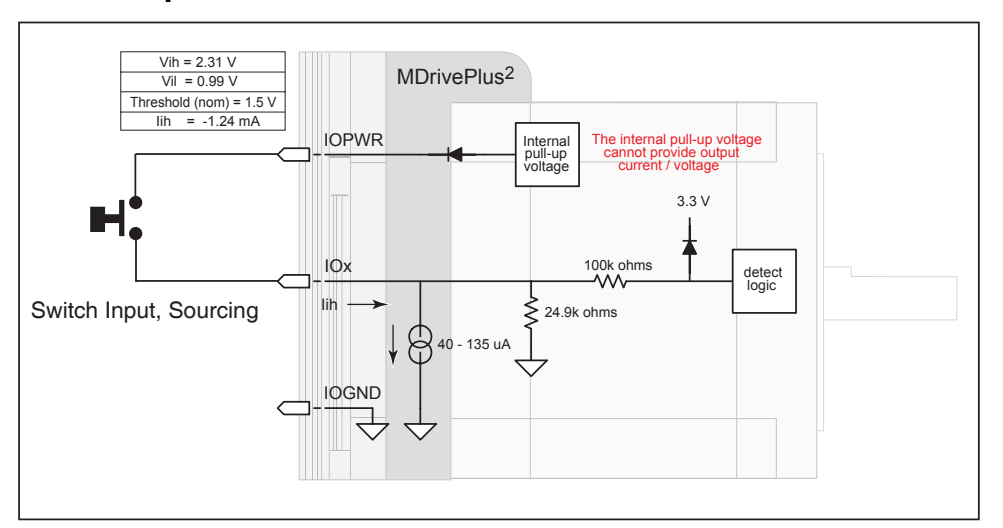

*Figure 2.4.7 Sourcing Input Example using a Push Button Switch*

For the code sample, the switch will be set up as a Soft Stop sourcing input, active when HIGH. When pressed, the switches will stop the motor.

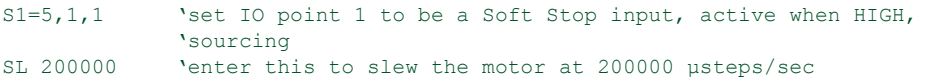

When the switch is depressed the motor will decelerate to a stop.

#### *Output Interface Example (Sinking Output)*

The following circuit example shows a load connected to an I/O point that will be configured as a sinking output.

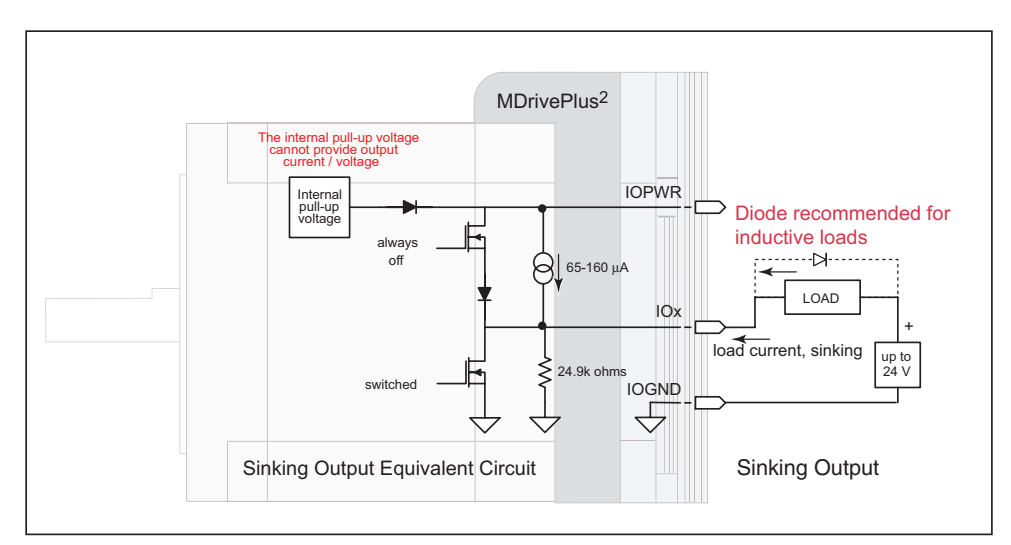

*Figure 2.4.8: Sinking Output Example*

#### **Code Sample**

For the code sample, the load will be an LED. The I/O point will be configured such that the LED will be unlit while the velocity is changing. Use the switch set-up from the previous input, modified to be sinking, example to soft stop the motor.

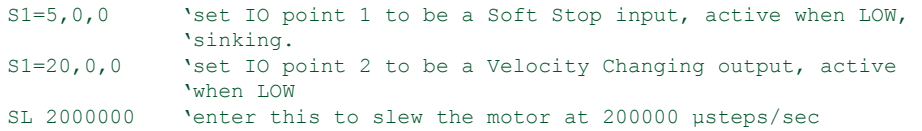

While the motor is accelerating the LED will be dark, but will light up when the motor reaches a constant velocity. When the Soft Stop switch is depressed the motor will begin to decelerate, the LED will go dark again while velocity is changing.

#### *Output Interface Example (Sourcing Output)*

The following circuit example shows a load connected to an I/O point that will be configured as a sourcing output.

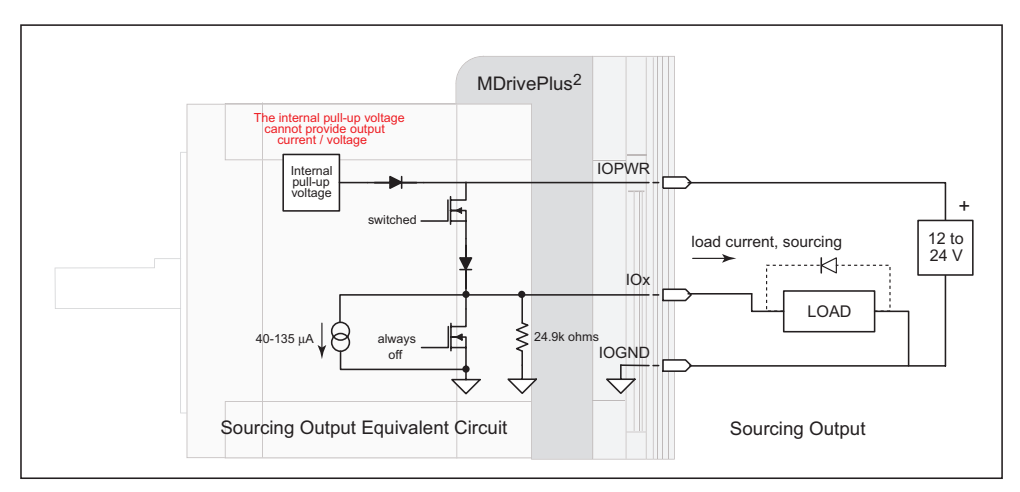

*Figure 2.4.9: Sourcing Output Example*

#### **Code Sample**

For the code sample, the load will be a relay. The output will be configured to be a General Purpose user output that will be set active when a range of motion completes.

```
******Setup Variables******
                  'set IO point 1 to be a user output, active when HIGH,
                    'sourcing.
******Program******<br>PG 100 'Enter
PG 100 VEnter program at address 100<br>MR 2000000 VMove some distance in the po
                   'Move some distance in the positive direction
H 'Hold execution until motion completes<br>MR -1000000 'Move some distance in the negative di
MR -1000000 'Move some distance in the negative direction<br>Hold execution until motion completes
H 'Hold execution until motion completes<br>O1=1 'Set output 1 HIGH
                   'Set output 1 HIGH
```
Enter EX 100 to execute the program, the motion will occur and the output will set high.

#### Dedicated Digital I/O - Enhanced I/O Set

#### *Step/Direction/Clock I/O*

These dedicated I/O lines are used to receive clock inputs from an external device or provide clock outputs to an external device such as a counter or a second MDrivePlus in a system. The Clock I/O can be configured as one of three clock types using the S7 and S8 variable:

- 1. Step/Direction
- 2. Quadrature
- 3. Up/Down

#### **Step/Direction**

The Step/Direction function would typically be used to receive step and direction instructions from a second system MDrivePlus or secondary controller. When configured as outputs the MDrivePlus Motion Control can provide step and direction control to another system drive for electronic gearing applications.

#### **Quadrature**

The Quadrature clock function would typically be used for following applications where the MDrivePlus would

either be a master or slave in an applica-

tion that would require two MDrives to move the same distance and speed.

#### **Up/Down**

 $V_{in}$  Max = +5 V

The Up/Down clock would typically be used in a dual-clock direction control application, or to increment/decrement an external counter.

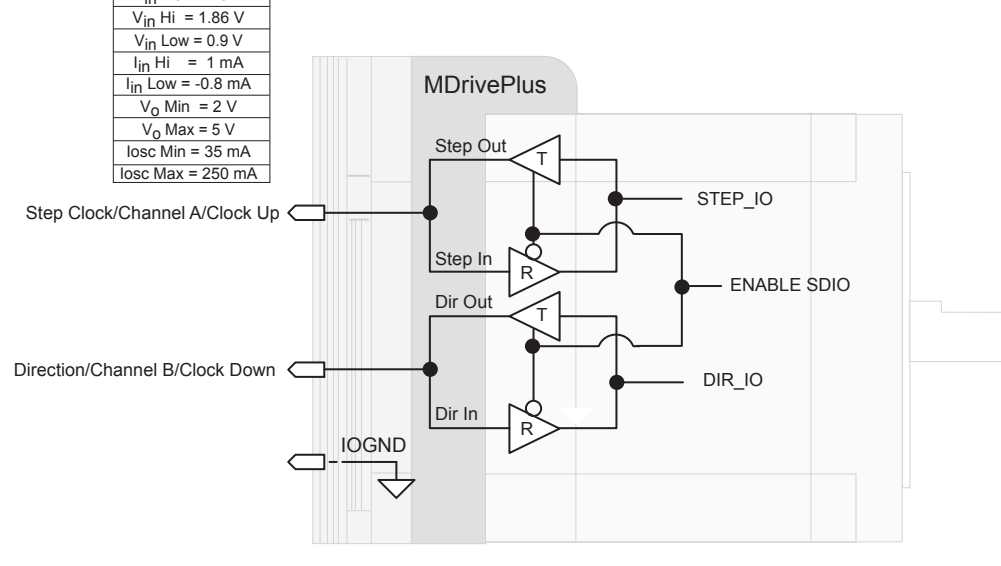

**WARNING!** The Capture/Trip operates at TTL levels. Do

+5VDC.

not apply more than

MDrivePlus2 with the external encoder option, the step an direction I/O are not available! These I/O points become Index + and Index -. See Appendix: MDrivePlus Motion Control Closed Loop Control for encoder connection and configuration information.

NOTE: When using the

NOTE: Advanced I/O interface circuit diagrams and application examples

are available in Appendix I/O Applications Guide.

*Figure 2.4.10: MDrivePlus Motion Control Clock Functions*

Step Clock

Input: S<7-8>=33, <active state> Output: S<7-8>=49,<active state>

Input: S<7-8>=34, <active state> Output: S<7-8>=50,<active state>

Input: S<7-8>=35, <active state> Output: S<7-8>=51,<active state>

Step/Direction Function

Quadrature Function

Up/Down Function

Direction

Channel A

Channel B

 $C<sub>W</sub>$ 

**CCW** 

#### *Capture/Trip*

The Capture Input/Trip Output point is a high speed I/O point which can be used for time critical events in motion applications.

#### **Capture Input**

When configured as a capture input I/O point 13 has programmable filtering with a range of 50nS to 12.9 µS and has a resolution of 32 bits.

To configure the Capture input

 $S13=60$ ,  $0/1$  'configure IO13 as a capture input,  $\langle$  active HIGH/LOW> FC  $\langle$ 0-9> 'set input filtering to  $\langle$  range> 'set input filtering to <range>

#### **Trip Output**

When configured as a trip output I/O 13 trip speed is 150 nS with 32 bit resolution.

To configure the Trip output

S13=61,<0/1> 'configure IO13 as a trip output, <active HIGH/LOW>

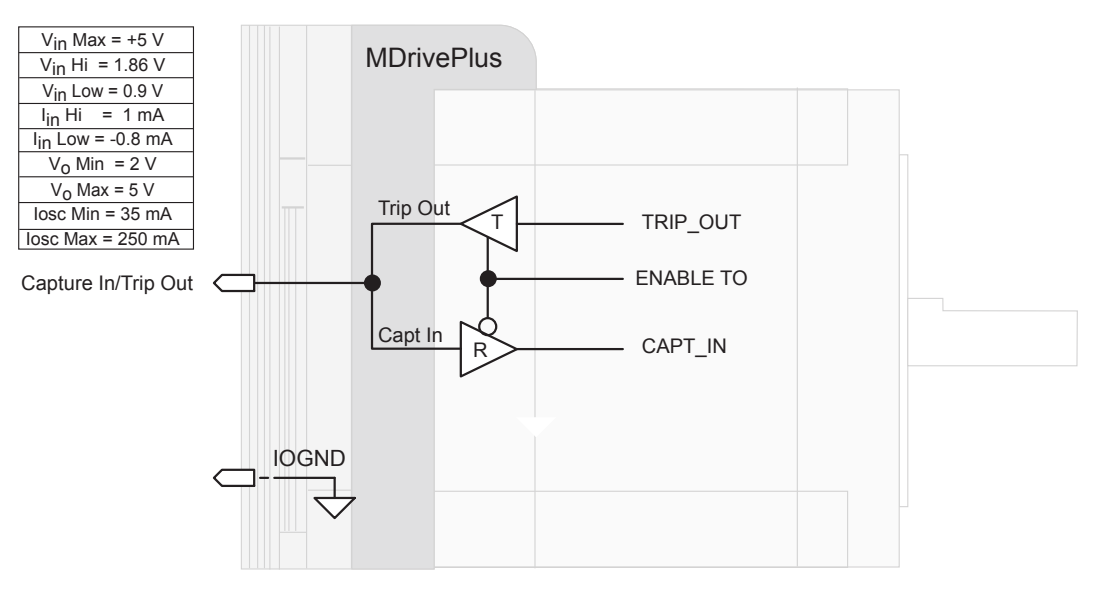

*Figure 2.4.12: Capture/Trip I/O Equivalent Circuit*

#### Interfacing the Analog Input

The analog input of the MDrivePlus Motion Control is configured from the factory as a 0 to 5V, 10 bit resolution input (S5=9). This offers the user the ability to receive input from temperature, pressure, or other forms of sensors, and then control events based upon the input.

The value of this input will be read using the I5 instruction, which has a range of 0 to 1023, where  $0 = 0$  volts and 1024 = 5.0 volts. The MDrivePlus Motion Control may also be configured for a 4 to 20 mA or 0 to 20 mA Analog Input  $(S5 = 10)$ . If used as a 4 to 20mA input the range is 0 to 800 units.

#### *Sample Usage*

```
'***********Main Program**************
S5=9,0 'set analog input to read variable voltage (0 to +5VDC)
PG 100 \frac{6}{100} 'start prog. address 100<br>
LB A1           'label program A1
             'label program A1
CL A2, I5<500 'Call Sub A2, If I5 is less than 500
CL A3, I5>524 'Call Sub A3, If I5 is greater than 524
BR A1 \qquad 'loop to A1
'***********Subroutines**************
LB A2 'label subroutine A2
MA 2000 'Move Absolute 2000 steps
H 'Hold program execution until motion ceases
RT 'return from subroutine
LB A3 'label subroutine A3
MA -2000 'Move Absolute -2000 steps
H 'Hold program execution until motion ceases
RT 'return from subroutine
E 'End
PG 'Exit program
```
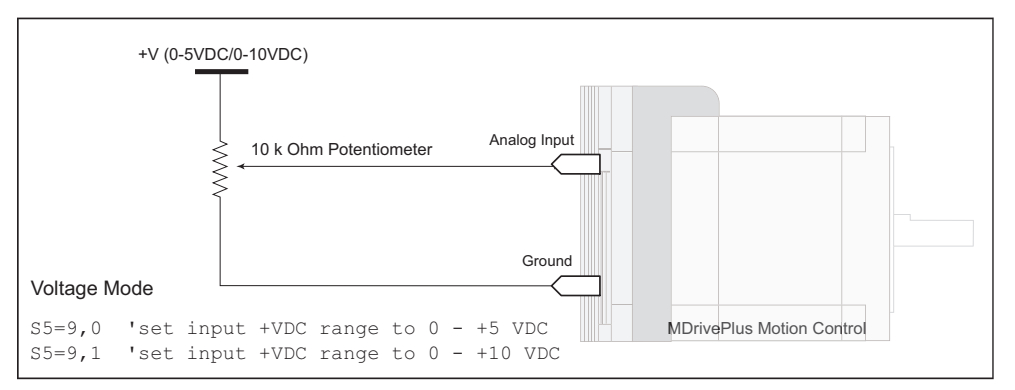

*Figure 2.4.13: Analog Input - Voltage Mode*

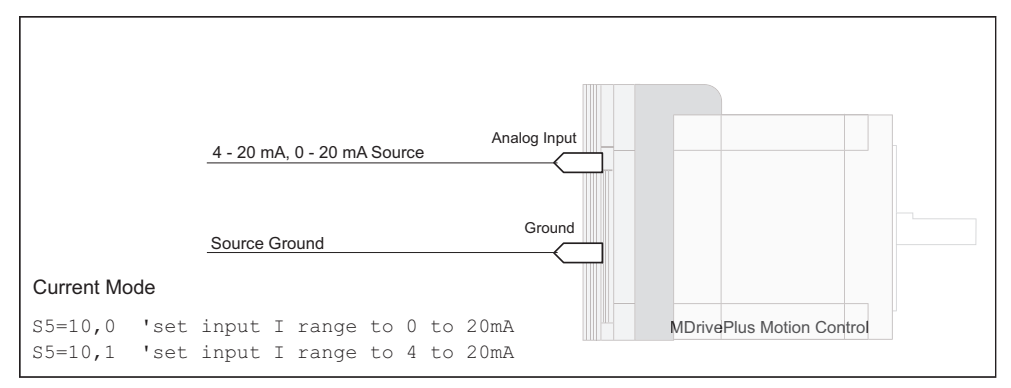

*Figure 2.4.14 Analog Input - Current Mode*

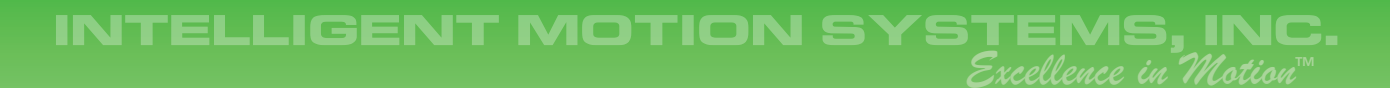

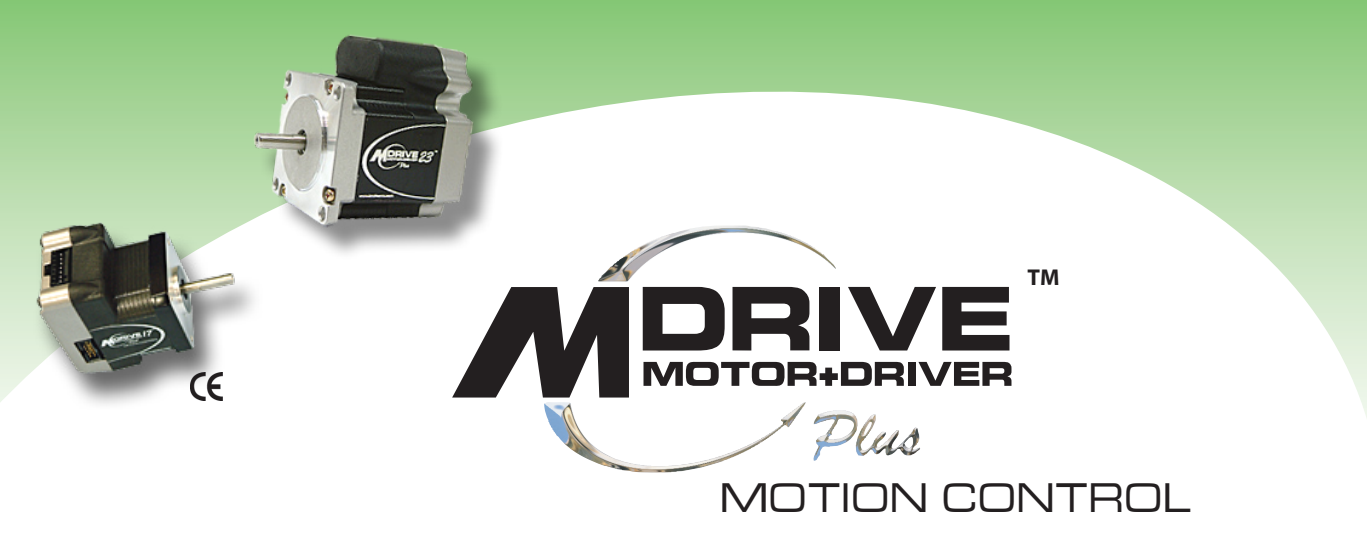

# **Appendices**

- **Appendix A: MDrivePlus Motion Control Motor Performance**
- **Appendix B: Recommended Power and Cable Configurations**
- **Appendix C: Planetary Gearbox Specification and Application Guide**
- **Appendix D: I/O Application Guide**
- **Appendix E: MDrivePlus Motion Control Closed Loop Control**
- **Appendix F: Connectivity**
- **Appendix G: Linear Slides**
- **Appendix H: CANopen Communications**

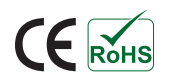

Page Intentionally Left Blank

## *MDrivePlus Motion Control Motor Performance*

#### MDrive17Plus Speed-Torque

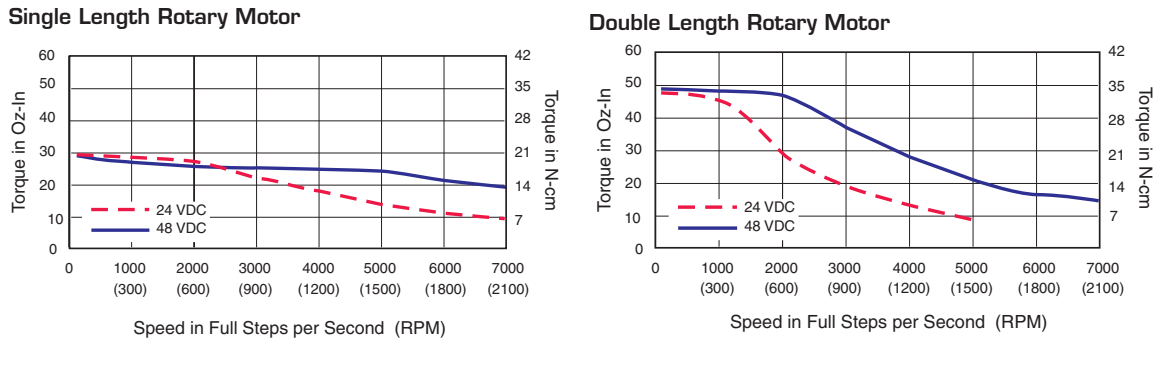

Triple Length Rotary Motor

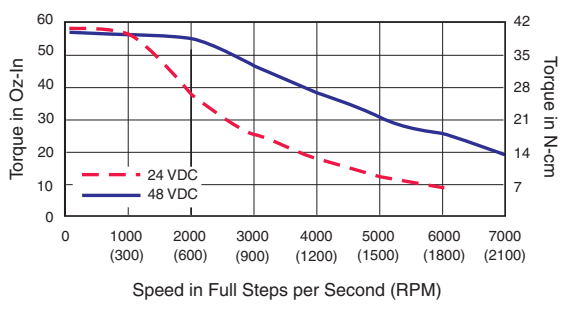

*Figure A.1: MDrive17Plus Motion Control Speed-Torque Curves*

#### MDrive23Plus Speed-Torque

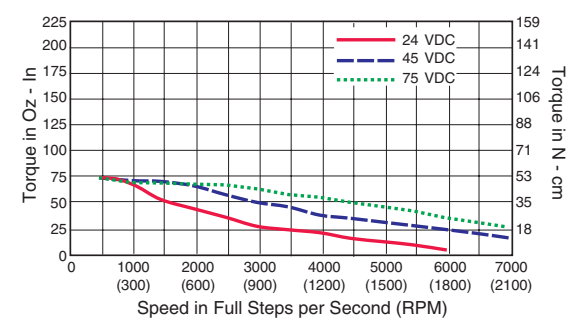

#### Triple Length Rotary Motor

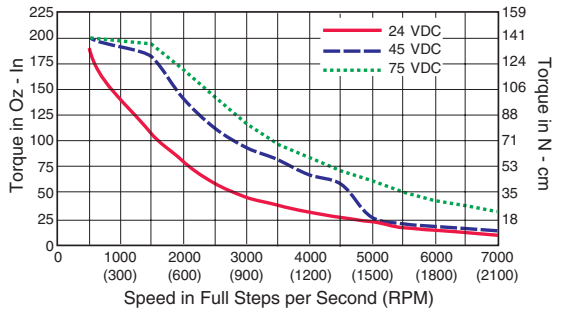

Single Length Rotary Motor **Constructs** Double Length Rotary Motor

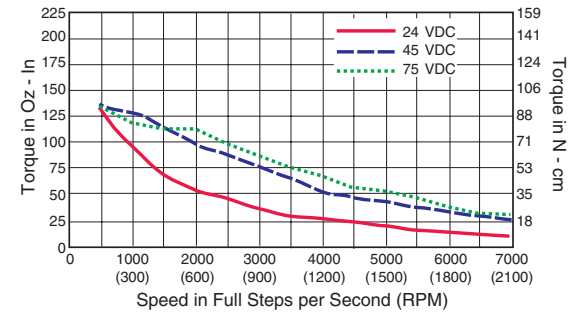

#### Quad Length Rotary Motor

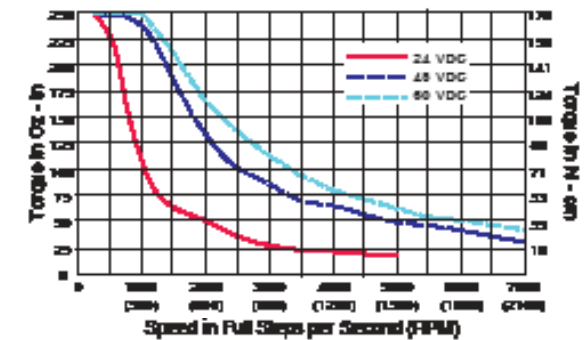

*Figure A.2: MDrive23Plus Motion Control Speed-Torque Curves*

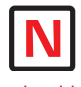

NOTE: The length of the DC power supply cable to an MDrive should not exceed 50 feet.

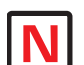

NOTE: These

recommendations will provide optimal protection against EMI and RFI. The actual cable type, wire gauge, shield type and filtering devices used are dependent on the customer's application and system.

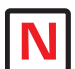

NOTE: Always use Shielded/Twisted Pairs for the MDrive DC Supply Cable and the AC Supply Cable.

# $\Box$ B $\Box$ B $\Box$

## *Recommended Power and Cable Configurations*

Cable length, wire gauge and power conditioning devices play a major role in the performance of your MDrive.

Example A demonstrates the recommended cable configuration for DC power supply cabling under 50 feet long. If cabling of 50 feet or longer is required, the additional length may be gained by adding an AC power supply cable (see Examples B & C).

Correct AWG wire size is determined by the current requirement plus cable length. Please see the MDrive Supply Cable AWG Table at the end of this Appendix.

#### Example A – Cabling Under 50 Feet, DC Power

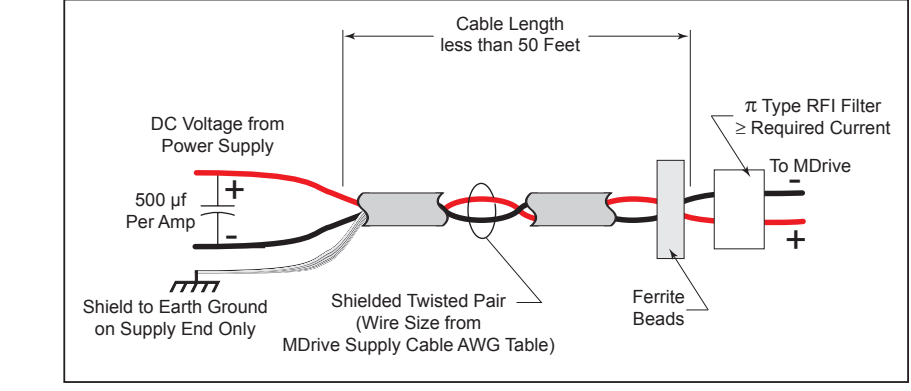

*Figure B.1: DC Cabling - Under 50 Feet*

#### Example B – Cabling 50 Feet or Greater, AC Power to Full Wave Bridge

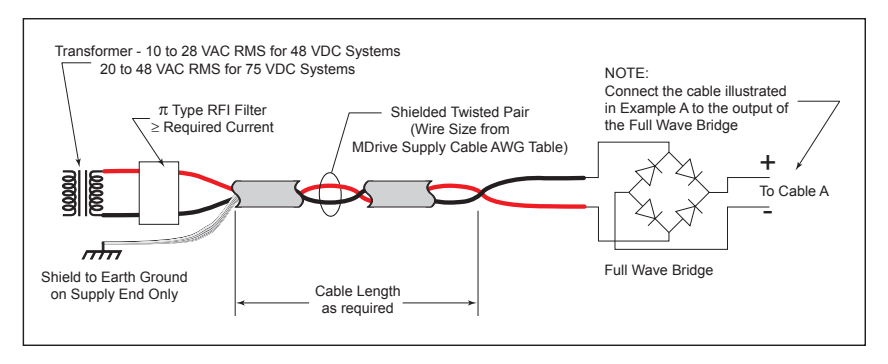

*Figure B.2: DC Cabling - 50 Feet or Greater - AC To Full Wave Bridge Rectifier*

#### Example C – Cabling 50 Feet or Greater, AC Power to Power Supply

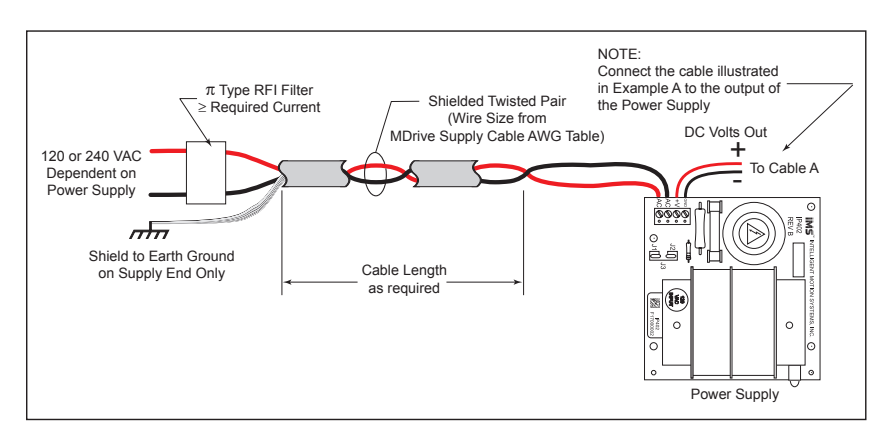

*Figure B.3: AC Cabling - 50 Feet or Greater - AC To Power Supply*
## Recommended IMS Power Supplies

IMS unregulated linear and unregulated switching power supplies are the best fit for IMS drive products.

## **IP404 Unregulated Linear Supply**

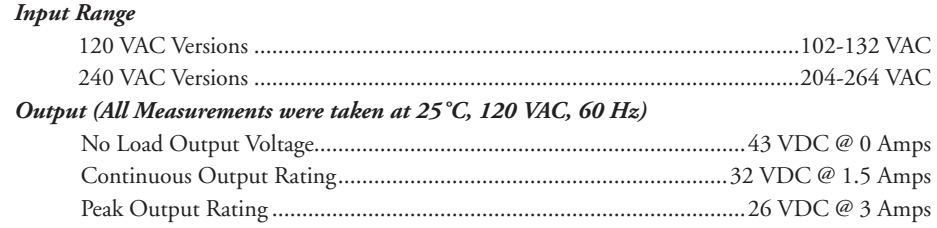

## **ISP200-4 Unregulated Switching Supply**

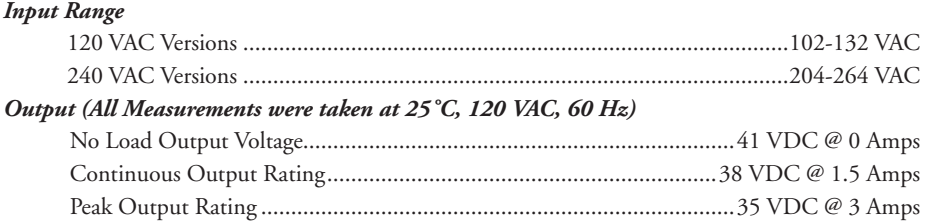

## Recommended Power Supply Cabling

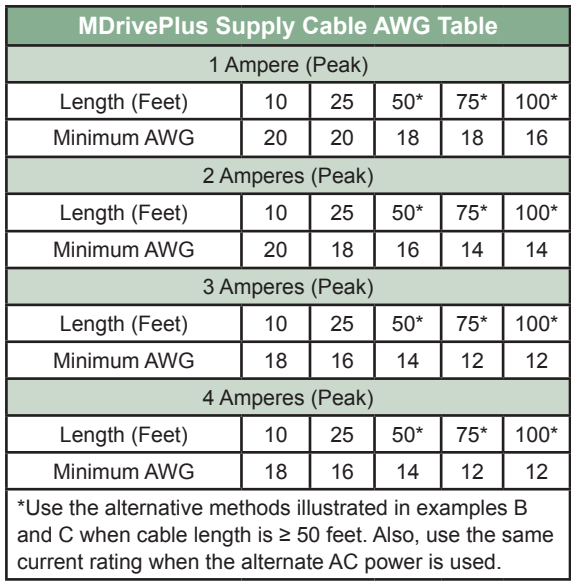

*Table B.1: Recommended Supply Cables*

# **Appendix C**

## *MDrive with Planetary Gearbox*

#### Section Overview

This section contains guidelines and specifications for MDrives equipped with an optional Planetary Gearbox, and may include product sizes not relevant to this manual.

Shown are:

- **Product Overview**
- Selecting a Planetary Gearbox
- Mechanical Specifications

#### Product Overview

All gearboxes are factory installed.

#### Mode of Function

Optional Planetary Gearbox operate as their name implies: the motor-driven sun wheel is in the center, transmitting its movement to three circumferential planet gears which form one stage. They are arranged on the bearing pins of a planet carrier. The last planet carrier in each sequence is rigidly linked to the output shaft and so ensures the power transmission to the output shaft. The planet gears run in an internally toothed outer ring gear.

#### Service Life

Depending on ambient and environmental conditions and the operational specification of the driving system, the useful service life of a Planetary Gearbox is up to 10,000 hours. The wide variety of potential applications prohibits generalizing values for the useful service life.

#### Lubrication

All Planetary Gearbox are grease-packed and therefore maintenance-free throughout their life. The best possible lubricant is used for our MDrive/Planetary Gearbox combinations.

#### Mounting Position

The grease lubrication and the different sealing modes allow the Planetary Gearbox to be installed in any position.

#### Operating Temperature

The temperature range for the Planetary Gearbox is between –30 and +140° C. However, the temperature range recommended for the Heat Sink of the MDrive is 0 to +85º C.

#### Overload Torque

The permitted overload torque (shock load) is defined as a short-term increase in output torque, e.g. during the start-up of a motor. In these all-metal Planetary Gearbox, the overload torque can be as much as 1.5 times the permitted output torque.

#### Available Planetary Gearbox

The following lists available Planetary Gearbox, diameter and corresponding MDrive.

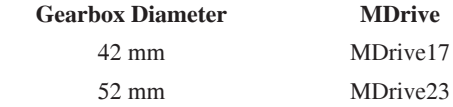

#### Selecting a Planetary Gearbox

There are many variables and parameters that must be considered when choosing an appropriate reduction ratio for an MDrive with Planetary Gearbox. This Addendum includes information to assist in determining a suitable combination for your application.

## *Calculating the Shock Load Output Torque (TAB)*

Note: The following examples are based on picking "temporary variables" which may be adjusted.

The shock load output torque  $(T_{AB})$  is not the actual torque generated by the MDrive and Planetary Gearbox combination, but is a calculated value that includes an operating factor  $(C_B)$  to compensate for any shock loads applied to the Planetary Gearbox due to starting and stopping with no acceleration ramps, payloads and directional changes. The main reason the shock load output torque  $(T_{AB})$  is calculated is to ensure that it does not exceed the maximum specified torque for a Planetary Gearbox.

Note: There are many variables that affect the calculation of the shock load output torque. Motor speed, motor voltage, motor torque and reduction ratio play an important role in determining shock load output torque. Some variables must be approximated to perform the calculations for the first time. If the result does not meet your requirements, change the variables and re-calculate the shock load output torque.

Use the equation compendium below to calculate the shock load output torque.

## Factors

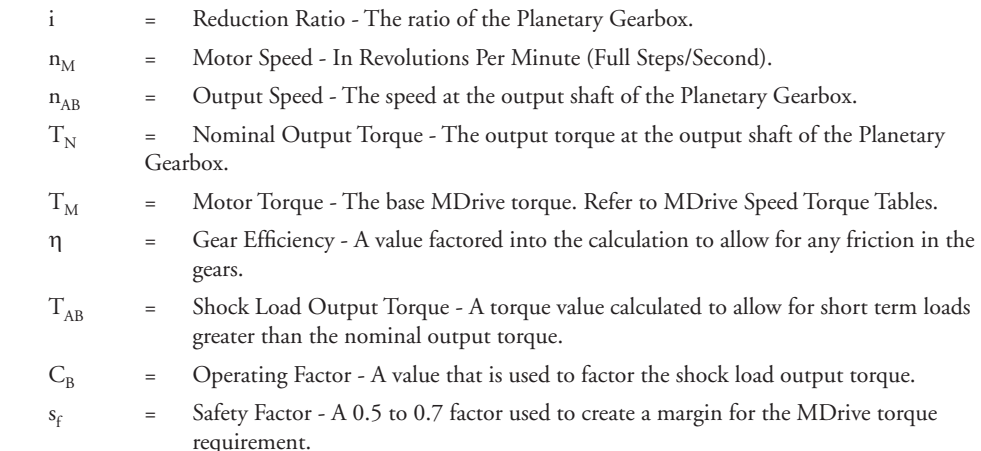

## Reduction Ratio

Reduction ratio (i) is used to reduce a relatively high motor speed  $(n_M)$  to a lower output speed  $(n_{AB})$ .

With:  $i = n_M \div n_{AB}$  or: motor speed  $\div$  output speed = reduction ratio

## *Example:*

The required speed at the output shaft of the Planetary Gearbox is 90 RPM.

You would divide motor speed  $(n_M)$  by output speed  $(n_{AB})$  to calculate the proper gearbox ratio.

The MDrive speed you would like to run is approximately 2000 full steps/second or 600 RPM.

**NOTE:** In reference to the MDrive speed values, they are given in full steps/second on the Speed/Torque Tables. Most speed specifications for the Planetary Gearbox will be given in RPM (revolutions per minute). To convert full steps/second to RPM, divide by 200 and multiply by 60.

Where: 200 is the full steps per revolution of a 1.8° stepping motor.

2000 full steps/second  $\div$  200 = 10 RPS (revolutions per second)  $\times$  60 Seconds = 600 RPM

For the Reduction Ratio (i), divide the MDrive speed by the required Planetary Gearbox output speed.

600 RPM  $\div$  90 = 6.67:1 Reduction Ratio

Referring to the Available Ratio Table at the end of this section, the reduction ratio (i) of the Planetary Gearbox will be 7:1. The numbers in the left column are the rounded ratios while the numbers in the right column are the actual ratios. The closest actual ratio is 6.75:1 which is the rounded ratio of 7:1. The slight difference can be made up in MDrive speed.

**Note:** *The MDrive23* and the numbers and values used in these examples have been chosen randomly for demonstration purposes. Be certain you obtain the correct data for the MDrive you have purchased.

#### Nominal Output Torque

Calculate the nominal output torque using the torque values from the MDrive's Speed/Torque Tables.

Nominal output torque  $(T_N)$  is the actual torque generated at the Planetary Gearbox output shaft which includes reduction ratio (i), gear efficiency (η) and the safety factor  $(s_f)$  for the MDrive. Once the reduction ratio (i) is determined, the nominal output torque  $(T_N)$  can be calculated as follows:

$$
T_N = T_M \times i \times \eta \div s_f \text{ or:}
$$

Motor torque  $\times$  reduction ratio  $\times$  gear efficiency  $\div$  safety factor = nominal output torque.

For gear efficiency (η) refer to the Mechanical Specifications for the 7:1 Planetary Gearbox designed for your MDrive.

For motor torque  $(T_M)$  see the appropriate MDrive Speed/Torque Table. Dependent on which MDrive you have, the torque range will vary. The torque will fall between the high voltage line and the low voltage line at the indicated speed for the MDrive. (See the example Speed/Torque Table below.)

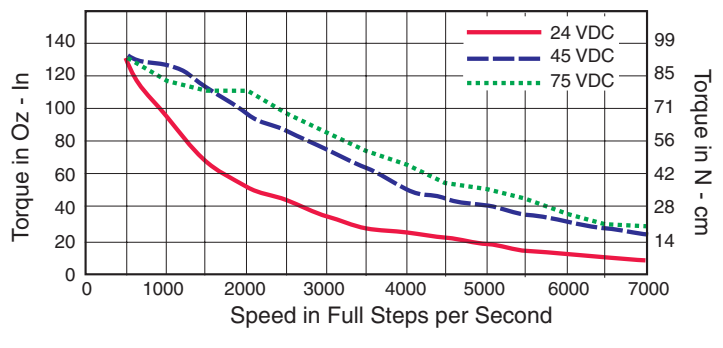

*Figure C.1: MDrive23 Torque-Speed Curve*

The Speed/Torque Table above is for an MDrive23 Double Size. This MDrive will produce a torque range of 51 to 95 oz-in in the full voltage range at the speed of 2000 Full Steps/Second (600 RPM).

Please note that this is not the usable torque range. The torque output to the Planetary Gearbox must include a safety factor  $(s_f)$  to allow for any voltage and current deviations supplied to the MDrive.

The motor torque must include a safety factor  $(s_f)$  ranging from 0.5 to 0.7. This must be factored into the nominal output torque calculation. A 0.5 safety factor is aggressive while a 0.7 safety factor is more conservative.

Example:

The available motor torque  $(T_M)$  is 51 to 95 oz-in.

**NOTE:** You may specify a torque less than but not greater than the motor torque range.

For this example the motor torque  $(T_M)$  will be 35 oz-in.

A 6.75:1 reduction ratio (i) has been determined.

Gear efficiency  $(\eta)$  = 80% from the appropriate table for the Planetary Gearbox which is used with an MDrive23.

Nominal output torque would be:

Motor torque (T<sub>M</sub> = 35) × reduction ratio (i = 6.75) × gear efficiency ( $\eta$  = 0.8) ÷ safety factor (s<sub>f</sub>  $= 0.5$  or 0.7)

 $35 \times 6.75 = 236.25 \times 0.8 = 189 \div 0.5 = 378$  oz-in nominal output torque  $(T_N)$ 

or

 $35 \times 6.75 = 236.25 \times 0.8 = 189 \div 0.7 = 270$  oz-in nominal output torque  $(T_N)$ 

With the safety factor  $(s_f)$  and gear efficiency  $(\eta)$  included in the calculation, the nominal output torque  $(T<sub>N</sub>)$  may be greater than the user requirement.

#### Shock Load Output Torque

The nominal output torque  $(T_N)$  is the actual working torque the Planetary Gearbox will generate. The shock load output torque  $(T_{AR})$  is the additional torque that can be generated by starting and stopping with no acceleration ramps, payloads, inertia and directional changes. Although the nominal output torque  $(T_N)$  of the Planetary Gearbox is accurately calculated, shock loads can greatly increase the dynamic torque on the Planetary Gearbox.

Each Planetary Gearbox has a maximum specified output torque. In this example a 7:1 single stage MD23 Planetary Gearbox is being used. The maximum specified output torque is 566 oz-in. By calculating the shock load output torque  $(T_{AR})$  you can verify that value is not exceeding the maximum specified output torque.

When calculating the shock load output torque ( $T_{AB}$ ), the calculated nominal output torque ( $T_N$ ) and the operating factor  $(C_B)$  are taken into account.  $C_B$  is merely a factor which addresses the different working conditions of a Planetary Gearbox and is the result of your subjective appraisal. It is therefore only meant as a guide value. The following factors are included in the approximate estimation of the operating factor  $(C_{B})$ :

- Direction of rotation (constant or alternating)
- Load (shocks)
- **Daily operating time**

**Note:** The higher the operating factor  $(C_B)$ , the closer the shock load output torque  $(T_{AB})$  will be to the maximum specified output torque for the Planetary Gearbox. Refer to the table below to calculate the approximate operating factor  $(C_{\text{B}})$ .

With the most extreme conditions which would be a  $C_B$  of 1.9, the shock load output torque (T<sub>AB</sub>) is over the maximum specified torque of the Planetary Gearbox with a 0.5 safety factor but under with a 0.7 safety factor.

The nominal output torque  $(T_N) \times$  the operating factor  $(C_B)$  = shock load or maximum output torque  $(T_{AB})$ .

With a 0.5 safety factor, the shock load output torque is greater than the maximum output torque specification of the MDrive23 Planetary Gearbox.

#### $(378 \times 1.9 = 718.2 \text{ oz-in.})$

With a 0.7 safety factor the shock load output torque is within maximum output torque specification of the MDrive23 Planetary Gearbox.

$$
(270 \times 1.9 = 513 \text{ oz-in.})
$$

The 0.5 safety factor could only be used with a lower operating factor  $(C_B)$  such as 1.5 or less, or a lower motor torque.

**Note:** All published torque specifications are based on  $C_B = 1.0$ . Therefore, the shock load output torque  $(T_{AB})$  = nominal output torque  $(T_N)$ .

**WARNING!** Excessive torque may damage your Planetary Gearbox. If the MDrive/Planetary Gearbox should hit an obstruction, especially at lower speeds (300 RPM or 1000 Full Steps/Second), the torque generated will exceed the maximum torque for the Planetary Gearbox. Precautions must be taken to ensure there are no obstructions in the system.

| Determining the Operating Factor $(C_{\rm B})$ |                      |                             |                   |                   |  |
|------------------------------------------------|----------------------|-----------------------------|-------------------|-------------------|--|
| Direction of<br><b>Rotation</b>                | Load<br>(Shocks)     | <b>Daily Operating Time</b> |                   |                   |  |
|                                                |                      | 3 Hours                     | 8 Hours           | 24 Hours          |  |
| Constant                                       | Low*                 | $C_{\rm R} = 1.0$           | $C_{\rm R} = 1.1$ | $C_{p} = 1.3$     |  |
|                                                | Medium**             | $C_{\rm R} = 1.2$           | $C_{\rm R} = 1.3$ | $C_{\rm B} = 1.5$ |  |
| Alternating                                    | Lowt                 | $C_{\rm R} = 1.3$           | $C_{\rm R} = 1.4$ | $C_{p} = 1.6$     |  |
|                                                | Medium <sup>++</sup> | $C_{\rm R} = 1.6$           | $C_{\rm R} = 1.7$ | $C_{p} = 1.9$     |  |

<sup>\*</sup> Low Shock = Motor turns in one direction and has ramp up at start.

<sup>\*\*</sup> Medium Shock = Motor turns in one direction and has no ramp up at start.

<sup>†</sup> Low Shock = Motor turns in both directions and has ramp up at start.

<sup>††</sup> Medium Shock = Motor turns in both directions and has no ramp up at start.

## System Inertia

System inertia must be included in the selection of an MDrive and Planetary Gearbox. Inertia is the resistance an object has relative to changes in velocity. Inertia must be calculated and matched to the motor inertia. The Planetary Gearbox ratio plays an important role in matching system inertia to motor inertia. There are many variable factors that affect the inertia. Some of these factors are:

- The type of system being driven.
- Weight and frictional forces of that system.
- The load the system is moving or carrying.

The ratio of the system inertia to motor inertia should be between 1:1 and 10:1. With 1:1 being ideal, a 1:1 to 5:1 ratio is good while a ratio greater than 5:1 and up to 10:1 is the maximum.

#### Type of System

There are many systems and drives, from simple to complex, which react differently and possess varied amounts of inertia. All of the moving components of a given system will have some inertia factor which must be included in the total inertia calculation. Some of these systems include:

- Lead screw
- Rack and pinion
- Conveyor belt
- Rotary table
- Belt drive
- Chain drive

Not only must the inertia of the system be calculated, but also any load that it may be moving or carrying. The examples below illustrate some of the factors that must be considered when calculating the inertia of a system.

#### Lead Screw

In a system with a lead screw, the following must be considered:

- The weight and preload of the screw
- The weight of the lead screw nut
- The weight of a table or slide
- The friction caused by the Table Fuideways
- The weight of any parts

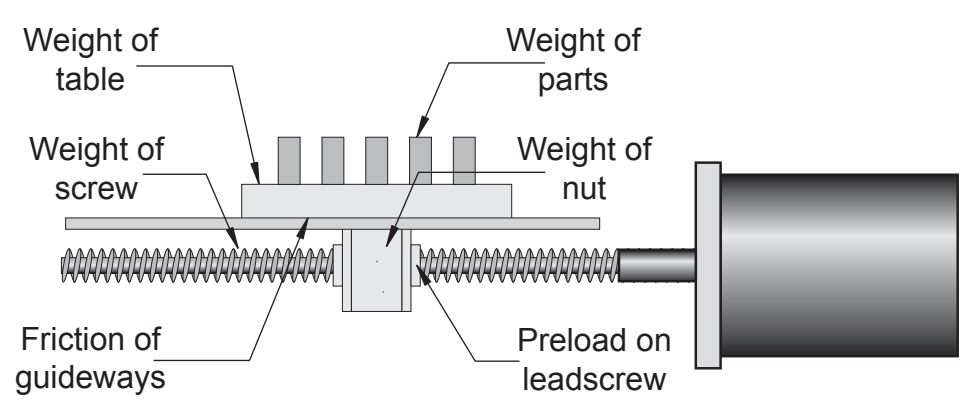

*Figure C.2: Lead Screw System Inertia Considerations*

#### Rack and Pinion

In a system with a rack and pinion, the following must be considered:

- The weight or mass of the pinion
- The weight or mass of the rack
- The friction and/or preload between the pinion and the rack
- Any friction in the guidance of the rack
- The weight or mass of the object the rack is moving

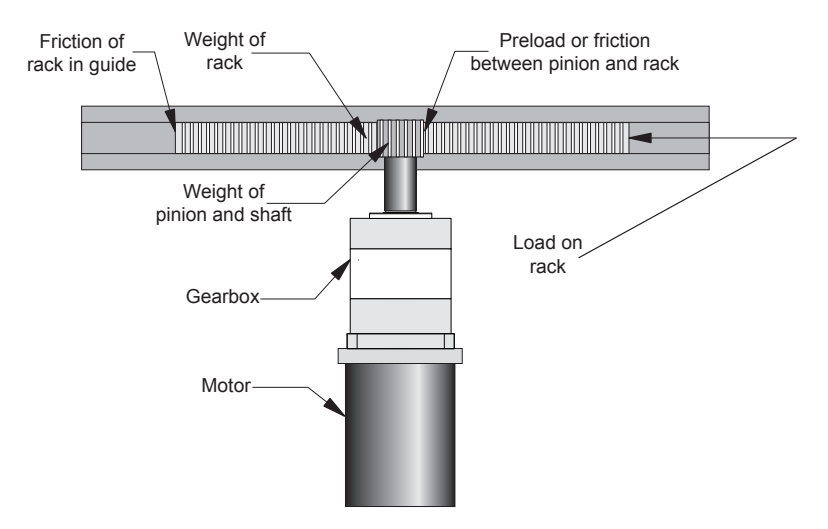

*Figure C.3: Rack and Pinion System Inertia Considerations*

#### **Conveyor Belt**

In a system with a conveyor belt, the following must be considered:

- The weight and size of the cylindrical driving pulley or roller
- The weight of the belt
- The weight or mass and size of the idler roller or pulley on the opposite end
- The angle or elevation of the belt
- **Example 3** Any load the belt may be carrying

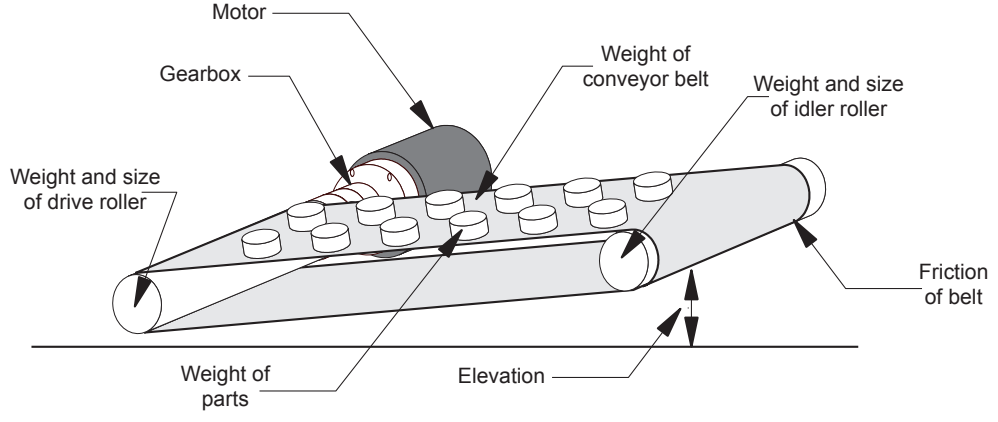

*Figure C.4: Conveyor System Inertia Considerations*

### Rotary Table

In a system with a rotary table, the following must be considered:

- The weight or mass and size of the table
- Any parts or load the table is carrying
- The position of the load on the table, the distance from the center of the table will af-

fect the inertia

How the table is being driven and supported also affects theinertia

#### Belt Drive

In a system with a belt drive, the following must be considered:

- The weight or mass and size of the driving pulley
- The tension and/or friction of the belt
- The weight or mass and size of the driven pulley
- Any load the system may be moving or carrying

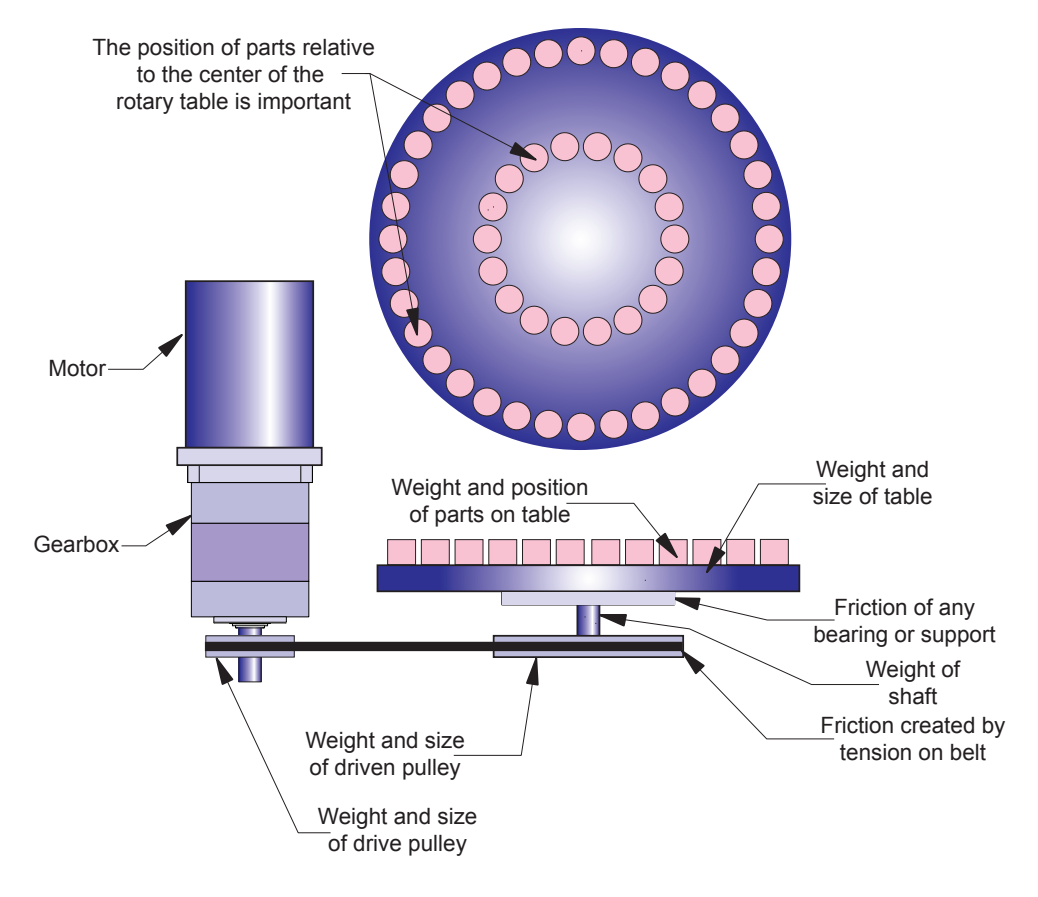

*Figure C.5: Rotary Table System Inertia Considerations*

#### Chain Drive

In a system with a chain drive, the following must be considered:

- the weight and size of drive sprocket and any attaching hub
	- the weight and size of the driven sprocket and shaft
	- the weight of the chain
	- $\blacksquare$  <br> the weight of any material or parts being moved

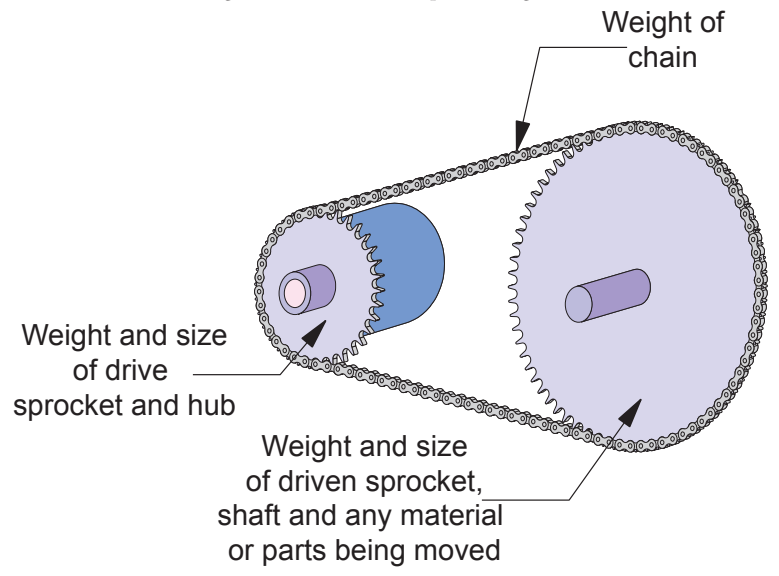

*Figure C.6: Chain Drive System Inertia Considerations*

Once the system inertia  $(J_L)$  has been calculated in oz-in-sec<sup>2</sup>, it can be matched to the motor inertia. To match the system inertia to the motor inertia, divide the system inertia by the square of the gearbox ratio. The result is called Reflected Inertia or  $(J_{ref})$ .

 $J_{ref} = J_L \div Z^2$ 

Where:

 $J<sub>L</sub>$  = System Inertia in oz-in-sec<sup>2</sup>

Jref = Reflected Inertia in oz-in-sec2

Z = Gearbox Ratio

The ideal situation would be to have a 1:1 system inertia to motor inertia ratio. This will yield the best positioning and accuracy. The reflected inertia (J<sub>ref</sub>) must not exceed 10 times the motor inertia.

Your system may require a reflected inertia ratio as close to 1:1 as possible. To achieve the 1:1 ratio, you must calculate an Optimal Gearbox Ratio ( $Z_{opt}$ ) which would be the square root of  $J_L$  divided by the desired J<sub>ref</sub>. In this case since you want the system inertia to match the motor inertia with a 1:1 ratio, J<sub>ref</sub> would be equal to the motor inertia.

 $Z_{\text{opt}} = J_L \div J_{\text{ref}}$ 

Where:

Zopt = Optimal Gearbox Ratio

 $J<sub>L</sub>$  = System Inertia in oz-in-sec<sup>2</sup>

Jref = Desired Reflected Inertia in oz-in-sec2 (Motor Inertia)

### MDrive17Plus with Planetary Gearbox

The MDrive17Plus is available with a Planetary Gearbox option developed to increase torque at lower speeds, enable better inertia matching and produce finer positional resolutions. These efficient, low maintenance Planetary Gearbox come fully assembled with the MDrive and are offered in a large number of reduction ratios in 1-, 2- and 3-stage configurations.

An optional NEMA Flange allows mounting the Planetary Gearbox to the load using a standard NEMA bolt circle. Planetary Gearbox may be combined with other MDrive17Plus options.

#### **Permitted Output Torque (oz-in/Nm) Gearbox Efficiency Maximum Backlash Output Side with Ball Bearing Maximum Load (lb-force/N) Weight (oz/g) Radial Axial Gearbox with Flange 1-STAGE** 425/3.0 | 0.80 | 0.80° | 36/60 | 11/50 | 14.3/406 | 14.8/420 **2-STAGE** | 1062/7.5 | 0.75 | 0.85º | 52/230 | 18/80 | 17.9/508 | 18.5/525 **3-STAGE** 2124/15.0 0.70 0.90° 67.5/300 25/110 21.5/609 22.2/630

#### *MDrive17Plus Planetary Gearbox Parameters*

*Table C.2: MDrive17Plus Planetary Gearbox Parameters*

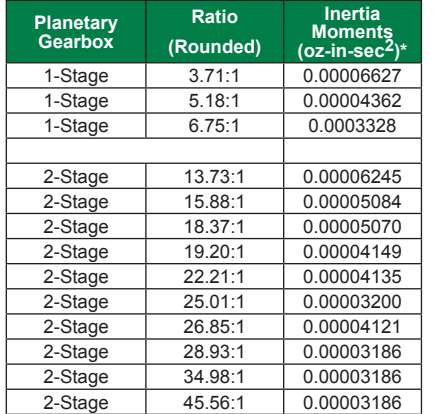

### *MDrive17Plus Gearbox Ratios and Inertia Moments*

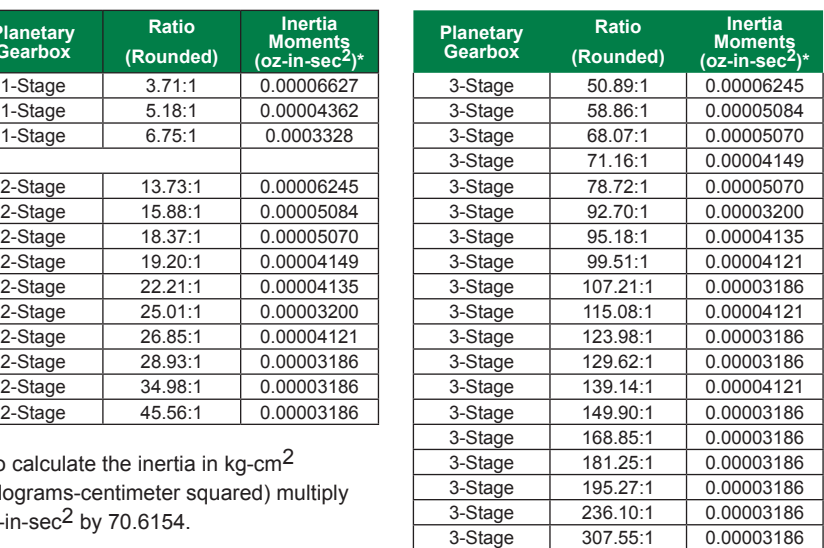

(kilograms-centimeter squared) multiply oz-in-sec2 by 70.6154.

 $*$ To calculate the inertia in kg-cm $2$ 

*Table C.3: MDrive17Plus Planetary Gearbox Ratios and Inertia Moments*

#### *MDrive17Plus Planetary Gearbox*

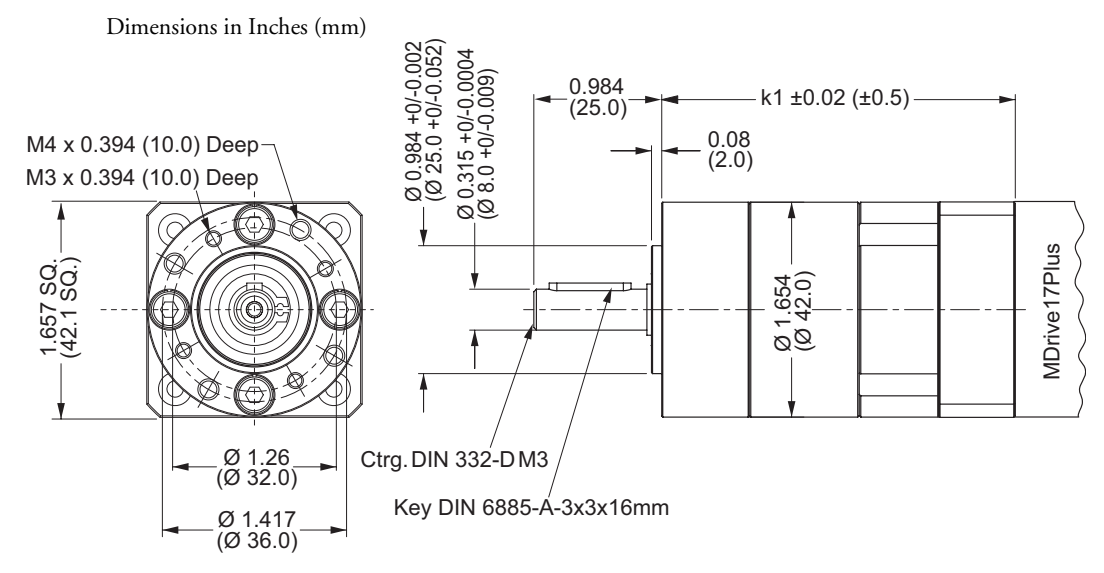

A-14 MDrive 17 & 23 Plus Motion Control Hardware Manual Revision R111108 *Figure C.7: Planetary Gearbox Specifications for MDrive17Plus*

#### *MDrive17Plus Planetary Gearbox With Optional NEMA Output Flange*

Dimensions in Inches (mm)

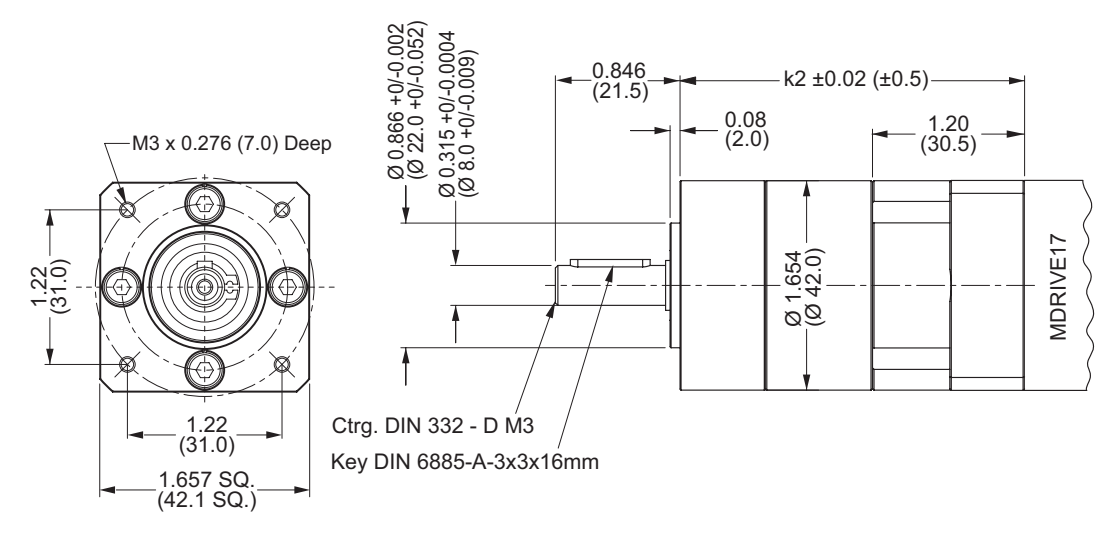

*Figure C.8: Planetary Gearbox Specifications for MDrive17Plus with NEMA Output Flange*

## MDrive23Plus with Planetary Gearbox

The MDrive23Plus is available with a Planetary Gearbox option developed to increase torque at lower speeds, enable better inertia matching and produce finer positional resolutions. These efficient, low maintenance Planetary Gearbox come fully assembled with the MDrive and are offered in a large number of reduction ratios in 1-, 2- and 3-stage configurations.

An optional NEMA Flange allows mounting the Planetary Gearbox to the load using a standard NEMA bolt circle. Planetary Gearbox may be combined with other MDrive23Plus options.

#### *MDrive23Plus Planetary Gearbox Parameters*

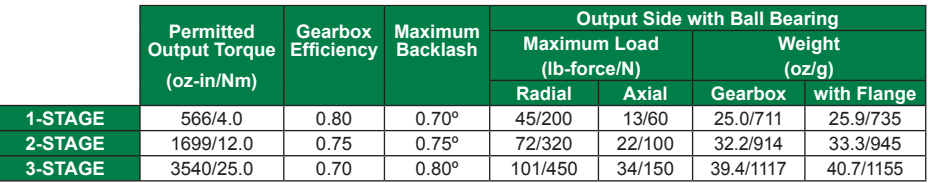

*Table C.4: MDrive23Plus Planetary Gearbox Parameters*

### *MDrive23Plus Gearbox Ratios and Inertia Moments*

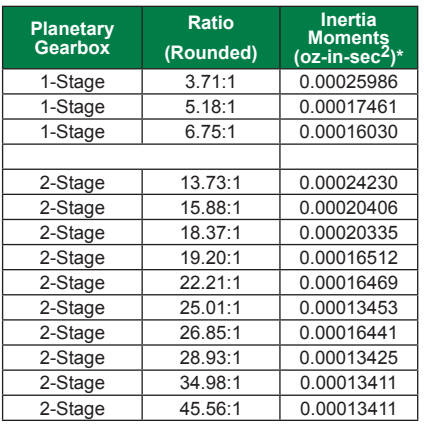

\*To calculate the inertia in kg-cm2 (kilograms-centimeter squared) multiply  $o$ z-in-sec $^2$  by 70.6154.

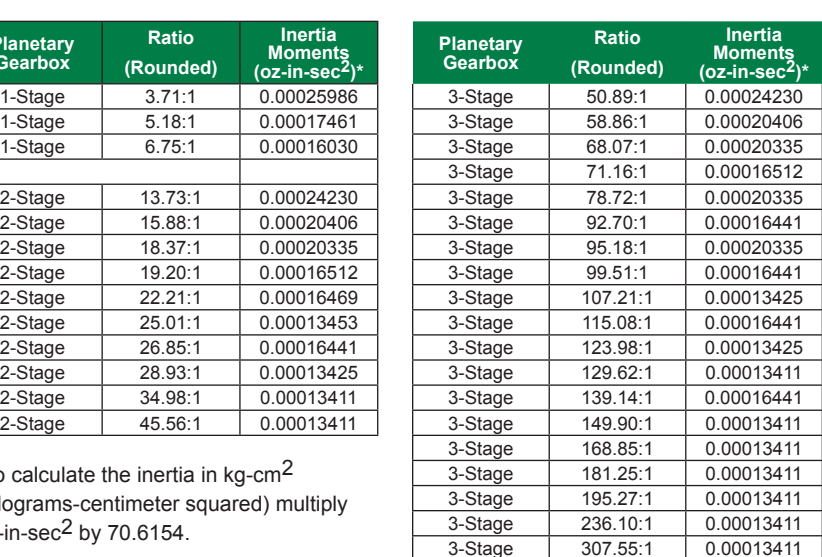

#### *MDrive23Plus Planetary Gearbox*

Dimensions in Inches (mm)

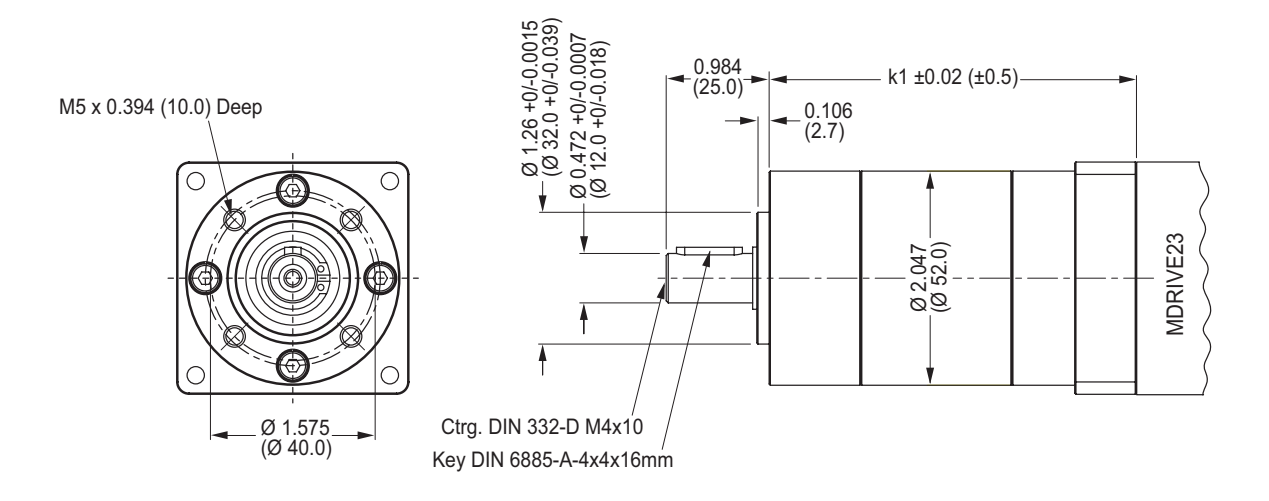

*Figure C.9: Planetary Gearbox Specifications for MDrive23Plus*

#### *MDrive23Plus Planetary Gearbox With Optional NEMA Output Flange*

Dimensions in Inches (mm)

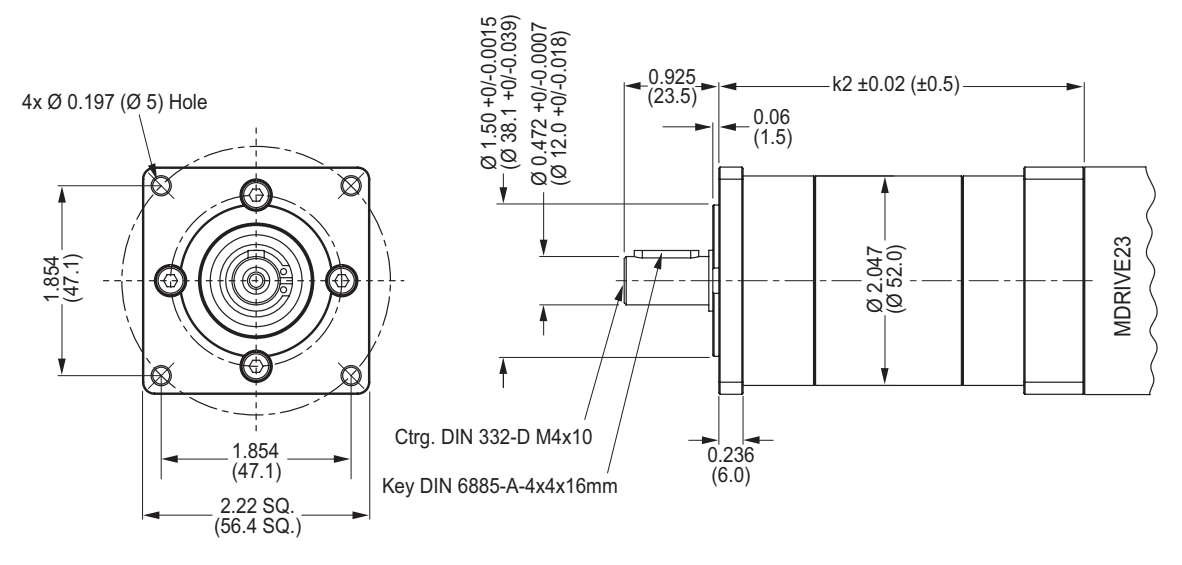

*Figure C.10: Planetary Gearbox Specifications for MDrive23Plus with NEMA Flange*

 *I/O Application Guide*

## Standard I/O Set Interfacing and Application

#### *NPN Sinking Input*

#### **Application Example**

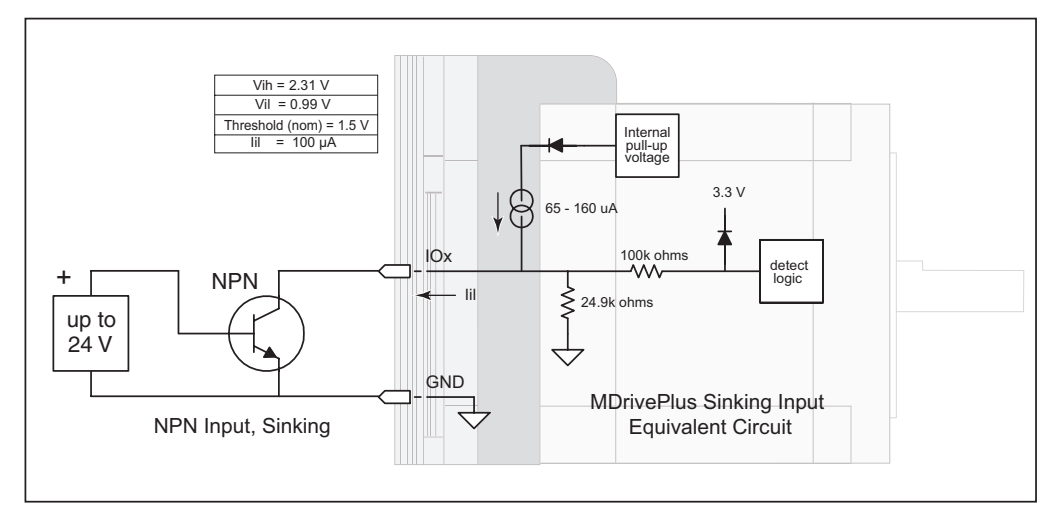

*Figure D.1: NPN Interface to an MDI Sinking Input*

Proximity sensor will operate as a +Limit. When active LOW will index the motor to a specified position.

```
'[VARIABLES]<br>S1=2,0,0
                                 'set IO1 to Limit+, Active LOW, sinking
'[PROGRAMS]<br>PG 100
PG 100 'enter program mode at address 100<br>
LB AA 'label program AA
   Example and the Mabel program AA NR 200000000 (nove relative x of
  MR 200000000 'move relative x distance<br>H 'hold program execution un
   H 'hold program execution until move completes<br>CLAB, I1 = 0 'call subroutine AB if I1 = 0 (limit reached
   CL AB , I1 = 0 'call subroutine AB if I1 = 0 (limit reached)<br>BR AA , I1 = 1 'branch to AA if I1=1BR AA , I1 = 1 'branch to AA if I1=1<br>LB AB 'Label Sub AB
LB AB 'Label Sub AB
 PR "Error 83, Positive Limit Reached"
   ER=0<br>MA - 10000
  MA - 10000 <br>Notal program execution until<br>Notal program execution until
H 'hold program execution until move completes E
E Contract Communications and Program<br>Periodic Service Service Service Service Service Service Service Service Service Service Service Service Service Service Service Service Service Service Service Service Service Service
                                 'exit program.
'[END]
```
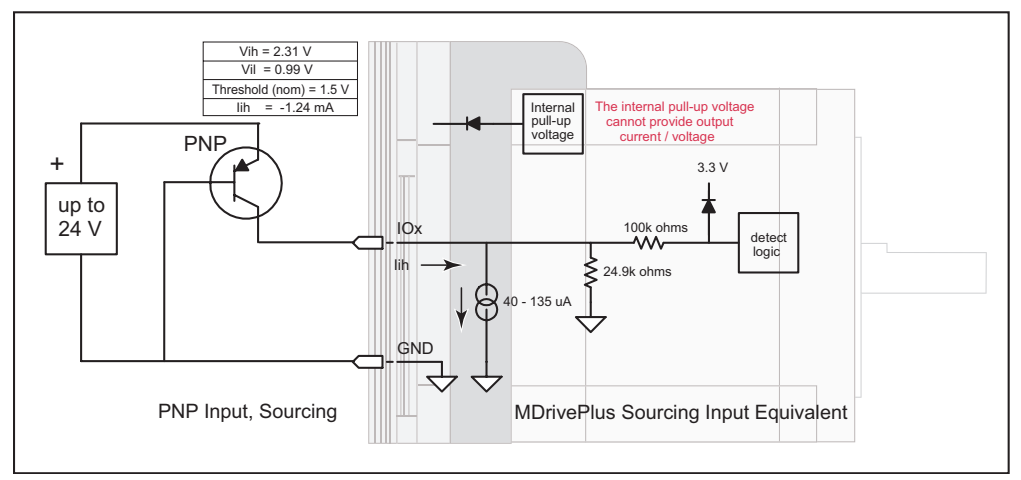

*Figure D.2: PNP Interface to a Sourcing Input*

#### **Application Example**

Will use this input as a general purpose input which will run a motion subroutine when HIGH.

```
\text{VARTABLES}<br>S1=0, 1, 1
S1=0,1,1 <sup>1</sup> 'set IO1 Gen Purpose User, active HIGH, src<br>S2=0.1,1 <sup>1</sup> 'set IO1 Gen Purpose User, active HIGH, src
                           'set IO1 Gen Purpose User, active HIGH, src
'[PROGRAMS]
'*****Main Program*****
PG 100
LB AA CL SA, I1=1CL SA, I1=1 \text{call sub SA if } I01=1<br>CL SB, I2=1 \text{call sub SB if } I02=1'call sub SB if IO2=1
      BR AA
'******Subroutines*******
                           'Subroutine will perform some motion
      MR 200000
       H
       MR -200000
      H<br>BR SA, I1=1
       BR SA, I1=1 'conditional branch to beginning of sub<br>BR AA, I1=0 'Branch to main program if I01=0'Branch to main program if IO1=0
RT<br>LB SB
                           'Subroutine will perform some motion
       MR 10000
       \, H \, MR -10000
      H<br>BR SB, I2=1
       BR SB,I2=1 'conditional branch to beginning of sub
                           'Branch to main program if IO1=0
        RT
E
PG
'[END]
```
## *Sinking Output*

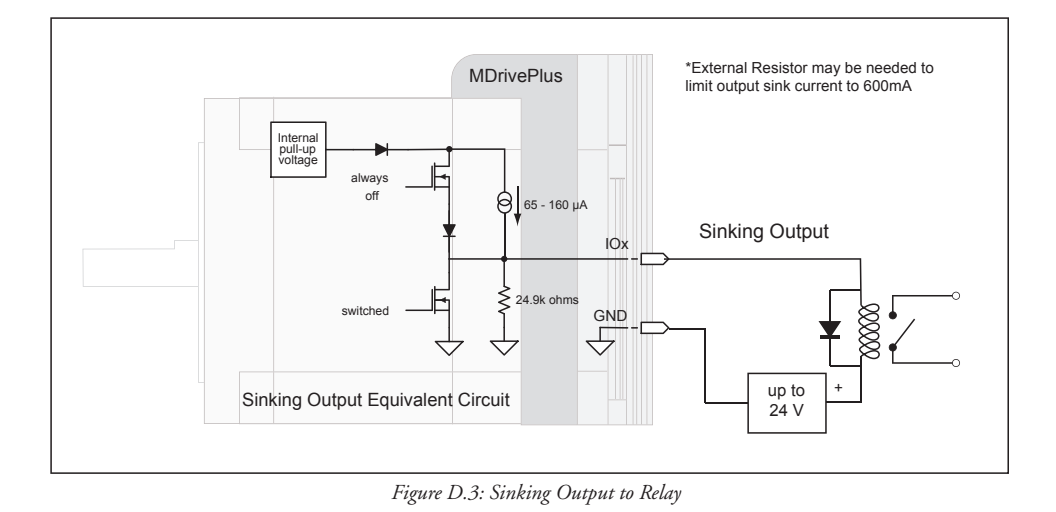

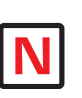

NOTE: On the Standard MDrivePlus, when configured as outputs, the I/O set

is sinking ONLY! The Plus<sup>2</sup> Models add the functionality of I/O Power, which enables the user to use all the outputs, both Standard and Enhanced, as Sinking or Sourcing.

## **Application Example**

Active LOW Output will be opem a relay, useful for Fault.

'[VARIABLES]<br>S1=19,0,0

'Configure IO 1 as a Fault output.

### *Mixed Input/Output Example*

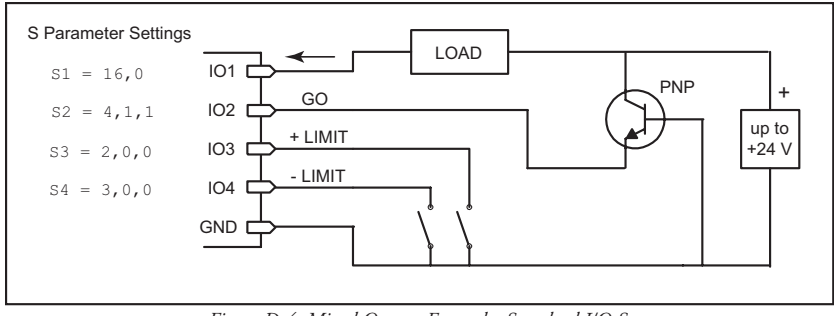

*Figure D.4: Mixed Output Example- Standard I/O Set*

### Enhanced I/O Set Interfacing and Application

*NPN Sinking Input*

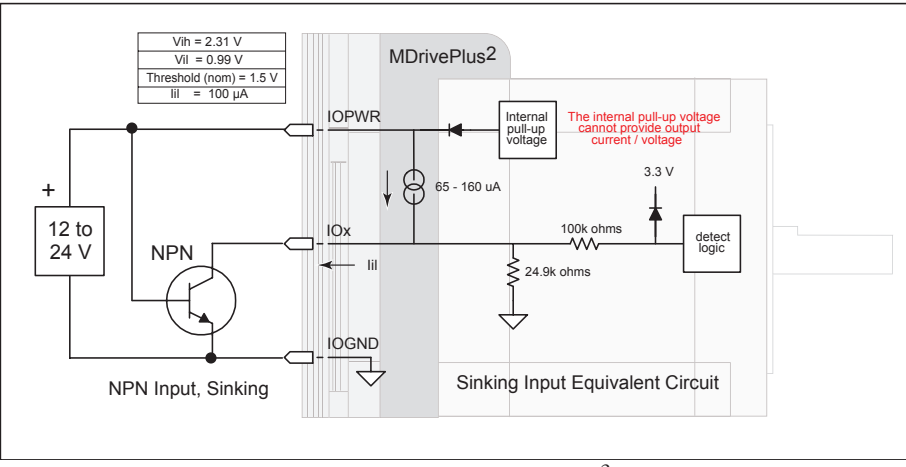

*Figure D.5: NPN Sinking Input on an MDrivePlus2 Motion Control* 

#### **Application Example**

Sensor using the HOME function.

```
'[VARIABLES]<br>S2=1,1,0
                    'Configure IO2 as a Home Input, active HIGH, sinking.
Enter to IMS Terminal in Immediate mode or in a Program
HM 1 \text{YSlew at VM - until IO2 = 1, Creep off + at VI}
```
## *PNP Sourcing Input*

### **Application Example**

Sensor using the Jog+ function.

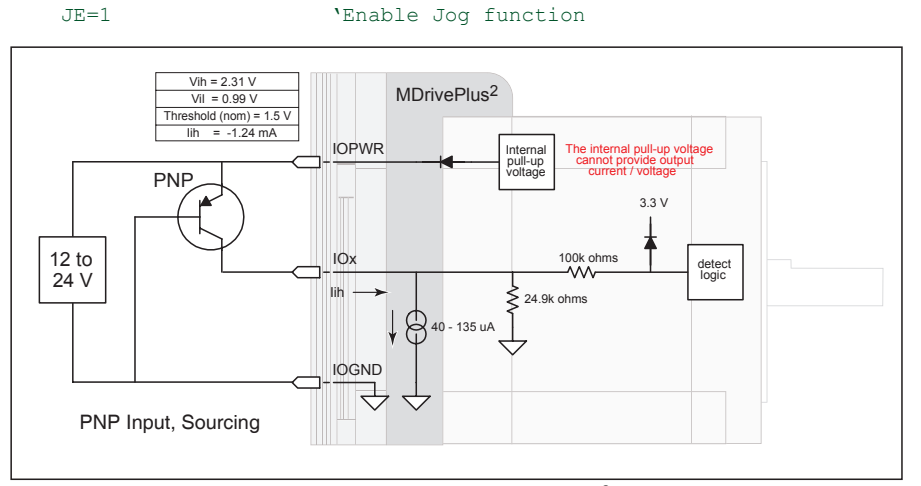

*Figure D.6: PNP Sourcing Input on an MDrivePlus2 Motion Control*

S11=7,1,1 'Configure IO11 as a Jog+ Input, active HIGH, sourcing

#### *Sourcing Output*

## **Application Example**

This application example will illustrate two MDrivePlus<sup>2</sup> units in a system. In the program example MDrivePlus2 #1 will be configured as a Fault Output, which when HIGH will trip an input on MDrivePlus2 #2 which will be configured as a Pause Input.

MDrive #1

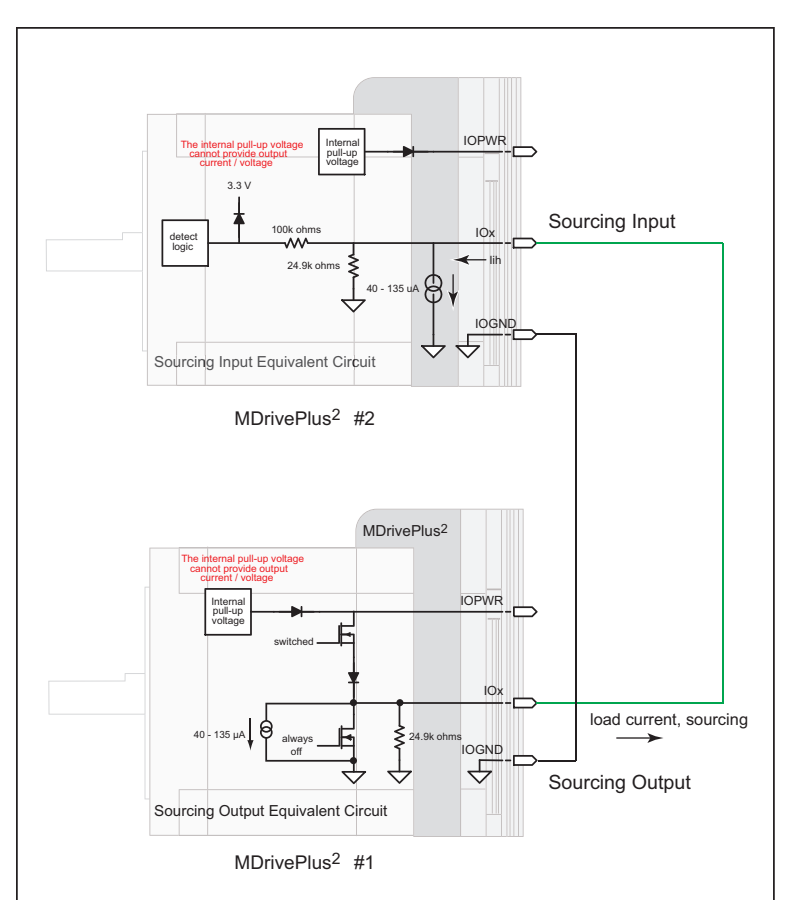

*Figure D.7: Sourcing Output to Sourcing Input*

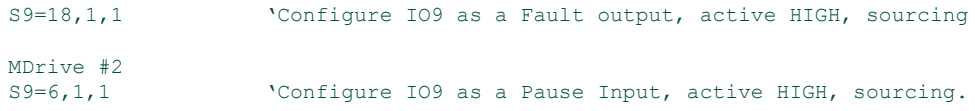

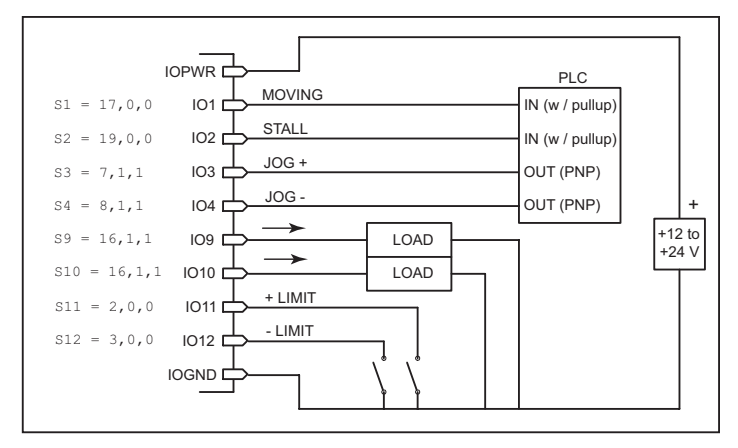

*Figure D.8: Mixed Input/Output Example - Enhanced I/O*

#### Interfacing Inputs as a Group Example

The MDrivePlus inputs may read as a group using the IL. IH and IN keywords. This will display as a decimal between 0 to 15 representing the 4 bit binary number (IL, IH) or as a decimal between 0 and 255 representing the 8 bit binary number on the MDrivePlus<sup>2</sup> models. The IN keyword will function on the Standard MDrivePlus but will only read inputs 1 - 4. Inputs will be configured as user inputs (S<point>=0).

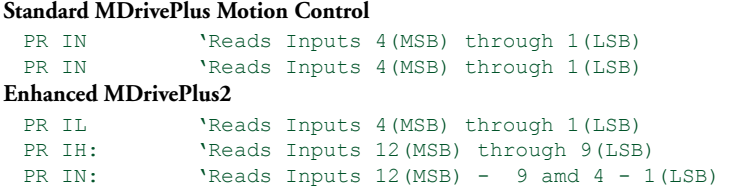

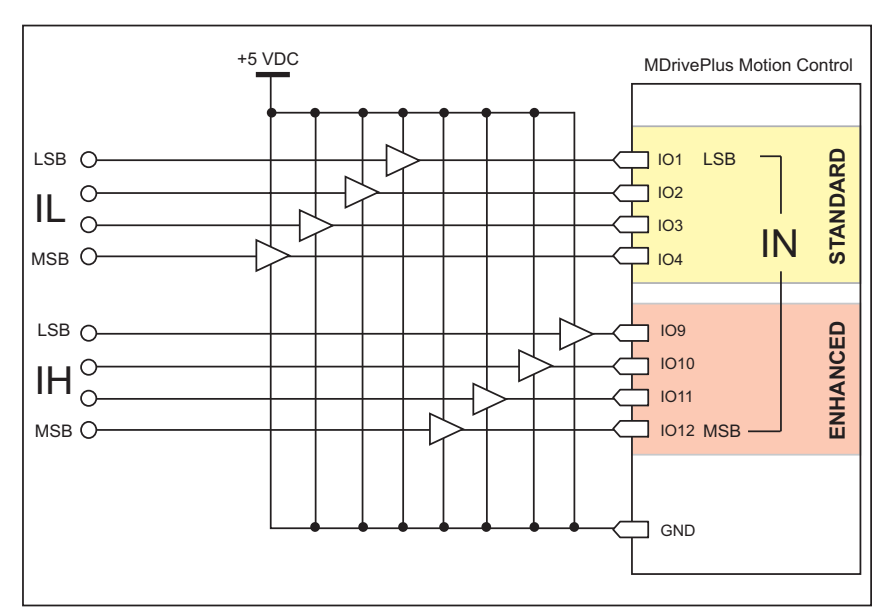

*Figure D.9: TTL Interface to an Input Group*

## Interfacing Outputs as a Group Example

The MDrivePlus inputs may be written to as a group using the OL, OH and OT keywords. This will set the outputs as a binary number representing the decimal between 0 to 15 representing the 4 bit binary number (OL, OH) or as an 8 bit binary number representing the decimal 0 to 255 on the MDrivePlus2 models. The OT keyword will function on the Standard MDrivePlus but will only set inputs 1 - 4. Outputs will be configured as user outputs  $(S=16)$ .

#### **Standard MDrivePlus Motion Control**

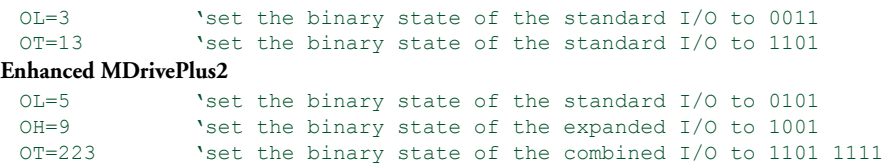

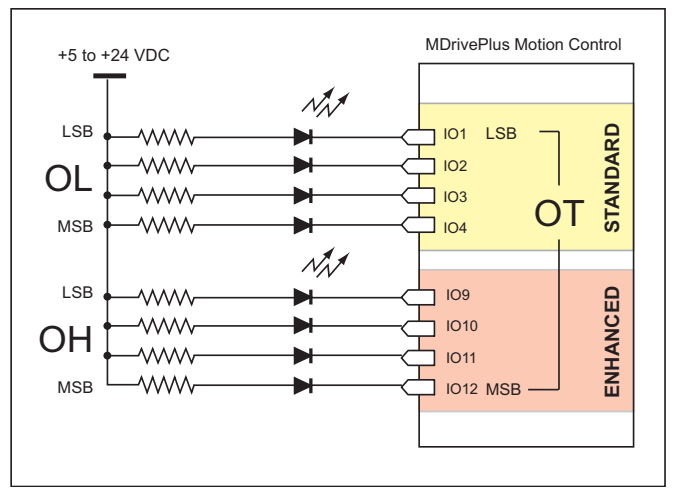

*Figure D.10: Outputs Interfaced to LED's as a Group*

| <b>Output Bit Weight Examples</b> |                               |             |             |                 |                     |     |          |                          |
|-----------------------------------|-------------------------------|-------------|-------------|-----------------|---------------------|-----|----------|--------------------------|
|                                   | Enhanced (Plus <sup>2</sup> ) |             |             | <b>Standard</b> |                     |     |          |                          |
| I/O Set                           | <b>IO12</b><br>(MSB)          | <b>IO11</b> | <b>IO10</b> | IO <sub>9</sub> | IO4                 | IO3 | IO2      | IO <sub>1</sub><br>(LSB) |
| $OL=13$                           | NOT AVAILABLE                 |             |             |                 |                     |     |          |                          |
| $OT=13$                           |                               |             |             |                 | 1                   | 1   | $\Omega$ | 1                        |
| $OH=9$                            |                               |             |             |                 | NOT ADDRESSED BY OH |     |          |                          |
|                                   | 1                             | $\Omega$    | 0           | 1               |                     |     |          |                          |
| $OT=223$                          |                               |             |             |                 |                     |     |          |                          |
|                                   |                               | 1           | $\Omega$    |                 |                     |     | 1        |                          |

Table D.1: Output Bit Weight Examples - Outputs set as a group

## *MDrivePlus Motion Control Closed Loop Control*

#### MDrive Motion Control Closed Loop Options

The MDrive Motion control has two closed loop options: Internal magnetic encoder on all MDrivePlus models or interface to a remote user supplied encoder on MDrivePlus2 models.

#### *Internal Encoder*

All models of the MDrivePlus motion control are available with an internal magnetic encoder, which adds the functionality of Stall Detection, Position Maintenance and Home to Index.

The encoder itself has a resolution of 512 lines or 2048 edges per revolution.

#### *Remote Encoder*

The MDrivePlus2 models are available with the option of using a remote encoder through the enhanced I/O. The advantage of using a remote encoder is that the encoder can be stationed directly on the load for increased accuracy.

## **Set Up and Configuration**

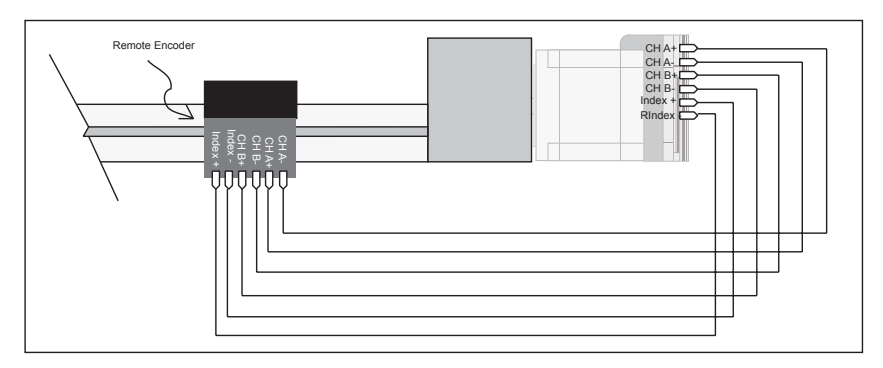

*Figure E.1: Connecting a Remote Encoder*

WARNING! DO NOT connect or disconnect the Communications Converter Cable from MDrive while power is applied!

## *Connectivity*

### MD-CC40x-001 Communications Cable

The MD-CC40x-001 is an in-line USB to RS-422/4895 converter with attachable cable to interface with the MDrivePlus P2 Communications connector. The included components will allow you to connect the USB port of a PC directly to the MDrive Motion Control. The converter will automatically detect if RS422 or RS485 is being used and configure itself accordingly

There are three variations of this cable, which can be used with the different P2 connector variations of the MDrivePlus:

- 1. MD-CC400-001 USB to 10-Pin IDC connector.
- 2. MD-CC401-001 USB to 5-Pin M12 Circular connector.
- 3. MD-CC402-001 USB to 10-Pin Friction Lock Wire Crimp Connector. Note that this cable also has an optional prototype development cable available to interface to multiple MDrives for party mode communications. Part Number PD10-1430-FL3.

The MD-CC40x-001 communications converter cable is designed to be used with all MDrive, MDrivePlus and MDrivePlus2 Motion Control devices that utilize an RS-422/485 interface.

Supplied Components: MD-CC40x-001 Communications Converter, Drive Interface Cable, USB Cable, USB Drivers, IMS Terminal Interface Software.

#### *Electrical Specifications*

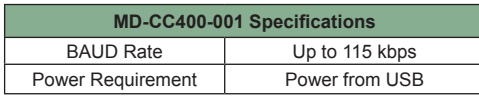

*Table F.1: MD-CC400-001 Electrical Specifications* 

#### *MD-CC400-001 Mechanical Specifications and Connector Details*

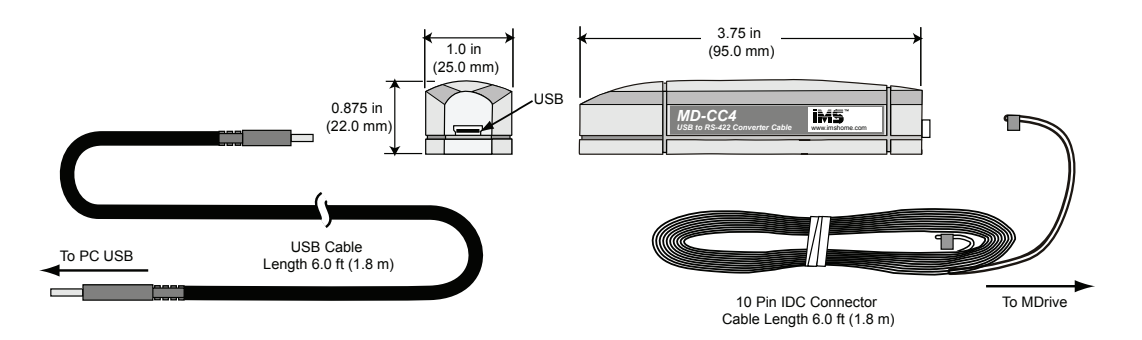

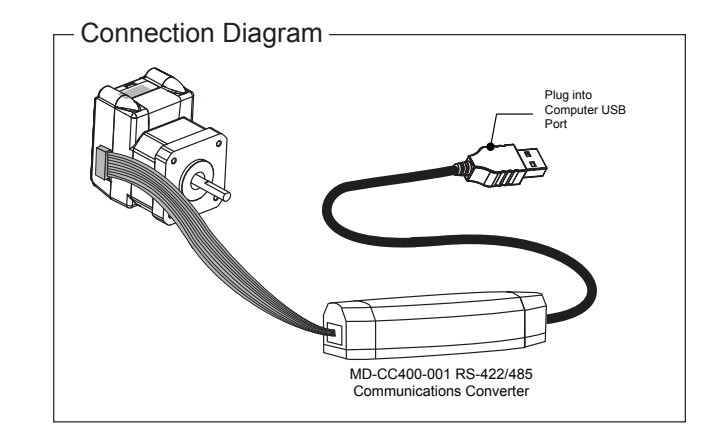

*Figure F.1: MD-CC400-000 Mechanical Specifications and Connection*

#### **Connector Detail and Mating Connector Kit**

Should you choose to create your own interface cable IMS now has mating connector kits available which assist you in creating interface cables in small quantities. These kits come with the connector shells and crimp pins (if applicable) to create five interface cables.

#### *Connector Details*

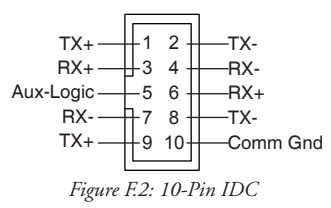

#### *Mating Connector Kit p/n: CK-01*

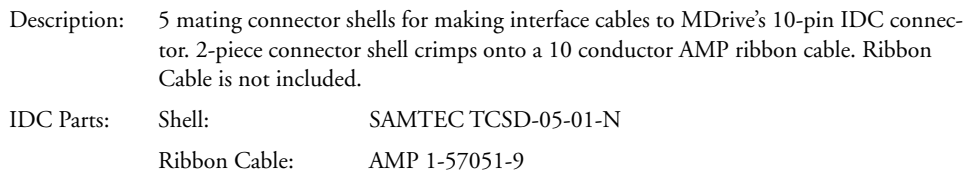

#### **Using the MD-CC400-001 in MultiDrop Configuration**

Required: MD-CC400-001 USB to RS-422 Communications Converter

Mating Connector Kit CK-01 or equivalent

- 1. Crimp the requred number of IDC connectors on the ribbon cable. If additional length is required, cable extenders are available from SAMTEC or an interface ribbion cable may be made to the length required. (IMS recommends not exceeding 15' cable length with ribbon cable).
- 2. Remove the ground conductor (Pin 10) between all connectors except the connector for the first MDrive in the daisy chain. This is to prevent communication errors and and potential damage due to ground loops. See Figure F.3

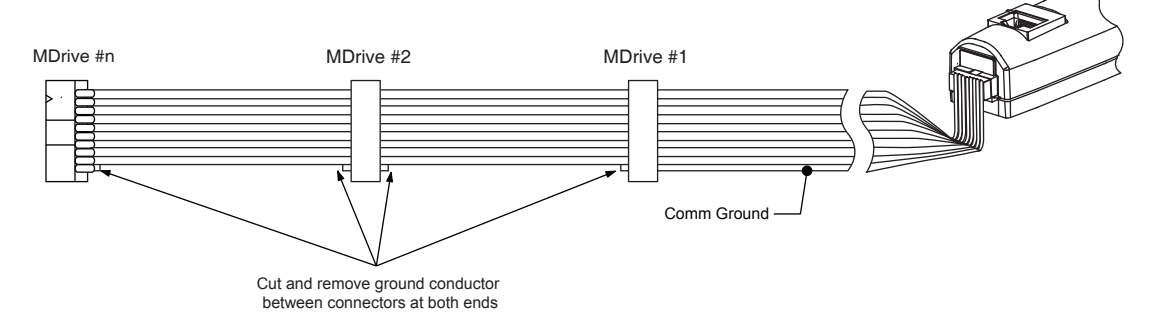

*Figure F.3: Configuring the MD-CC400-001 for Multi-drop (Party Mode) Communications*

### *MD-CC401-000 Mechanical Specifications and Connection*

No Mating Connector kit is available for this connector style. Compatible mating connectors may be purchased from the following suppliers:

- • Phoenix
- **Turck**
- RDE Connectors

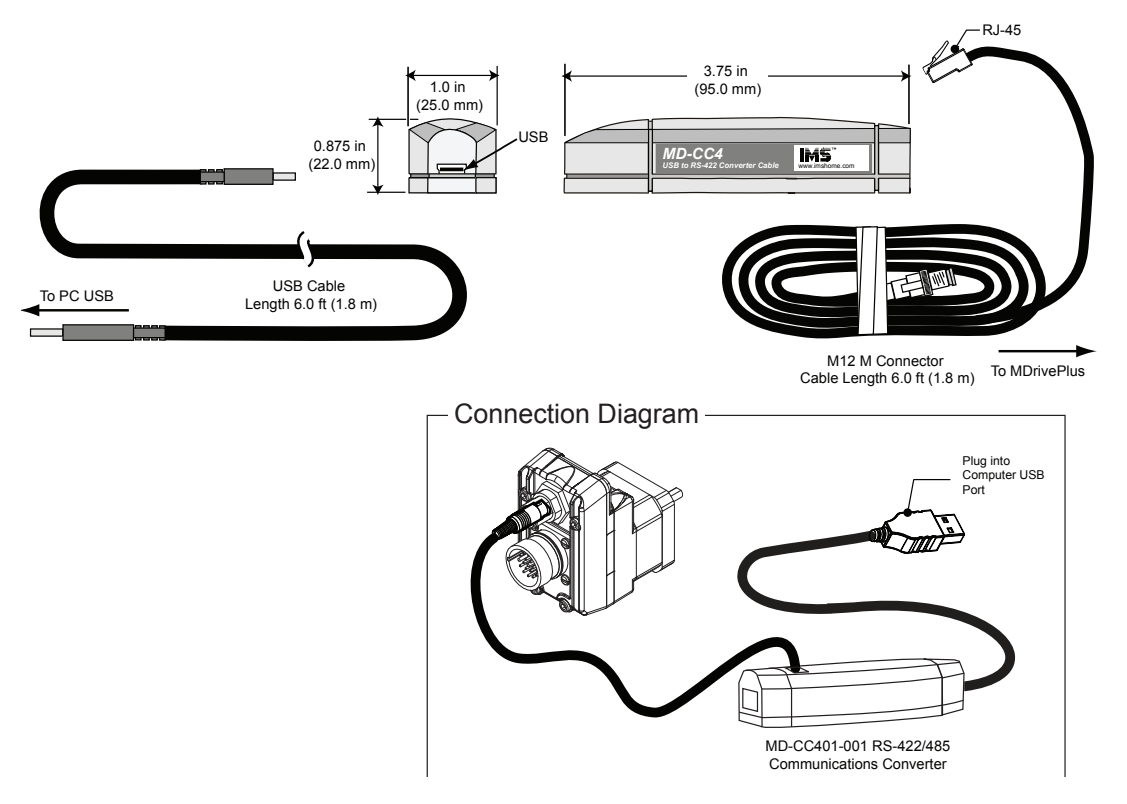

*Figure F.4: MD-CC401-000 Mechanical Specifications and Connection*

*MD-CC402-001 Mechanical Specifications and Connection*

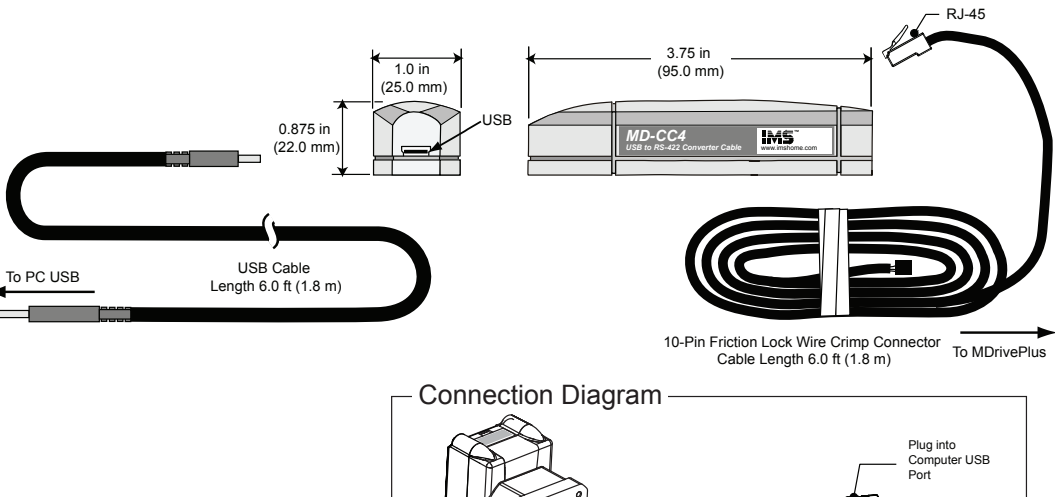

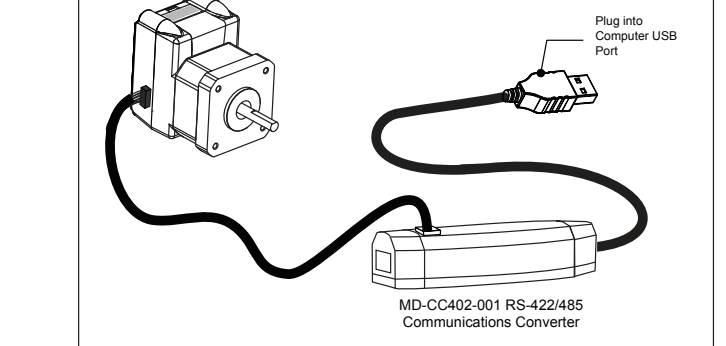

*Figure F.5: MD-CC402-000 Mechanical Specifications and Connection*

#### **Connector Detail and Mating Connector Kit**

Should you choose to create your own interface cable IMS now has mating connector kits available which assist you in creating interface cables in small quantities. These kits come with the connector shells and crimp pins to create five interface cables.

#### *Connector Details*

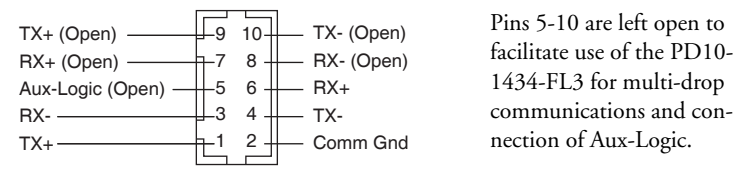

*Figure F.6: 10-Pin Wire Crimp*

#### *Mating Connector Kit p/n: CK-02*

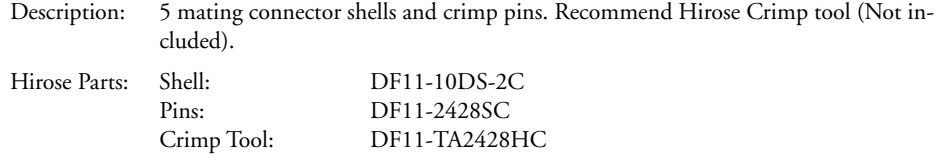

## **PD-10-1434-FL3 and MD-CC402-001 in MultiDrop Configuration**

Required: MD-CC402-001 USB to RS-422 Communications Converter

Prototype Development Cable PD10-1434-FL3

- 1. Connect crimp pins into the appropriate connector locations on the 10-pin wire crimp that are left open on the MD-CC402-001 for this purpose.
- 2. Remove the ground conductor (Pin 10) between all connectors except the connector for the first MDrive in the daisy chain. This is to prevent communication errors and and potential damage due to ground loops. See Figure F.6

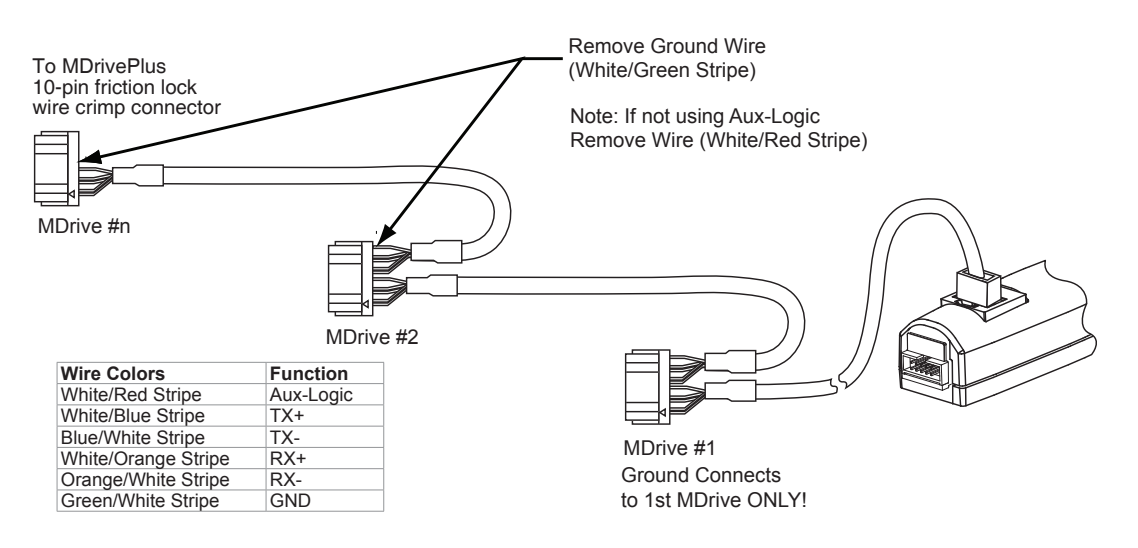

*Figure F.7: Configuring the MD-CC402-001 for Multi-drop (Party Mode) Communications*

#### Driver Installation Procedure for the MX-CC40x-001

These Installation procedures are written for Microsoft Windows XP Service Pack 2. Users with earlier versions of Windows please see the alternate installation instructions at the IMS web site (http://www.imshome.com).

The installation of the MD-CC40x-000 requires the installation of two sets of drivers:

- Drivers for the IMS USB to RS-422 Converter Hardware.
- Drivers for the Virtual Communications Port (VCP) used to communicate to your IMS Product.

Therefore the Hardware Update wizard will run twice during the installation process.

The full installation procedure will be a two-part process: Installing the Cable/VCP drivers and Determining the Virtual COM Port used.

#### *Installing the Cable/VCP Drivers*

- 1) Plug the USB Converter Cable into the USB port of the MD-CC40x-001.
- 2) Plug the other end of the USB cable into an open USB port on your PC.
- 3) Your PC will recognize the new hardware and open the Hardware Update dialog.
- 4) Select "No, not this time" on the radio buttons in answer to the query "Can Windows Connect to Windows Update to search for software?" Click "Next" (Figure F.8).
- 5) Select "Install from a list or specific location (Advanced)" on the radio buttons in answer to the query "What do you want the wizard to do?" Click "Next" (Figure F.9).

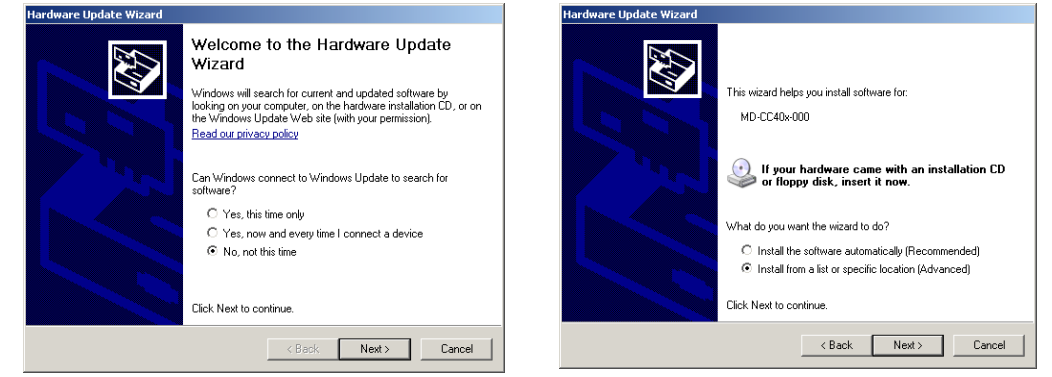

*Figure F.8: Hardware Update Wizard Figure F.9 Hardware Update Wizard Screen 2*

- 6) Select "Search for the best driver in these locations." (a) Check "Include this location in the search."
	- (b) Browse to the MDrive CD [Drive Letter]:\ Cable\_
	- Drivers\MD CC40x000\_DRIVERS.
	- (c) Click Next (Figure F.10).

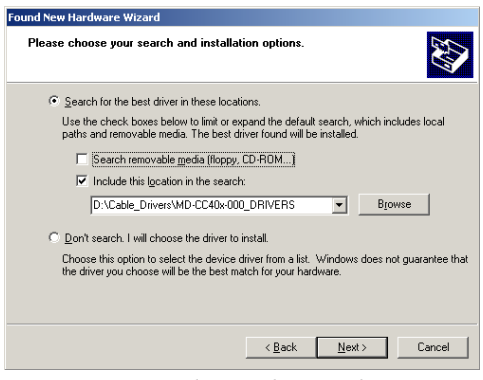

*Figure F.10: Hardware Update Wizard Screen 3*

- 7) The drivers will begin to copy.
- 8) On the Dialog for Windows Logo Compatibility Testing, click "Continue Anyway" (Figure F.7).
- 9) The Driver Installation will proceed. When the Completing the Found New Hardware Wizard dialog appears, Click "Finish" (Figure F.8).
- 10) Upon finish, the Welcome to the Hardware Update Wizard will reappear to guide you through the second part of the install process. Repeat steps 1 through 9 above to complete the cable installation.
- 11) Your IMS MD-CC40x-001 is now ready to use.

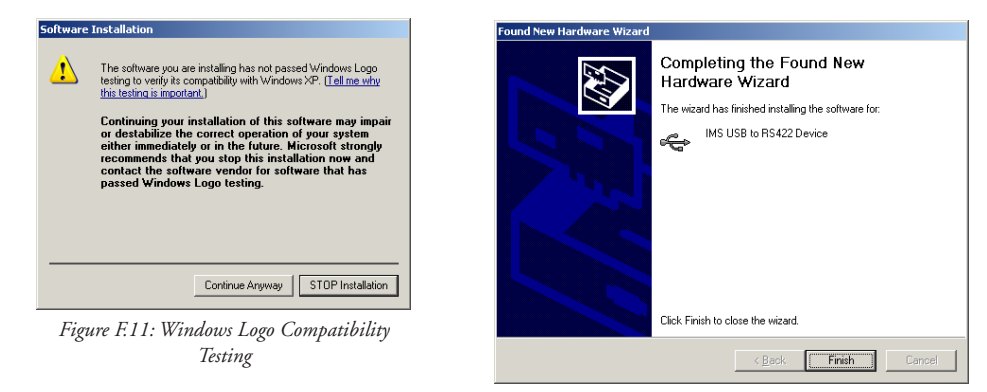

*Figure F.12: Hardware Update Wizard Finish Installation*

### *Determining the Virtual COM Port (VCP)*

The MD-CC40x-000 uses a Virtual COM Port to communicate through the USB port to the MDrive. A VCP is a software driven serial port which emulates a hardware port in Windows.

The drivers for the MD-CC40x-000 will automatically assign a VCP to the device during installation. The VCP port number will be needed when IMS Terminal is set up in order that IMS Terminal will know where to find and communicate with your IMS Product.

To locate the Virtual COM Port.

- 1) Right-Click the "My Computer" Icon and select "Properties".
- 2) Browse to the Hardware Tab (Figure F.12), Click the Button labeled "Device Manager".
- 3) Look in the heading "Ports (COM & LPT)" IMS USB to RS422 Converter Cable (COMx) will be listed (Figure F.12). The COM # will be the Virtual COM Port connected. You will enter this number into your IMS Terminal Configuration.

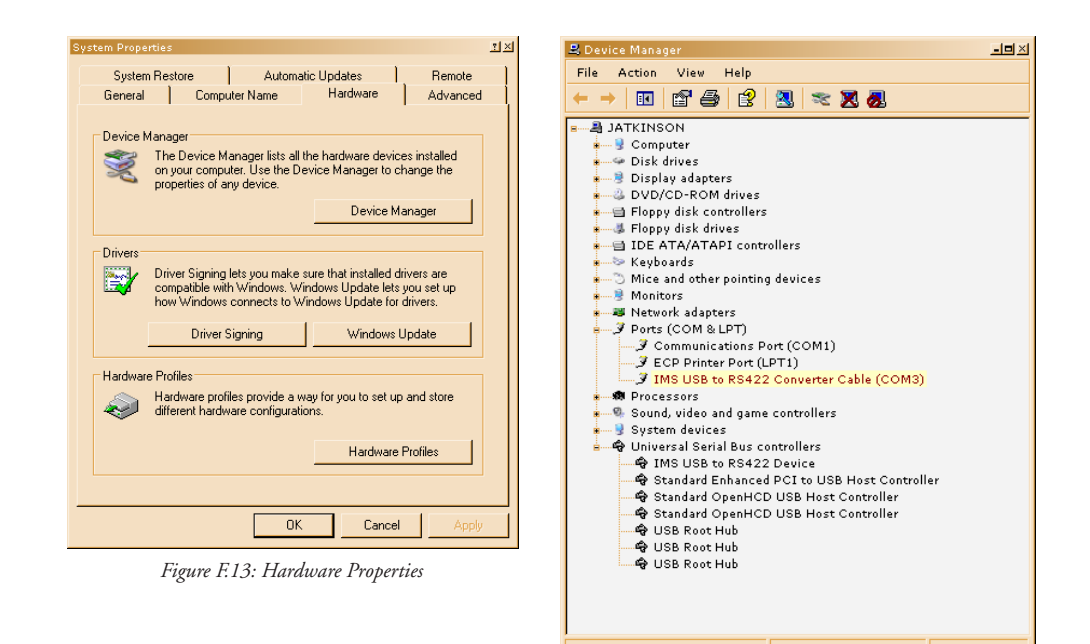

*Figure F.14: Windows Device Manager*

#### Prototype Development Cable PD10-1434-FL3 For Multi-Drop Communications

The PD10-1434-FL3 is a 10' (3.0 M) Prototype Development Cable used to connect multi-drop communications to the MDrivePlus Motion Control. The Flying Lead End connects to the user's RS-422 Interface. The Connector End connects to the 10-Pin Wire Crimp Connector located at P2 on the MDrive.

#### *Setup Instructions — Cable #1*

- 1. Cut crimp pins from Communications Wires and strip insulation back approximately 1/4".
- 2. Connect receive (RX) and transmit (TX) lines as shown in the diagram and table above to your RS-422/485 Host interface.
- 3. Connect Communications Ground line to the Comm Ground of your RS-422/485 Host.
- 4. Connect Aux-Power (if used) to the +VDC Output of a +12 to +24 VDC Supply.
- 5. Connect the return (GND) of the Aux-Supply to Power Ground of the MDrivePlus.
- 6. Plug the wire crimp connector of Cable #1 into P2 of the MDrivePlus #1.

#### *Setup Instructions — Cable #2 and Subsequent MDrives*

- 1. Insert the crimped transmit and receive lines into the 10-Pin wire crimp connector of Cable #1 as shown in the diagram and table above.
- 2. Connect communications ground (May be daisy-chained).
- 3. Connect Aux-Supply at the +VDC output of the +12 to +24 VDC Supply (May NOT be daisychained).
- 4. Plug the wire crimp connector of Cable #2 into P2 of MDrivePlus #2
- 5. Repeat Steps 1-4 for each additional MDrivePlus in the system.

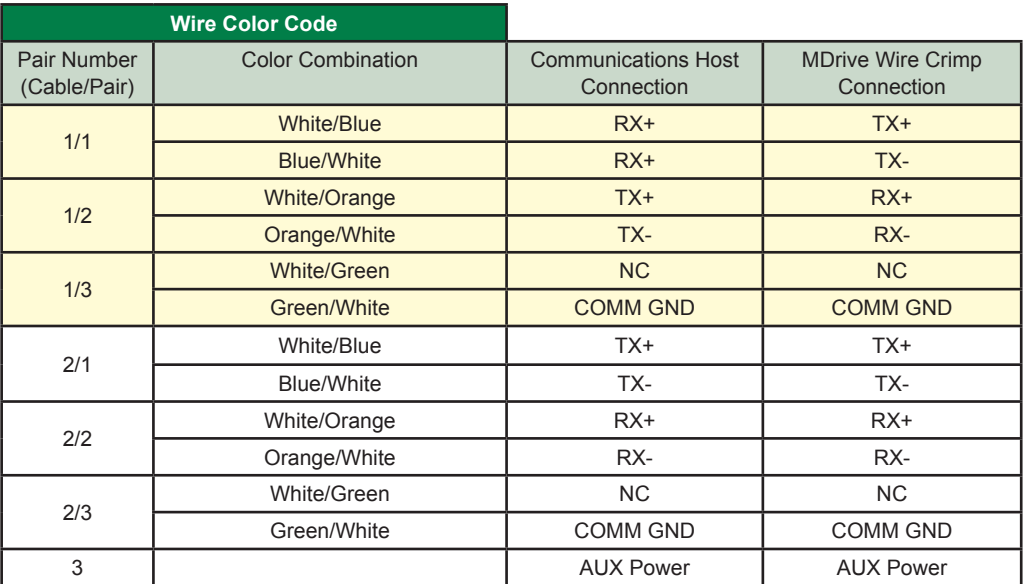

*Table F.2: PD10-1434-FL3 Wire Color Codes*

## MDrive17Plus2 Recommended Prototype Development Cable

## *P1: PD16-1417-FL3 — Power and I/O*

The PD16-1417-FL3 is a 10' (3.0 M) Prototype Development Cable used to connect to the 16-Pin Locking Wire Crimp Connector. The Connector end plugs into the P1 Connector of the MDrivePlus. The Flying Lead end connects to a Control Interface such as a PLC and the users motor power supply.

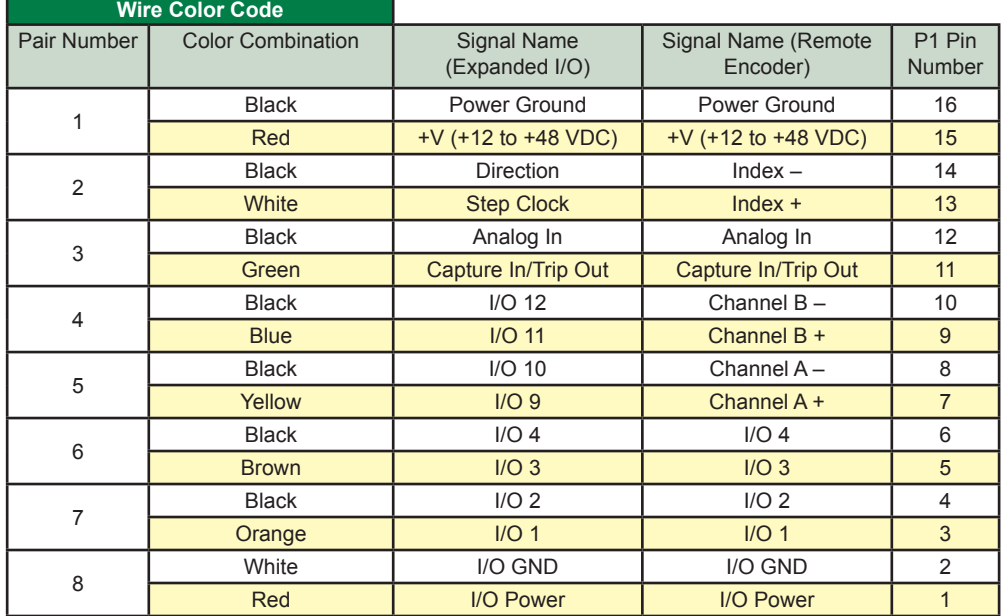

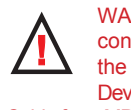

WARNING! DO NOT connect or disconnect the Prototype Development Cables Cable from MDrive while power is applied!

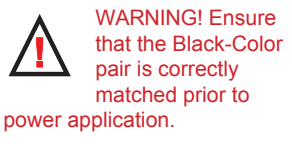

*Table F.3: PD16-1417-FL3 Wire Color Codes*

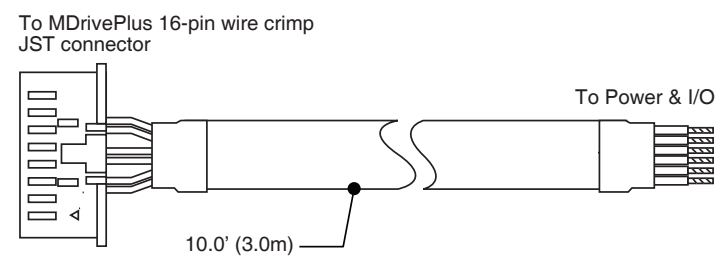

*Figure F.15: PD16-1417-FL3 Prototype Development Cable*

#### **Connector Detail and Mating Connector Kit**

Should you choose to create your own interface cable IMS now has mating connector kits available which assist you in creating interface cables in small quantities. These kits come with the connector shells and crimp pins to create five interface cables.

#### *Connector Details*

| 5 16<br>$+V$        | GND<br><b>Remote Encoder Option</b> |     |                   |
|---------------------|-------------------------------------|-----|-------------------|
| Step Clock<br>13 14 | <b>Direction</b>                    | Pin | <b>Function</b>   |
| Capture/Trip-<br>12 | Analog In                           |     | $CHA +$           |
| I/O11<br>10<br>9    | I/O12                               | 8   | CHA-              |
| I/O9<br>8           | I/O10                               | 9   | CH <sub>B+</sub>  |
| I/O3<br>6<br>5      | I/O4                                | 10  | CH <sub>B</sub> - |
| I/O1<br>3<br>4      | I/O2                                | 13  | $IDX +$           |
| I/O Power<br>2      | $I/O$ GND                           | 14  | IDX-              |
|                     |                                     |     |                   |

*Figure F.16: 16-Pin Wire Crimp*

#### *Mating Connector Kit p/n: CK-10*

Description: 5 mating connector shells and crimp pins. Recommend JST Crimp tool (Not included).

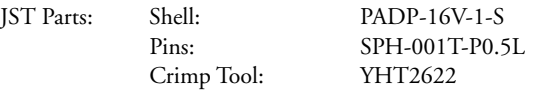

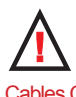

WARNING! DO NOT connect or disconnect

the Prototype Development Cables Cable from MDrive while power is applied!

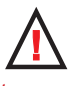

WARNING! Ensure that the Black-Color pair is correctly matched prior to power application.

## MDrive23Plus2 Recommended Prototype Development Cables

#### *P1: PD14-2334-FL3 — I/O*

IMS recommends the Prototype Development Cable PD14-2334-FL3 for interfacing I/O and Logic to the MDrive23Plus2 Motion Control. IMS recommends the Prototype Development Cable PD14-2334-FL3 with the first order of an MDrive23Plus2 Motion Control to mate with the 14-pin locking wire crimp connector P1. 14 (7 Twisted Pair) Flying Leads interface to the user's control electronics at the un-terminated end of the cable.

Care should be observed to ensure that the black leads are connected in the correct location in relation to their paired color.

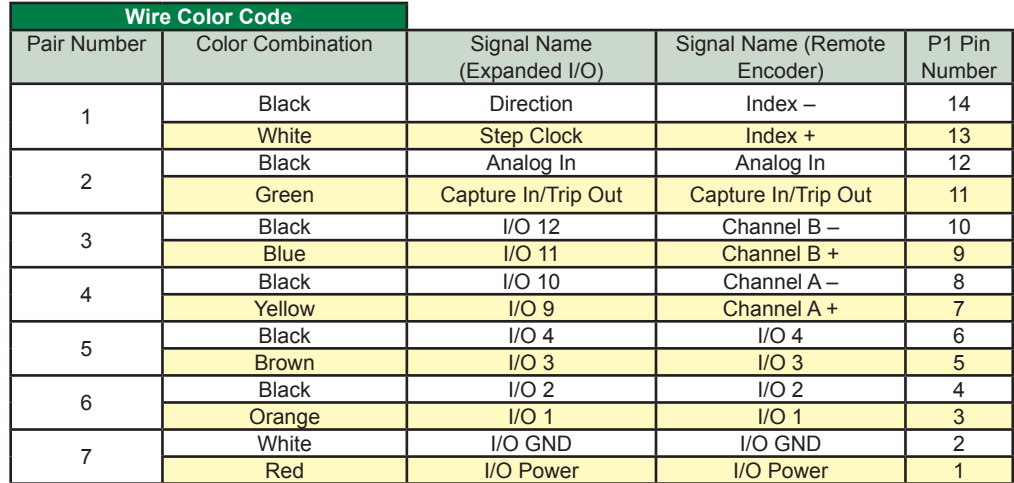

*Table F.4: PD14-2334-FL3 Wire Color Codes*

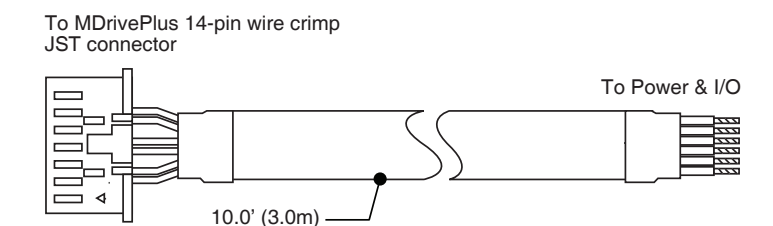

*Figure F.17: PD14-2334-FL3 Prototype Development Cable*

#### **Connector Detail and Mating Connector Kit**

Should you choose to create your own interface cable IMS now has mating connector kits available which assist you in creating interface cables in small quantities. These kits come with the connector shells and crimp pins to create five interface cables.

#### *Connector Details*

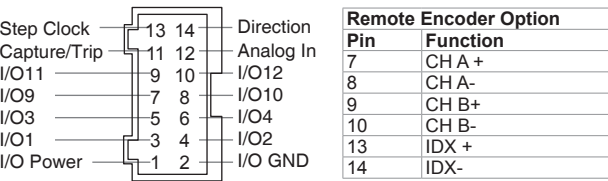

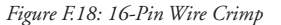

#### *Mating Connector Kit p/n: CK-10*

Description: 5 mating connector shells and crimp pins. Recommend JST Crimp tool (Not included).

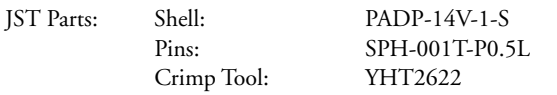

## *P3: PD02-2300-FL3 — I/O*

IMS recommends the Prototype Development Cable PD02-2300-FL3 for interfacing power to the MDrive-23Plus2 Motion Control.

| <b>Wire Color Code</b>   |                               |                              |
|--------------------------|-------------------------------|------------------------------|
| <b>Color Combination</b> | Signal Name<br>(Expanded I/O) | P <sub>3</sub> Pin<br>Number |
| <b>Black</b>             | Power Ground                  |                              |
| Red                      | $+V$ (+12 to +48 VDC)         |                              |

*Table F.5: PD14-2334-FL3 Wire Color Codes*

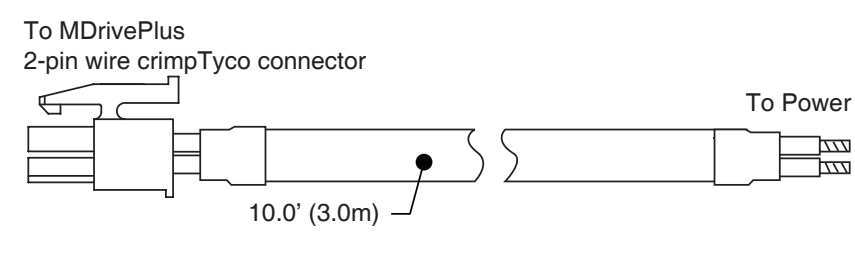

*Figure F.19: PD02-2300-FL3*

### **Connector Detail and Mating Connector Kit**

Should you choose to create your own interface cable IMS now has mating connector kits available which assist you in creating interface cables in small quantities. These kits come with the connector shells and crimp pins to create five interface cables.

#### *Connector Details*

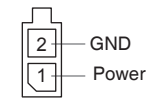

*Figure F.20: 2-Pin Wire Crimp*

#### *Mating Connector Kit p/n: CK-04*

Description: 5 mating connector shells and crimp pins. Recommend JST Crimp tool (Not included).

Tyco Parts: Shell: 794617-2 Pins: 794610-1 Crimp Tool: 91501-1

## MDrive17Plus<sup>2</sup>-65 and MDrive23Plus<sup>2</sup>-65 Cordsets

19-pin M23 single-ended cordsets are offered to speed prototyping of sealed MDrivePlus2 units. Measuring 13.0' (4.0m) long, either straight or right-angle termination is available. PVC jacketed cables come with a foil shield and an unconnected drain wire.

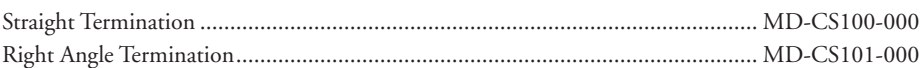

### *Pin Assignment and Wire Colors*

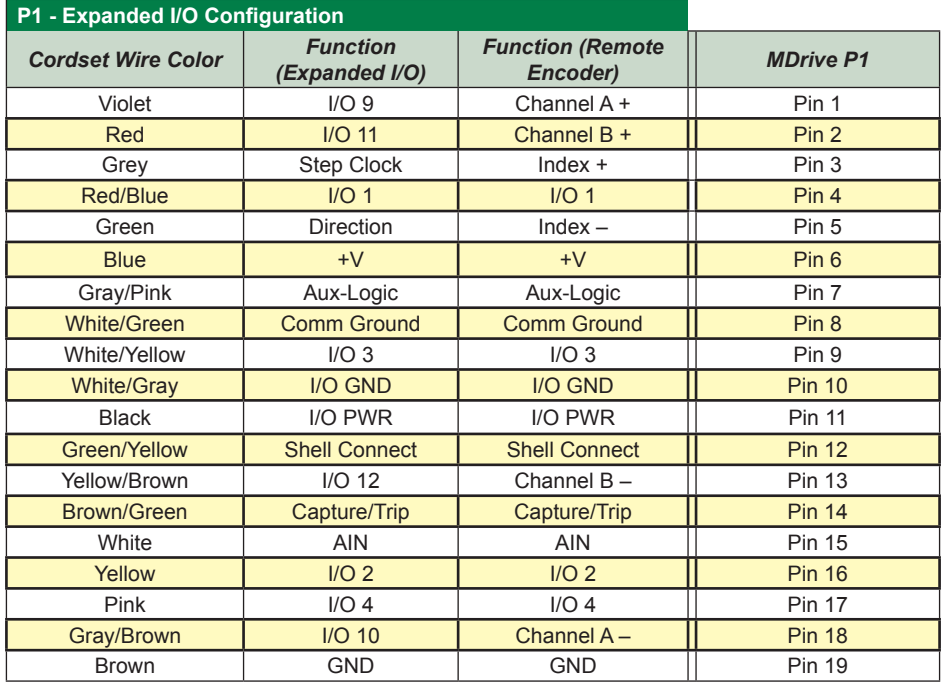

*Table F.6: MD-CS10x-000 Wire Color Chart*

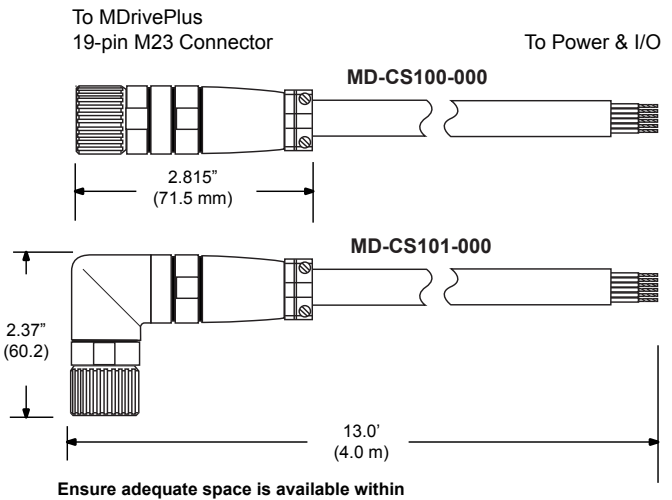

**Ensure adequate space is available within your enclosure for the cordset connector!**

*Figure F.21: MD-CS10x-000 Prototype Development Cordset*

## **Connector Details**

Should you choose to create your own interface cable field solderable 19-pin M23 connectors are available from a variety of suppliers referenced below.

- • Lumberg
- • Phoenix
- Turck
- RDE Connectors

#### *Connector Details*

#### **Expanded I/O**

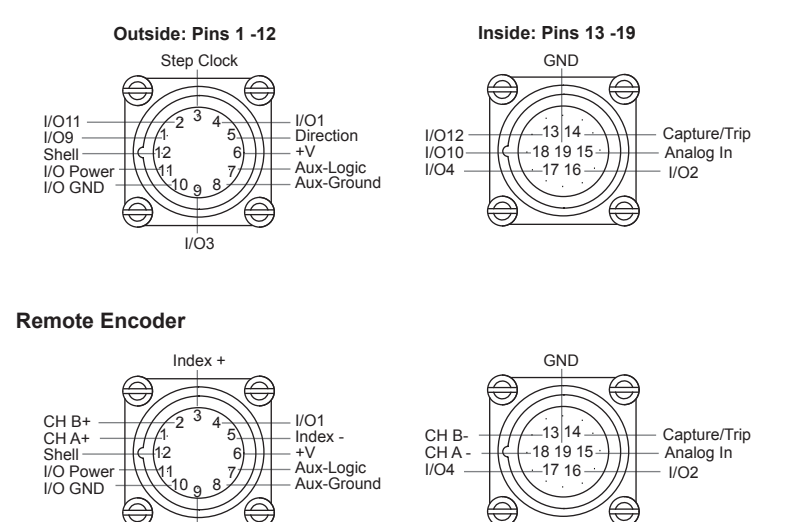

*Figure F.22: 19-Pin M23 Circular Connector*

I/O3

*Page Intentionally Left Blank*

## *Linear Slides*

#### Features

- Screw driven slide offering exceptional linear speed, accurate positioning and long life at a compelling value
- High bidirectional repeatability of up to 50 micro-inches (1.25 microns)
- Positional lead accuracy of 0.0006"/in. accuracies to 0.0001"/in. available
- Linear speeds not limited by critical screw speed
- - Standard leads:<br>- 0.10" travel per revolution 0.10" travel per revolution  $0.20$ " travel per revolution  $0.20$ " travel per revolution  $-1.00$ " travel per revolution
		- 1.00" travel per revolution
- Achieve speeds that exceed 60.0"/second while offering excellent repeatability, accuracy and axial stiffness
- Optional sensor flag kit available for home, limits and general purpose inputs
- Assembly includes a precision aluminum guide and carriage which is driven by a precision rolled stainless steel lead screw
- Sliding contact areas coated with TFE (Teflon) permanent lubrication to offer a low 0.09 coefficient of friction
- Exceptional torsional stiffness and stability
- Standard lengths from 10.0" to 36.0" (MDrive17Plus) and 12.0" to 36.0" (MDrive23Plus), longer sizes available upon request\*
- Comes standard with wear-compensating, anti-backlash driven carriage
- Additional passive carriages or slides available to support cantilevered loads
- Easily mountable with provided mounting flange and holes
- Extrusions provided for sensor mounts

#### MDrive17Plus Linear Slide

#### *MDrive17Plus Linear Slide Speed-Force Limitations†*

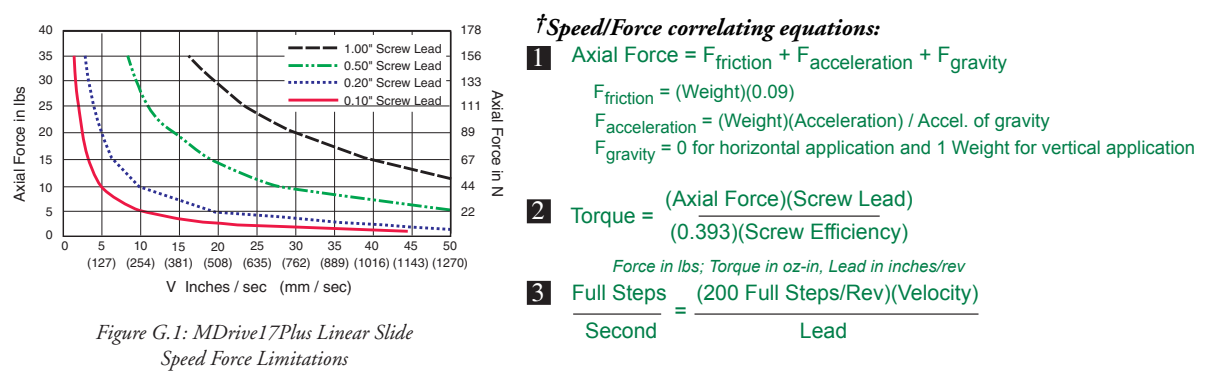

#### *Lead in inches/rev; Velocity in inches/second*

Single Length Rotary Motor – 24 VDC Single Length Rotary Motor – 48 VDC Double Length Rotary Motor – 24 VDC Double Length Rotary Motor – 48 VDC

#### *MDrive17Plus Speed-Torque Curves*

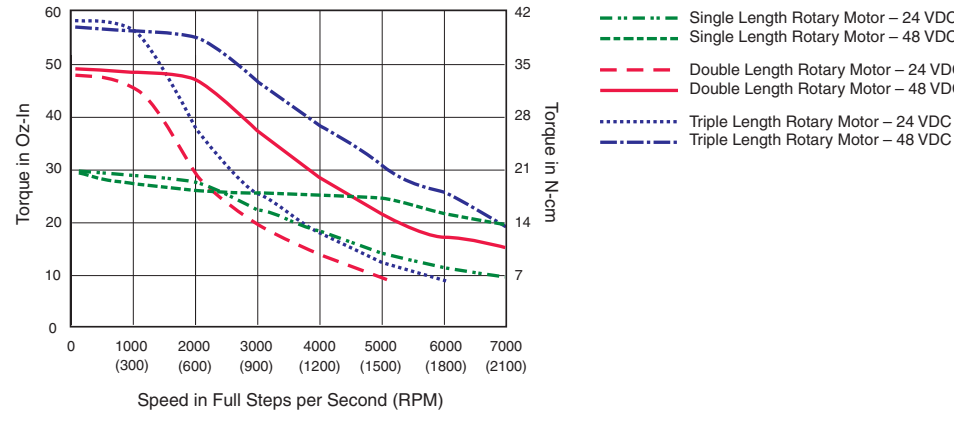

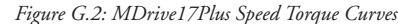

#### *MDrive17Plus Linear Slide Specifications*

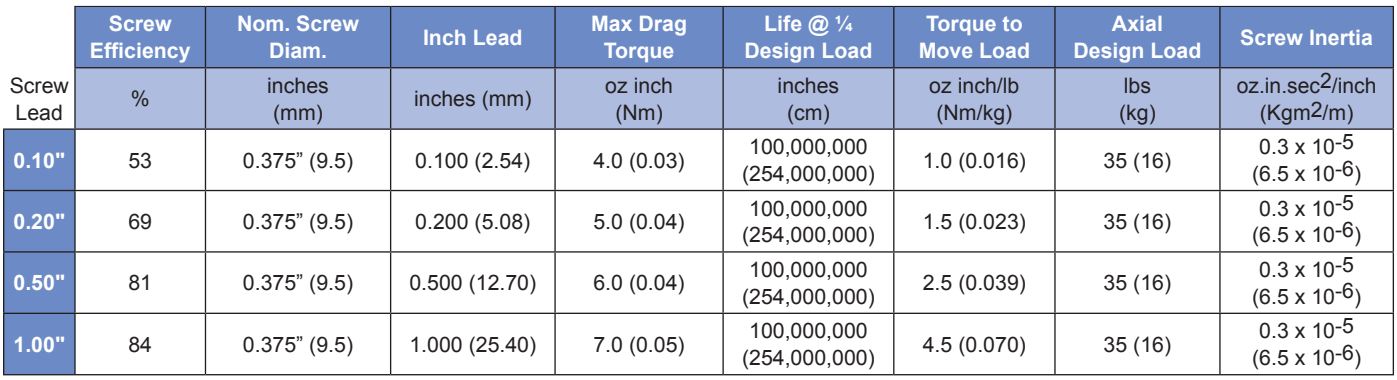

*Table G.1: MDrive17Plus Linear Slide Specifications*

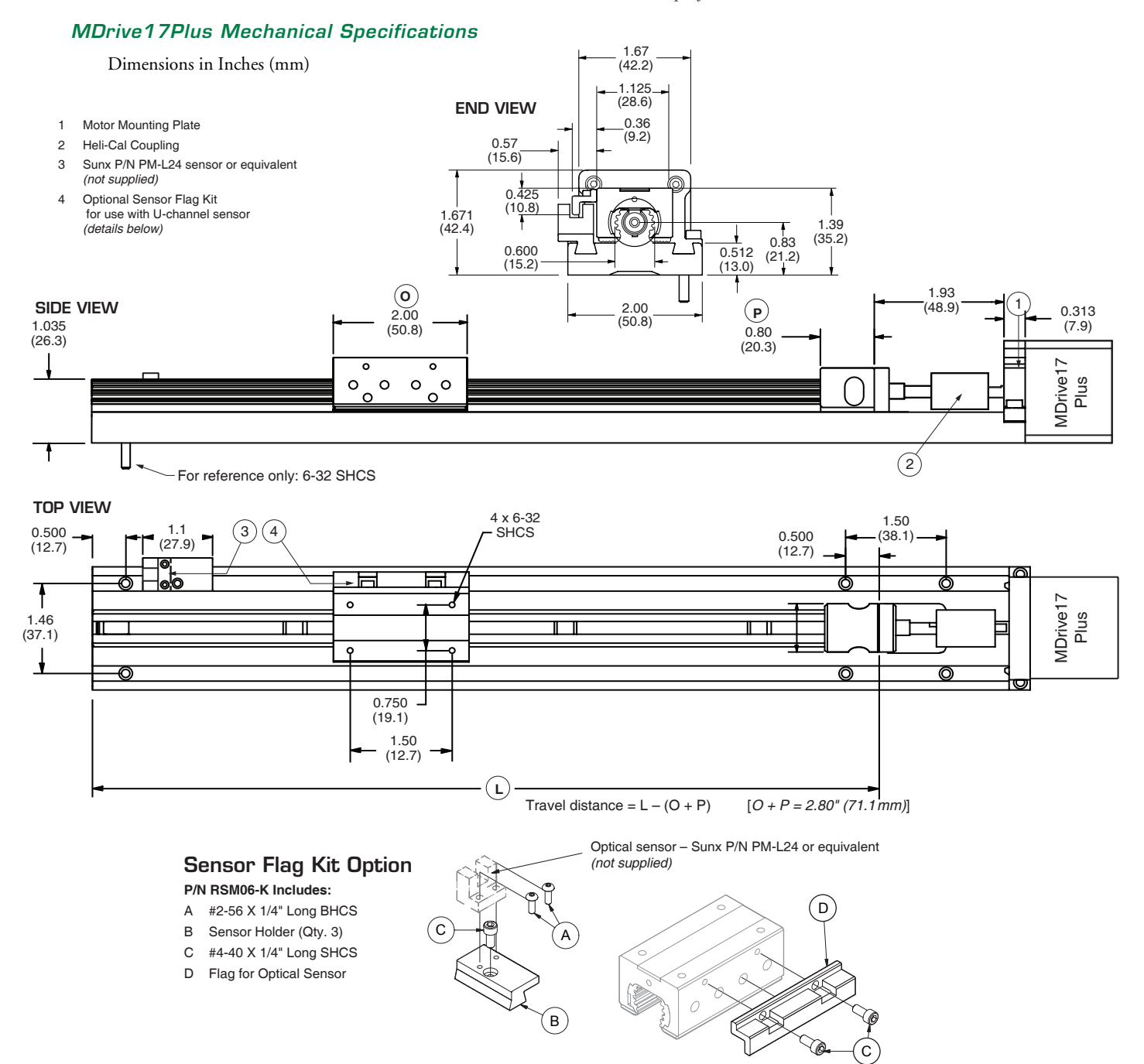

*Figure G.3: MDrive17Plus Linear Slide Mechanical Specifications*
### MDrive23Plus Linear Slide

# *MDrive23Plus Linear Slide Speed-Force Limitations†*

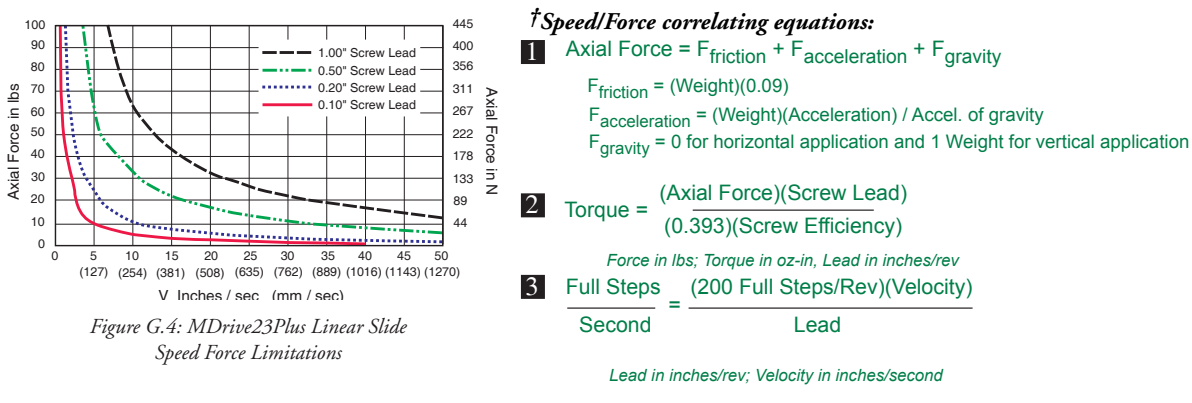

#### *MDrive23Plus Speed-Torque Curves*

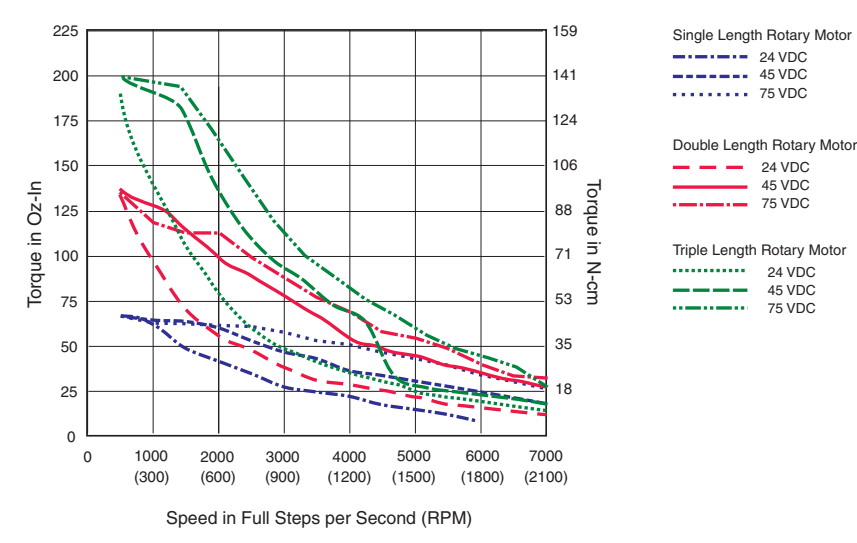

*Figure G.5: MDrive23Plus Speed Torque Curves*

### *MDrive23Plus Linear Slide Specifications*

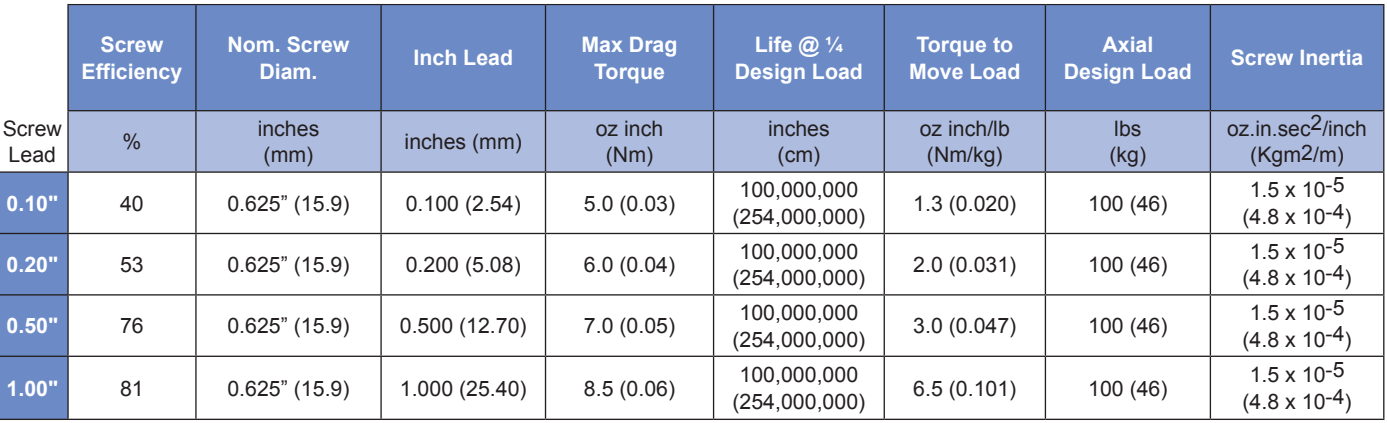

*Table G.2: MDrive23Plus Linear Slide Specifications*

# *MDrive23Plus Mechanical Specifications*

Dimensions in Inches (mm)

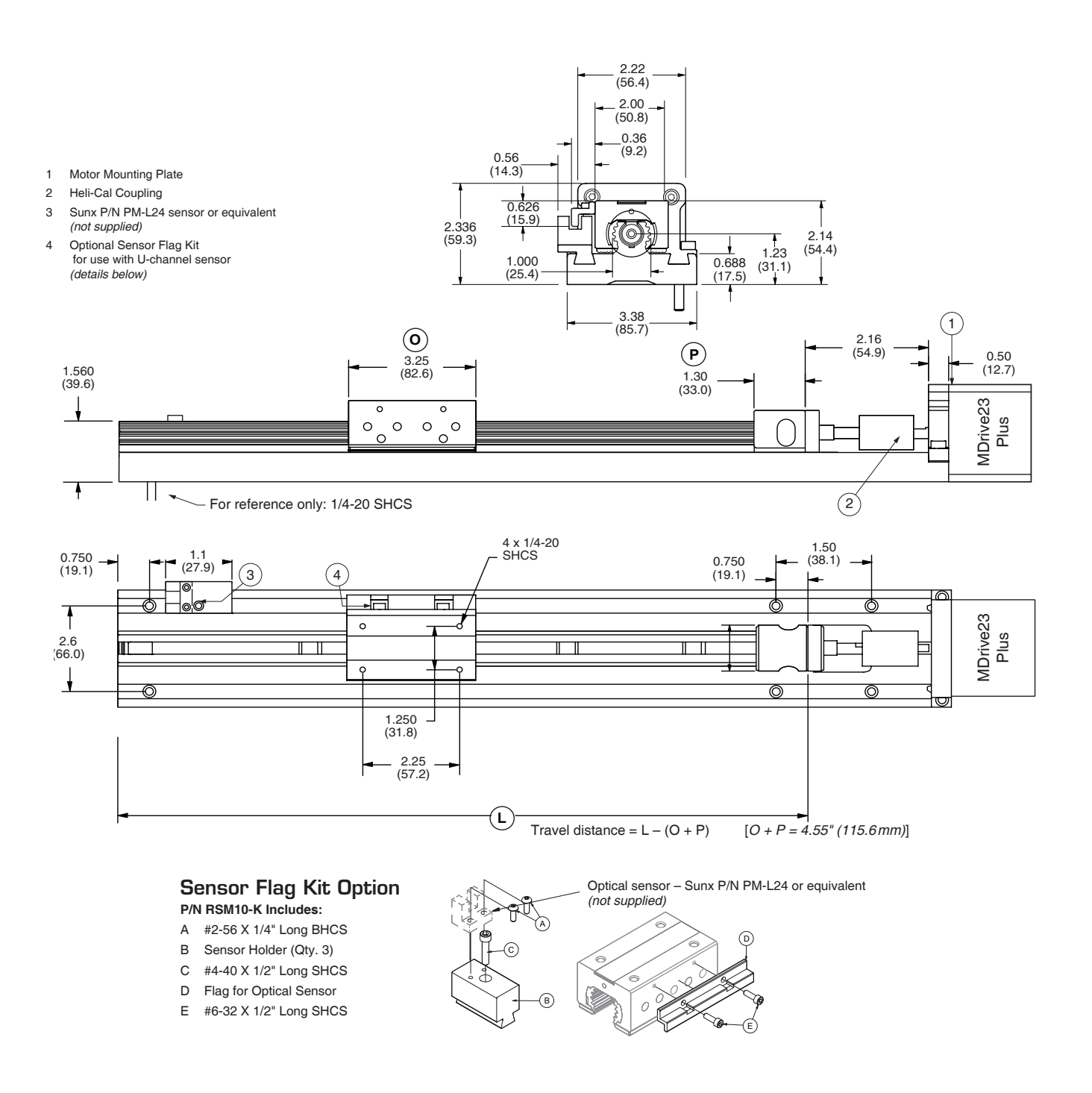

*Figure G.6: MDrive23Plus Linear Slide Mechanical Specifications*

# *CANopen Communications*

### Features

- CANopen DS-301 and DS-402
- Galvanically Isolated Communications
- **3 Dynamically Mappable Process Data Objects (PDO)**
- **Layer Setting Services to Establish Node ID and BAUD**
- Node Guarding
- **Heartbeat Producer**
- **Emergency Objects**
- Upgradable Software

### Communications Specifications

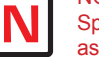

NOTE: All other Specifications such as power and I/O are identical to the MDrivePlus Motion Control with RS-422/485 Communications Interface.

The CANopen Model MDrivePlus may not have all of the features/ functionality of its equivalent MDrivePlus Motion Control, such as the ability to store programs or I/O functions.

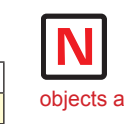

NOTE: See the IMS DSP-402 Application Manual for supported objects and modes of operation.

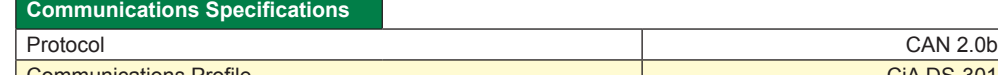

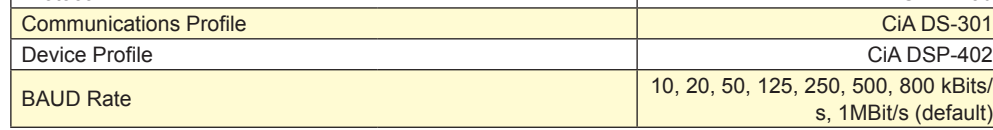

*Table H.1: CANopen Communications Specifications*

# Mechanical Specifications

The DB-9 Connector at location P2 adds 0.425" (10.79 mm) to the profile of the MDrive17Plus or MDrive23Plus as views from the motor face. Please allow additional space inside your enclosure for the connector body.

The 5-Pin M12 connector does not change the L<sub>MAX</sub> value.

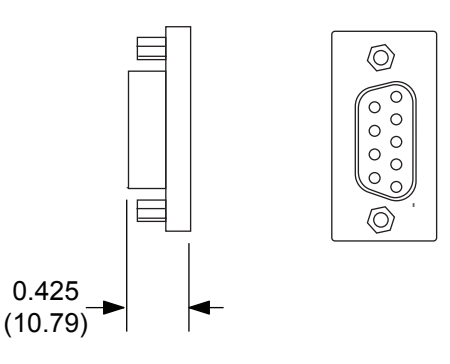

*Figure H.1: DB-9 Mechanical Specifications*

# Pin Assignments

# *DB-9 Style Connector*

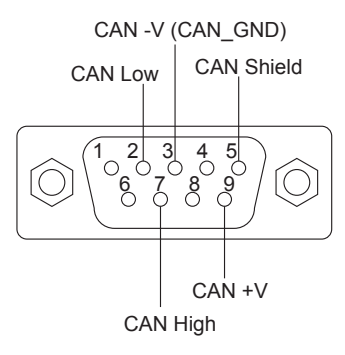

*Figure H.2: DB-9 Pin Configuration*

| <b>P2 Connector - CAN Communications</b> |                   |                                  |
|------------------------------------------|-------------------|----------------------------------|
| D <sub>B9</sub>                          | <b>Function</b>   | <b>Description</b>               |
| Pin 1                                    | N/C               | No Connect                       |
| Pin 2                                    | <b>CAN LOW</b>    | CAN_L bus line (dominant low)    |
| Pin 3                                    | CAN-V             | <b>CAN Communications Ground</b> |
| Pin 4                                    | <b>AUX-Logic</b>  | <b>Auxiliary Logic Supply</b>    |
| Pin 5                                    | <b>CAN Shield</b> | Optional CAN Shield              |
| Pin 6                                    | CAN-V             | <b>Optional Ground</b>           |
| Pin 7                                    | <b>CAN HIGH</b>   | CAN H bus line (dominant high)   |
| Pin <sub>8</sub>                         | N/C               | No Connect                       |
| Pin 9                                    | CAN +V            | +7 to +30 VDC supply             |

*Table H.2: DB-9 Pin Assignments and Description*

#### *5-Pin M12 Connector*

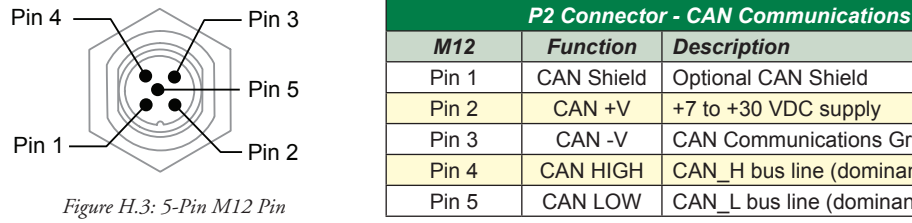

*M12 Function Description* Pin 1 | CAN Shield | Optional CAN Shield Pin 2  $\left\vert$  CAN +V  $\left\vert$  +7 to +30 VDC supply Pin 3 CAN -V CAN Communications Ground Pin 4 CAN HIGH CAN\_H bus line (dominant high) *Figure H.3: 5-Pin M12 Pin* Pin 5 CAN LOW CAN\_L bus line (dominant low)

*Configuration Table H.3: 5-Pin M12 Pin Assignments and Description*

### Interfacing The CAN Bus

The MDrivePlus CANopen communicates using the CAN 2.0B Active Protocol and the CiA DS-301 Application Layer and Communications Profile. The full DS-301 V4.02 Specification may be downloaded free at http://www.can-cia.org. The default BAUD rate is 1 Mbit/Sec. The default Node ID is 41<sub>h</sub>.

#### *CAN Bus Connections*

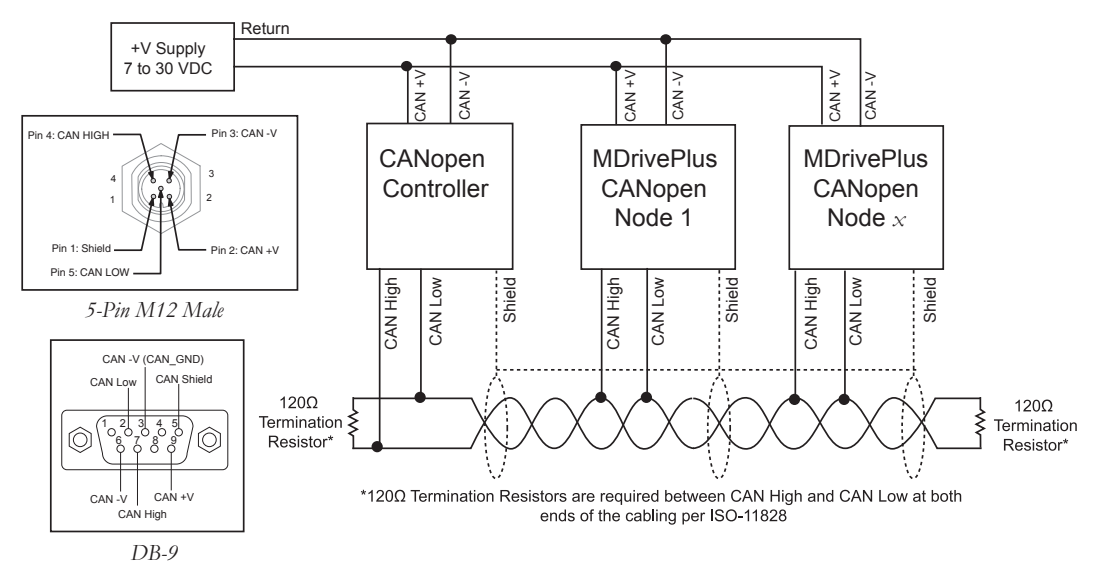

*Figure H.: CANOpen Network using MDrivePlus.*

# Recommended CANopen Dongle

In order to use the IMS GUI and upgrade utility for the MDrivePlus CANopen you must purchase the MD-CC500-000 Communications Cable. When purchased from IMS, the User Interface software for upgrading and prototyping is included. This is required to upgrade the firmware in the MDrivePlus as CANopen updates become available.

This device is also available from Phytec at: http://www.phytec.com/can/hardware/pccaninterface/peakusb. htm, but does not include the IMS CANopen GUI and Upgrader software.

# Interface Cable Construction

To connect the MD-CC500-000 dongle to the MDrivePlus CANopen product an interface cable will need to be constructed. The figure below shows the parts required.

#### Installation Instructions

- 1. Install the MD-CC500-000 adapter per the Phytec PCAN-USB Operating Instructions included on the PEAK CD included with the product.
- 2. Install the IMS CANOpen\_Tester Interface available online at http://www.imshome.com/canopen.html
- 3. Using the interface cable (not supplied), connect the MDrivePlus product to the MD-CC500-000.
- 4. Apply Power to the MDrivePlus CANopen product.

NOTE: The MD-CC500- 000 USB to CAN Adapter is required to upgrade the firmware in the MDrivePlus with CANOpen. Any CAN adapter/Controller can be used to communicate to the device using CANOpen Objects and Indexes.

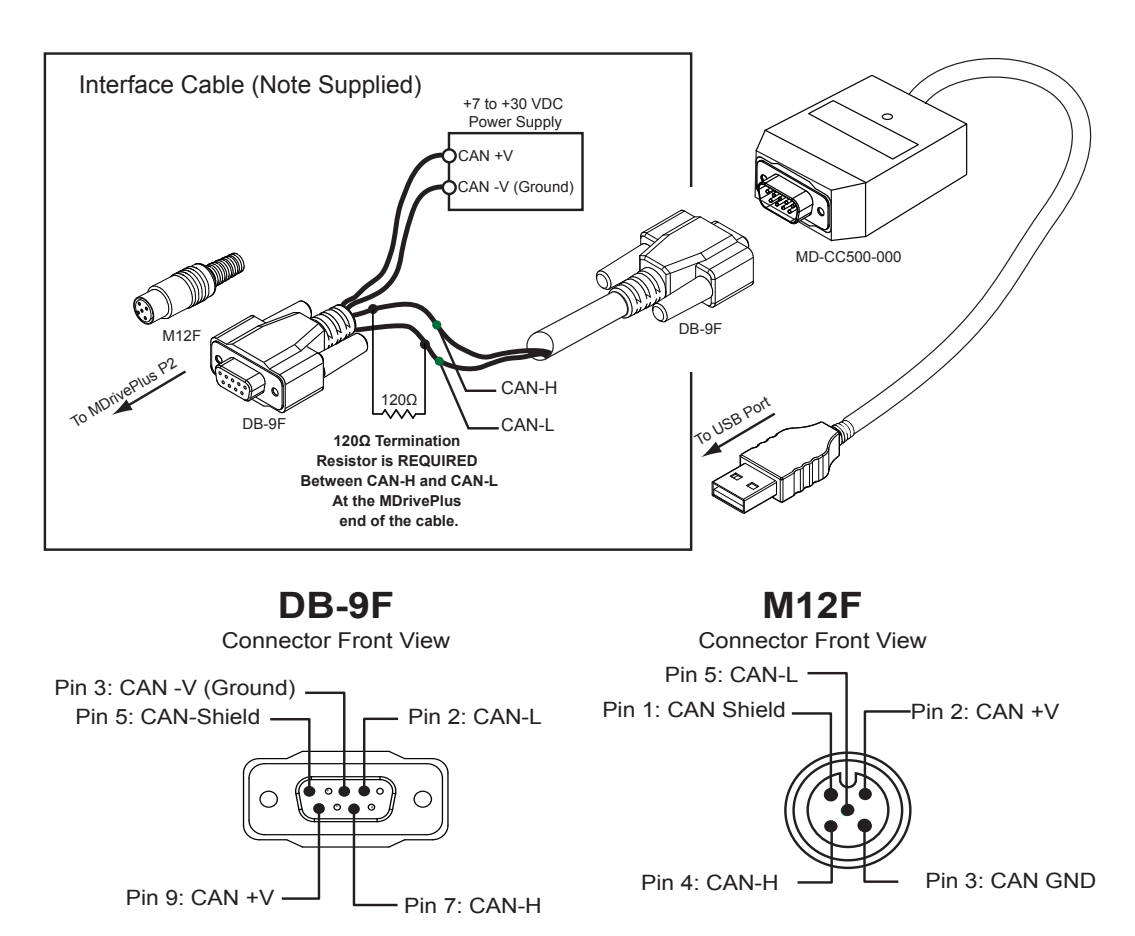

*Figure H.5: Communications Cable, Phytec PCAN-USB to MDrivePlus*

#### CANopen Tester Quick Start

#### *Installation*

- 1. Open the CANopen CD using Windows Explorer.
- 2. Browse to the CANopen\_Tester Folder.
- 3. Double-Click the Setup.exe file.
- 4. Follow the prompts to install the program.

To ensure you have the latest version of the IMS CANopen Tester, please visit the IMS web site at http://www. imshome.com/canopen.html.

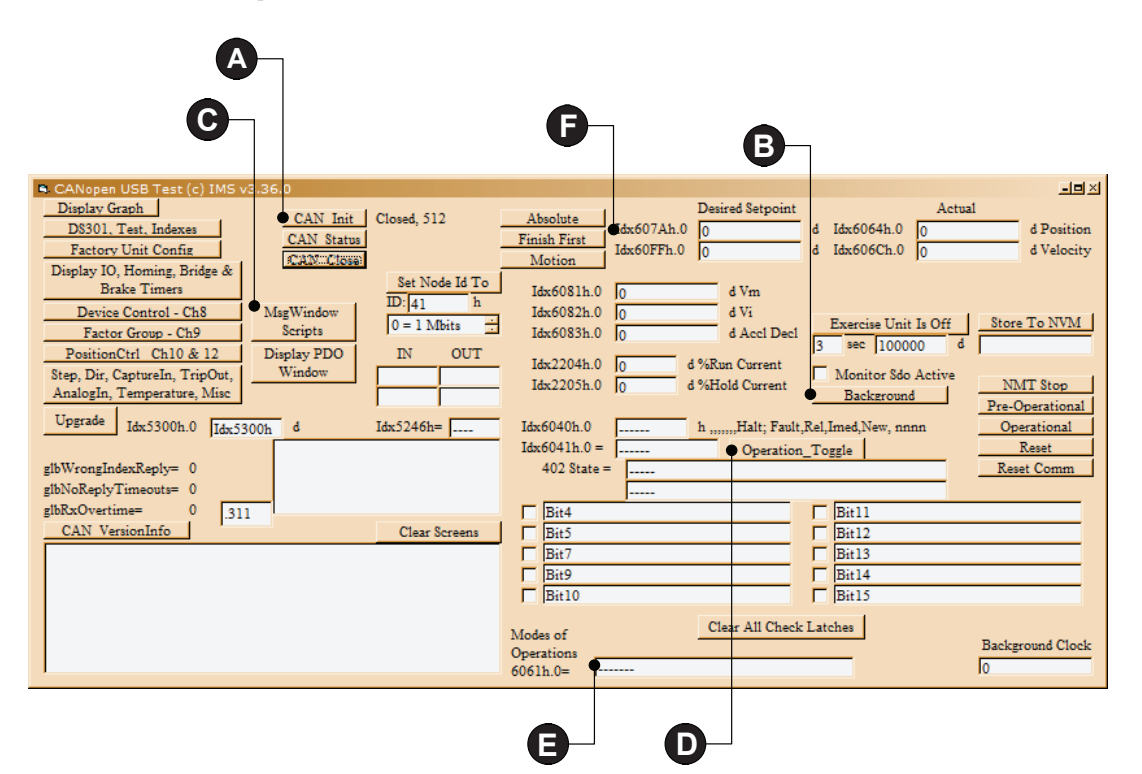

*Figure H.6: CANopen Tester Interface Showing Getting Started Sequence*

#### *Getting Started*

The below instructions are for IMS CANopen products being used with IMS's MD-CC500-000, USB to CANopen communication, and the IMS CANopen Tester software. Use the illustration above to follow along with the usage steps. This getting started will step the user from initializing the CAN bus to moving the motor in Profile Position mode.

Before applying power and launching software.

- 1) Install PEAK Drivers from CD
- 2) Run SetUp.exe from IMS CD
- 3) Connect power according to CANopen Hardware Reference Manual, Section 2.2 Connecting Power.
- 4) Connect communication according to this appendix.

You can now power the MDrive or MForce product and launch the CANopen Tester software.

With the MDrive or MForce powered and the CANopen Tester software launched, select through the following sequence.

- A. Click CAN Init
- B. Click Background Background Clock should start running and data fields should be populated with current Index values.
- C. Click Msg Window Scripts This will open another window to allow the user to

see data being sent to MDrive or MForce in the following steps.

- D. Click Operation\_Toggle three times (this steps through Index 0x6040 Control Word ending with Operation Enabled). This enables the output bridge of the driver.
- E. Enter the number "1" in the Modes of Operations field, this places the MDrive into Profile Position mode.
- F. Enter 512000 into the IDX67AH field, strike the return (Enter) key on your key board, the motor should move 10 revolutions.

*Page Intentionally Left Blank*

# **WARRANTY**

# **TWENTY-FOUR (24) MONTH LIMITED WARRANTY**

Intelligent Motion Systems, Inc. ("IMS"), warrants only to the purchaser of the Product from IMS (the "Customer") that the product purchased from IMS (the "Product") will be free from defects in materials and workmanship under the normal use and service for which the Product was designed for a period of 24 months from the date of purchase of the Product by the Customer. Customer's exclusive remedy under this Limited Warranty shall be the repair or replacement, at Company's sole option, of the Product, or any part of the Product, determined by IMS to be defective. In order to exercise its warranty rights, Customer must notify Company in accordance with the instructions described under the heading "Obtaining Warranty Service."

**NOTE:** MDrivePlus Motion Control electronics are not removable from the motor in the field. The entire unit must be returned to the factory for repair.

This Limited Warranty does not extend to any Product damaged by reason of alteration, accident, abuse, neglect or misuse or improper or inadequate handling; improper or inadequate wiring utilized or installed in connection with the Product; installation, operation or use of the Product not made in strict accordance with the specifications and written instructions provided by IMS; use of the Product for any purpose other than those for which it was designed; ordinary wear and tear; disasters or Acts of God; unauthorized attachments, alterations or modifications to the Product; the misuse or failure of any item or equipment connected to the Product not supplied by IMS; improper maintenance or repair of the Product; or any other reason or event not caused by IMS.

IMS HEREBY DISCLAIMS ALL OTHER WARRANTIES, WHETHER WRITTEN OR ORAL, EXPRESS OR IMPLIED BY LAW OR OTHERWISE, INCLUDING WITHOUT LIMITATION, **ANY WARRANTIES OF MERCHANTABILITY OR FITNESS FOR ANY PARTICULAR PURPOSE**. CUSTOMER'S SOLE REMEDY FOR ANY DEFECTIVE PRODUCT WILL BE AS STATED ABOVE, AND IN NO EVENT WILL THE IMS BE LIABLE FOR INCIDENTAL, CONSEQUENTIAL, SPECIAL OR INDIRECT DAMAGES IN CONNECTION WITH THE PRODUCT.

This Limited Warranty shall be void if the Customer fails to comply with all of the terms set forth in this Limited Warranty. This Limited Warranty is the sole warranty offered by IMS with respect to the Product. IMS does not assume any other liability in connection with the sale of the Product. No representative of IMS is authorized to extend this Limited Warranty or to change it in any manner whatsoever. No warranty applies to any party other than the original Customer.

IMS and its directors, officers, employees, subsidiaries and affiliates shall not be liable for any damages arising from any loss of equipment, loss or distortion of data, loss of time, loss or destruction of software or other property, loss of production or profits, overhead costs, claims of third parties, labor or materials, penalties or liquidated damages or punitive damages, whatsoever, whether based upon breach of warranty, breach of contract, negligence, strict liability or any other legal theory, or other losses or expenses incurred by the Customer or any third party.

# **OBTAINING WARRANTY SERVICE**

Warranty service may obtained by a distributor, if the Product was purchased from IMS by a distributor, or by the Customer directly from IMS, if the Product was purchased directly from IMS. Prior to returning the Product for service, a Returned Material Authorization (RMA) number must be obtained. Complete the form at http://www.imshome.com/rma.html after which an RMA Authorization Form with RMA number will then be faxed to you. Any questions, contact IMS Customer Service (860) 295-6102.

Include a copy of the RMA Authorization Form, contact name and address, and any additional notes regarding the Product failure with shipment. Return Product in its original packaging, or packaged so it is protected against electrostatic discharge or physical damage in transit. The RMA number MUST appear on the box or packing slip. Send Product to: Intelligent Motion Systems, Inc., 370 N. Main Street, Marlborough, CT 06447.

Customer shall prepay shipping changes for Products returned to IMS for warranty service and IMS shall pay for return of Products to Customer by ground transportation. However, Customer shall pay all shipping charges, duties and taxes for Products returned to IMS from outside the United States.

#### **U.S.A. Sales offices**

Eastern Region Tel. 862 208-9742 - Fax 973 661-1275 e-mail: jroake@imshome.com Central Region Tel. 260 402-6016 - Fax 419 858-0375 e-mail: dwaksman@imshome.com Western Region Tel. 602 578-7201 e-mail: dweisenberger@imshome.com

#### **IMS ASIA PACIFIC OFFICE**

30 Raffles Pl., 23-00 Chevron House, Singapore 048622 Tel. +65/6233/6846 - Fax +65/6233/5044 e-mail: wllee@imshome.com

# **Intelligent Motion Systems, Inc.** 370 North Main Street, P.O. Box 457

Marlborough, CT 06447 - U.S.A. Tel. +00 (1) 860 295-6102 - Fax +00 (1) 860 295-6107 e-mail: info@imshome.com http: //www.imshome.com

#### **IMS EUROPEAN SALES MANAGEMENT**

4 Quai Des Etroits 69005 Lyon, France Tel. +33/4 7256 5113 - Fax +33/4 7838 1537 e-mail: bmartinez@imshome.com

#### **IMS UK Ltd.**

Sanderson Centre, 15 Lees Lane Gosport, Hampshire PO12 3UL Tel. +44/0 2392-520775 - Fax +44/0 2392-502559 e-mail: mcheckley@imshome.com

#### **TECHNICAL SUPPORT**

Tel. +00 (1) 860 295-6102 - Fax +00 (1) 860 295-6107 e-mail: etech@imshome.com

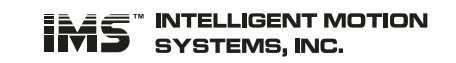